# **ABBYY® Lingvo® 12 User's guide**

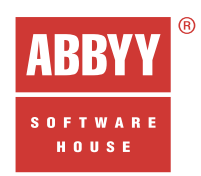

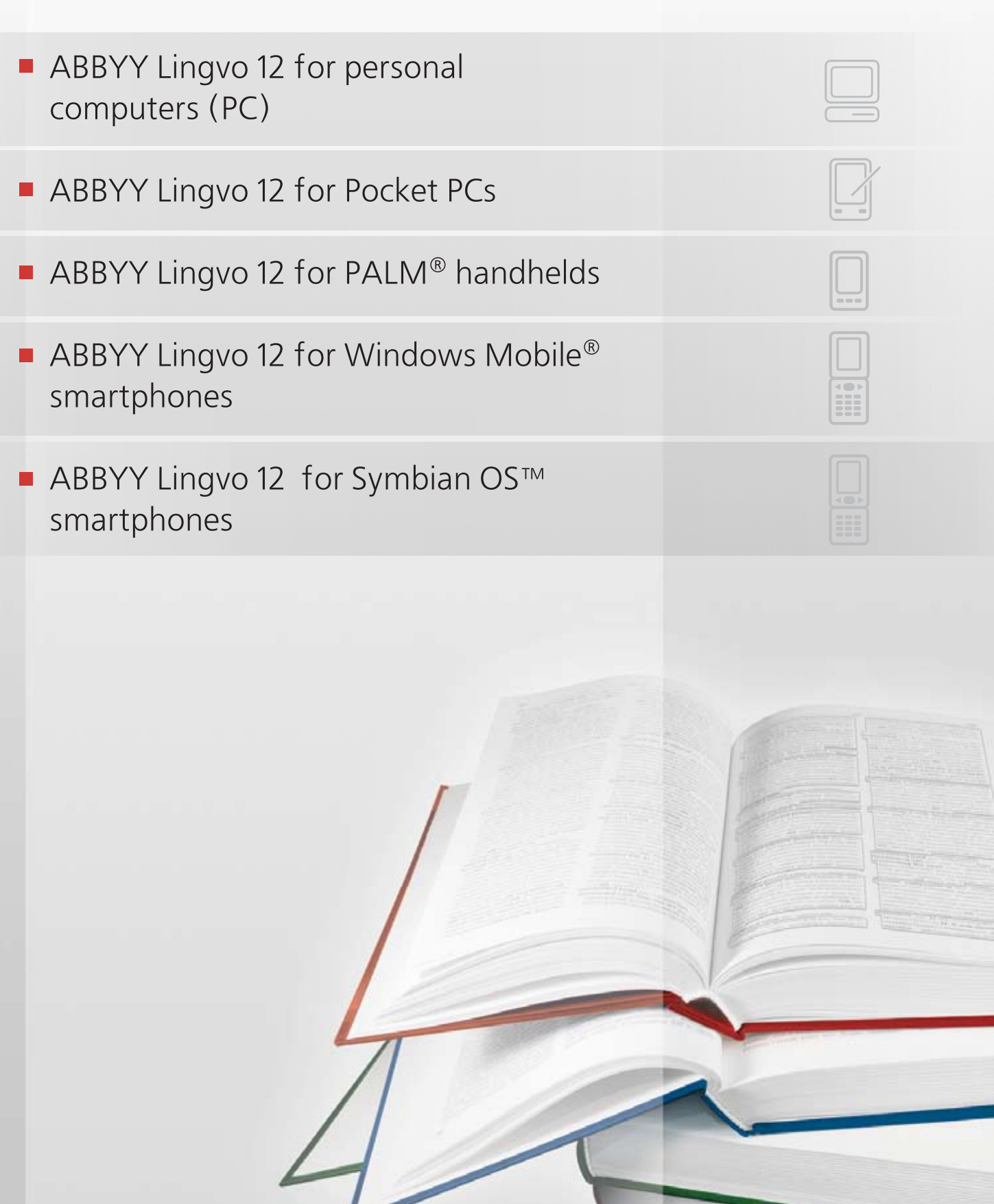

The information contained in this document may be changed without prior notice and without incurring any obligation or liability for ABBYY. The software described herein is supplied under the Licence Agreement. This software may only be used and/or copied in accordance with the terms and conditions of the Licence Agreement. Copying the software onto any medium, unless explicitly authorized by the Licence Agreement or by a non-<br>disclosure agreement between you and ABBYY, violates the Law of the Russian Fede and international copyright law.

No part of this User's Guide may be reproduced or copied in any form or by any means - graphic, electronic, or mechanical, including photocopying and taping - without the written permission of ABBYY.

© 2006 ABBYY Software. All rights reserved.

## **Content**

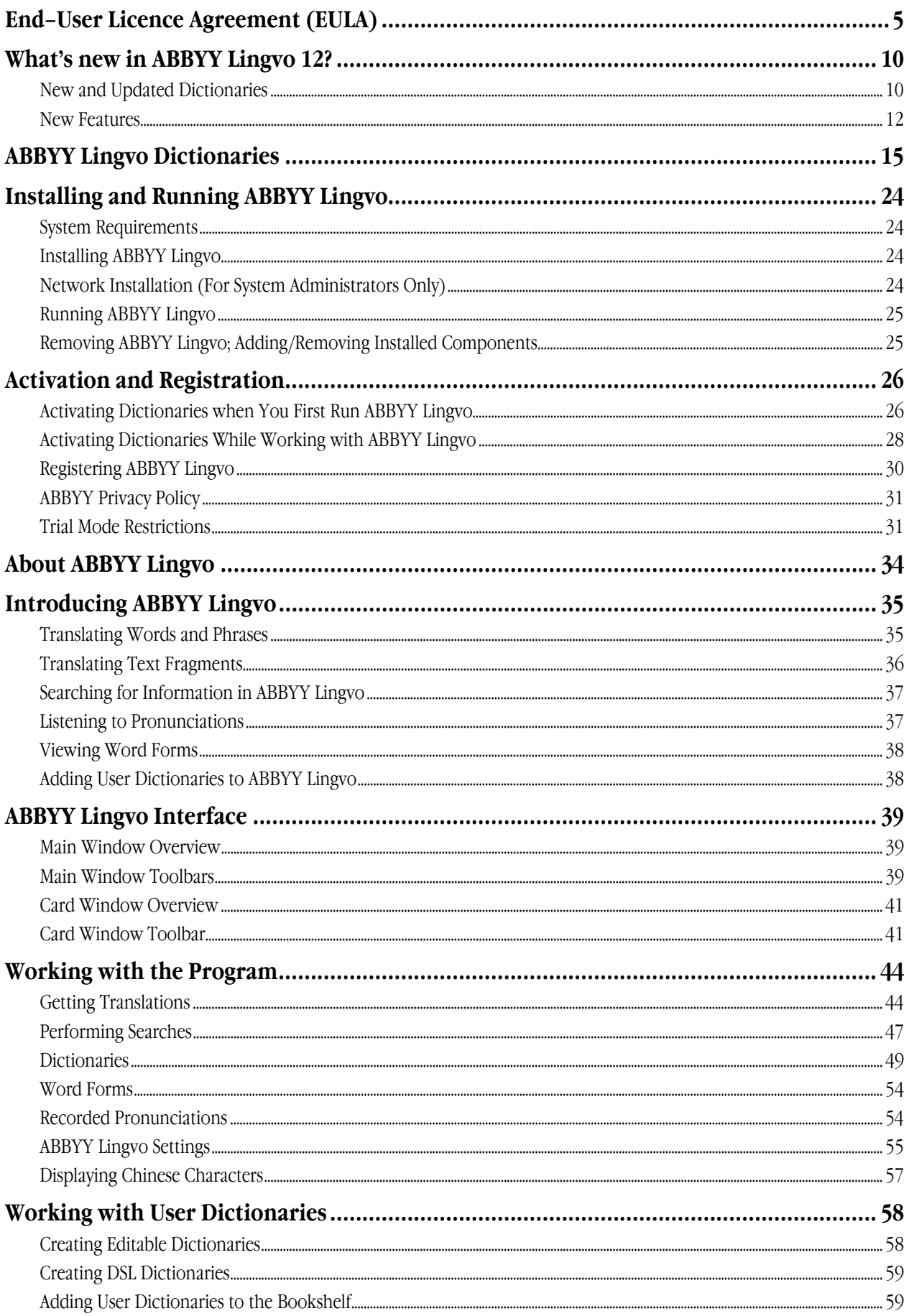

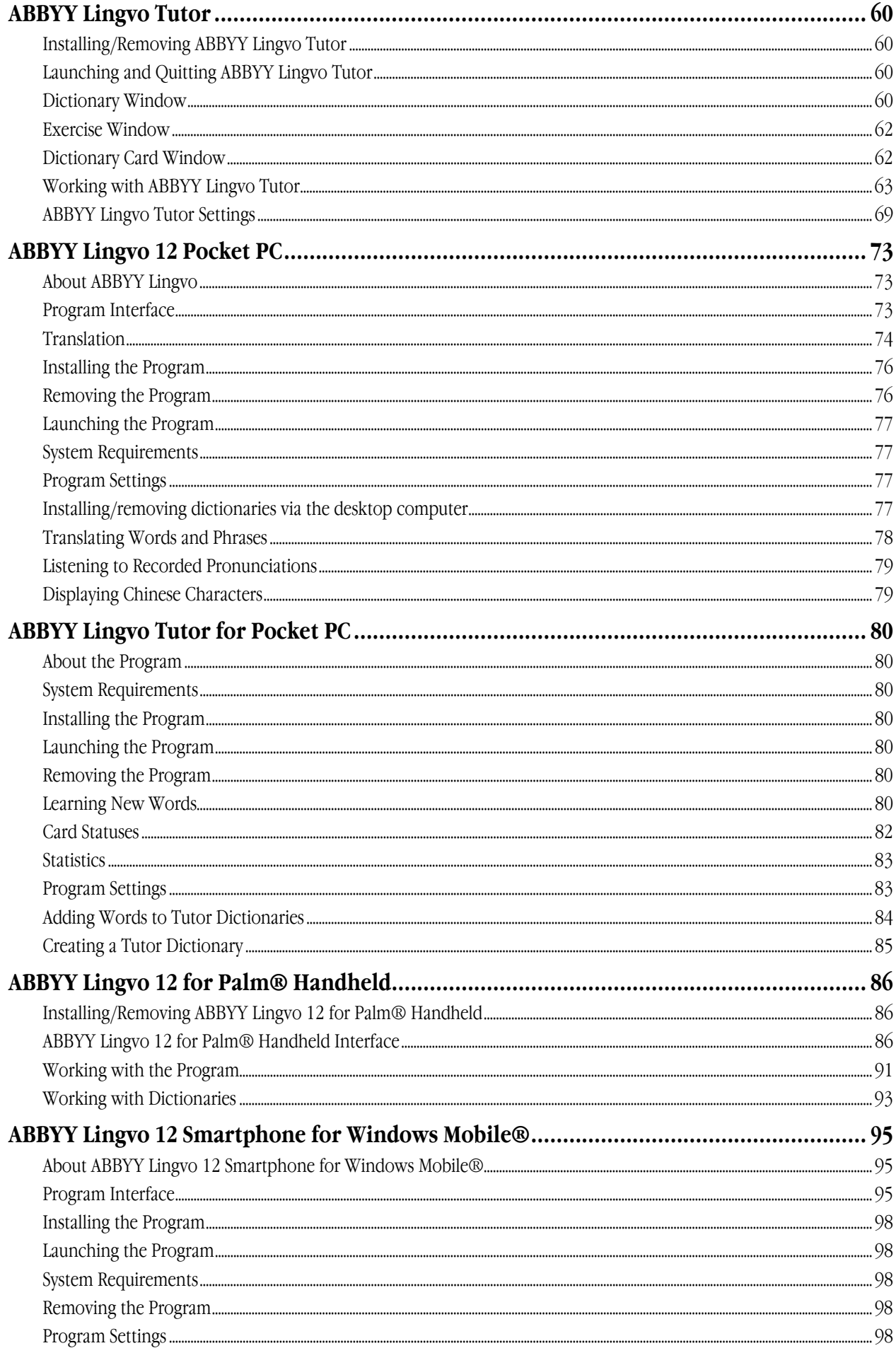

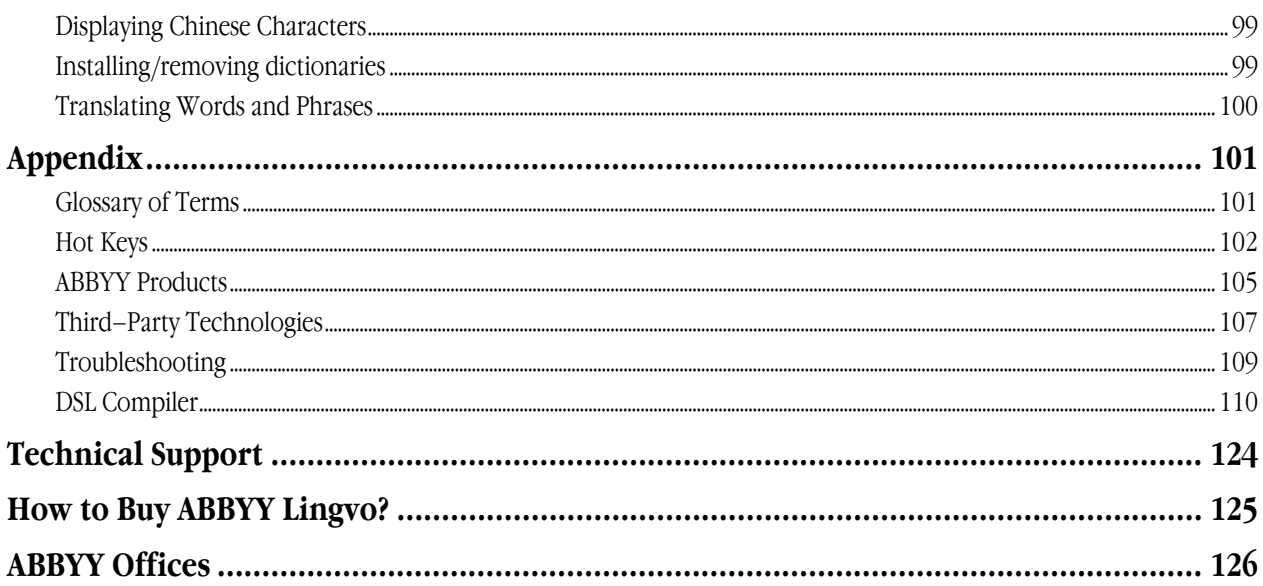

## <span id="page-5-1"></span><span id="page-5-0"></span>End–User Licence Agreement (EULA)

#### **Important! Read the following terms carefully before installing, copying and/or using ABBYY Lingvo 12. Installing, copying or using the product indicates your acceptance of these terms.**

This ABBYY End–User Licence Agreement ("EULA") is a legal agreement between you, the end user (either an individual or a single entity), and ABBYY for the software product identified above, which includes computer software and may include associated media, printed materials, and "online" or electronic documentation (SOFTWARE).

By installing, copying, or otherwise using the SOFTWARE, you acknowledge that you have read this EULA and that you understand it and agree to be bound by its terms.

This EULA becomes effective when you accept all the terms stated herein by choosing the "I accept the terms of the licence agreement" declaration followed by the "Next" command on your computer screen, and is binding for the entire period of the SOFTWARE copyright.

The SOFTWARE is protected by the copyright laws of the Russian Federation, international treaty provisions, and the laws of the country of purchase or final use. You agree that this EULA is enforceable like any written negotiated agreement signed by you. This EULA is enforceable against you and any entity that obtained the SOFTWARE or on whose behalf it is used.

If you do not agree with the terms of this EULA, do not use the SOFTWARE, select the "I do not accept the terms of the licence agreement" declaration, and click "Cancel" to quit the installation program.

You may obtain a refund of the amount you originally paid if you:

(i) Do not use the SOFTWARE, and

(ii) Return the SOFTWARE, including all of the above–mentioned documentation, media and packaging, with the proof of payment, to the place where you bought the SOFTWARE, within thirty (30) days starting from the date of purchase unless otherwise stipulated by the laws of the country where you purchased the SOFTWARE or the return policy of the seller from whom you purchased the SOFTWARE.

#### Definitions

1) "ABBYY" means ABBYY LLC registered at 21 building 1 Bratislavskaya Ulitsa, 109451, Moscow, Russia, when article 19.3 of this EULA is applied, and ABBYY Solutions Ltd., Kastoros 2, CY 1087, Nicosia, Cyprus, in all other cases.

2) "ABBYY Group" means ABBYY with all its affiliates.

"ABBYY affiliate" means an entity that, directly or indirectly, through one or more intermediaries, controls, is controlled by or is under common control of ABBYY.

"You", "your", and "end user" refer to and includes any person and/or any entity that obtained and use this SOFTWARE.

#### **1. Grant of Licence**

1.1. Subject to your compliance with the terms of this EULA, ABBYY grants you a non–exclusive limited right (the "Licence") enabling you to use the SOFTWARE, including all the images, photos, animations, audio and video components, music, text, and additional applications incorporated into the SOFTWARE, as well as the accompanying printed materials and all of the SOFTWARE copies solely as set forth below. All the terms stated below apply both to the SOFTWARE as a whole and to all of its separate components.

#### **2. Licence**

2.1. ABBYY represents, warrants and guarantees that it has the full right, power, legal capacity, ability and authority to licence and distribute the SOFTWARE, including all the images, photos, animations, audio and video components, music, text, and applications incorporated into the SOFTWARE, as well as the accompanying printed materials and all of the SOFTWARE copies.

2.2. All title and intellectual property rights in and to the content that is not contained in the SOFTWARE, but may be accessed through use of the SOFTWARE, are the property of the respective content owners and protected by the laws of the Russian Federation, international treaties, and the laws of the country of purchase or final use. This EULA does not grant you any rights to such intellectual property.

2.3. The SOFTWARE contains valuable trade secrets and confidential information belonging to ABBYY and third parties and is protected by copyright, including, without limitation, by the laws the Russian Federation, United States Copyright Law, international treaty provisions, and the applicable laws of the country of purchase or final use. Any use of the SOFTWARE outside of or in contravention of the terms and conditions of this EULA shall constitute a breach of ABBYY's and/or third party's intellectual property rights and shall be cause for the revocation of all rights to use the SOFTWARE granted to you under this EULA.

2.4. You may make a one–time permanent transfer of this SOFTWARE only directly to another end user. This transfer must include all of the SOFTWARE (including all component parts, the media and printed materials, and any upgrades), and this EULA. Such transfer may not be by way of consignment or any other indirect transfer. The transferee of such one–time transfer must agree to comply with the terms of this EULA, including the obligation not to further transfer this EULA and SOFTWARE. You must uninstall the SOFTWARE from your computer or server in the case of such SOFTWARE transfer.

2.4.1. Any transfer of the SOFTWARE to a third party except as set forth in article 2.4 of this EULA shall constitute a breach of this EULA, and you shall forfeit all rights to use the SOFTWARE and receive technical support for the SOFTWARE.

2.5. This EULA does not grant you any rights in connection with any trademarks of ABBYY.

2.6 Reservation of Rights. ABBYY reserves all rights not expressly granted to you in this EULA

#### **3. Using the SOFTWARE**

3.1. If you are a company, a legal entity, a state body or a body of local self–government, you may install the SOFTWARE only on one computer — either on a desktop computer or on a portable (laptop) computer.

3.1.1. In the case of a network installation you may use the SOFTWARE within one local area network only. You may install the SOFTWARE on your network server and from the server you may install the SOFTWARE on an unlimited number of workstations, provided that you use one copy of the SOFTWARE on one workstation at a time, unless otherwise stipulated in a separate agreement with ABBYY

3.2. If you are a private individual, you may install the SOFTWARE on two computers — on one office computer and on one home computer, provided that you do not use the SOFTWARE simultaneously on the office computer and on the home computer. 3.3. You may additionally install and use the SOFTWARE on the following devices:

● one handheld computer, and

● one smartphone, unless otherwise stipulated in your separate agreement with ABBYY.

3.4. You may simultaneously use the SOFTWARE on your desktop computer and on your handheld computer or smartphone. Such use of the SOFTWARE does not constitute a breach of articles 3.1. – 3.3 of this EULA.

3.5. If the name of the SOFTWARE contains the words "First Step", please see Section 14.

#### **4. Dual–Media SOFTWARE**

4.1. You may receive the SOFTWARE on more than one medium, including downloads over the Internet. Regardless of the number of media you receive, you are only licensed to use one copy of the SOFTWARE in accordance with Section 3 of this EULA.

#### **5. End–User Databases**

5.1. You may use the SOFTWARE to create your own databases and/or to connect third–party databases (user dictionaries) not owned by ABBYY if this feature is supported by the SOFTWARE.

5.2 If you use the SOFTWARE to create your own databases or to connect third–party databases, ABBYY disclaims any and all liability with respect to the intellectual property rights of the third parties involved.

#### **6. Additional Dictionaries**

6.1 Some versions of the SOFTWARE support additional dictionaries. If you have purchased additional dictionaries for ABBYY Lingvo 12 released by ABBYY as software programs or as separate databases, all the terms of this EULA shall also apply to such additional dictionaries.

#### **7. Redistribution of the SOFTWARE**

7.1. Any redistribution of the SOFTWARE, except as described in article 2.4, is strictly prohibited. Redistribution includes, but is not limited to, granting third parties access to any components of the SOFTWARE in any form, renting, leasing, or lending the SOFTWARE. 8. Limitations

8.1. You acknowledge that the SOFTWARE is protected from unauthorized copying and/or use. You may not be able to exercise your rights to the SOFTWARE under this EULA unless you activate your copy of the SOFTWARE. When you activate your copy of the SOFTWARE, no personal information will be transmitted to ABBYY. Activation is completely anonymous. During activation, a unique parameter is created that represents the configuration of your computer at the time of activation. The parameter does not include any personal information, any information about software or data that may reside on your computer, or any information about the specific make or model of your computer. The parameter identifies the computer solely for the purpose of activation. Together with the parameter, the name, serial number, version number, and interface language of your copy of the SOFTWARE will be sent to ABBYY. This information will only be used to select the correct language and contents of the reply message to inform you about the results of the activation procedure and will not be used for any other purposes.

8.2. All usage terms and limitations governing the use of the SOFTWARE are stated in this EULA, unless otherwise stipulated in a separate agreement with ABBYY.

8.3. You may not perform or make it possible for other persons to perform any activities included in the list below.

8.3.1. Disassemble or decompile (i.e. extract the source code from the object code) the SOFTWARE (applications, databases (including dictionaries), and any and all SOFTWARE component parts), except, and only to the extent, that such activity is expressly permitted by applicable law notwithstanding this limitation. If applicable law permits such activities, any information so discovered must not be disclosed to third parties to the extent that such non–disclosure is permitted by law, and you must promptly disclose this information to ABBYY. All such information shall be deemed as confidential and owned by ABBYY.

8.3.2. Modify, adapt, or translate the SOFTWARE, including making changes to the object code of the applications and databases contained in the SOFTWARE, other than those provided for by the SOFTWARE and described in the documentation.

8.3.3. Rent, lease, sublicense, assign, or transfer any rights granted to you by this EULA and other rights related to the SOFTWARE to any other person, or allow all or any portion of the SOFTWARE to be copied onto another computer, except as described in article 2.4 of this EULA.

8.3.4. Make it possible for any person not entitled to use the SOFTWARE and working in the same local area network or multi–user system as you to use the SOFTWARE.

8.3.5. Reproduce and/or replicate and/or distribute in paper form the dictionary databases contained in the SOFTWARE. 8.3.6. Remove or obscure any copyright, trademark or patent notices that appear on the SOFTWARE as delivered to you.

#### **9. Technical Support**

9.1. ABBYY provides you with technical support services related to the SOFTWARE ("Technical Support") subject to the conditions of the current ABBYY Technical Support Policy published on the ABBYY Web site (http://www.abbyy.com/support/). ABBYY reserves the right to make changes to its Technical Support Policy at any time without prior notice.

9.2 Any supplementary software code provided to you as part of Technical Support is to be considered as part of the SOFTWARE and is subject to the terms and conditions of this EULA.

9.3. To be eligible for Technical Support, you may be required to provide ABBYY with information about the characteristics of your computer, as well as standard personal details including your name, company name (if applicable), address, phone number, and e– mail address.

9.4. ABBYY may use the above–mentioned information for its business purposes, including, but not limited to, product support and development, provided that ABBYY does not utilize such information in any form that personally identifies you.

#### **10. "Not for Resale" SOFTWARE**

10.1. If the SOFTWARE is labelled "Not for Resale" or "NFR", then, notwithstanding other sections of this EULA, you may only use such SOFTWARE for demonstration, assessment, verification or testing purposes.

#### **11. SOFTWARE for Trial Purposes**

11.1. If the SOFTWARE is labelled "Try&Buy", "Trial" or "Demo", then this section of this EULA shall apply until such time that you purchase a licence for the full retail version of the SOFTWARE. You acknowledge that the SOFTWARE has limited functionality and/or functions for a limited period of time. The SOFTWARE is licensed on an "as is" basis, solely as a demonstration model. If the SOFTWARE is a timeout version, its functionality will be disabled or restricted after a designated period of time following the installation, this period being specified in the SOFTWARE. Upon such timeout date, the licence hereunder shall be terminated, unless extended by ABBYY upon your purchase of a full retail licence from ABBYY.

#### **12. Upgrades**

12.1. If the SOFTWARE is labelled as an upgrade, you must be properly licensed to use a product identified by ABBYY as being eligible for the upgrade in order to use the SOFTWARE.

12.2. The SOFTWARE labelled as an upgrade replaces and/or supplements the product that formed the basis for your eligibility for the upgrade.

12.3. Once you have installed the upgraded product, your previous EULA becomes null and void. You acknowledge that any obligation ABBYY may have with respect to the previously used version of the SOFTWARE shall end upon the availability of the upgrade.

12.4. You may only use the resulting upgraded product in accordance with the terms of the EULA supplied with this upgraded product. 12.5. You acknowledge that any obligation ABBYY may have to support the version of the SOFTWARE being upgraded shall end upon the availability of the upgrade.

12.6. In order to use the SOFTWARE labelled as an upgrade, you must activate the SOFTWARE in accordance with article 8.1. 12.7. During activation, ABBYY may ask you to present proof that you own a valid licence to one of the previous versions of the SOFTWARE labelled as eligible for the upgrade.

#### **13. Corporate Version of the SOFTWARE**

13.1. If the SOFTWARE is labelled as a "Corporate Version", you may not use the SOFTWARE without a separate written agreement with ABBYY. This separate written agreement between you and ABBYY shall set forth the terms of use of the SOFTWARE.

#### **14. "First Step" SOFTWARE**

14.1. If the name of the SOFTWARE contains the words "First Step", this Section 14 shall supersede Section 3 of this EULA. 14.2. **Terms of Use.** You may install and use the SOFTWARE only on one computer.

#### **15. Termination**

15.1. Unless otherwise agreed in a separate agreement between you and ABBYY, this EULA is effective until terminated.

15.2. Without prejudice to any other rights, ABBYY may terminate this EULA if you fail to comply with the terms and conditions of this EULA. In such an event, you must destroy all copies of the SOFTWARE, all of its component parts, and uninstall the SOFTWARE. 15.3. You may terminate this EULA by destroying the SOFTWARE and accompanying documentation and all copies thereof. Such termination does not relieve you of your obligation to pay for the SOFTWARE.

15.4 Provisions 2.3, 2.5, 2.6, 7, 8, 11, 16.2 – 16.4, 17 – 19, 20.4, 21, and 22 shall survive the termination of this EULA, howsoever caused, but this shall not imply or create any continued right to use the SOFTWARE after termination of this EULA.

#### **16. Warranties and Indemnifications**

16.1. ABBYY warrants that the media on which the SOFTWARE is furnished will be free from defects in materials and workmanship under normal use for a period set by the legislation of the country in which you purchased the SOFTWARE starting from the date of purchase.

16.2. The SOFTWARE and any upgrades are being delivered to you "as is" and ABBYY makes no warranty of any kind. ABBYY does not and cannot warrant the performance or results you may obtain by using the SOFTWARE. Except for any warranty, condition, representation, or term to the extent to which the same cannot or may not be excluded or limited by law applicable to you in your jurisdiction, ABBYY makes no warranties, conditions, representations, or terms (express or implied whether by statute, common law, custom, usage or otherwise) as to any matter, including without limitation non–infringement of third party rights, merchantability, integration, satisfactory quality, or fitness for any particular purpose, or that the SOFTWARE will carry no errors, meet your requirements, or that the SOFTWARE will function properly when used in conjunction with any other software or hardware, and the entire risk as to the quality and performance of the SOFTWARE lies with you.

16.3. ABBYY makes no warranties for any third party software products which may be supplied with or within the SOFTWARE. 16.4. Limited Warranty for Users Residing in Germany or Austria.

If you obtained your copy of the SOFTWARE in Germany or Austria, and you usually reside in such country, then, in accordance with German law, ABBYY warrants that the SOFTWARE provides the functionalities set forth in its documentation (the "agreed upon

functionalities") for the limited warranty period following receipt of the SOFTWARE copy when used on the recommended hardware configuration. As used in this article, "limited warranty period" means one (1) year if you are a business user or legal entity, and two (2) years if you are not a business user. Non–substantial variation from the agreed upon functionalities shall not be considered and does not establish any warranty rights. This limited warranty does not apply to the SOFTWARE provided to you free of charge, for example, updates, pre–release versions, "Trial" versions, product samples, "Not for Resale" ("NFR") copies of the SOFTWARE, or the SOFTWARE that has been altered by you, to the extent such alterations caused a defect. To make a warranty claim, during the limited warranty period, you must return, at ABBYY's expense, the SOFTWARE and proof of purchase to the location where you obtained it. If the functionalities of the SOFTWARE vary substantially from the agreed upon functionalities, ABBYY is entitled (by way of re– performance and at its own discretion) to repair or replace the SOFTWARE. If this fails, you are entitled to a reduction of the purchase price (reduction) or to cancel the purchase agreement (rescission). For further warranty information, please contact ABBYY's Customer Support Department in Germany: ABBYY Europe GmbH, Anglerstrasse 6, 80339, Munich, tel.: +49 (0)89 51 11 590, fax: +49 (0)89 51 11 5959.

#### **17. Limitation of Liability**

17.1. In no event will ABBYY be liable to you for any damages, business interruption, loss of data or information of any kind, business or otherwise, claims or costs whatsoever, or any consequential, indirect, incidental damage, or any lost profits or lost savings resulting from and/or relating to the use of the SOFTWARE, or damages caused by possible errors or misprints in the SOFTWARE, even if an ABBYY representative has been advised of the possibility of such loss, damages, claims or costs, or for any claim by any third party. The foregoing limitations and exclusions apply to the extent permitted by applicable law in your jurisdiction. ABBYY's sole and aggregate liability under or in connection with this EULA shall be limited to the purchase price originally paid for the SOFTWARE, if any. Nothing contained in this EULA limits ABBYY's liability to you in the event of death or personal injury resulting from ABBYY's negligence or for the tort of deceit (fraud). For further information, please see the jurisdiction–specific information in Section 19 of this EULA. 17.2. Limitation of Liability for Users Residing in Germany or Austria:

If you obtained your copy of the SOFTWARE in Germany or Austria, and you usually reside in such country, then:

17.2.1. Subject to the provisions in article 17.2.2, ABBYY's statutory liability for damages shall be limited as follows: (i) ABBYY shall be liable only up to the amount of damages as typically foreseeable at the time of entering into the purchase agreement in respect of damages caused by a slightly negligent breach of a material contractual obligation and (ii) ABBYY shall not be liable for damages caused by a slightly negligent breach of a non–material contractual obligation.

17.2.2. The limitation of liability set forth in 17.2.1 shall not apply to any mandatory statutory liability, in particular, to liability for culpably caused personal injuries.

17.2.3. You are required to take all reasonable measures to avoid and reduce damages, in particular to make backup copies of the SOFTWARE and your computer data subject to the provisions of this EULA.

#### **18. Export Rules**

18.1. The SOFTWARE shall not be exported or re–exported in violation of any export provisions in the laws of the country in which this SOFTWARE was purchased or otherwise acquired. In addition, you represent and warrant that you are not prohibited under applicable laws from purchasing or receiving the SOFTWARE.

#### **19. Governing Law**

19.1. If the SOFTWARE was purchased in the United States, Canada, Mexico, Taiwan or Japan, this EULA shall be governed by and construed in accordance with the substantial laws in force in the courts of Santa Clara County, State of California, United States of America.

19.2. If the SOFTWARE was purchased in Austria, Belgium, Denmark, Finland, France, Germany, Greece, Ireland, Italy, Luxembourg, the Netherlands, Portugal, Spain, Sweden, the United Kingdom, or any other member state of the European Union that is not mentioned in articles 19.3, and/or 19.4 of this EULA, or in Switzerland, Norway, Iceland or Liechtenstein, this EULA shall be governed by and construed in accordance with the substantial laws in force in the courts of Munich, the Federal Republic of Germany. 19.3. If the SOFTWARE was purchased in Russia, Byelorussia, Kazakhstan or any other country of the CIS, except for Ukraine and Moldova, or if the SOFTWARE was purchased in Latvia, Lithuania or Estonia, this EULA shall be governed by and construed in

accordance with the substantial laws in force in the courts of Moscow, the Russian Federation.

19.4. If the SOFTWARE was purchased in Albania, Bosnia and Herzegovina, Bulgaria, Croatia, Cyprus, the Czech Republic, Hungary, Israel, Macedonia, Malta, Poland, Romania, Slovakia, Slovenia, Turkey, Serbia, Montenegro, Ukraine or Moldova, this EULA shall be governed by and construed in accordance with the substantial laws in force in the courts of Moscow, the Russian Federation. 19.5. In the cases described in articles 19.1–19.4, this EULA will not be governed by the conflict of law rules of any jurisdiction or the United Nations Convention on Contracts for the International Sale of Goods, the application of which is expressly excluded. 19.6. If the SOFTWARE was purchased in a country other than the countries specified in articles 19.1–19.4, this EULA shall be governed by and construed in accordance with the substantial laws of the country in which you purchased the SOFTWARE.

#### **20. Miscellaneous**

20.1. If you acquired the SOFTWARE via the Internet (including "Not for Resale", "Trial", and/or "Upgrade" versions), ABBYY shall not provide you with any printed materials, including the User's Guide.

20.2. ABBYY guarantees that all the personal information you provide when installing and registering the SOFTWARE will be stored and used strictly within the ABBYY Group.

20.3. ABBYY guarantees that all the information you provide when activating the SOFTWARE will be stored and used strictly within ABBYY.

20.4. You agree to indemnify, hold harmless, and defend ABBYY from and against any claims, liabilities, losses, actions, damages and/or lawsuits, including any attorneys' fees that may arise from or relate to the use of and/or reliance on the SOFTWARE.

20.5. If any part of this EULA is found void and unenforceable, it will not affect the validity of the balance of this EULA, which shall remain valid and enforceable according to its terms. This EULA shall not prejudice the statutory rights of any party dealing as a consumer.

#### **21. Government Use**

21.1. If use is made of the SOFTWARE by the United States Government or any US Government agency, the following additional terms shall apply: (1) Restricted Computer Software, as defined in the Rights in Data–General clause at Federal Acquisition Regulations 52.227–14; and (2) any use, duplication, or disclosure by the Government is subject to restrictions as set forth in subparagraph (c)(1)(ii) of the Rights in Technical Data and Computer Software clause at DFARS 252.227–7013.

#### **22. Vorbis**

22.1. The software uses the Vorbis format for sound compression. Xiph.org's Vorbis format libraries (hereunder "Vorbis software") are licensed from Xiph.org Foundation.

- Redistribution and use in source and binary forms, with or without modification, are permitted provided that the following conditions are met.
- Redistributions of source code must retain the above copyright notice, this list of conditions and the following disclaimer.
- Redistributions in binary form must reproduce the above copyright notice (Copyright  $\heartsuit$  year of publication Xiph.org Foundation), this list of conditions and the following disclaimer in the documentation and/or other materials provided with the distribution.
- Neither the name of the Xiph.org Foundation nor the names of its contributors may be used to endorse or promote products derived from this software without specific prior written permission.

Vorbis software is provided by the copyright holders and contributors "as is" and any express or implied warranties, including, but not limited to, the implied warranties of merchantability and fitness for a particular purpose are disclaimed. In no event shall the regents or contributors be liable for any direct, indirect, incidental, special, exemplary, or consequential damages (including, but not limited to, procurement of substitute goods or services; loss of use, data, or profits; or business interruption) however caused and on any theory of liability, whether in contract, strict liability, or tort (including negligence or otherwise) arising in any way out of the use of this software, even if advised of the possibility of such damage.

## <span id="page-10-1"></span><span id="page-10-0"></span>What's new in ABBYY Lingvo 12?

ABBYY Lingvo 12 is an electronic dictionary for the curious and the ambitious, for the inquisitive and the creative. ABBYY Lingvo 12 will help you find the precise translation or the right word within seconds. In this new version, more than 30 dictionaries are completely new or updated editions with over 1,250,000 new entries. Among them is the Collins English Dictionary, the 8th edition released by HarperCollins Publishers in 2006. Lingvo 12 has become even faster and its interface has been completely overhauled to make it easier for users to find the information they need. Now you can look up a word by simply hovering your mouse cursor over it. Translation has never been easier!

## <span id="page-10-2"></span>**New and Updated Dictionaries**

### **New in ABBYY Lingvo 12: Collins English Dictionary**

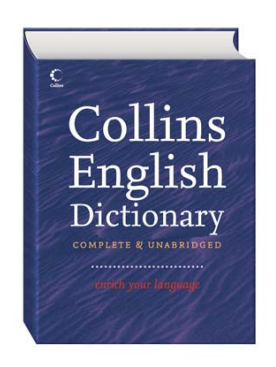

ABBYY Lingvo 12 includes the 8th edition of the famous Collins English Dictionary. The dictionary is a treasure–trove of information about the English language, with 120,000 clear and informative entries. A large number of illustrative examples will always help you find the right word and appreciate the fine shades of meaning. Collins English Dictionary will help you speak and think English

### **ABBYY Lingvo Universal on the Lingvo 12 bookshelf is the most up–to–date general English–Russian dictionary**

ABBYY Lingvo Universal is a general English–Russian dictionary created and constantly revised by ABBYY's lexicographers in the course of the last sixteen years.

In our constantly changing world, where borders are becoming more and more ephemeral and advances in technology are giving rise to new concepts and terms, we need dictionaries that are constantly updated so as not to fall behind.

ABBYY Lingvo Universal is constantly updated to include the latest new terms and concepts.

In the years 2004–2006, the dictionary has been completely revised in collaboration with Russkiy Yazyk Publishers. 10,000 entries have been updated to include new word senses and examples.

Now you can find this revised and updated edition of ABBYY Lingvo Universal on the Lingvo 12 bookshelf. Examples of new entries: prequel, poi (sense II)

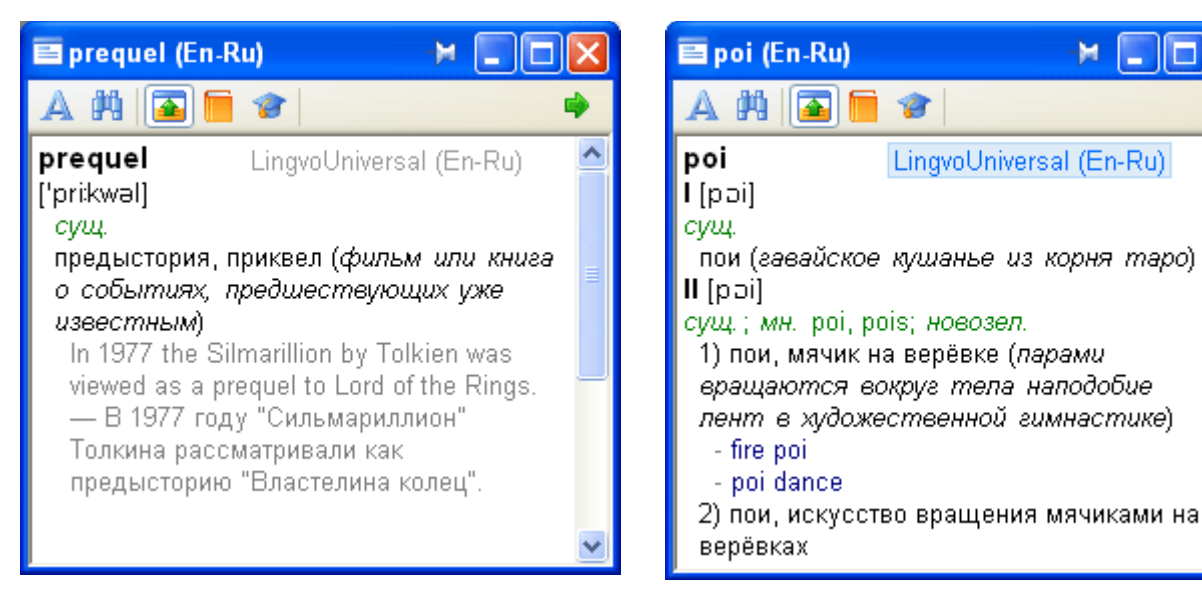

dà

 $\hat{\phantom{a}}$ 

#### **19 new dictionaries, 1,263,000 new entries**

#### **Engish**: 4 new dictionaries

● **Collins English Dictionary, 8th Edition first published in 2006 © HarperCollins Publishers**

The dictionary contains 120,000 entries with clear and informative definitions. A large number of illustrative examples will always help you find the right word and appreciate the fine shades of meaning.

- **The New Comprehensive Russian–English Dictionary by D.I. Yermolovich, 2004**  The Dictionary contains 110,000 words and phrases of contemporary Russian and is the most comprehensive Russian– English dictionary currently available on the market. The dictionary also contains words that came into the Russian language in the course of the last two decades, including colloquial and everyday words and phrases.
- **The Comprehensive English–Russian Phraseological Dictionary by A.V. Kunin, 2006** The dictionary contains about 20,000 idioms copiously illustrated with examples from the works of British and American classical and contemporary writers.
- **The Russian–English Dictionary of Religious Terminology by A.A. Azarov, 2002** The Dictionary contains 14,000 entries covering the terminology of the world's religions (Christianity, Islam, Buddhism, Judaism, etc). The dictionary covers the terms used in religious rites, icon painting, applied arts, and the history of religion.

**Deutsch**: 5 new dictionaries

#### ● **The German–Russian Dictionary of Contemporary Idioms by D.G. Malzewa, 2004**

The dictionary contains about 1,400 idioms that are widely used in current German. Each idiom is provided with usage examples. New German spelling is used throughout.

#### ● **The Dictionary of Art (German Russian and Russian–German) by I.W. Kozyrewa, 2002**

The Dictionary contains, in each part, about 9,000 terms related to painting, graphic arts, architecture, sculpture, applied arts, restoration, etc.

Additionally, the Dictionary covers the following subjects: "Art Styles and Epochs", "Museums and Galleries", "Foreign Names of Painters" and some others.

#### ● **The Dictionary of Beer (German–Russian and Russian–German) by E.S. Anjuschkin, 2005**

The dictionary contains, in each part, over 15,000 terms related to beer brewing, storage, transportation, ingredients testing methods, sampling, bottling, and packing.

Also included are the names of national, European and international organizations servicing the beer industry and the names of the most popular beer brands.

First published in 2005.

**Français:** 1 new dictionary

#### ● **Recorded pronunciations**

Now you can hear 5,000 most common French words pronounced for you by a French language teacher from Toulouse University. Synthesized speech produced by text–to–speech engines is often not the safest model to imitate by language learners. ABBYY Lingvo 12 offers you authentic French as it is really spoken.

**Italiano**: 1 new dictionary

#### ● **The New Comprehensive Russian–Italian Dictionary by A.B. Kanestri, 2006**

The dictionary contains 220,000 words and phrases of contemporary Russian and their Italian equivalents. The compiler aimed to include as many word senses, collocations and set expressions as the space allowed. Wide coverage is given to scientific, technical, business, and socio–political terms.

**Español**: 1 new dictionary

#### ● **The Spanish–Russian Dictionary of Latin America by N.M. Firsova, 2004**

The dictionary contains 50,000 words in common use in the Spanish–speaking countries of Latin America. It includes not only words which belong to standard Spanish as spoken in Latin America but also colloquial, demotic, and slang words and expressions.

#### **Lingua latina**:1 new dictionary

● **The Latin–Russian Dictionary by I.Kh. Dvoretsky, 2005**

The Dictionary contains over 200,000 words and phrases, including words from Vulgar Latin texts, and can be used to read and translate all the major surviving literary works, historical texts, legal documents, the most important texts of Christian patristic writings, and some works that were written in Latin before the second half of the 7th century.

#### **Український:** 5 new dictionaries

- The Polytechnical Dictionary (Ukrainian–Russian and Russian–Ukrainian) by N.G. Zubkov, 2005, 100,000 entries in each part
- Economics, Finance, Banks, Investments, Credits (English–Ukrainian and Ukrainian–English) by S.Ya. Yermolenko, V.I. Yermolenko, 2003, 12,500 entries in each part
- The Comprehensive Dictionary of the Contemporary Ukrainian Language, Perun Publishers, 2005, 250,000 entries

<span id="page-12-0"></span>**Русский:** 1 new dictionary

● **The Popular Dictionary of the Russian Language by A.P. Guskova, B.V. Sotin, 2004**

The dictionary contains 5,000 entries reflecting contemporary Russian usage, names of mythological creatures, characters in folk tale characters and religious texts, and names of geographical regions.

#### **The New Edition of the Comprehensive Dictionary of the Contemporary Russian Language by T.F. Yefremova**

ABBYY Lingvo 12 includes a completely revised and updated version of the dictionary due to be released as a print volume at the end of 2006 or at the beginning of 2007. The dictionary contains over 180,000 entries 10,000 of which are new words or word senses. The dictionary includes such new additions to the language as ребрендинг, хостес, арте повера, to name but a few.

### <span id="page-12-1"></span>**New Features**

#### **Point to Translate**

This fast and easy way of looking up unfamiliar words is particularly convenient when browsing the Web, reading books on–screen, reviewing documents, or chatting with friends online. You no longer need to open the dictionary to see what a particular word means. Simply rest your mouse on an unfamiliar word and a translation appears in a pop–up window. You can still open the full dictionary entry by following a link in the pop–up widow.

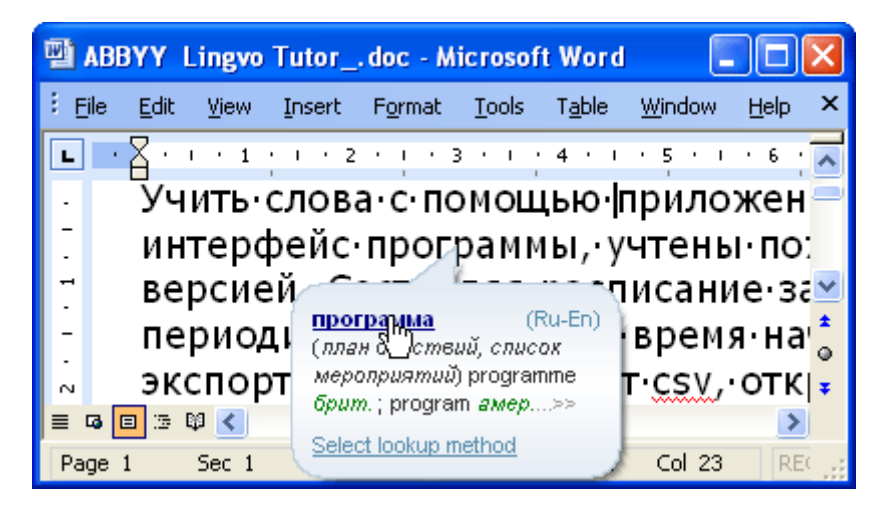

#### **Wildcard Search for Word Which You Are not Sure How to Spell**

If you are not sure how to spell a word, you can use the new wildcard search facility. Type in the letters you know and use the "?" character for any one unknown letter or the "\*" character for any number of unknown letters. For example, typing "so\*ted» in the search field will produce:

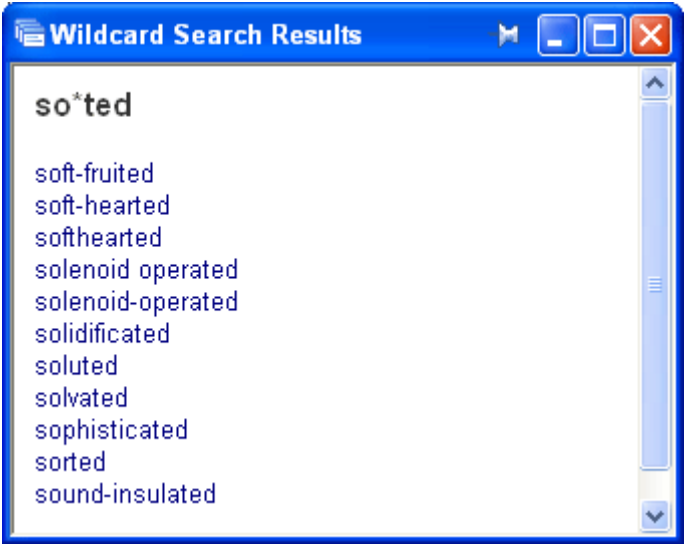

If you are not sure whether you should write receive or receive, you can type "rec??ve":

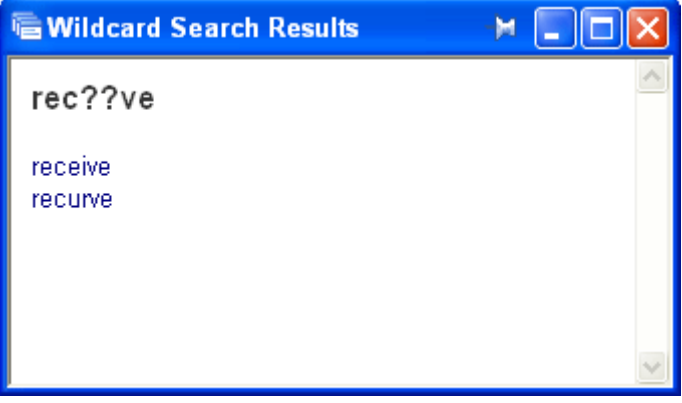

#### **Lingvo Tutor for Pocket PC Devices**

PDA versions of ABBYY Lingvo 12 come in one package with the desktop version. ABBYY Lingvo 12 for Pocket PC now includes ABBYY Lingvo Tutor. You can take ABBYY Lingvo Tutor wherever you go to be able to learn new words at your convenience. Several types of exercises are used to facilitate memorizing new words:

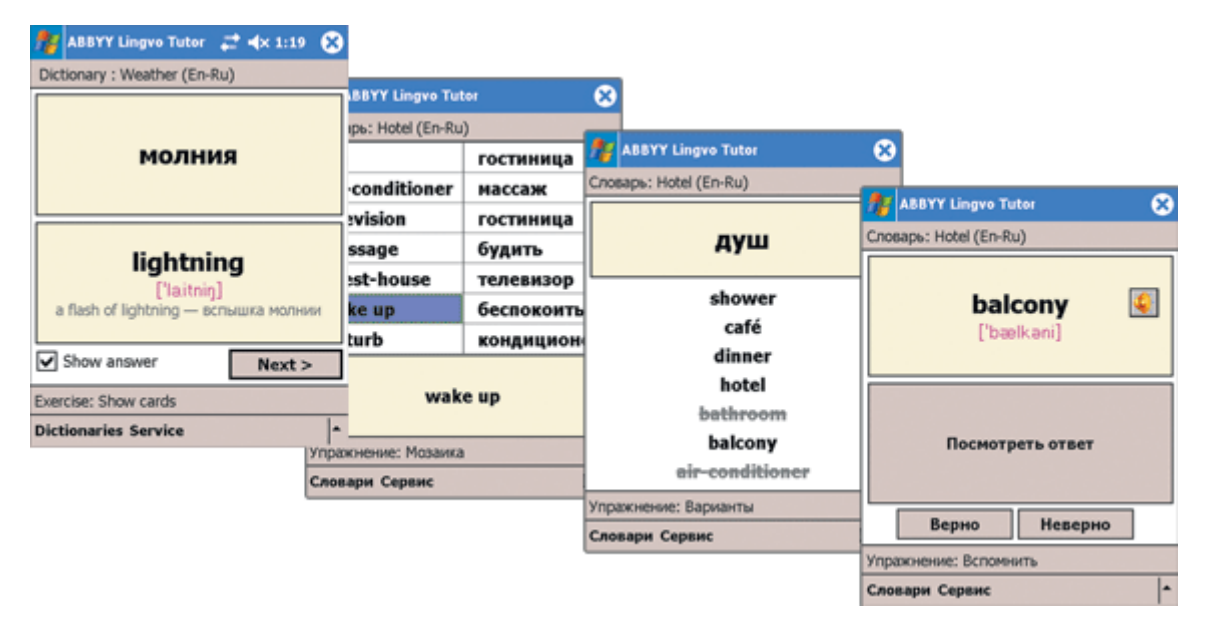

#### **Overhauled Interface and Search**

In ABBYY Lingvo 12, search results are displayed in one window as a list of dictionary entries where the search term has been found. A navigation panel to the right makes switching among dictionaries easier.

If your search term has not been found among the entry headwords, ABBYY Lingvo 12 will automatically launch a full–text search to look for the word in the entire text of its dictionaries.

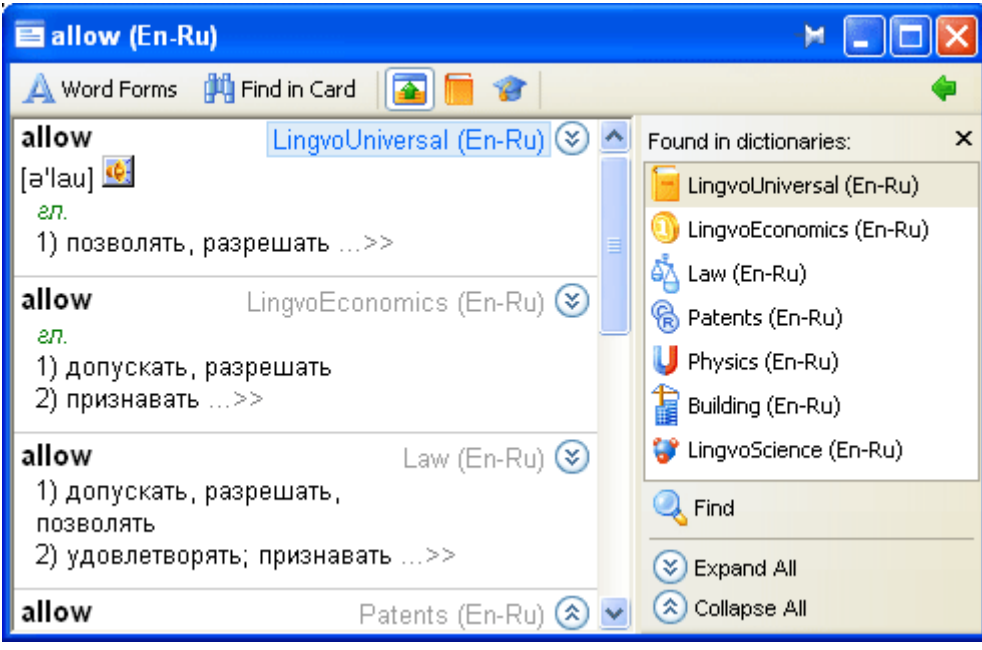

## <span id="page-15-1"></span><span id="page-15-0"></span>ABBYY Lingvo Dictionaries

### **English–Russian and Russian–English**

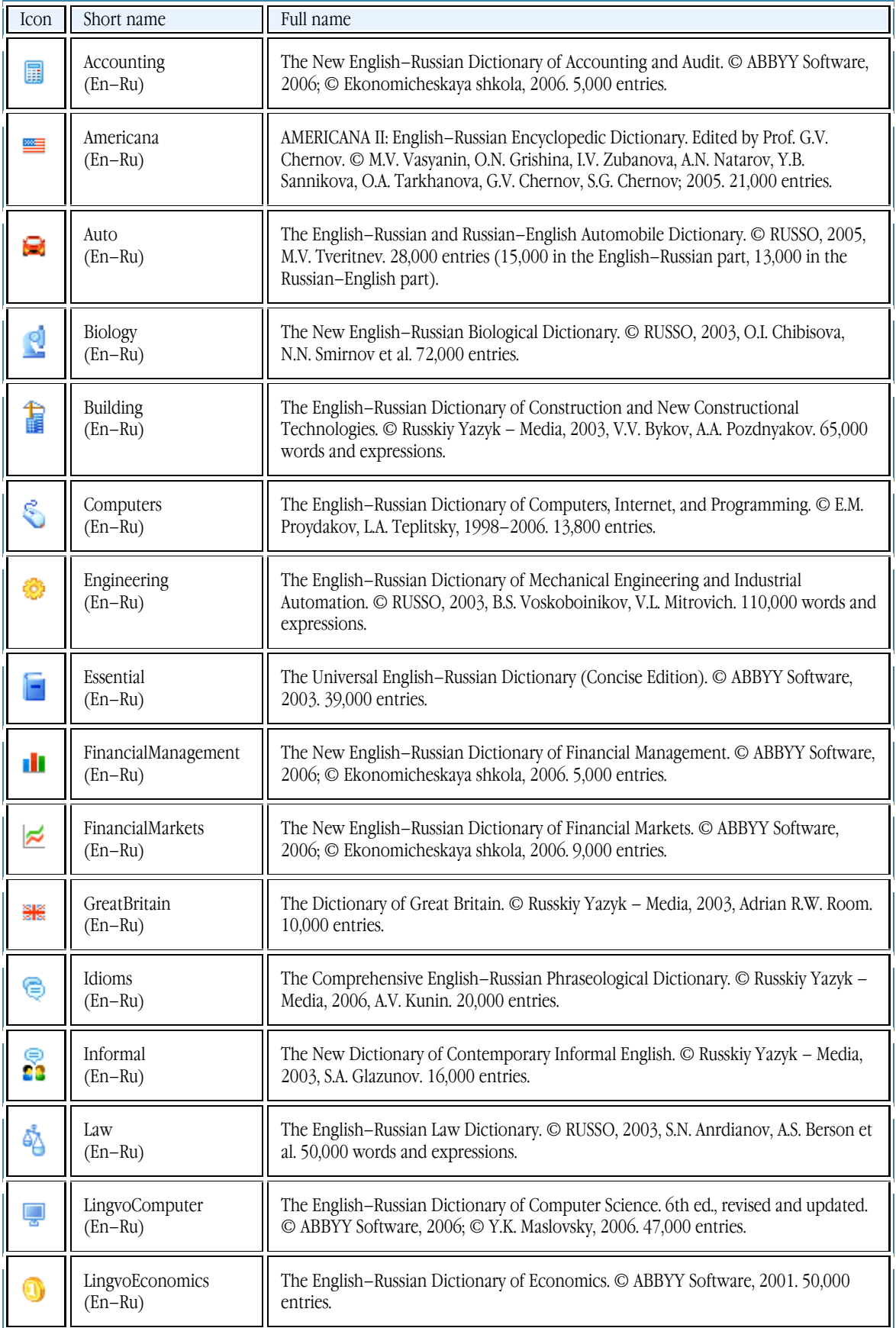

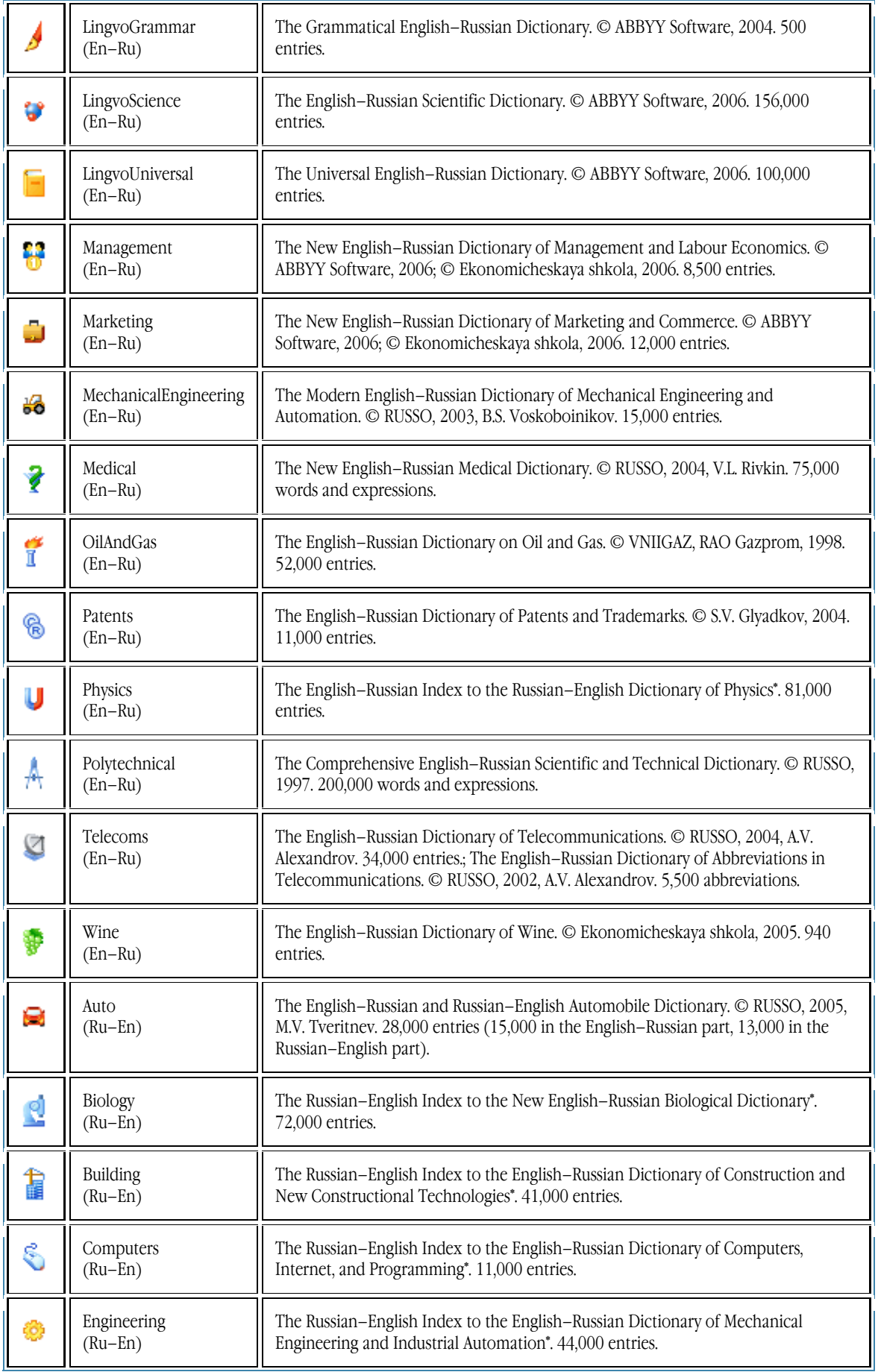

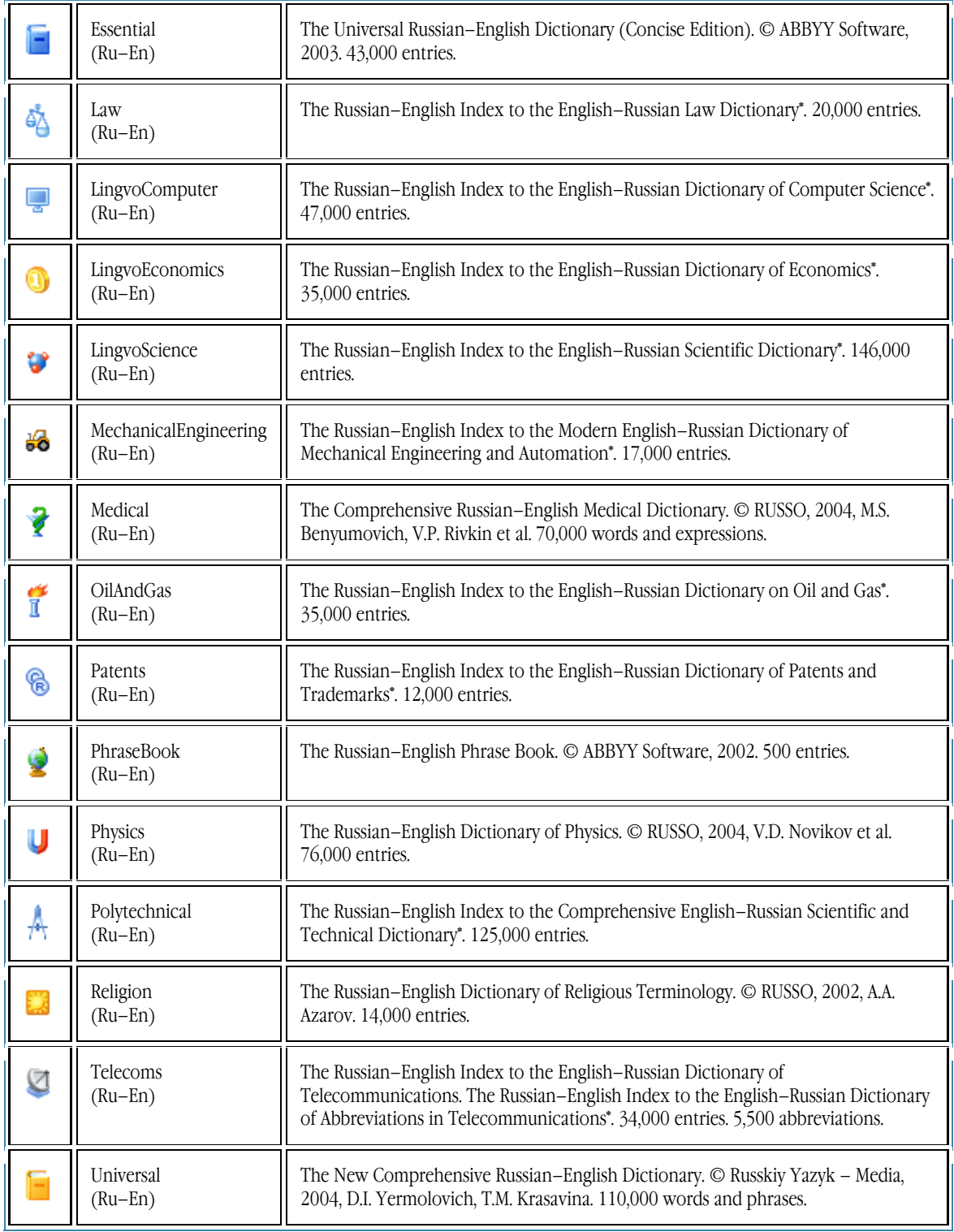

### **German–Russian and Russian–German**

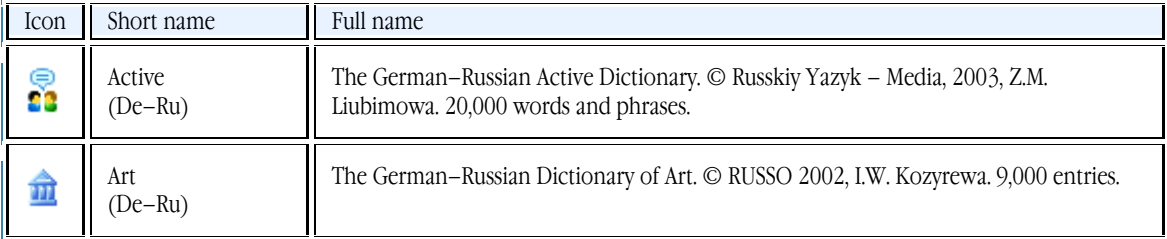

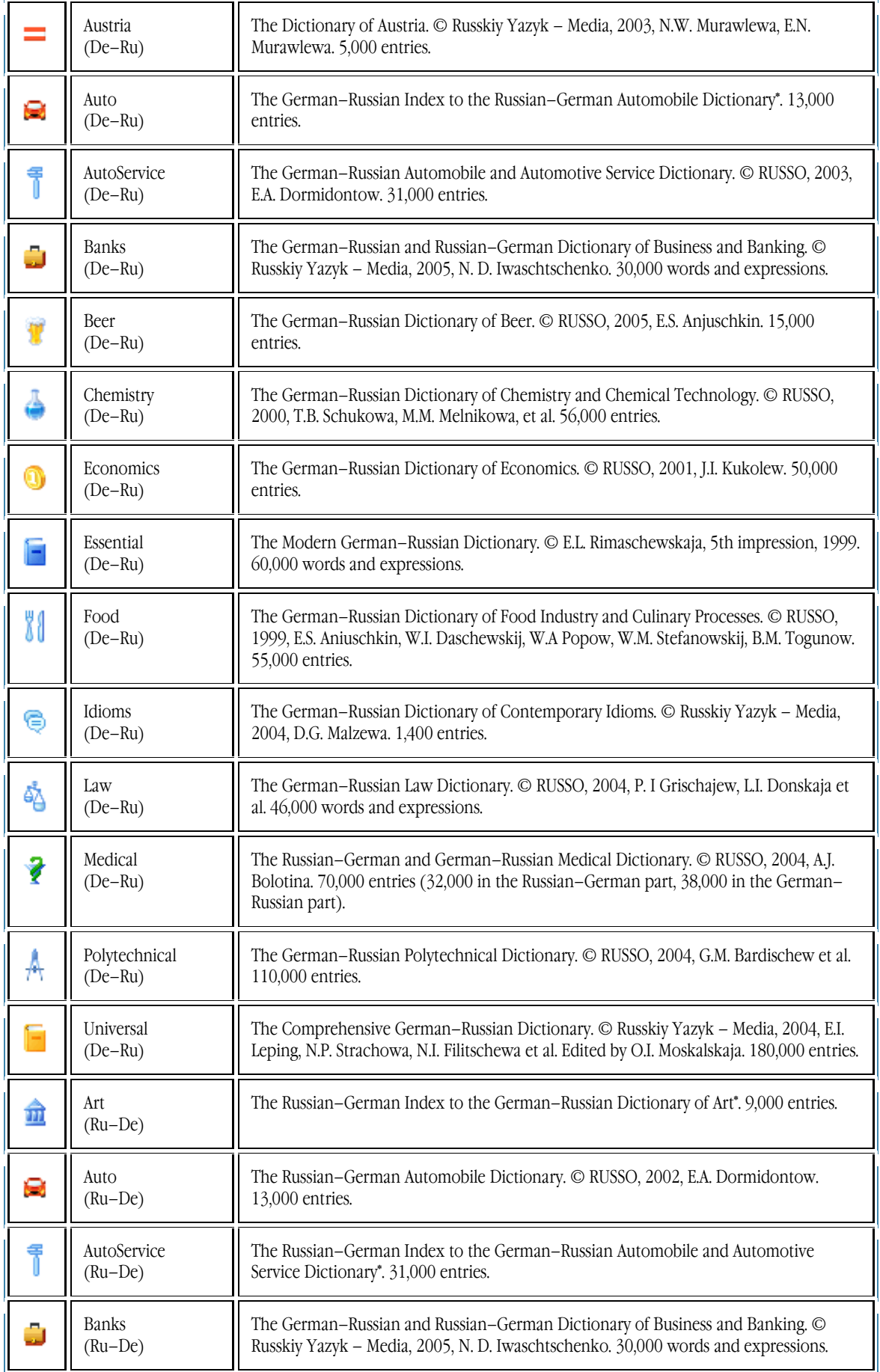

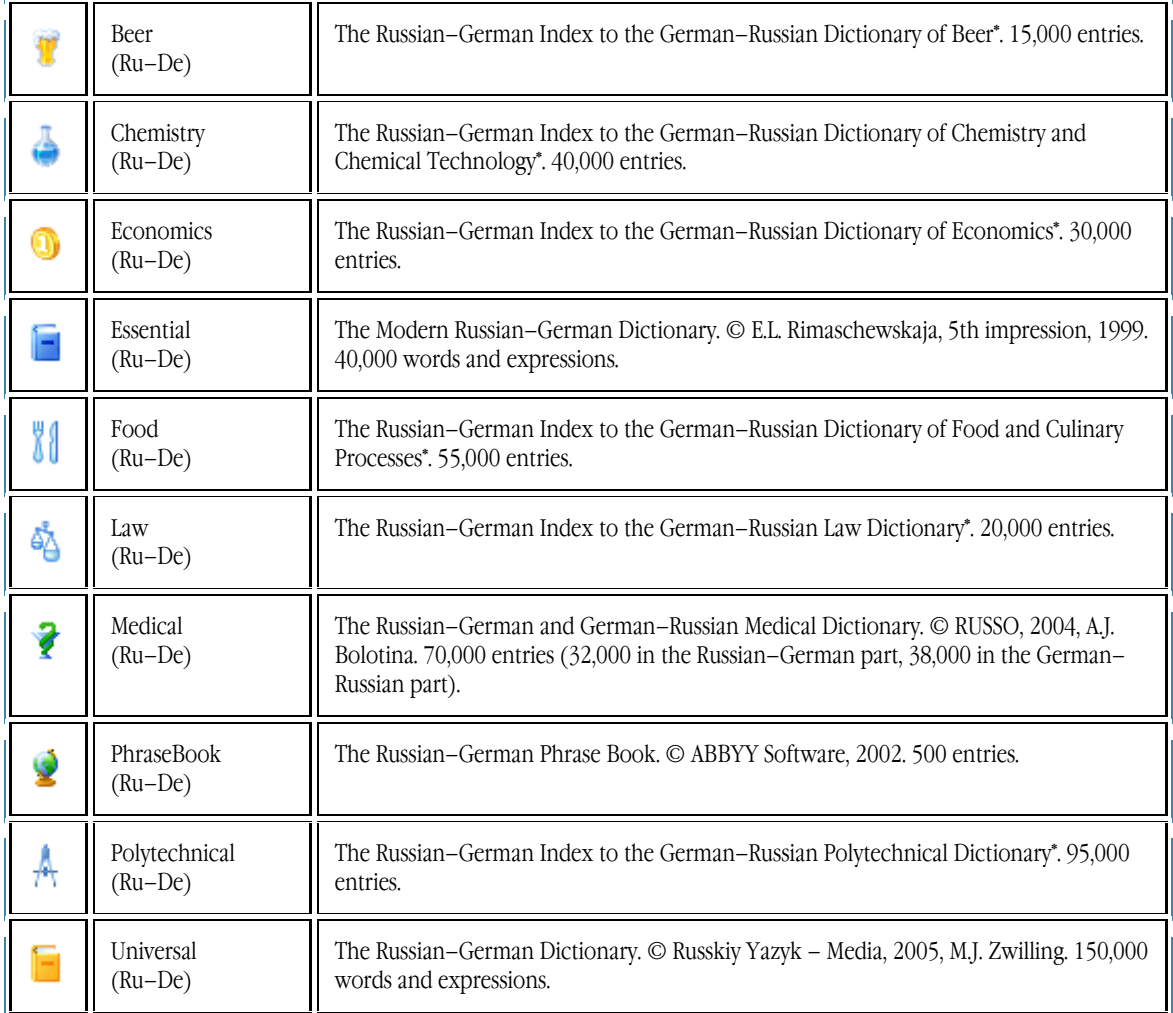

#### **French–Russian and Russian–French**

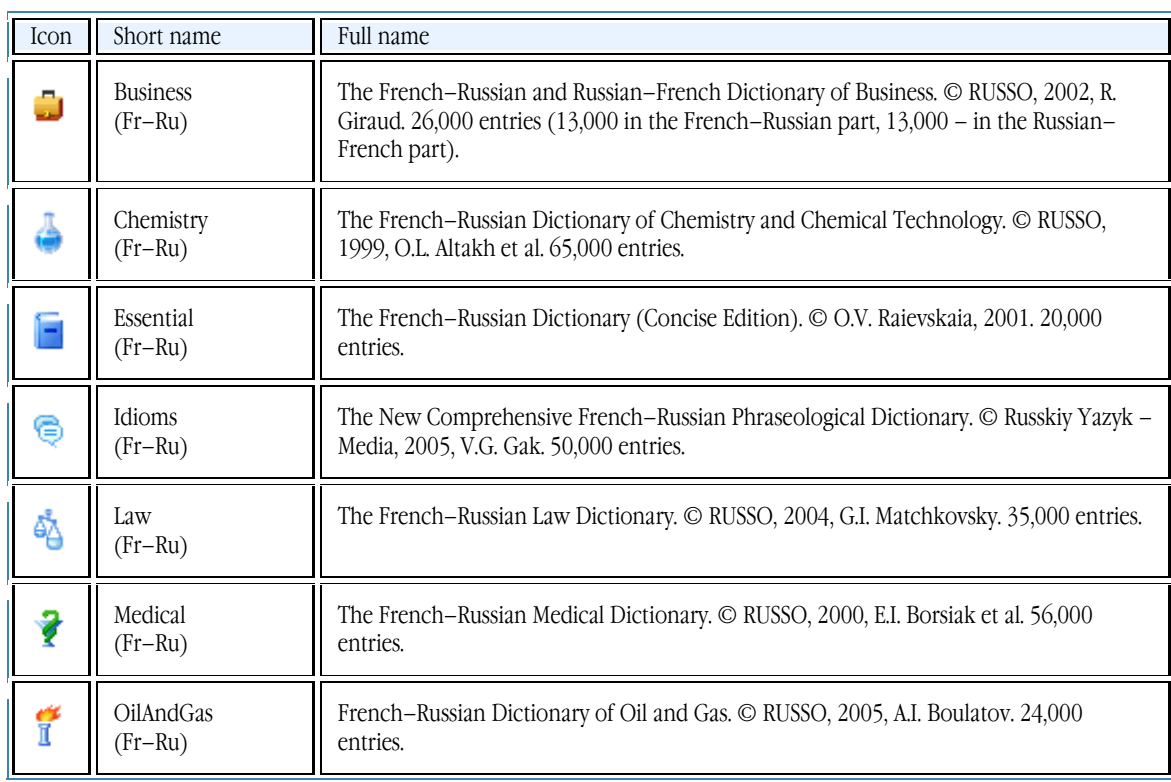

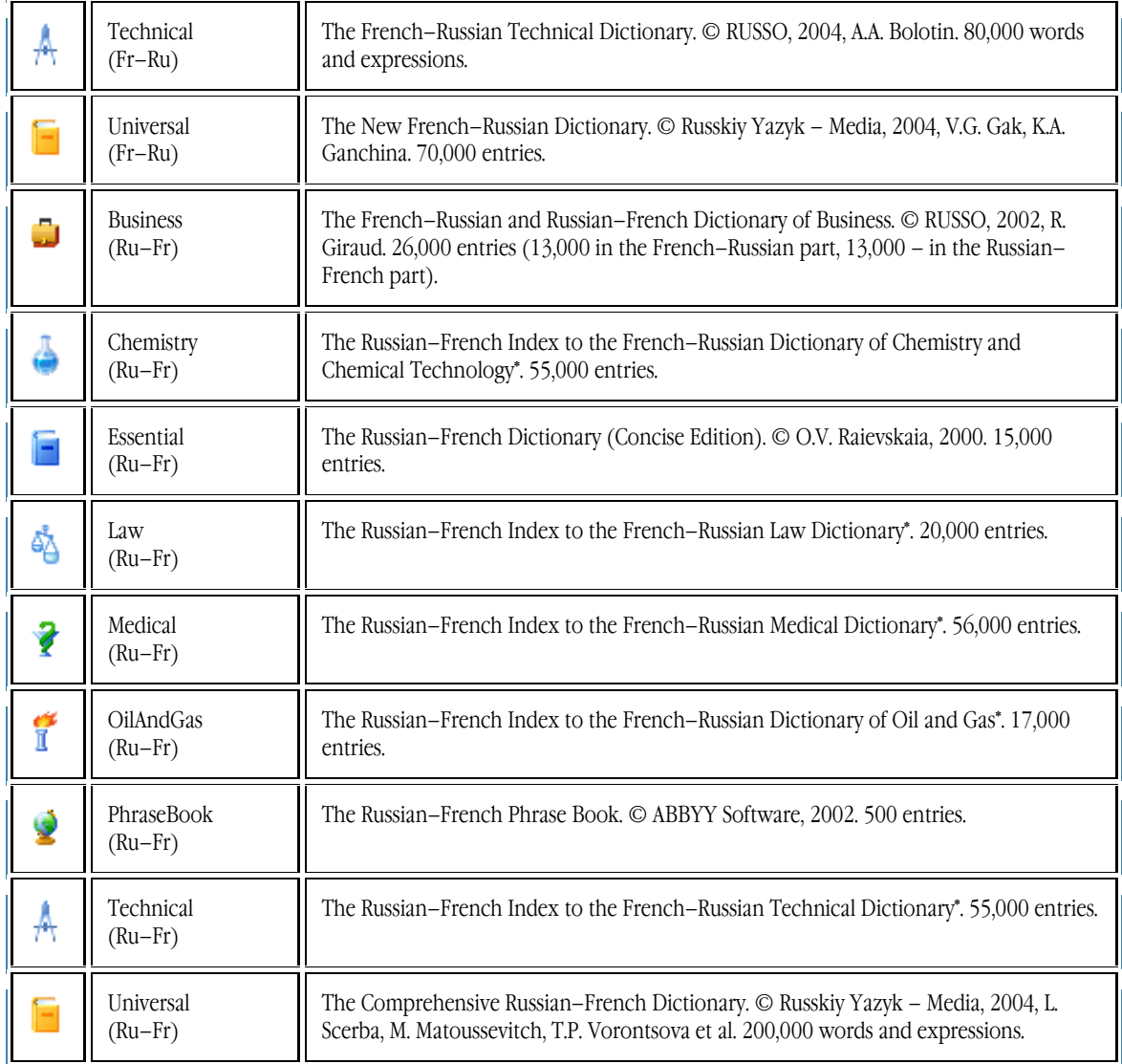

#### **Italian–Russian and Russian–Italian**

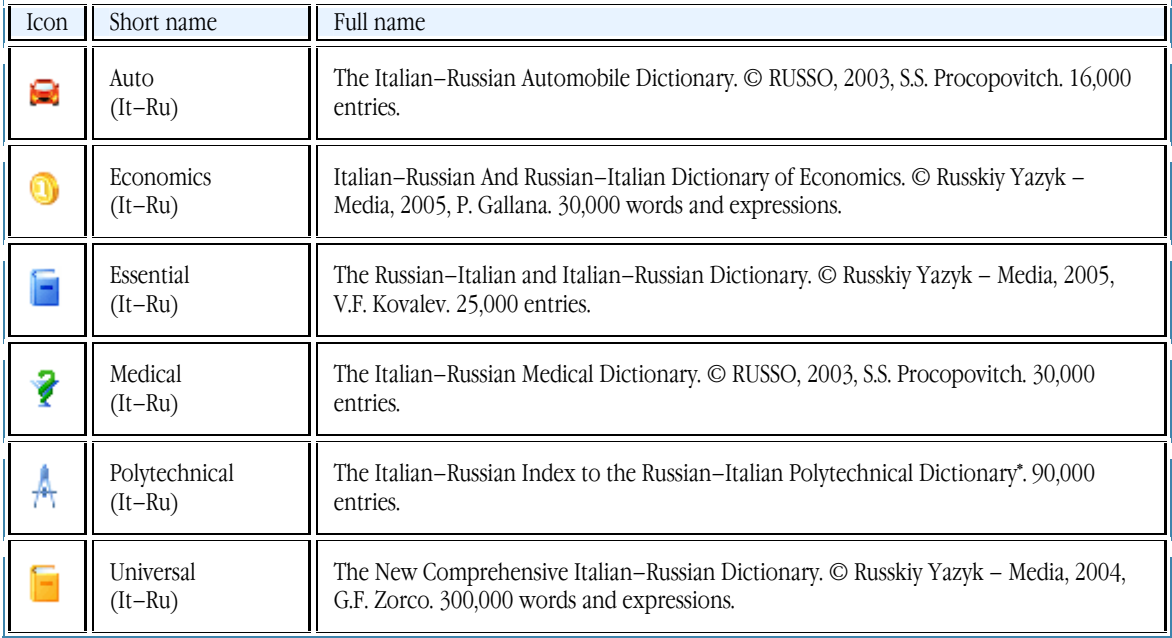

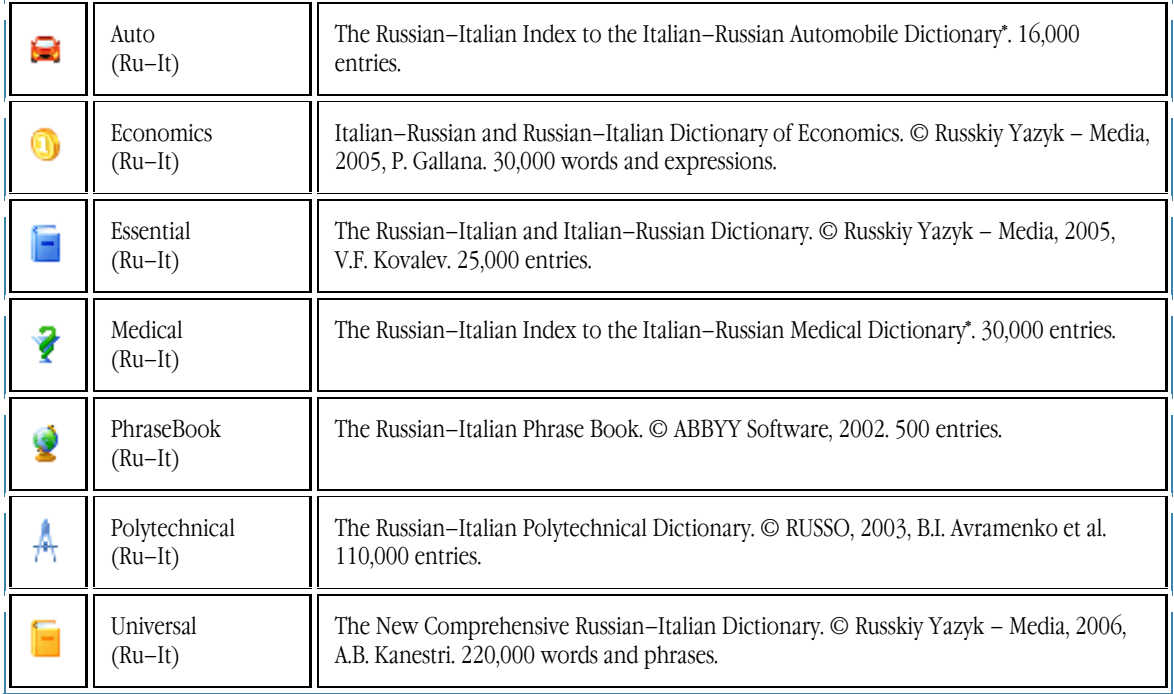

### **Spanish–Russian and Russian–Spanish**

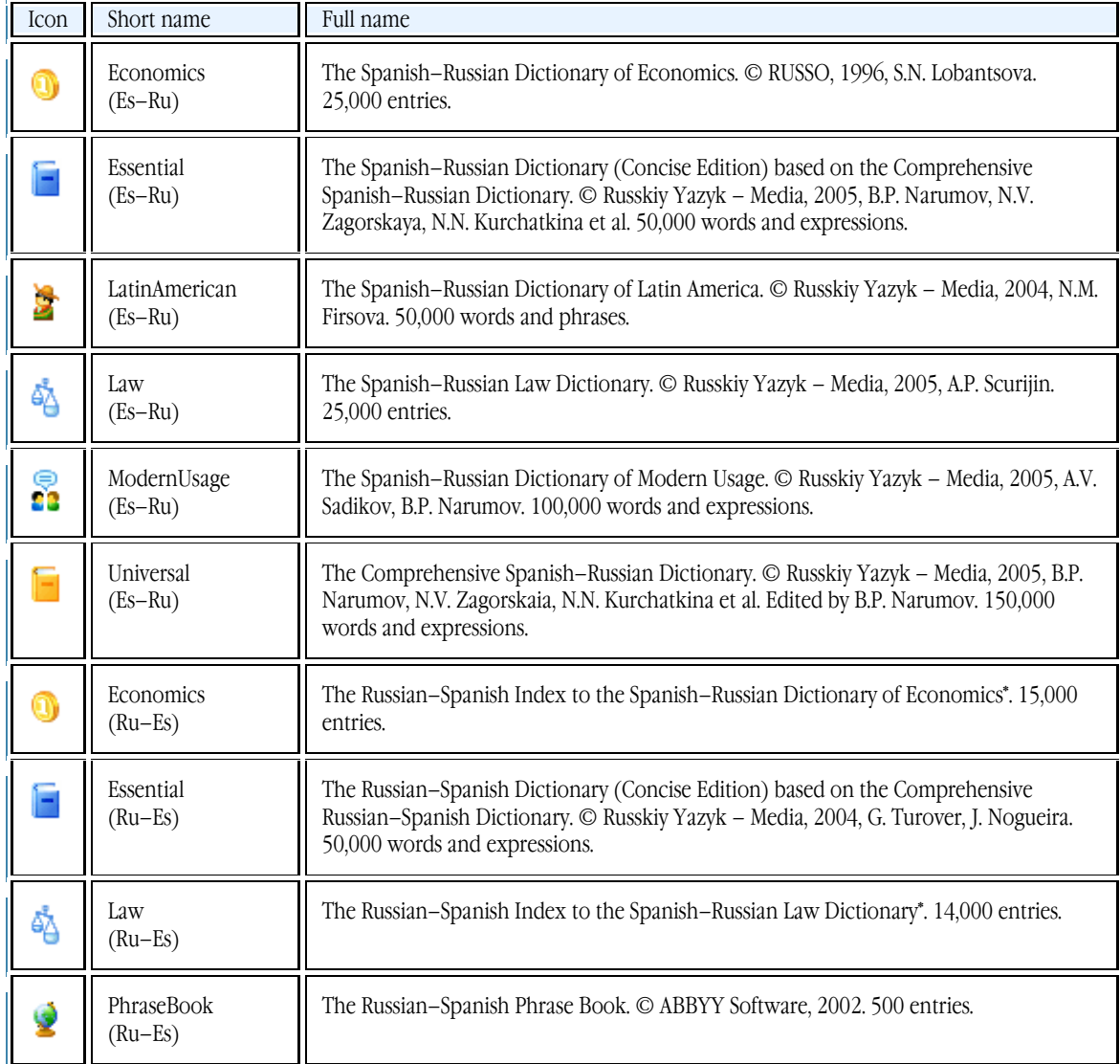

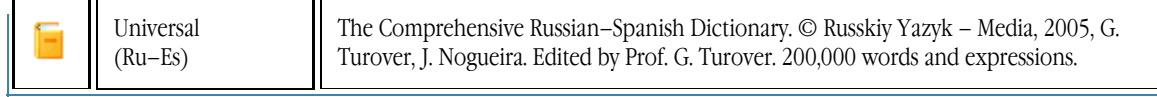

#### **Turkish–Russian and Russian–Turkish**

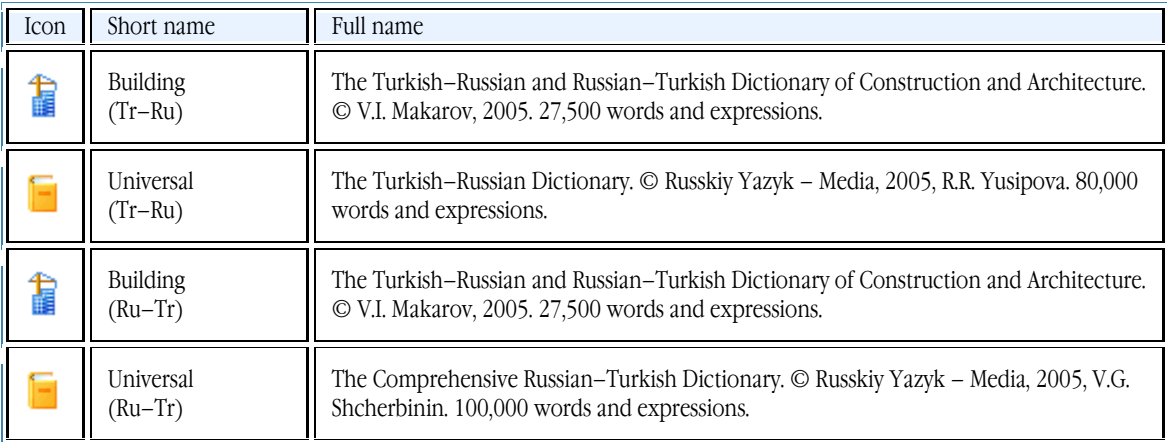

### **Chinese–Russian and Chinese–Chinese**

#### **Important!**

To be able to work Chinese dictionaries, you must first install a font that supports Chinese characters.

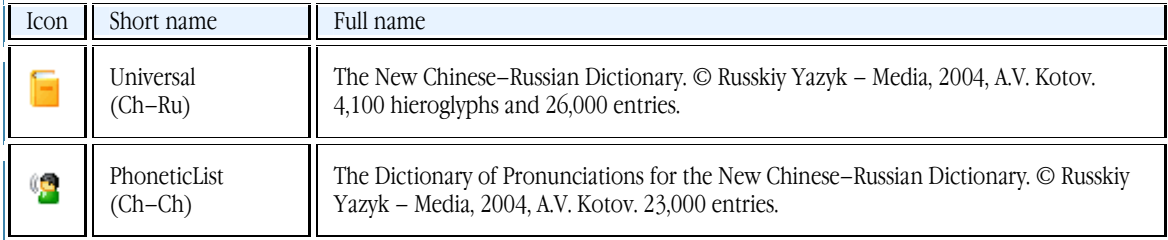

#### **Latin–Russian and Russian–Latin**

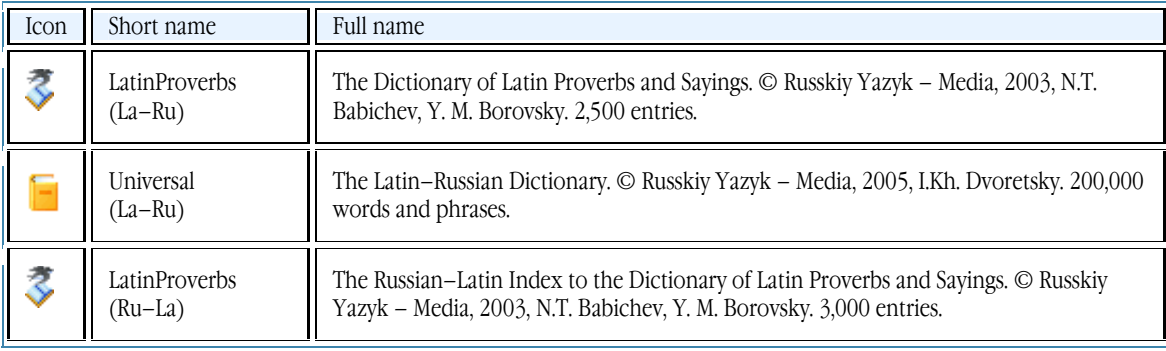

#### **Russian–Russian**

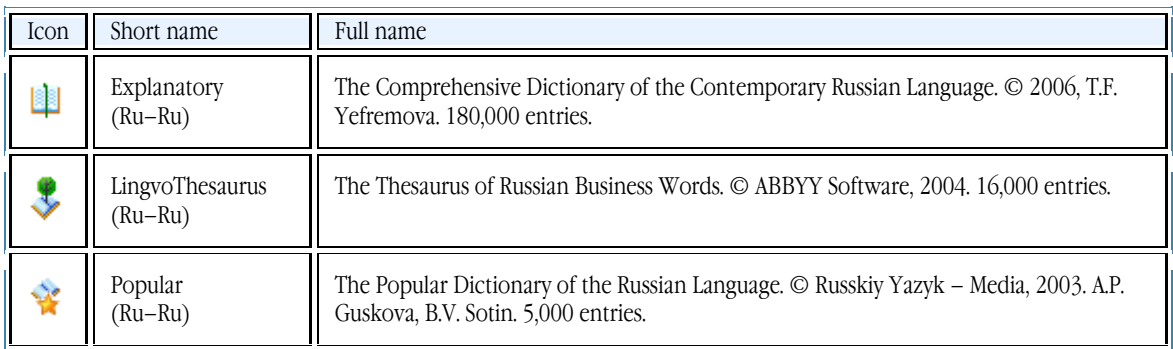

**English–English**

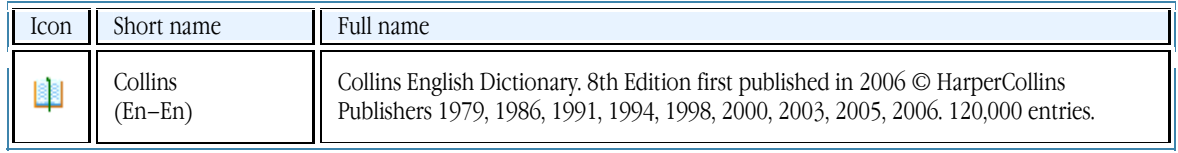

#### **Ukrainian–Russian and Russian–Ukrainian**

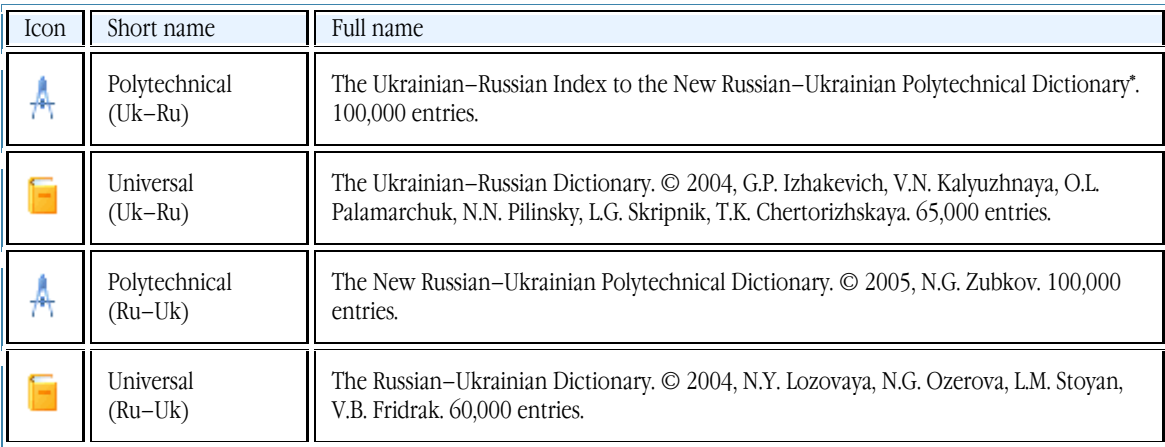

#### **Ukrainian–English and English–Ukrainian**

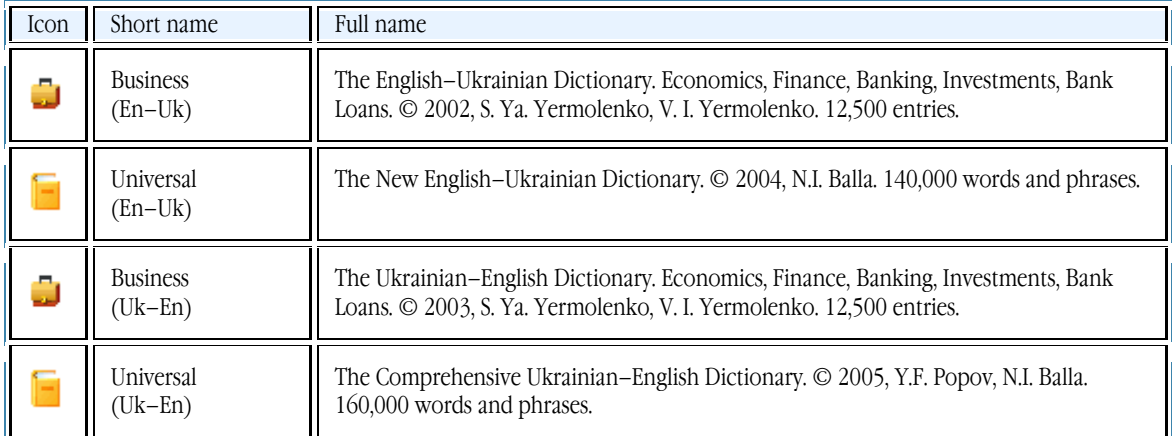

#### **Ukrainian–Ukrainian**

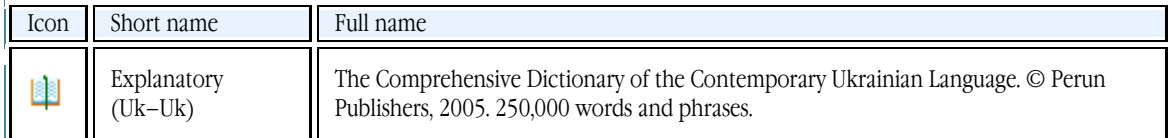

**Important!** The actual set of dictionaries in your ABBYY Lingvo 12 may vary depending on your edition. To see which dictionaries are available in other editions of ABBYY Lingvo 12, please visit http://www.lingvo.ru/whatsnew/.

## <span id="page-24-1"></span><span id="page-24-0"></span>Installing and Running ABBYY Lingvo

## <span id="page-24-2"></span>**System Requirements**

- 1. PC with 400 MHz or faster Intel® Pentium®/Celeron®/Xeon™, AMD K6/Athlon™/Duron™ or compatible processor 2. Microsoft® Windows® 2000/XP
	- **Note:** If your operating system is different from those specified above, ABBYY Lingvo may not work properly. Important!
		- Cyrillic support required to work with the Russian interface.
		- To be able to work with Chinese dictionaries, you must first install a font that supports Chinese characters.
- 3. Memory: at least 64 MB RAM
- 4. Free hard disk space: 100 MB to install the program in minimal configuration (selecting more components to install will require additional hard disk space)

**Note:** If there is not enough space on your hard disk, the setup program will display a message asking you to free up disk space and telling you how much space should be freed. You can also obtain this information by clicking the Space button in the Custom Setup dialog. In the case of Custom Setup, the program will create temporary files on your computer. Typically, the program will need 150 MB to store temporary files (including 35 MB in the Temp folder).

- 5. Sound card, headphones or loudspeakers to listen to pronunciations<br>6 Microsoft Internet Explorer 6.0
- Microsoft Internet Explorer 6.0
	- **Note:** If you are using a more recent version of Microsoft Internet Explorer, ABBYY Lingvo may not work properly.
- 7. CD–ROM drive to install the product<br>8. Internet connection to activate the pr
- Internet connection to activate the product

## <span id="page-24-3"></span>**Installing ABBYY Lingvo**

To install ABBYY Lingvo 12 on your computer:

- 1. Insert the CD–ROM disk into the CD–ROM drive. The setup program will run automatically.<br>
Pollow the setup program instructions
	- Follow the setup program instructions. Note:
		- 1. You can only install ABBYY Lingvo 12 from the original media.<br>2. If the setup program does not run automatically, install ABBYY
		- 2. If the setup program does not run automatically, install ABBYY Lingvo via the **Control Panel** by double–clicking the **Add or Remove Programs** icon.
		- 3. When you first run ABBYY Lingvo, the program will prompt you to activate the installed dictionaries.
		- 4. For correct operation of ABBYY Lingvo, the earlier versions of the following programs should be removed from your system/

#### **Installation modes**

You can select between full and custom installation:

- **Full:** All system components and dictionaries are installed.
- **Custom:** You can select the components and dictionaries to be installed. You may also install/remove components later. By default, all the dictionaries are selected. You can save disk space by choosing not to install some of the dictionaries. You can always install the required dictionaries later. Specify whether you wish to install the recorded pronunciations, to install ABBYY Lingvo on your Pocket PC device, Palm device or smartphone, to integrate ABBYY Lingvo with other applications, or to install ABBYY Lingvo Tutor.

## <span id="page-24-4"></span>**Network Installation (For System Administrators Only)**

Installation of ABBYY Lingvo 12 on a network server can only be carried out by the system administrator. The installation has two stages:

#### **Installing ABBYY Lingvo on the server**

- 1. Insert the CD–ROM labelled **Disk 1** into the CD–ROM drive.<br>2. Run setup.exe from the installation CD–ROM with the /a con
- 2. Run setup.exe from the installation CD–ROM with the /a command–line option.<br>
Follow the instructions of the setup program.
- Follow the instructions of the setup program.

#### **Installing ABBYY Lingvo on workstations**

The following methods can be used:

● Active Directory

- <span id="page-25-0"></span>Microsoft System Management Service (SMS)
- Task Scheduler
- the command line
	- manually in interactive mode

For more information about installing ABBYY Lingvo on workstations, working with the Licence Manager, and working with the program in a local area network, please refer to the "System Administrator's Guide" which can be found in the **Administrator's**  Guide folder on the server where Lingvo was installed.

### <span id="page-25-1"></span>**Running ABBYY Lingvo**

To launch ABBYY Lingvo, do one of the following:

- Click  $\Box$  (ABBYY Lingvo) on the taskbar, or
- Select ABBYY Lingvo 12 (Start>Programs>ABBYY Lingvo 12).

The ABBYY Lingvo main window will open.

#### **Starting ABBYY Lingvo in another application**

To launch ABBYY Lingvo from within another application:

- 1. Select a word or phrase in the text of the application.<br>
2. Do one of the following
- Do one of the following:
	- Press Ctrl+Ins+Ins or Ctrl+C+C
	- Click (ABBYY Lingvo) on the toolbar of the application (available in Microsoft Word)
	- On the shortcut menu, select **Translate with ABBYY Lingvo...** (available in Microsoft Word and Microsoft Internet Explorer)

An ABBYY Lingvo card with the translation will open.

**Important!** If ABBYY Lingvo is already running on your computer, you can also look up words in other applications by pointing your mouse pointer to the desired word.

## <span id="page-25-2"></span>**Removing ABBYY Lingvo; Adding/Removing Installed Components**

#### **Removing ABBYY Lingvo**

To remove ABBYY Lingvo from your system:

- 1. Select Add or Remove Programs (Start>Settings>Control Panel).<br>2. In the list of installed programs, select **ABBYY Lingvo 12** and cl
- 2. In the list of installed programs, select **ABBYY Lingvo 12** and click **Remove**.

#### **Adding/Removing Installed Components**

To add or remove components:

- 1. Select Add or Remove Programs (Start>Settings>Control Panel).
- 2. In the list of installed programs, select **ABBYY Lingvo 12** and click **Change**.<br>3. In the **Program Maintenance** dialog box, select **Modify** and then click Next
- 3. In the **Program Maintenance** dialog box, select **Modify** and then click **Next**.
- 4. In the **Custom Setup** dialog box that opens, select the components you wish to install and clear the components you wish to remove and then click **Next**.
- 5. Follow the instructions of the InstallShield Wizard.

## <span id="page-26-1"></span><span id="page-26-0"></span>Activation and Registration

## <span id="page-26-2"></span>**Activating Dictionaries when You First Run ABBYY Lingvo**

Activation takes very little time and is carried out with the help of an **Activation Wizard** that is built into the program. The Activation Wizard has a friendly interface and is used for sending the necessary activation information to ABBYY. Activation information is sent as a code (**Product ID**), which is generated on the basis of information about the computer on which ABBYY Lingvo 12 is installed. No personal information about the user or computer is used for generating this code and this code

cannot be used for identifying the user.

### **Activating dictionary**

When you first run ABBYY Lingvo 12, the program prompts you to activate the installed dictionary.

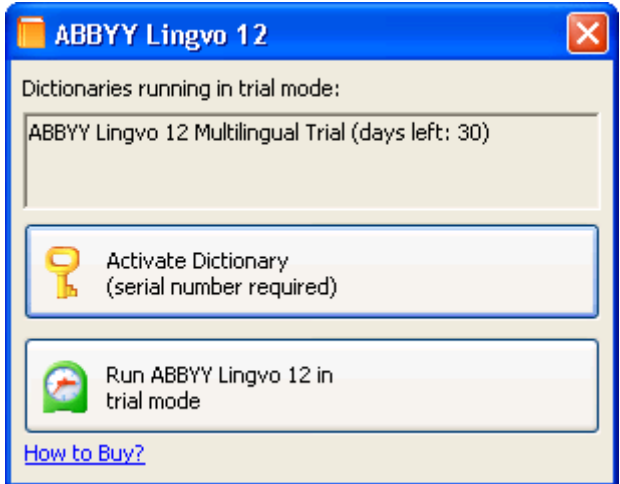

1. Click Activate Dictionary (serial number required). The ABBYY Lingvo 12 Activation Wizard will be launched. Note: If you choose not to activate the dictionary at first launch, you can activate the dictionary at a later time.

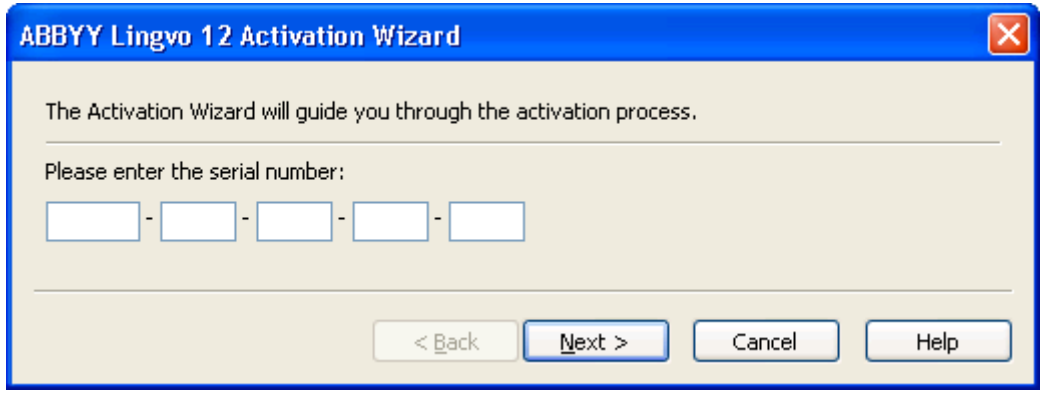

2. In the dialog box that opens, enter your serial number and click **Next>.**

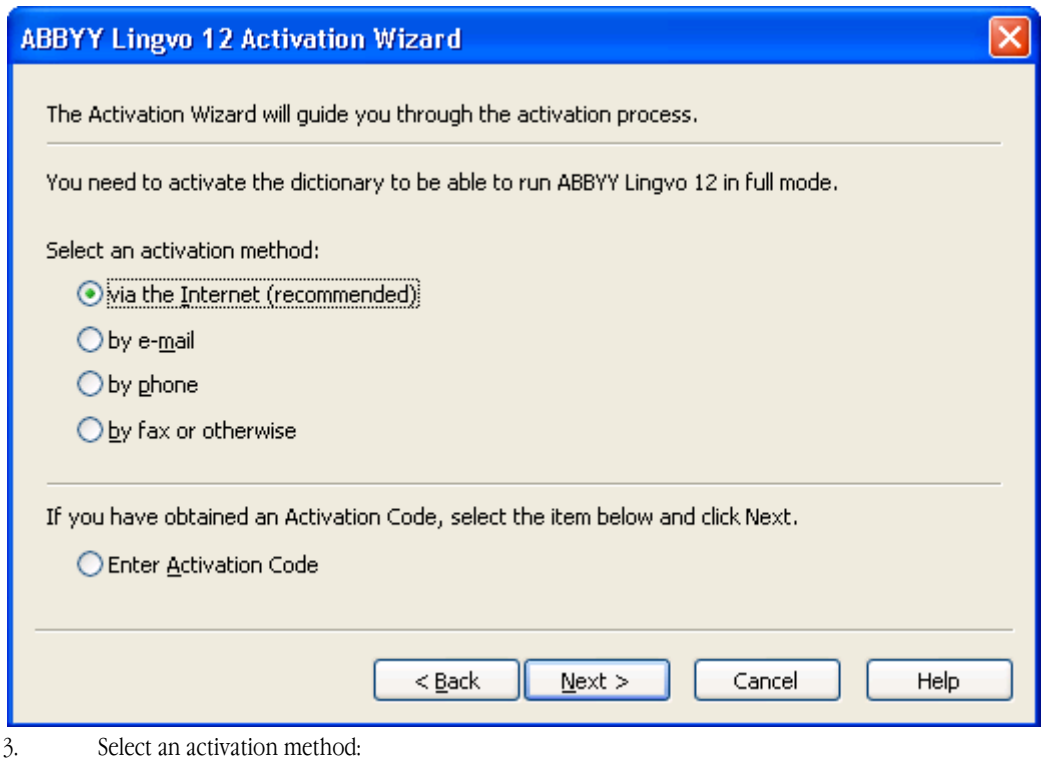

**via the Internet** 

Activation is carried out automatically and takes only seconds to complete. An Internet connection is required for this method.

If, for some technical reason, activation via the Internet fails to complete successfully, launch the Activation Wizard from **Help>Activate Dictionary**. In the dialog box that opens, select by fax or otherwise.

#### **by e–mail**

The program will prompt you to send an e–mail message to ABBYY containing the information required to activate the dictionary. The e–mail message will be generated automatically. You will receive an Activation Code in reply.

**Important!** Be sure not to alter the subject field and the body of the generated e–mail message.

#### **by phone**

Select your country in the corresponding dialog box of the Activation Wizard. The wizard will show the telephone numbers of the nearest ABBYY office or partner in your area.

Communicate the serial number and the Product ID of your copy to the technical support manager (you will see this information displayed in the Activation Wizard).

**Important!** Activation Codes may be as long as 60 characters and take some time to dictate over the phone.

#### **by fax or otherwise**

In most countries, you can also activate your dictionary by fax. The text of the fax containing the required information will be generated automatically. The wizard will ask you to print out this text and send it to the fax number indicated on the form. Be sure to write or type in your own fax number, to which your Activation Code will be sent.

You can also obtain your Activation Code, at any time, on the program Web site at http://www.lingvo.ru. Type the serial number and the Product ID of your copy in the corresponding field of the on–line form (you will see this information displayed in the Activation Wizard).

4. Once you have received your Activation Code by phone, fax or e–mail, enter this code in the corresponding dialog box of the Activation Wizard.

If you interrupted the activation process, you can launch the Activation Wizard again by going to **Help>Activate Dictionary**. Enter your serial number again and then select the **Enter Activation Code** option.

<span id="page-28-0"></span>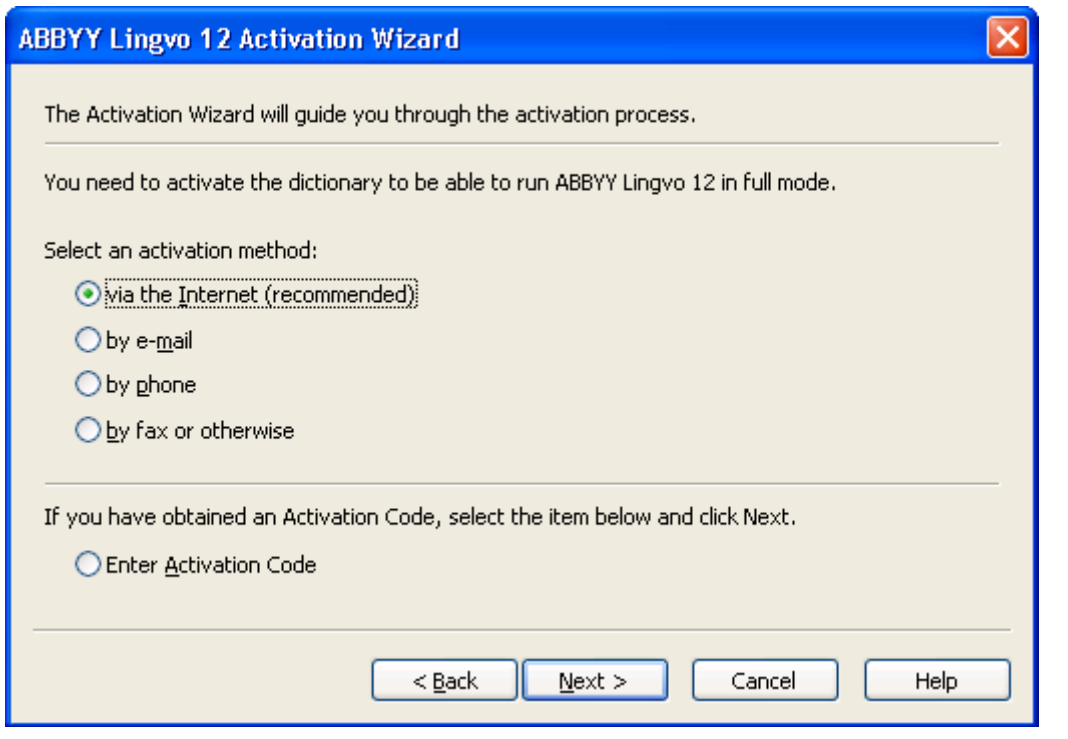

Note: When activating via the Internet, you do not have to enter any Activation Code.

5. Click Next>. In the dialog box that opens, enter your registration data.

6. Follow the instructions of the Activation Wizard to complete the activation.

Once the activation is complete, the dictionary can be used in full mode on the computer where it is installed.

You can re–install ABBYY Lingvo 12 on one and the same computer, using the same Activation Code, as many times as you need. However, if you make substantial changes to your system configuration, format your hard disk or re–install the operating system, you will need to activate the product anew.

## <span id="page-28-1"></span>**Activating Dictionaries While Working with ABBYY Lingvo**

If you chose not to activate ABBYY Lingvo dictionaries at first launch, they will run in trial mode. You need to activate them to be able to run them in fill mode.

### **Activating a dictionary**

- 1. To activate a dictionary while working with ABBYY Lingvo, do one of the following:
	- On the Help menu, select Activate Dictionary... or
		- Right–click the dictionary and select **Activate Dictionary...** on the shortcut menu.

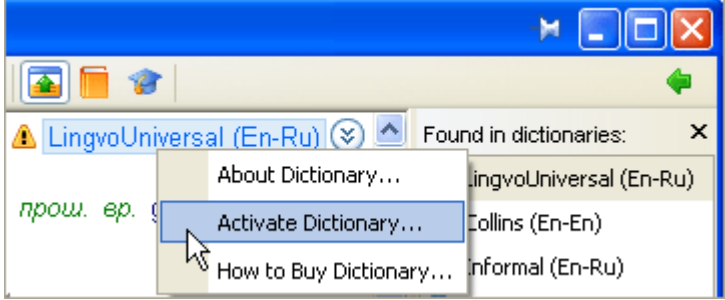

2. In the dialog box that opens, enter the serial number and click Next>.

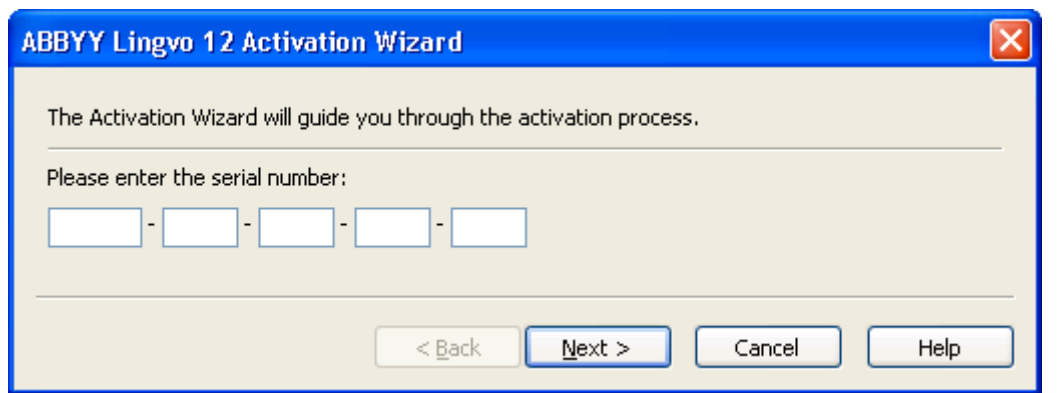

3. Select an activation method:

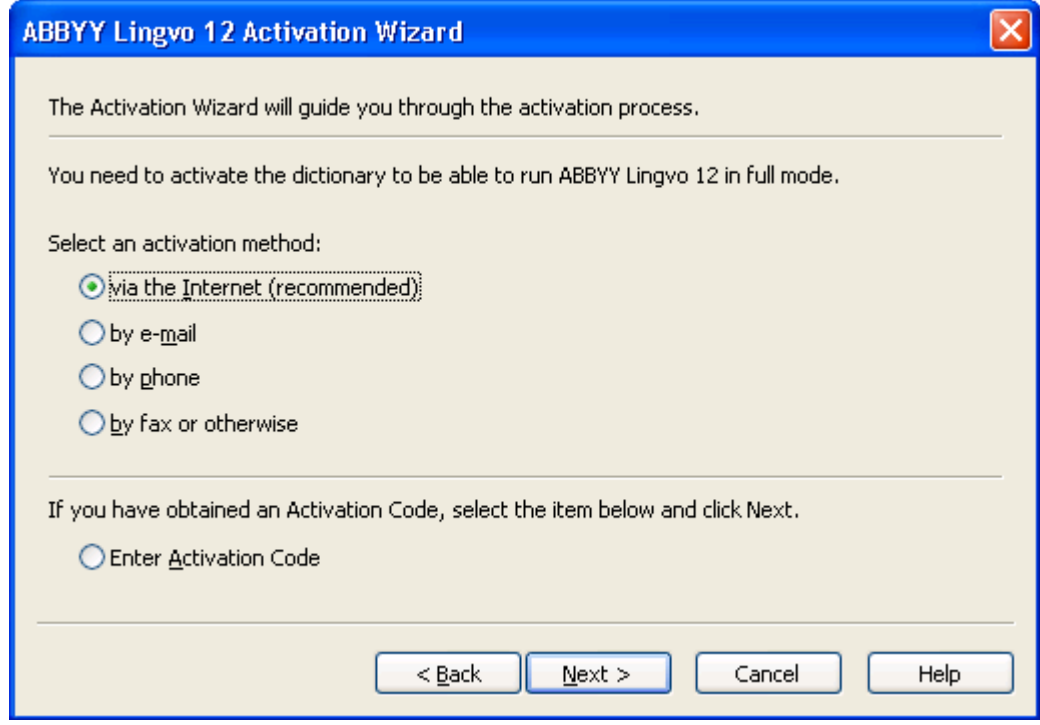

#### **via the internet**

Activation is carried out automatically and takes only seconds to complete. An Internet connection is required for this method.

If, for some technical reason, activation via the Internet fails to complete successfully, launch the Activation Wizard from **Help>Activate Dictionary**. In the dialog box that opens.

#### **by e–mail**

The program will prompt you to send an e–mail message to ABBYY containing the information required to activate the dictionary. The e–mail message will be generated automatically. You will receive an Activation Code in reply.

**Important!** Be sure not to alter the subject field and the body of the generated e–mail message.

#### **by phone**

Select your country in the corresponding dialog box of the Activation Wizard. The wizard will show the telephone numbers of the nearest ABBYY office or partner in your area.

Communicate the serial number and the Product ID of your copy to the technical support manager (you will see this information displayed in the Activation Wizard).

**Important!** Activation Codes may be as long as 60 characters and take some time to dictate over the phone.

#### **by fax or otherwise**

In most countries, you can also activate your dictionary by fax. The text of the fax containing the required information will be generated automatically. The wizard will ask you to print out this text and send it to the fax number indicated on the form. Be sure to write or type in your own fax number, to which your Activation Code will be sent.

<span id="page-30-0"></span>You can also obtain your Activation Code, at any time, on the program Web site at http://www.lingvo.ru. Type the serial number and the Product ID of your copy in the corresponding field of the on–line form (you will see this information displayed in the Activation Wizard).

4. Once you have received your Activation Code by phone, fax or e–mail, enter this code in the corresponding dialog box of the Activation Wizard.

If you interrupted the activation process, you can launch the Activation Wizard again by going to **Help>Activate Dictionary**. Enter your serial number again and then select the **Enter Activation Code** option.

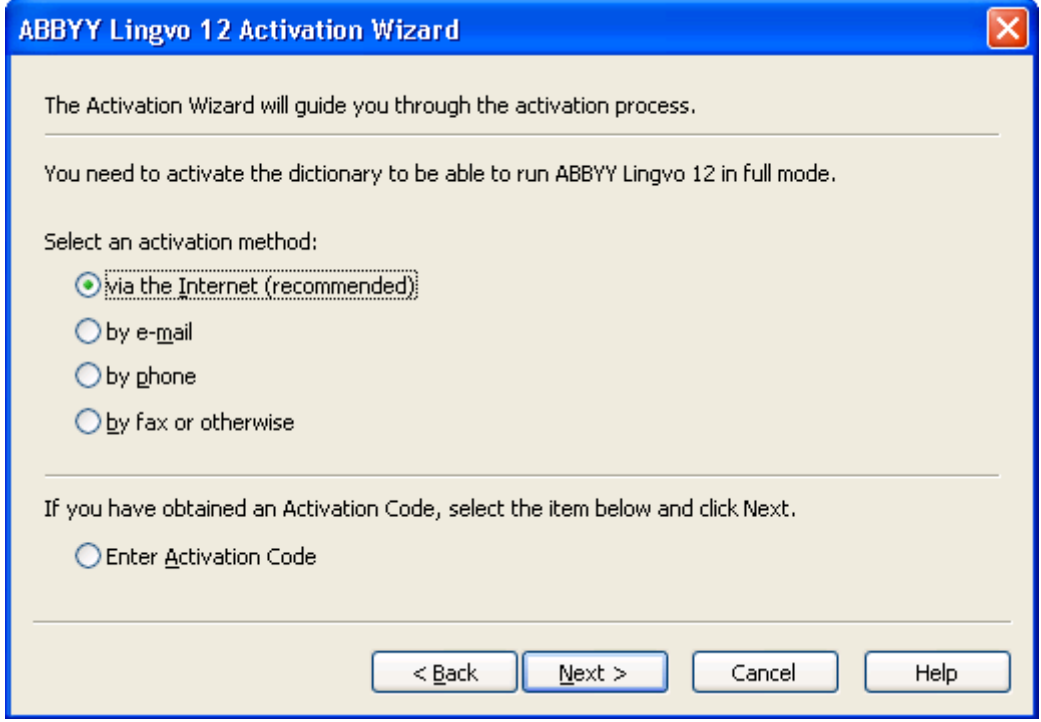

Note: When activating via the Internet, you do not have to enter any Activation Code.

5. Click Next>. In the dialog box that opens, enter your registration data.<br>6 Follow the instructions of the Activation Wizard to complete the activa

Follow the instructions of the Activation Wizard to complete the activation.

Once the activation is complete, the dictionary can be used in full mode on the computer where it is installed.

You can re–install ABBYY Lingvo 12 on one and the same computer, using the same Activation Code, as many times as you need. However, if you make substantial changes to your system configuration, format your hard disk or re–install the operating system, you will need to activate the product anew.

### <span id="page-30-1"></span>**Registering ABBYY Lingvo**

We invite you to register your copy of ABBYY Lingvo 12. Registration is optional, but registered users of ABBYY products receive the following benefits:

- free technical support for ABBYY Lingvo 12
- notifications about new ABBYY products and releases

If you have not registered the program during the activation, you can always do it later.

#### **Registering your copy of the program**

To register your copy of the program, do one of the following:

Fill in the registration card displayed when activating the dictionary

<span id="page-31-0"></span>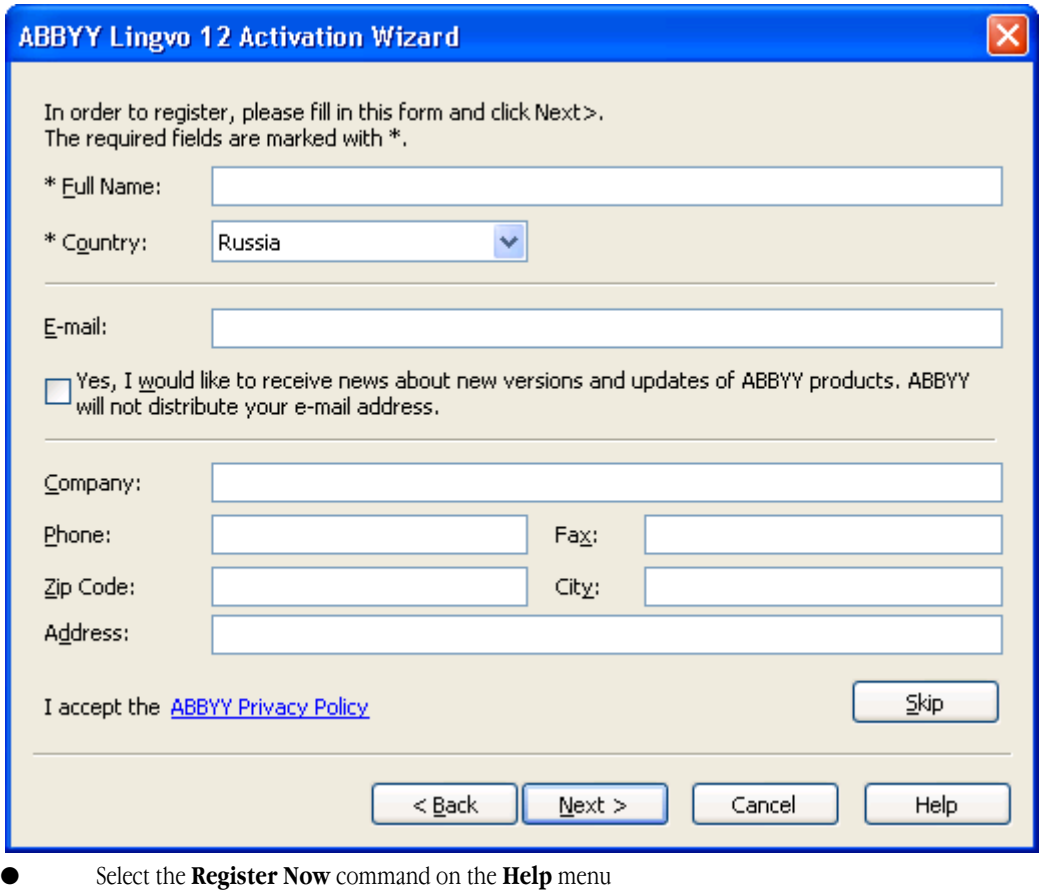

- Visit the ABBYY Web site and register your copy on the product registration page
- Contact ABBYY by phone at  $+7$  495 783–37–00 from 9 AM to 6 PM Monday to Friday

## <span id="page-31-1"></span>**ABBYY Privacy Policy**

#### **Activation**

When you activate your product, no personal information is sent to ABBYY. Activation is completely anonymous. During activation, the ABBYY Lingvo Activation Wizard creates a unique **Product ID** that represents the configuration of your PC at the time of activation. The **Product ID** does not include any personal information, any information about software or data that may reside on your PC, or any information about the specific make or model of your PC. The **Product ID** identifies the PC solely for the purpose of activation. Together with the **Product ID**, the wizard will send to the ABBYY activation server the name, serial number, version number, and interface language of your copy of ABBYY Lingvo. This information will only be used for selecting the correct language and contents of the reply message to inform you about the results of the activation procedure and will not be used for any other purposes.

#### **Registration**

ABBYY guarantees that it will not disclose your personal information to any third parties without your consent.

This information may be used by the ABBYY Group to notify you about new releases, price changes or special offers, but only if you have agreed to receive such notifications by selecting the corresponding option in the registration dialog box.

By sending the Registration Form containing your personal information to ABBYY you consent that the personal information you provide may be gathered, processed, and used in accordance with the Privacy Policy and applicable legislation. The personal information you provide will only be used within the ABBYY Group and will not be disclosed to any third parties unless required by law. This information may be used by the ABBYY Group to notify you about new releases, price changes or special offers, but only if you have agreed to receive such notifications by selecting the corresponding option in the registration dialog box.

### <span id="page-31-2"></span>**Trial Mode Restrictions**

When using non–activated dictionaries in ABBYY Lingvo 12, the following applies:

Non–activated dictionaries are marked with  $\triangle$  in the card window.

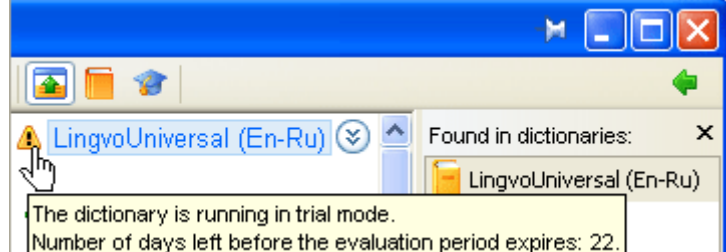

The trial period lasts 30 days.

The countdown of the trial period starts when you first launch ABBYY Lingvo after you have installed the program.

**Important!** Typically, when you buy the program you receive a set of several dictionaries. During custom installation you may choose not to install some of the dictionaries. However, the trial period will start when you first run ABBYY Lingvo with any of the installed dictionaries from the set. I.e. the trial period is the same for all the dictionaries in the dictionary set and a dictionary from the set may expire even if you have not installed it.

**Example:** A user has purchased ABBYY Lingvo 12 English Edition and during custom installation chooses to install only LingvoUniversal (En–Ru). The user first launches ABBYY Lingvo with LingvoUniversal (En–Ru) on January 1, 2007, and the trial period starts. Now, if on January 29, 2007 the user decides to install the rest of the dictionaries from the set supplied with ABBYY Lingvo 12 English Edition, they will only run for one day, as their trial period started on January 1, 2007, together with the first launch of LingvoUniversal (En–Ru).

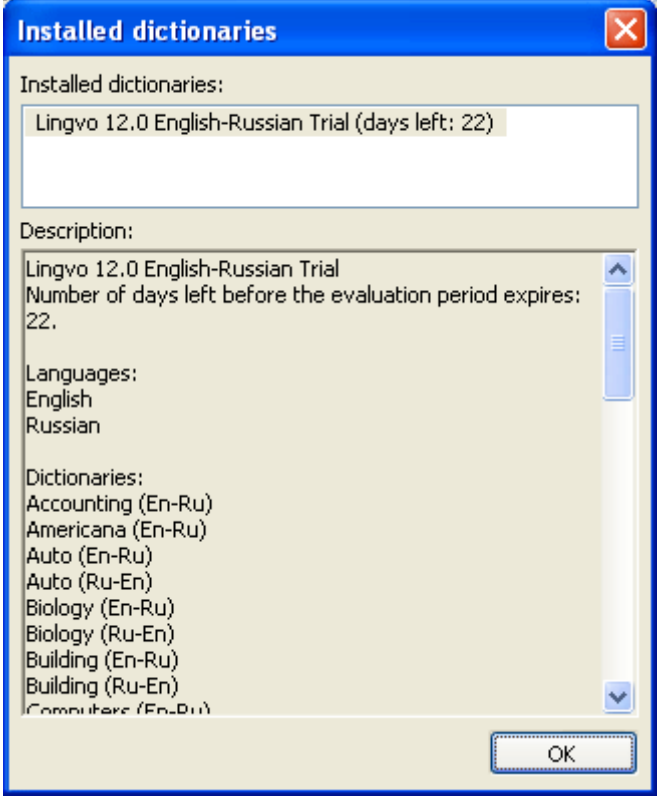

Once the activation is complete, all the dictionaries will run in full mode. Information about the dictionaries in your copy of ABBYY Lingvo is available via the About Dictionary dialog box (Help> About ABBYY Lingvo, More About Dictionaries... button).

To be able to add a user dictionary onto the Bookshelf, you need at least one system dictionary installed (running either in full or in trial mode) with the same pair of languages as used in the user dictionary. See the Supported Languages table for a full list of languages that are supported by ABBYY Lingvo 12. Note that if the system dictionary in question is running in trial mode, the user dictionary will become unavailable once the trial period expires.

Example:

1. A user is running ABBYY Lingvo 12 Multilingual Edition in trial mode. This edition includes dictionaries for Russian, English, Spanish, and other languages. The user

can add user dictionaries for the same languages onto the Bookshelf. However, once the trial period expires, all the dictionaries, both system and user, will become unavailable unless the user activates the system dictionaries of ABBYY Lingvo 12 Multilingual Edition.

- 2. A user is running ABBYY Lingvo 12 English Edition. The user will not be able to add a Russian–Chinese user dictionary onto the Bookshelf, as the English Edition does not support this language.
- If none of the dictionaries have been activated, ABBYY Lingvo 12 will cease to function once the trial period is over.

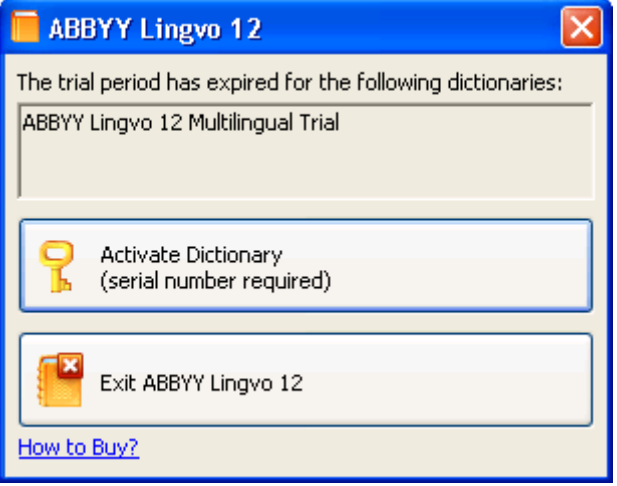

To continue using an expired dictionary, you need to activate it.

Detailed information about the activated and non–activated dictionaries is available via **the About Dictionary** dialog box (**Help> About ABBYY Lingvo**, **More About Dictionaries...** button).

## <span id="page-34-1"></span><span id="page-34-0"></span>About ABBYY Lingvo

#### **HISTORY**

ABBYY Lingvo is a software product of ABBYY, a leading developer of linguistic, OCR, and document capture software. In 1989 David Yang, then an undergraduate student of the Moscow Institute of Physics and Technology, and the programmer Alexander Moskalyov started work on an electronic dictionary – a computer program that would translate English words and phrases into Russian. In a radical break with tradition, they conceived an innovative system of dictionary cards, i.e. independent windows used to display dictionary entries. One year later Lingvo (the word means "language" in Esperanto) hit the bookshelves and became ABBYY's first commercial product. 17 years on, ABBYY Lingvo has grown into a high–quality multifunctional translation tool which is used for work and study by more than 5 million people. To read more about the history of the project, please visit www.Lingvo.ru.

#### **ABOUT ABBYY LINGVO 12**

ABBYY Lingvo is an electronic dictionary with the most comprehensive and up–to–date databases for 10 languages: English, German, French, Italian, Spanish, Chinese, Turkish, Ukrainian, Russian, and Latin. It includes over a hundred general and specialist dictionaries which are the most authoritative reference books for their respective subject domains. ABBYY Lingvo is the easiest way to get an accurate translation for any word.

Each Lingvo entry provides comprehensive information about its headword – translations, definitions, stress, pronunciation, usage examples, and inflected forms.

Lingvo has been designed with the needs of the language learner in mind. Its dictionary cards provide translations accompanied with numerous usage examples, show the correct pronunciation and stress for the headwords, and list the inflected forms to prevent errors in grammar. Lingvo includes a handy flash–card utility called Lingvo Tutor which will help learners memorize new words. Lingvo can be installed on desktop computers, notebooks, PDAs, and smartphones.

#### **MAIN FEATURES**

10 languages: English, German, French, Italian, Spanish, Chinese, Turkish, Ukrainian, Russian, and Latin

- Dictionary of the English language (monolingual)
- General, specialist and encyclopaedic dictionaries
- Dictionary of the Russian language (monolingual)
- Most up–to–date and continually updated databases
- **Detailed entries**
- **EXECUTE:** Language study tools
- Words pronounced by native speakers
- Over 130 free additional dictionaries
- Can be installed on desktop computers, notebooks, PDAs, and smartphones

#### **ABBYY Lingvo 12 editions**

The ABBYY Lingvo 12 product line includes several editions, each with a different set of dictionaries and languages, to suit the needs of professional language users and beginners. For more information about Lingvo 12 editions, please visit www.Lingvo.ru.

#### **WEB LINKS**

- http://www.Lingvo.ru/ The official ABBYY Lingvo Web site
- http://www.ABBYY.ru The ABBYY Web site
- http://www.LingvoDA.ru/ The Web site of the Lingvo Dictionary Association offering a vast collection of free additional dictionaries for Lingvo
- http://forum.lingvo.ru/ The ABBYY Lingvo forums for translators and Lingvo users
- http://WAP.Lingvo.ru The multilingual WAP version of ABBYY Lingvo

## <span id="page-35-1"></span><span id="page-35-0"></span>Introducing ABBYY Lingvo

### <span id="page-35-2"></span>**Translating Words and Phrases**

With ABBYY Lingvo, you can instantly look up a word or phrase:

- directly in ABBYY Lingvo
- while working in another application
	- When looking up words in another application, you can set up ABBYY Lingvo to display pop–up translations or full entries.

#### **In ABBYY Lingvo:**

To look up a word or phrase, select it in the word list or type it in the search field and click **.** 

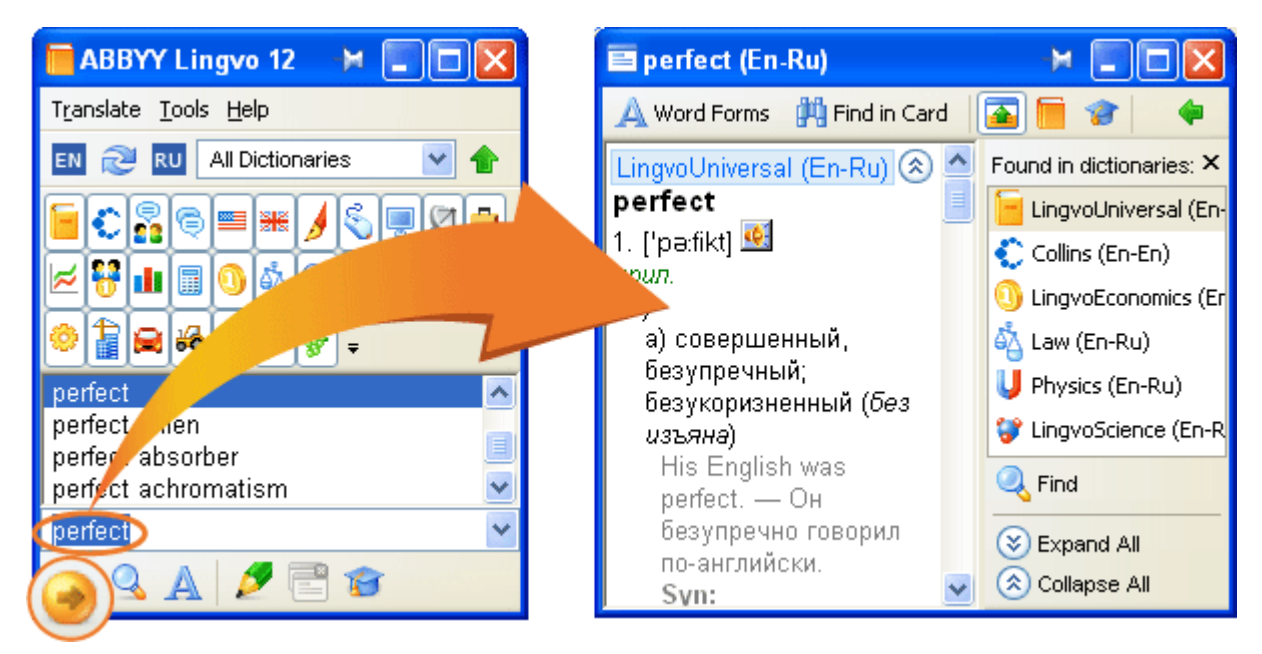

#### **In another application:**

ABBYY Lingvo can significantly reduce the time you spend on looking up unfamiliar words when reading a Word document, surfing the Internet, or working with texts in other applications. ABBYY Lingvo allows you to look up words and phrases without leaving your current application.

You can set up ABBYY Lingvo to display:

- pop-up translations
	- full entries

Pop–up translation

This brief translation mode provides the most basic information about the selected word. The translations are retrieved form the first dictionary on the Bookshelf which contains a matching entry.

- To see a pop–up translation:
	- Point your mouse pointer onto the word you wish to look up.
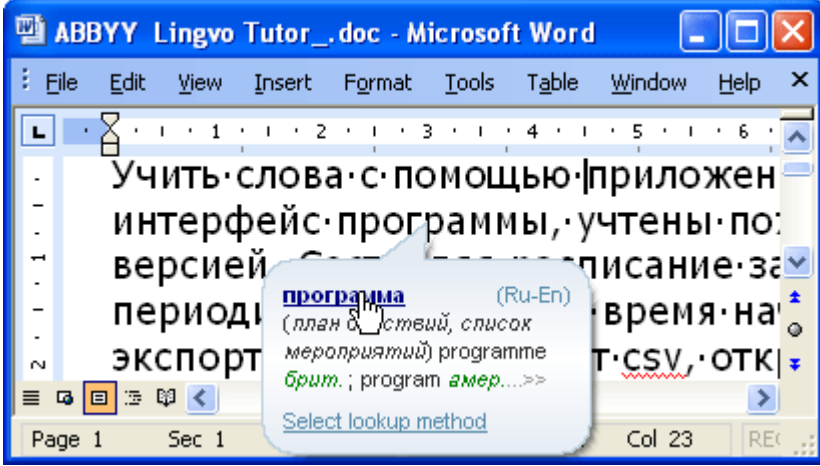

**Note:** If no pop–up window appears, make sure that:

● ABBYY Lingvo is running

● The feature is enabled: In the ABBYY Lingvo main window, select **Tools>Options...** and on the **Translation** tab, select the option **Show pop–up translation when I point to a word**.

#### **Full entry**

To open a full entry:

- Holding down the **ALT** key on your keyboard, click a word, or
	- Select a word or phrase in the text and then press Ctrl+Ins+Ins.

■Note: If the selected word or phrase has no matching headword in the word list, a full–text search will be launched automatically.

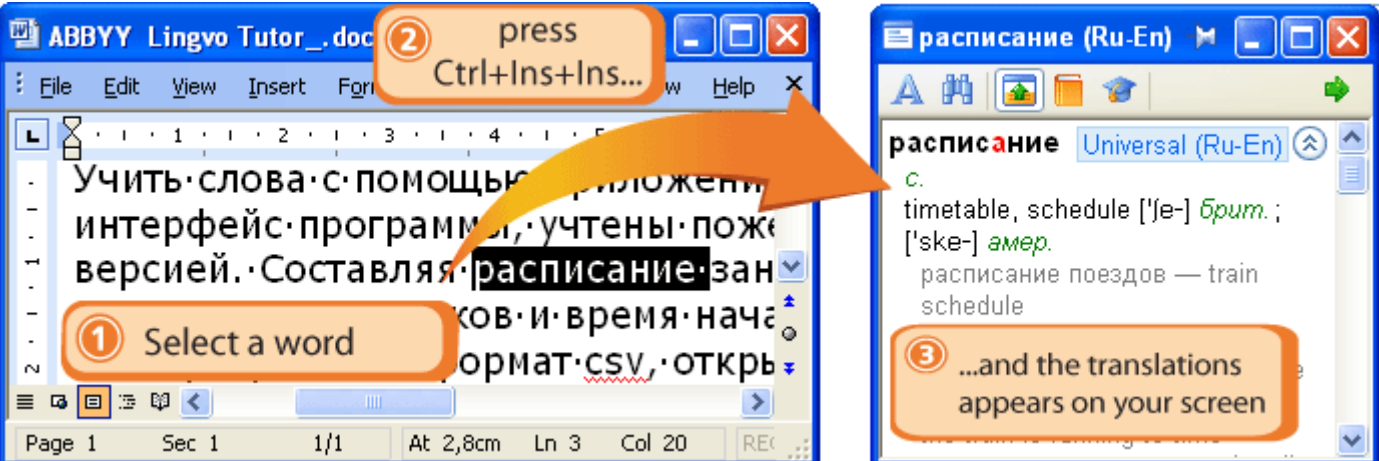

# **Translating Text Fragments**

With ABBYY Lingvo, you can translate text fragments. The word–by–word translation feature will provide translations for each word and set expression in a selected text fragment. The results will be displayed in a separate window.

### **To get a word–by–word translation**

- Enter a text fragment into the ABBYY Lingvo search field and click **Enter**, **or**
- Select a text fragment in another application and, without switching to ABBYY Lingvo, press **Ctrl+Ins+Ins**.

 $\lambda$  Find

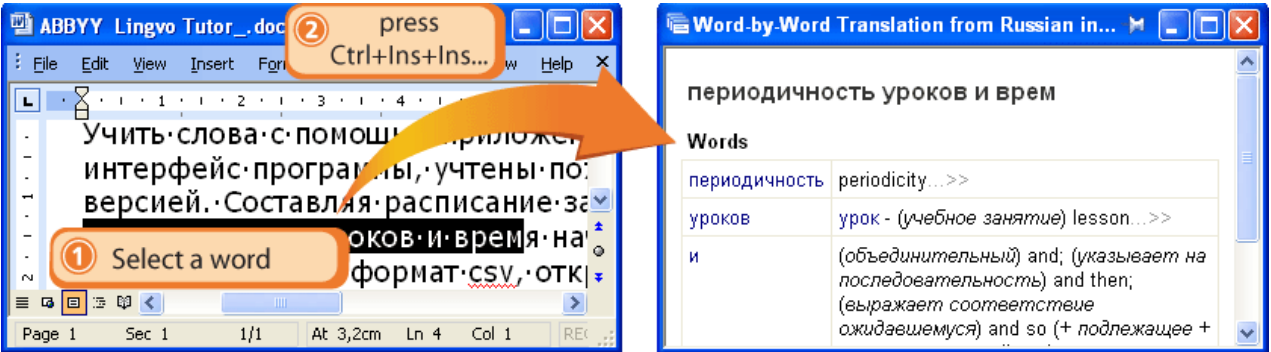

# **Searching for Information in ABBYY Lingvo**

In ABBYY Lingvo, you can search for a word not only in the word list, but also in other parts of the entries – in translations, examples or comments.

You can also use the wildcard characters \* and ? when performing searches (note, however, that wildcard search will only search in the word list, not in the entire text of the dictionaries). Wildcard searches are useful when you do not know the exact spelling of a word or if you wish to find all the words with a particular ending, beginning or root. Below you will find practical examples for each type of search.

#### **Full–text search**

In ABBYY Lingvo, you can search for a word or phrase in the entire text of the dictionaries, i.e. in the headwords, translations,

examples, and comments. To perform a full–text search, type the text to search in the search field and click . Note: You may wish to adjust the full–text search options in Tools>Options>Search.

You can also set up ABBYY Lingvo to perform a full–text search automatically whenever you click or press **Enter** and there are no matches for your search term in the word list (i.e. when there are no entry headwords corresponding to your query). To enable this feature, select the option **Automatically search for words not found in the word list** in **Tools>Options>Search**. Please note that this auto search feature has been pre–configured for optimal performance and its settings cannot be changed. The following factory settings are used for auto searches:

- "Find cards containing all of the words"
- "Find all word forms"
- **Watch order**
- "Maximum distance between words is 0"
- The "Comments" zone is ignored to produce more relevant search results

**■Note:** The search options you select in **Tools>Options>Search** do not affect auto search. Consequently, the number of search results for the same search term may differ depending on whether the results have been obtained by running a full–text search manually or whether ABBYY Lingvo has initiated an auto search.

#### **Example**

Type **nice thing** in the search field and click or press **Ctrl+F**. The **Search Results** dialog box will open, displaying the sections of the entries where your search term has been found.

To try out the auto search feature, make sure **Automatically search for words not found in the word list** is selected in **Tools>Options>Search** and click or press **Enter**. Since there are no matches for **nice thing** in the word list, a full–text search will be initiated automatically and the results will be displayed in the **Search Results** dialog box.

#### **Wildcard search**

You can use wildcard searches to find words with the same endings, roots, etc. This type of search is also helpful when you are not sure how to spell a word. Simple type **?** in place of each one unknown letter or **\*** in place of one or more unknown letters. **Note**: The **\*** character stands for any string of characters, including spaces. For this reason, a wildcard search involving this character may return not only separate words but also word combinations.

#### **Example**

Suppose you need to find all words that end in *–ious*. In the search field, type **\*ious** and then press **Ctrl+F3** or select **Translate>Wildcard Search**. A **Wildcard Search Results** dialog box will open listing all the words ending in –*ious*.

# **Listening to Pronunciations**

To hear a word pronounced by a native speaker:

1. Open the card of the word you wish to hear.

2. Click  $\frac{d}{dx}$  next to the phonetic transcription. home (En-Ru) Word Forms 軌 home

#### **Important!**

 $I$  [haum]. 1. сущ.

- Recorded pronunciations are only available for the English–Russian dictionary LingvoUniversal (En– Ru), for the German–Russian dictionary Universal (De–Ru) and for the French–Russian dictionary Universal (Fr–Ru). The sound files can be installed either during the installation of the program or later.
- You need a sound card and headphones or loudspeakers for this feature to work.

# **Viewing Word Forms**

ABBYY Lingvo allows you to view the grammatical forms of a word.

Suppose you are not sure which is the correct form: "**25 гектар**" or "**25 гектаров**".

Enter the word you wish to check into the search field and click **A** Word Forms In the dialog box that opens, you will see the list of all the valid grammatical forms of the word, including the form of the genitive case plural: "**гектаров**".

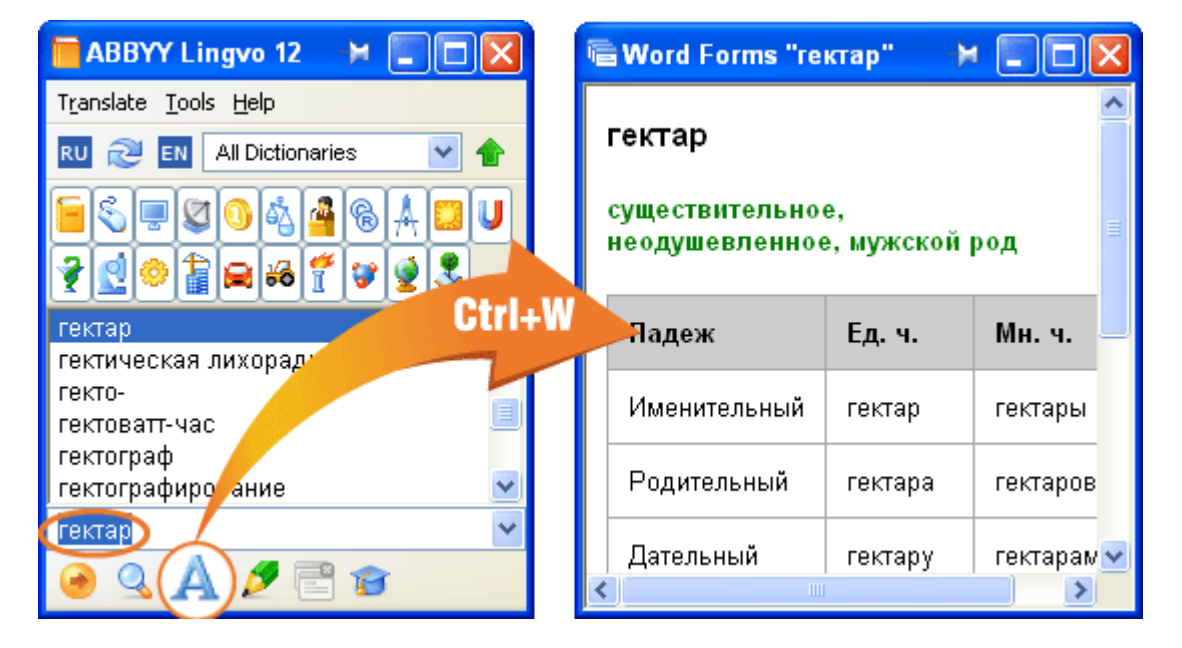

# **Adding User Dictionaries to ABBYY Lingvo**

You can add user dictionaries onto the Lingvo Bookshelf. You can create user dictionaries yourself or obtain them from other ABBYY Lingvo users (e.g. by downloading dictionaries from the www.LingvoDA.ru).

To add a user dictionary to the ABBYY Lingvo Bookshelf, select **Tools**>**Add Dictionary...** and in the dialog box that opens, select the required dictionary file and click **Open**.

# ABBYY Lingvo Interface

# **Main Window Overview**

When you launch ABBYY Lingvo, its main window is displayed.

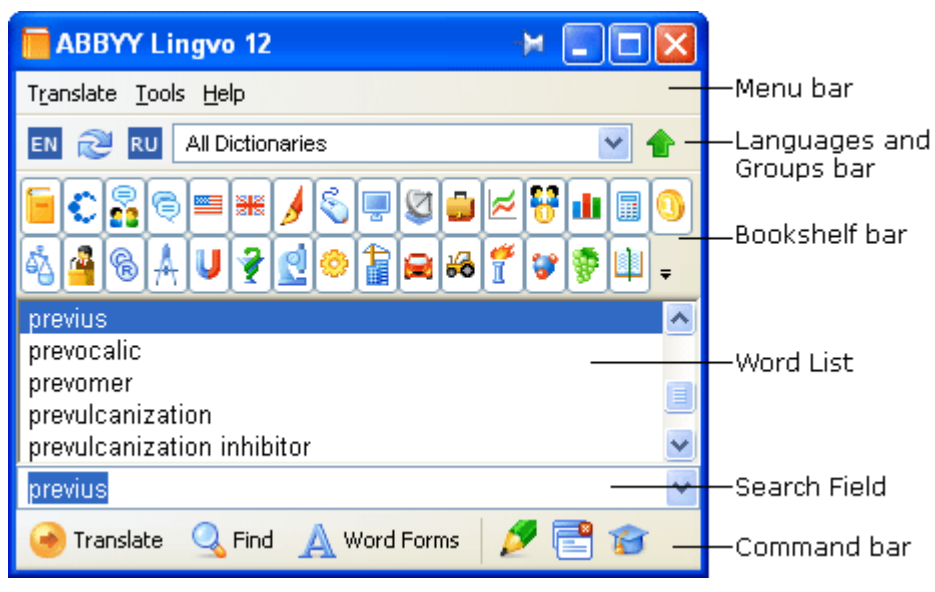

The **menu bar** includes the following menus: **Translate**, **Tools,** and **Help**.

The **Languages and Groups bar** displays the current source and target languages and the name of the currently selected dictionary group. Use this bar to switch between languages, translation directions, and dictionaries.

The **Bookshelf** displays all the dictionaries available in the current group. Each dictionary has its own icon on the Bookshelf. Clicking a dictionary icon will enable or disable the dictionary.

The **word list** displays the words from all the enabled dictionaries of the current group arranged alphabetically.

The **search field** is the field where you type words, phrases or text fragments to be translated. Clicking the arrow to the right will display the last ten searches and the **History** command which open the **History** dialog box. Click any word in the list to copy it to the search field. The translation direction and the word list will change accordingly.

The **command bar** displays the buttons for the most commonly used commands.

Tip:

- 1. You can show/hide any of the above bars by selecting/deselecting them on the **View** menu or on the context menu of the corresponding bar.
- 2. You can change the interface language on the **General** tab and fonts, font sizes and colour on the **General** and **View** tabs of the **Options** dialog box (**Tools**>**Options**).
- 3. All the available dictionaries of the selected dictionary group are displayed on the Bookshelf. You can

hide the Bookshelf by clicking  $\bullet$  on the Languages and Groups bar.

# **Main Window Toolbars**

### **Languages and Groups bar**

The Languages and Groups bar displays the current translation direction and the name of the currently selected dictionary group.

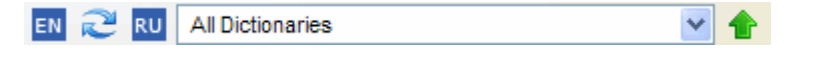

EN<sub>R</sub> To select a different translation direction, click the source language (on the left) or the target language (on the right) and select the required language in the drop–down list.

To swap the source and target languages, click (Reverse translation direction).

**RU** 

Clicking the name of the current dictionary group displays the list of all dictionary groups available in Lingvo and the **Create a new group...** command which opens the **New Group** dialog box**.** To select a different dictionary group, click the name of the current dictionary group and select a new group in the drop–down list that opens. The Bookshelf displays all the dictionaries of the selected

dictionary group. You can hide the Bookshelf by clicking **1** 

#### **Bookshelf**

The Bookshelf displays all of the dictionaries of the selected dictionary group. Each dictionary has its own icon on the Bookshelf. Clicking a dictionary icon will make the dictionary active or inactive.

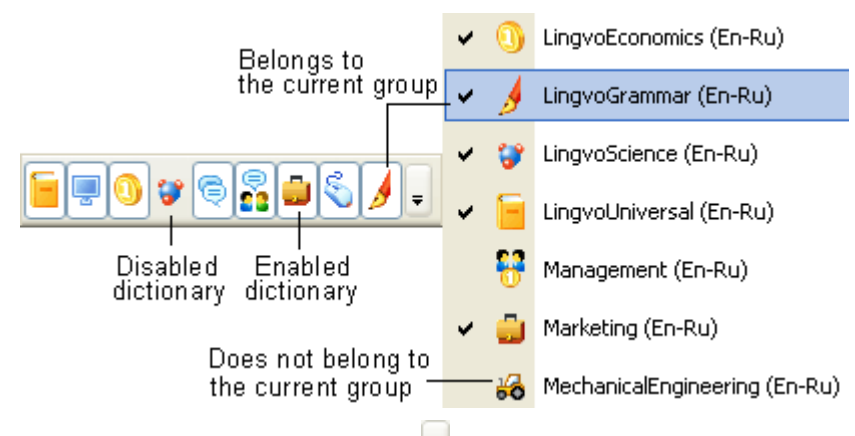

To the right of the last dictionary on the Bookshelf, a  $\bullet$  button is located. Use this button to add dictionaries to the group and to

remove dictionaries from the group. Clicking  $\overline{\phantom{a}}$  opens:

- 1. The list of all the installed dictionaries of the current translation direction. The dictionaries with a tick next to them are part of the group and are displayed on the Bookshelf.
- 2. The **Edit…** command which opens the **Languages and Dictionaries** dialog box.

#### **Command bar**

The command bar contains the buttons for the most commonly used commands: Translate, Find (initiates a full–text search), Show Word Forms, Create/Edit Card, Close Temporary Cards and Dialog Boxes, and Run ABBYY Lingvo Tutor.

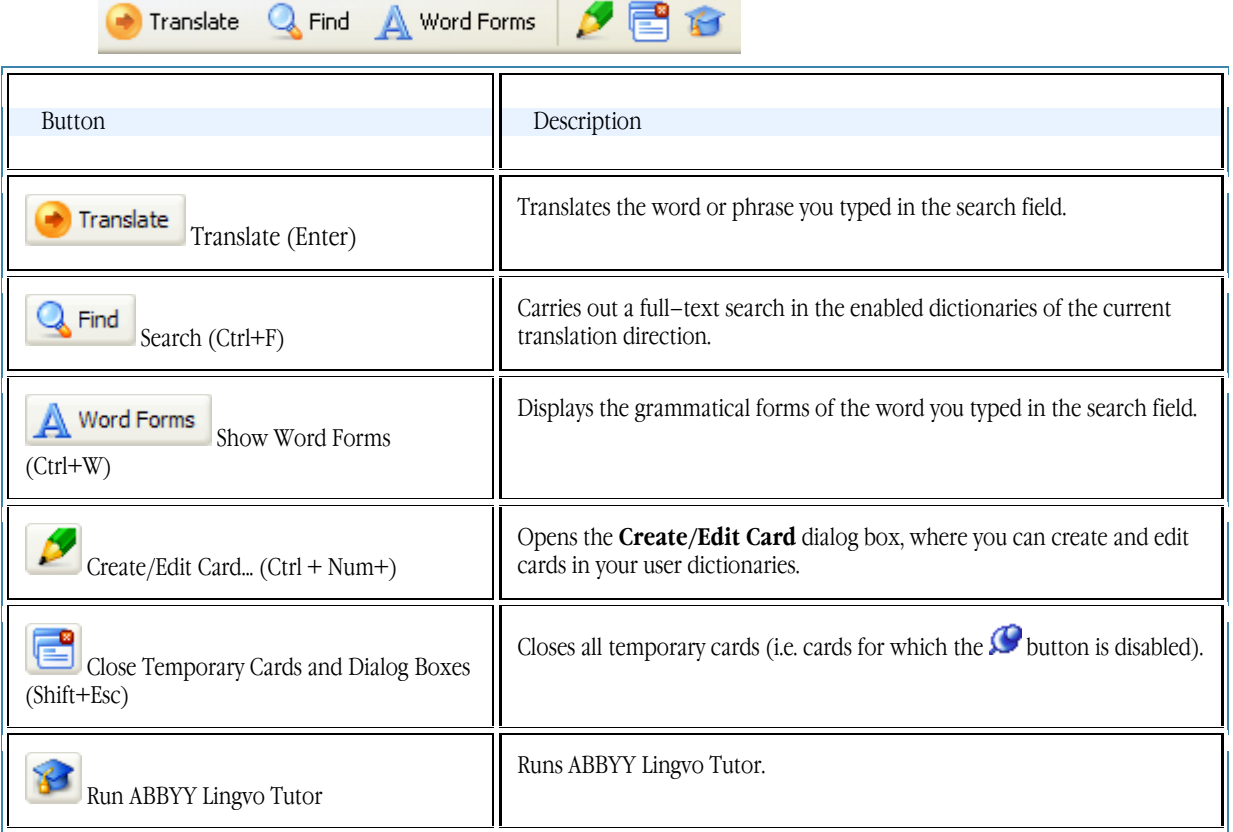

# **Card Window Overview**

A card window displays the translations of the word or phrase and additional information about the word, such as synonyms, antonyms, usage comments, and examples. A card is only displayed if there is in an entry in one of the enabled dictionaries which corresponds to the word or phrase you typed in the search field or selected in another application.

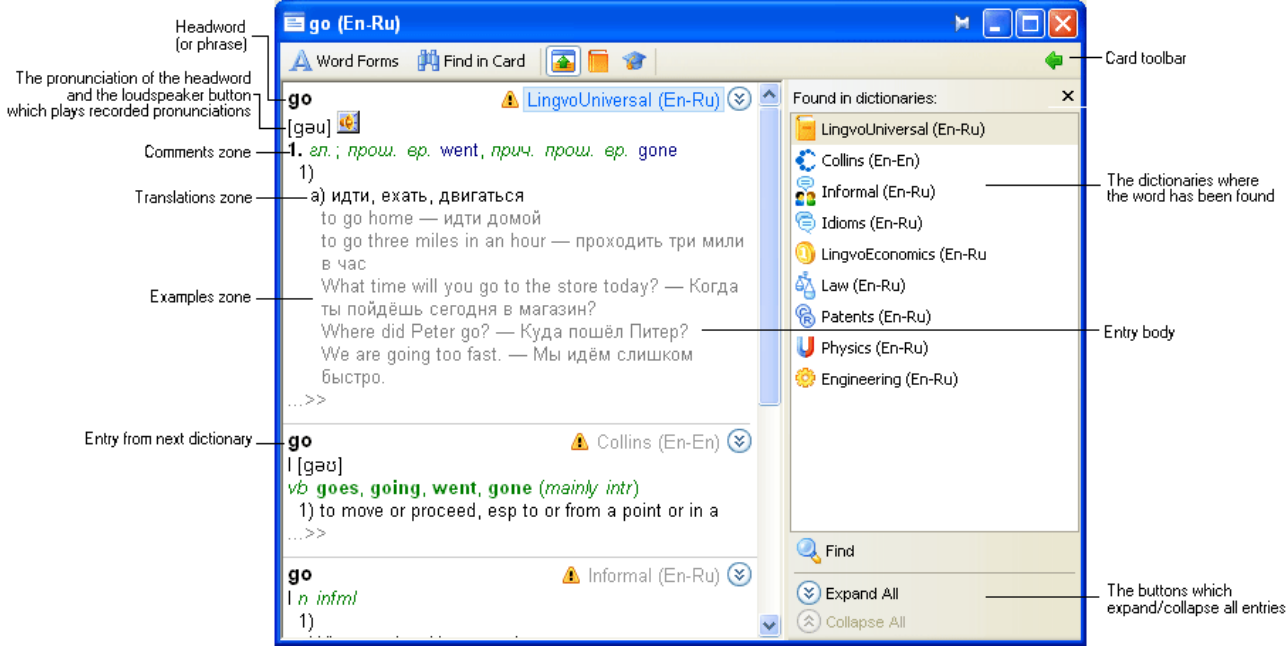

The **title bar** displays the headword of the entry and the translation direction.

The **card toolbar** displays the command buttons which are used to set up the card properties, change the appearance of the card, and add words to a Tutor dictionaries.

The **navigation panel** displays the list of dictionaries where the word has been found, the Maximize All/Minimize All commands, and the Search button (initiates a full–text search).

The **entries**. In many cases, ABBYY Lingvo will find a word in more than one dictionaries. The corresponding entries will be displayed in the card window in the order corresponding to the order of their dictionaries on the Bookshelf. Click the names of the dictionaries in the navigation panel to jump to the entry from the desired dictionary.

The text of an entry may have several zones:

- **Headword** The headword of the entry (this may be a single word or a phrase). The name of the dictionary where the entry has been found and the translation direction are displayed to the right of the headword.
- **Translations zone** Displays the translations of the headword. ■**Note:** Transcriptions are only shown for single–word headwords in LingvoUniversal. In other dictionaries, a transcription is only provided if the headword has an unusual pronunciation.
- **Examples zone** Displays illustrative examples for the headword and its strong collocations, if any.
- **Comments zone**  Displays grammar and usage labels, grammatical forms, synonyms, antonyms, and comments.

To view the entire text of an entry:

- Click  $\bullet$  in the corresponding entry, or
- Click the name of the corresponding dictionary in the navigation panel, or
- Click the **Maximize All** command at the bottom of the navigation panel.

Use the **ALT+ [ ]** and **ALT + [ ]** combinations to navigate the entries.

# **Card Window Toolbar**

The card window has the following elements:

- Card window toolbar
- Navigation panel

## **Card window toolbar**

The toolbar displays the buttons for the most frequently used commands.

![](_page_41_Picture_24.jpeg)

Description of the toolbar buttons:

![](_page_42_Picture_128.jpeg)

## **Navigation panel**

The navigation panel lists the dictionaries where the search word has been found. The navigation panel also contains the Find button (initiates a full–text search for the headword in all the enabled dictionaries) and the Expand All/Collapse All commands (expand or collapse the dictionary entries displayed in the card window). To close the navigation panel, click  $(X)$ .

![](_page_42_Picture_129.jpeg)

Description of the navigation panel:

![](_page_42_Picture_130.jpeg)

![](_page_43_Picture_14.jpeg)

 $\tau_{\rm m}$ 

# Working with the Program

# **Getting Translations**

ABBYY Lingvo allows you to translate words and phrases, or translate text fragments word–by–word. In this chapter you will learn how to:

- Set up the translation direction
- First, you need to specify the source and target languages. ● **Translate words, phrases, and text fragments in ABBYY Lingvo**
- In ABBYY Lingvo, there are several ways to get a translation for a word or phrase. Use the method which suits you best.
- Translate words, phrases, and text fragments when working in other applications You can look up words and translate phrases as you read a text in a foreign language. You can set up ABBYY Lingvo to display translations either when you point your mouse pointer on an unfamiliar word or when you press the hot keys.
- Get a word–by–word translation of a text fragment Read this section to learn how ABBYY Lingvo can help you quickly translate entire text fragments.

# **Translation Direction**

The Translation direction is the current pair of languages (the source language and the target language) displayed on the Languages and Groups bar.

ABBYY Lingvo uses the dictionaries of the current translation direction to translate your queries. To change the translation direction:

- On the Languages and Groups bar, click the source language (on the left) or the target language (on the right).
- In the drop–down list that opens, select the required source or target language.

![](_page_44_Picture_15.jpeg)

To reverse the translation direction, click the (Reverse translation direction) button located between the source and target languages.

# **Translating Words, Phrases, and Text Fragments in ABBYY Lingvo**

## **Typing words, phrases, and text fragments in the search field**

This method allows you to translate words, phrases, and text fragments. To translate a word or phrase:

- 1. Type in the word, phrase or text fragment you wish to translate.<br>2. Do one of the following
- 2. Do one of the following:
	- Press **Enter** or click on the command bar

![](_page_44_Picture_23.jpeg)

Select the **Translate** command on the **Translate** menu

**Note:** If the selected word or phrase is not found in the headwords of entries, the program will automatically start a full–text search in all the enabled dictionaries.

To get a word–by–word translation of a text fragment:

- 1. Type in the text fragment you wish to translate.
	- **Important!** The text fragment to be translated must not be longer than 32 words.
- 2. Select the **Translate Text in Search Field** command on the **Translate** menu or on the shortcut menu of the word list. Alternatively, you can press **Ctrl+Enter** on your keyboard.

## **Browsing the word list**

You can quickly look up a word or phrase in ABBYY Lingvo.

1. In the word list, select the word or phrase you wish to look up.

- 2. Do one of the following:
	- Double–click the selected word or phrase
	- Select the **Open Card** command on the **Translate** menu
	- Press **Shift+Enter** on your keyboard

**Note:** If **Display selected term in search field when browsing** is selected (**Tools**>**Options**>**General**), the word or phrase which is selected in the word list will be automatically displayed in the search field.

#### **Translating words and phrases in the card window**

When reading entries in the card window, you can translate any words or phrases in the entries:

- Double–click the word you wish to translate
- Select the word or phrase and select the **Translate** command on the shortcut menu of the card window
- Select the word or phrase and select the **Send to Search Field** command on the shortcut menu of the card window, then press **Enter**

Note: If the selected word or phrase is not found in the headwords of entries, the program will automatically start a full-text search in all the enabled dictionaries.

#### **Translating Words and Phrases in Other Applications**

You can get translations for unfamiliar words not only directly in the ABBYY Lingvo main window, but also when reading texts in other applications. You can get:

- pop–up translations
- full entries

By default, ABBYY Lingvo will look for translations in the enabled dictionaries of the current language pair, in both translation directions. You can also set up the program to look for translations in the enabled dictionaries of all the language pairs available. To look for translations in all the enabled dictionaries:

- 1. In the **Options** (**Tools**>**Options...** ) dialog box, click the **Translation** tab.
- Under When translating words in other applications, use, select the All language pairs option.

#### **Pop–up translation**

A pop–up window displaying brief translations can be invoked in almost any application. The window displays minimum information about a word. This information comes form the first enabled dictionary on the Bookshelf where the program has been able to find the translation for the search word.

To get a brief translation:

Hover your mouse pointer over the word you wish to translate.

![](_page_45_Figure_23.jpeg)

The pop–up window with a brief translation contains some words in a blue font. Clicking any of these words will open the corresponding entries from the enabled dictionaries of the current dictionary group. Alternatively, you can open the card window with a full entry by clicking the "..." character.

You can set up translation options by clicking the **Options** link in the pop–up window.

**Note:** 

- 1. If no pop–up window appears, make sure that:
	- ABBYY Lingvo is running
	- The feature is enabled: In the ABBYY Lingvo main window, select **Tools>Options...** and on the

**Translation** tab, select the option **Show pop–up translation when I point to a word**.

2. Pop–up translation is not available in some applications (for example, in Adobe Acrobat).

Tip: If required, go to Tools>Options...>Translation and select Show pop–up translation when I point to a word while holding down this button: and specify a button. This feature allows you to get a pop–up translation for a word when you hover your mouse pointer over a it while holding down the specified button.

### **Full entries**

Using the mouse to get a translation

To open an ABBYY Lingvo entry with the help of the mouse:

While holding down **ALT** on your keyboard, click the word you wish to translate.

Note: Make sure that the full entry feature is enabled: In the ABBYY Lingvo main window, select Tools>Options... and on the Translation tab, select the option Open a full entry when I click a word

Tip: Select a convenient button in the drop–down list below.

Using this method, you can invoke the card window with a full dictionary entry almost in any application.

Using the hot keys to get a translation

To open an ABBYY Lingvo card with the help of the hot keys:

Select the word, phrase or text fragment you wish to translate and press Ctrl+Ins+Ins.

**Important!** The text fragment to be translated must not be longer than 32 words.

You can specify the hot keys on the **Translation** tab (**Tools**>**Options...).**

Using this method, you can translate words, phrases, and text fragments in any text application.

■ **Note:** If the selected word or phrase is not found in the headwords of entries, the program will automatically start a full–text search in all the enabled dictionaries.

Other translation methods

- 1. Select the word or phrase you wish to translate.<br>
2. Do one of the following:
- 2. Do one of the following:
	- Click (ABBYY Lingvo) on the toolbar (available in Microsoft Word)
	- On the shortcut menu, select **Translate with Lingvo...** (available in Microsoft Word and Microsoft Internet Explorer)
	- Drag and drop the text fragment onto the ABBYY Lingvo main window

## **Word–by–Word Translation**

ABBYY Lingvo allows you to translate not only separate words or phrases but entire text fragments. To get a word–by–word translation of a text fragment:

- 1. Type the text you wish to translate in the search field.<br>  $P_{\text{pres}}$  CTRI +Shift+Enter
- Press CTRL+Shift+Enter.

Word–by–word translation is initiated automatically whenever a phrase you are trying to translate is not found neither in the word list nor in the entire text of the dictionaries.

Suppose you need to translate the following sentence into Russian: *He dropped his bag*.

In general, the algorithm is as follows:

- 1. Select the text fragment you wish to translate.
	- **Important!** The text fragment must not be longer than 32 words.
- 2. Press either **Ctrl+Ins+Ins** or Ctrl+C+C.
	- **Note:** If auto search is on (**Tools**>**Options**>**Search>Auto search**) and the text fragment has no matches in the word list, the program will automatically search for the text fragment in the text of all the enabled dictionaries.
- 3. The **Search Results** dialog box will open, where you can see the translation of the text fragment. If the text fragment is not found in the text of the dictionaries, the **Word–by–Word Translation** dialog box with translations of separate words and phrases will open.

More about the Word–by–Word Translation dialog box

![](_page_47_Picture_125.jpeg)

For each word or phrase in the left–hand column, its translation from the enabled dictionaries is displayed in the right–hand column. If you hover your mouse pointer over a translation, a tip is displayed indicating the dictionary where the entry has been found.

Clicking a word or phrase in blue font or the "..." sign in the right–hand column, opens all the entries of the enabled dictionaries which correspond to this word or phrase.

For words which have not been found in any of the dictionaries, ABBYY Lingvo will offer a set of spelling suggestions.

**Tip:** To move to the next link in the dialog box, press **Tab**; to follow the link, press **Enter**.

# **Performing Searches**

ABBYY Lingvo allows you to search for words which occur in the text of dictionary entries and for words which you are not sure how to spell.

This chapter describes the following types of search:

● **Full–text search**

The full–text search feature allows you to find occurrences of the selected word or phrase in any part of a dictionary entry.

**Wildcard search** 

Wildcard search employs special symbols which stand for one or more unknown characters. This search mode allows you to find words that you are not sure how to spell, words with particular endings, set expressions containing a specific word, etc.

## **Full–Text Search**

ABBYY Lingvo allows you to carry out full–text searches to find occurrences of a particular word or phrase in any part of dictionary entries, not necessarily headwords.

ABBYY Lingvo will look for a search term in the translations, examples, and comments sections of all dictionary entries (searches will be carried out in the enabled dictionaries of the current language pair, in both translation directions).

### **Running a full–text search**

In the ABBYY Lingvo main window:

1. In the search field, type the word or phrase you wish to find.

**Note:** You can type words in any grammatical form.

- 2. Do one of the following:
	- Select the **Find** command on the **Translate** menu
	- $\frac{1}{\sqrt{1-\frac{1}{\sqrt{1-\frac{1$ 
		-
	- Press **CTRL+F** on the keyboard

3. In the **Search Results** dialog box that opens, select the entry which offers the most suitable translation for your word or phrase.

# **Note:**

- 1. If you disable all the dictionaries of the current translation direction, the search will be carried out in the enabled dictionaries of the reverse translation direction.
- 2. If the word you are trying to translate by clicking or by pressing **Enter** is not in the word list and the option **Automatically search for words not found in the word list** is selected in **Tools>Options>Search**, auto search is initialized. Auto search will automatically try to find the word in the following card zones: headwords, translations, and examples. The full–text search options do not affect auto search. The following factory settings are used for auto searches:
	- "Find cards containing all of the words"
	- "Find all word forms"
	- "Match order"
	- "Maximum distance between words is 0"
	- The "Comments" zone is ignored to produce more relevant search results

You can also carry out full–text searches for the headword of a dictionary entry: in the card window, click the **Find** link on the navigation panel.

To make your full–text searches more efficient, you may wish to adjust the search options on the **Search** tab of the **Options** dialog box (**Tools**>**Options...).**

#### **Full–text search in all enabled dictionaries**

- 1. Type the word or phrase you wish to translate in the search field.<br>2. Do one of the following
- 2. Do one of the following:
	- Select Find in All Languages on the Tools menu, or
	- $\bullet$  Press Ctrl + Shift + F.

## **Wildcard Search**

Wildcard searches employ special symbols that stand for one or more 'unknown' characters and apply only to the items in the word list.

You may wish to use wildcard search in the following situations:

- you do not know the exact spelling of a word
- you wish to create a list of words with a specific root, prefix or postfix

## **Wildcard characters**

Wildcard search uses two wildcard characters: **?** and **\*.**

- The **?** character stands for any character.
	- Thus, a wildcard search for *we?t* will find *weet*, *weft*, *welt*, *went*, *wept*, *west*.
	- The  $*$  character stands for any sequence of characters (or no characters at all). Thus, a wildcard search for *summ\*r* will find both words*, e.g. summer* and *summator*, and set expressions, e.g. *summable filter*, *summing counter*, etc.

#### **Running a wildcard search:**

To run a wildcard search in all the enabled dictionaries of the current dictionary group:

- 1. In the search field, type the necessary pattern using wildcard characters.<br>2. Do one of the following:
- 2. Do one of the following:
	- Select the **Wildcard Search** command on the **Translate** menu
	- Press Ctrl+F3
- 3. In the **Wildcard Search Results** dialog box that opens, review the list of matches and click the word or phrase that you wish to look up.

The maximum number of search results displayed in the **Wildcard Search Results** dialog box is 1000.

**Note:** To move to the next link in the dialog box, use **Tab**. To follow the link, press **Enter**.

# **Dictionaries**

ABBYY Lingvo makes working with dictionaries easy and enjoyable.

The dictionaries can be joined into subject groups to suit the subject matter of the texts you are translating. In this chapter you will learn about:

- System dictionaries System dictionaries are supplied together with ABBYY Lingvo. You can install and remove individual system dictionaries to suit your needs.
- User dictionaries You can create and edit your own dictionaries.
- Dictionary groups and how to work with them At each moment, only one dictionary group is active. All system dictionaries have already been divided into groups. You can create your own groups and re–arrange the dictionaries on the Bookshelf in any order that is most convenient for you.
- Enabling a dictionary in a group Only enabled ABBYY Lingvo dictionaries are used for looking up words and phrases and for full–text searches.
- Working with the Grammar Dictionary The Grammar Dictionary is a system dictionary which contains essential information about English grammar.
- Using the phrase books ABBYY Lingvo includes a number of phrase books which provide translations for the most commonly used day–to–day phrases. The phrases are grouped under topics which are displayed in a table of contents.

# **System Dictionaries**

System dictionaries are supplied together with ABBYY Lingvo. You cannot edit system dictionaries or add words to them. When working in ABBYY Lingvo you can:

- Install a system dictionary if it was not installed or if it was removed at some point
- Remove a system dictionary which you think you won't need in the near future

## **Installing/removing system dictionaries**

To install/remove system dictionaries:

- 1. Select Start>Settings>Control Panel and double–click the Add or Remove Programs icon.<br>2. In the **Add or Remove Programs** dialog box that opens, select the version of ABBYY Li
- 2. In the **Add or Remove Programs** dialog box that opens, select the version of ABBYY Lingvo installed on your computer and click **Change**.
- 3. In the dialog box that opens, select **Change** and click **Next**.
- 4. In the **Custom Setup** dialog box, select the dictionaries you wish to install and click **Next**.
- 5. Follow the instructions of the setup program.

## **User Dictionaries**

A user dictionary is a dictionary created by a Lingvo user or received from other sources. The following two types of user dictionary are supported:

- **Editable dictionaries.** These dictionaries can be created and edited on the fly directly from the Lingvo shell. Cards in such dictionaries have a simple structure and may contain only headwords and their translations.
- **Non–editable dictionaries**. These dictionaries are created outside the Lingvo shell by means of DSL Compiler. DSL Compiler is particularly convenient when creating large dictionaries containing thousands of words.

Cards in non–editable dictionaries have the same structure as the cards in other Lingvo dictionaries: they allow for complex formatting (bold–face fonts, italics, underlined text, colour fonts, indents) and may contain multimedia (sound and images) and hyperlinks to other cards. You can also mark certain zones in the cards as translation zones, comments zones and examples zone.

## **Dictionary Groups**

In ABBYY Lingvo, you can group dictionaries by subject and use a particular dictionary group for the kind of text for which it was created. ABBYY Lingvo comes with several pre–defined dictionary groups. You can:

- Combine dictionaries and create new groups of your own
- Select a dictionary group that best suits your translation purposes at the moment The **All Dictionaries** group contains all the dictionaries available in the program.

To select a dictionary group, click the Languages and Groups bar and then select the required group from the drop–down list that opens.

![](_page_50_Picture_241.jpeg)

The dictionaries will be displayed on the Bookshelf in the order in which they were arranged when creating the dictionary group. Dictionary entries in the card window will also be displayed in this order.

#### **Creating a dictionary group**

There are two ways of creating a new dictionary group: Method 1

- 1. Select the **Languages and Dictionaries..** command on the **Tools** menu.
- 2. In the Languages and Dictionaries dialog box, click the Dictionary Groups tab.
- 3. Select the required translation direction and click (**New Group**).
- 4. In the **New Group** dialog box that opens, type a name for your new group and click **OK**.<br>5. The name of the new group will be displayed in the **Group name** field
- 5. The name of the new group will be displayed in the **Group name** field.
- 6. In the **Available dictionaries** column, select the dictionaries that you would like to add to the group
- and click the  $\geq$  button to move them to the **Selected dictionaries** column.

7. The dictionaries of the new group will be displayed on the Bookshelf in the order in which they are arranged in the **Selected dictionaries** column.

**Tip:** To change the order of the dictionaries in this column, select a dictionary and move it up or down by

clicking the  $\Box$  or  $\Box$  button respectively.

You can change the order of the dictionaries directly on the Bookshelf. Hold down the **Alt** key and use your mouse to drag dictionary icons to the desired location.

#### Method 2

1. Click the Languages and Groups bar and select **<Create New Group..>** in the drop–down list that opens.

2. In the **New Group** dialog box that opens, type a name for your new group and click **OK**. The name of the new group will be displayed on the Languages and Groups bar.

**Important!** This method creates an empty dictionary group. To add dictionaries to your new group, click  $\bar{z}$ on the Bookshelf and in the list that opens, click the dictionary that you wish to add to the group. A tick will appear next to the dictionary name and the dictionary will be added to the group.

#### **Removing a dictionary group**

- 1. Select the **Languages and Dictionaries...** command on the Tools menu.
- 2. In the Languages and Dictionaries dialog box, click the Dictionary Groups tab.

3. Select the group that you wish to remove and click (**Remove Group**).

## **Adding a dictionary to a group**

1. Select a dictionary group in the drop–down list of the Languages and Groups bar. The dictionaries comprising this group will now be displayed on the Bookshelf.<br>2. Do one of the following:

- 2. Do one of the following:
- On the Bookshelf, click  $\overline{\bullet}$  and in the list that opens, click the dictionary that you wish to add to the group. A tick will appear next to the dictionary name and the dictionary will be added to the group.
- Open the **Languages and Dictionaries** dialog box (**Tools>Languages and Dictionaries...).** On

the **Dictionary Groups** tab, use the  $\geq$  button to move the dictionary from the **Available dictionaries** column to the **Selected dictionaries** column.

![](_page_51_Picture_191.jpeg)

# **Enabled Dictionaries**

**m** portant! Only enabled dictionaries are used for looking up words and phrases and for full–text searches.

#### **Enabling dictionaries on the Bookshelf**

Do one of the following:

- Click the icon of a disabled dictionary on the Bookshelf.
- Open the **Languages and Dictionaries** dialog box (**Tools>Languages and Dictionaries...).** In the **Selected dictionaries** column on the **Dictionary Groups** tab, select the checkboxes next to the names of the dictionaries you wish to enable.

To enable/disable all the dictionaries in a group, select the **Enable All Dictionaries** or **Disable All Dictionaries** command on the shortcut menu of the Bookshelf.

#### **Disabling all dictionaries but one**

If you need to find a translation in a specific dictionary, you can quickly disable all the dictionaries except the one that you need. To do this:

Place the mouse pointer over the selected dictionary on the Bookshelf. On the shortcut menu, select the **Enable Dictionary** command.

## **Grammar Dictionary**

Starting from version 8.0, ABBYY Lingvo includes an electronic grammar reference book on its Bookshelf, LingvoGrammar (En–Ru). The dictionary contains about 500 entries which cover:

- 1. Major grammar topics<br>2. Common grammatical
- 2. Common grammatical patterns and differences (if any) between similar constructions such as **give me this** and **give this to me**
- 3. English usage, including differences between British and American English

![](_page_52_Picture_189.jpeg)

### **Using LingvoGrammar**

You can use LingvoGrammar just like any other dictionary on the Bookshelf. Note, however, that cards in this dictionary provide not translations of headwords but descriptions of the grammatical phenomena that they name.

To open the **Grammar Dictionary**, type **Grammar** in the search field and press **Enter**. A card window with the table of contents of the Grammar Dictionary will open.

#### **The structure of the Grammar Dictionary**

The table of contents consists of the following sections (main topics):

- **1. Parts of speech**
- **2. Syntax**
- **3. Speech situations**
- **4. American and British English**
- **5. Spelling**
- **6. Punctuation**

These topics include smaller sub–topics. Individual grammar entries contain links to their mother entries and may also contain links to child entries and related entries.

## **Show me an example**

Suppose you need to select the correct translation for this Russian sentence.

![](_page_52_Picture_190.jpeg)

You can use LingvoGrammar to select the correct variant:

- 1. Use the full–text search function to find entries which deal with infinitives and ing–forms. The search returns two relevant cards – **Verb + to–infinitive or ing– form?** and **stop, go on + to–infinitive or ing–form**.
- 2. From **Verb + to–infinitive or ing–form?** you can learn that some verbs combine in one of their meanings with to–infinitives and others with ing–forms. The verb *stop* is such a verb, and the entry provides a link to the corresponding grammar entry.
- 3. Clicking this link opens the entry **stop, go on + to–infinitive or ing–form**. (You could also open this card by clicking it in the **Search Results** dialog box.) From this entry you can learn that *stop* may be followed by an infinitive of purpose which denotes a subsequent action or by a gerund which denotes the action which has been stopped.
- 4. The original Russian sentence means purpose, and so you must use an infinitive after *stop*.
- 5. It follows that the correct variant is:

Passing the kitchen, he stopped **to drink** a glass of water.

# **Phrase Books**

ABBYY Lingvo includes five phrase books which provide translations for most commonly used day–to–day phrases. The phrase books provide translations from Russian into the following five languages:

- English,
- German,
- French,
- Italian,
- Spanish.

For the sake of convenience, the phrases are grouped under topics which are displayed in the table of contents.

Each phrase book has about 500 entries which provide translations for phrases commonly used when meeting people, ordering a meal in a cafe, buying a ticket, etc.

# **The structure of the phrase books**

The root entry is **\_РАЗГОВОРНИК**, which links to the major entries such as **Встреча, Хобби, Погода**, etc.

![](_page_53_Picture_84.jpeg)

Phrase book entries include a Russian sentence and its translations into the target language. Sometimes variants are provided.

![](_page_53_Picture_85.jpeg)

#### **Using the phrase books**

You can use the phrase books just like any other dictionary on the Bookshelf. To find a translation for a phrase, do one of the following:

1. Make sure that the right phrase book is currently enabled on the Bookshelf and try translating your phrase in ABBYY Lingvo,

2. Open the root entry **PA3FOBOPHUK** of the corresponding phrase book, find the topic which may contain the phrase or a phrase similar to it. This way of browsing the phrase book is particularly convenient if you do not know how exactly the idea is formulated in the phrase book.

■Note: To open the root entry, double–click the word **PA3ГОВОРНИК** in the word list.

# **Word Forms**

ABBYY Lingvo can display all the grammatical forms of a given word (e.g. go, going, gone, went, etc.). You may wish to view the grammatical forms of a word if:

- you have encountered an unfamiliar word form
- you need to use a word form which you are not sure how to write

*K* Note: Grammatical forms are not available for French reflexive verbs, such as *se coucher*, etc.

#### **Viewing grammatical forms in the ABBYY Lingvo main window**

To view the grammatical forms of a word in the main program window:

- 1. Type the word in the search field.
	- **Note:** Be sure to select the source language that corresponds to the language of the word whose forms you wish to see. This is important because some words may be written similarly in different languages.
- 2. Do one of the following:
	- Select the **Show Word Forms** command on the **Tools** menu.
		- - $\left| \bigoplus_{\text{Click}} \bigotimes_{\text{Click}} \mathsf{Word\,Forms} \right|$  on the command bar.

### **Viewing the grammatical forms of a headword**

To view all the grammatical forms of the headword of an entry:

- 
- Click **A** Word Forms on the toolbar of the **card window**.
- Right–click the headword and select **Show Word Forms** on the shortcut menu.

#### **Viewing the grammatical forms of any word in the body of an entry**

To view all the grammatical forms of any word in the body of an open card:

- 1. Right–click a word in the entry and select **Show Word Forms** on the shortcut menu
- **Note:** You can also use this method to:
	- view the word forms of any individual word making up the headword of the entry,
	- view the forms of a selected fragment of a compound word.

#### **Copying and printing grammatical forms**

You can copy and print the tables with grammatical forms displayed in the **Word Forms** dialog box:

- 1. Select the text you wish to copy or print off.<br>
2 Do one of the following
- 2. Do one of the following:
	- To copy the selected text, select the **Copy** command on the shortcut menu of the **Word Forms** dialog box
	- To print the selected text, select the **Print** command on the shortcut menu of the **Word Forms** dialog box

**Note:** The language of the commands on the shortcut menu will be the same as the interface language of Internet Explorer.

# **Recorded Pronunciations**

In ABBYY Lingvo, you can hear some of the words in the English–Russian dictionary *LingvoUniversal (En–Ru),* in the German–Russian dictionary *Universal (De–Ru),* and in the French–Russian dictionary *Universal (Fr–Ru)* pronounced by native speakers.

## **Installing the sound files**

The sound files may be installed either together with the program or later.

- To install the sound files:
	- 1. Double–click the Add or Remove Programs icon in Start>Settings>Control Panel.<br>2. In the **Add or Remove Programs** dialog box that opens select ABBYY Lingvo a
	- 2. In the **Add or Remove Programs** dialog box that opens, select ABBYY Lingvo and then click

**Change**.

- 3. In the dialog box that opens, select the **Change** box and click **Next.**
- 4. In the **Custom Setup** dialog box that opens, either select **Sound** or one of the subitems:
	- English words
- French words
	- German words

### **Playing pronunciations**

To hear a word pronounced:

- 1. Open the card of the word you wish to hear in LingvoUniversal (En–Ru), Universal (De–Ru) or Universal (Fr–Ru).
- 2. Click (loudspeaker) or press **CTRL+P** on your keyboard.

**Important!** You need a sound card and headphones or loudspeakers to be able to listen to pronunciations. **Note:** ABBYY Lingvo uses the Vorbis compression format to compress the sound files.

# **ABBYY Lingvo Settings**

ABBYY Lingvo allows you to adjust numerous program settings to make your work with the dictionary more comfortable and enjoyable.

# **Changing the Appearance of Program Windows**

ABBYY Lingvo allows you to change the appearance and position of the main program window, card windows, and program dialog boxes.

![](_page_55_Picture_205.jpeg)

Important! This option is not available under Microsoft® Windows® 98/Me.

#### **Changing fonts and font sizes in the main window**

![](_page_56_Picture_1.jpeg)

#### **Selecting languages**

You can select only those languages that you need for your translation work. This will speed up searches in all active dictionaries and language detection when translating words from within other applications. You can select the required languages in the **Languages and Dictionaries** dialog box (**Tools>Languages and Dictionaries...**).

#### **Selecting dictionaries**

You can select only those dictionaries that you currently need for your translation work:

When you translate specialist texts, you can select a dictionary group comprising the required specialist dictionaries. The name of

the selected group is displayed on the **Languages and Groups** bar of the main program window. To select a different dictionary group, click the name of the dictionary group, and select a new group in the drop-down list that opens.

![](_page_57_Picture_192.jpeg)

All enabled dictionaries of the selected dictionary group are displayed on the **Bookshelf**. Only enabled dictionaries are used for looking up words and phrases and for full-text searches.

You can add a dictionary to a group. To do this, click  $\overline{\bullet}$  on the **Bookshelf**. In the list that opens, click the dictionary that you wish to add to the group. A tick will appear next to the dictionary name and the dictionary will be added to the group. The icon of the dictionary will appear on the **Bookshelf**.

To disable a dictionary, click the icon of the dictionary on the Bookshelf.

![](_page_57_Picture_193.jpeg)

# **Displaying Chinese Characters**

To be able to view Chinese characters, you need a corresponding font.

- For the Chinese characters in the word list to display correctly, select a font which supports Chinese symbols on the View tab of the **Options** dialog box (**Tools**>**Options...).**
- For the hieroglyphs in the dictionary cards to display correctly, go to **Tools>Options>Card View** and select a font that supports Chinese characters.

One of the fonts that supports Chinese characters is Arial™ Unicode™ MS, which is installed together with Microsoft Windows XP, Microsoft Office 2000, Microsoft Office XP, and Microsoft Office 2003.

When installing one of the Microsoft Office applications indicated above, Arial Unicode MS is installed automatically if standard setup is selected. If you did not install Arial Unicode MS when installing Microsoft Office, you can install it later:

- 1. Select Start>Settings>Control Panel and then click Add or Remove Programs.
- 2. In the **Add or Remove Programs** dialog box that opens, select the version of Microsoft Office installed on your system and click **Change**.
- 3. In the **Microsoft Office 2003 Setup** dialog box that opens, select Add or Remove Features and click Next.
- 4. Select the option named Choose additional customization of applications and click Next.
- 5. In the **Advanced Customization** dialog box, select Universal Font (Office Shared Features>International Support) and then select the required installation mode.

**Note:** As a general rule, you can use any font that supports both Chinese and Cyrillic characters.

# Working with User Dictionaries

# **Creating Editable Dictionaries**

## **Creating an editable dictionary**

There are two ways of creating an editable user dictionary: Method 1

- 1. On the Dictionaries tab of the Languages and Dictionaries dialog box (**Tools**>Languages and Dictionaries...), click Create...
- 2. In the **New Dictionary** dialog box that opens, type a name for your new dictionary, select its source and target languages, and provide additional information in the **About the dictionary** field if required. Click **OK**.

Method 2

![](_page_58_Picture_8.jpeg)

- 2. In the **Dictionary** drop–down list, select **<Create...>.**<br>3. In the **New Dictionary** dialog box that opens, type a n 3. In the **New Dictionary** dialog box that opens, type a name for your new dictionary, select its source and target languages, and provide additional information in the **About the dictionary** field if required. Click **OK**.
- 4. Now you can add entries to the newly created dictionary.

The icon of your newly created dictionary will appear on the Bookshelf.

### **Making changes to a dictionary**

Creating a dictionary entry

- 1. Select **Create/Edit Card...** on the **Tools** menu or click on the command bar;
- 2. In the **Create/Edit Card** dialog box that opens, select the required dictionary from the **Dictionary**  drop–down list or select **<Create...>** to create a new user dictionary;
- 3. In the user dictionary window that opens, type the headword of the entry and then click .
- 4. In the **Create Card** dialog box that opens, type a translation in the **Translation** field and click **Save**.

**Note:** If you need to enter text in a language other than the target language, you must specify this language manually. Select the fragment written in a non–target language, right–click it and on the shortcut menu select:

- The target language of the dictionary;
- **Other language...,** to open the **Language** dialog box, where you can select the language of the text fragment.

Editing a dictionary entry

- 1. Select **Create/Edit Card...** on the **Tools** menu or click on the command bar.
- 2. In the **Create/Edit Card** dialog box that opens, select the required dictionary from the **Dictionary**  drop–down list.
- 3. In the word list of the user dictionary that opens, select the required headword and then click (Edit Card).
- 4. In the **Edit Card** dialog box that opens, make the necessary changes and click **Save**.

Deleting a dictionary entry

![](_page_58_Picture_27.jpeg)

- 1. Select **Create/Edit Card...** on the **Tools** menu or click on the command bar.<br>2. In the **Create/Edit Card** dialog box that opens select the required dictionary from 2. In the **Create/Edit Card** dialog box that opens, select the required dictionary from the **Dictionary** 
	- drop–down list.
- 3. In the word list of the user dictionary that opens, select the required headword and then click (Delete Card).

# **Creating DSL Dictionaries**

In ABBYY Lingvo you can create your own dictionaries which "look and feel" exactly like the system dictionaries. Such dictionaries must be written in the DSL language.

You can format DSL dictionary entries to suit your lexicographic needs (e.g. you can use bold, italic, and underlined fonts, text colours, and indents), add links to sound or image files, and cross–references to other entries. Each entry may have several zones: translations, comments, and examples.

To create a DSL dictionary:

- 1. Write the dictionary entries in the DSL language. (You can use any text editor to create a simple \*.txt file.)
- 2. Save the text in ANSI or Unicode.<br>
2. Change the extension of the file t
- 3. Change the extension of the file to .dsl.
- 4. Compile the DSL dictionary.

**Note:** If you decide to use your own user language, ABBYY Lingvo will treat it as English, but morphology support will not be available for such a language.

# **Adding User Dictionaries to the Bookshelf**

ABBYY Lingvo allows you to place user dictionaries (i.e. dictionaries which you created yourself or obtained from other sources, e.g. downloaded from www.LingvoDA.ru) on to the Bookshelf.

Adding an editable user dictionary or a DSL dictionary to the Bookshelf To add a user dictionary, do one of the following:

- On the **Tools** menu, select the **Add Dictionary...** command, or
- In the **Languages and Dictionaries** dialog box (**Tools>Languages and Dictionaries>Add...**), select the required dictionary and click OK, or
- In Windows Explorer, drag and drop the required dictionary onto the ABBYY Lingvo Bookshelf.

The dictionary will be added to the Bookshelf and included into the current group for the corresponding translation direction. A monolingual dictionary will also be included into the default dictionary group. However, if a dictionary with this name is already in a dictionary group, it will not be added.

*If* Note: If you are adding dictionaries which were created in ABBYY Lingvo 11 or earlier, these dictionaries are automatically converted to the new format.

**Important!** User dictionaries created in ABBYY Lingvo 12 cannot be used in ABBYY Lingvo 11 or earlier.

Indexing a DSL dictionary

If you wish an added DSL dictionary to be used for full–text searches, you must include the dictionary into the overall index. Newly added dictionaries can be indexed:

- by clicking the Update Index... button on the Dictionaries tab of the Languages and **Dictionaries** dialog box (**Tools>Languages and Dictionaries**),
- automatically when you first run a full–text search on the new dictionary.

# ABBYY Lingvo Tutor

ABBYY Lingvo Tutor is a handy utility which helps you memorize new words when learning a foreign language. In ABBYY Lingvo Tutor, you can:

- Create your own word lists, or Tutor dictionaries, in any languages;
- Use ABBYY Lingvo dictionary entries when compiling your own Tutor dictionaries;
- Set up various exercise options to make the learning process more efficient.

# **Installing/Removing ABBYY Lingvo Tutor**

### **Installing ABBYY Lingvo Tutor**

You can install ABBYY Lingvo Tutor together either when installing ABBYY Lingvo or later. To install ABBYY Lingvo Tutor after you have installed ABBYY Lingvo:

- 1. Select Start>Settings>Control Panel and then double–click the Add or Remove Programs icon.<br>2. In the **Add or Remove Programs** dialog box that opens, select **ABBYY Lingvo 12** and then
- 2. In the **Add or Remove Programs** dialog box that opens, select **ABBYY Lingvo 12** and then click **Change**.
- 3. In the dialog box that opens, click **Change** and then click **Next**.
- 4. In the **Custom Setup** dialog box that opens, select **ABBYY Lingvo Tutor™.**

## **Removing ABBYY Lingvo Tutor**

To remove ABBYY Lingvo Tutor:

- 1. Select Start>Settings>Control Panel and then double click the **Add or Remove Programs** icon. 2. In the **Add or Remove Programs** dialog box that opens, select **ABBYY Lingvo** and then click
- **Change**.
- 3. In the **Program Maintenance** dialog box, select **Modify** and then click **Next**.
- 4. In the Custom Setup dialog box that opens, select This feature will not be available for ABBYY Lingvo Tutor™.

# **Launching and Quitting ABBYY Lingvo Tutor**

#### **Launching ABBYY Lingvo Tutor**

You can launch ABBYY Lingvo Tutor by selecting the corresponding item on the Windows **Start** menu, by clicking its icon on the command bar, or by selecting the **Run ABBYY Lingvo Tutor...** item on the **Tools** menu in ABBYY Lingvo.

To launch ABBYY Lingvo Tutor from the Windows **Start** menu, select **Start**>**Programs**>**ABBYY Lingvo 12**>**ABBYY Lingvo Tutor**.

To launch ABBYY Lingvo Tutor from ABBYY Lingvo:

- 1. Run ABBYY Lingvo.<br>2. Do one of the follow
- Do one of the following:
	- Select **Run Lingvo Tutor...** on the **Tools** menu, or
		- $Click$  on the command bar.

## **Quitting ABBYY Lingvo Tutor**

To exit ABBYY Lingvo Tutor, click the **х** button in the upper right–hand corner of the dictionary window**.** Important! If the Display ABBYY Lingvo Tutor icon on taskbar option is selected (Tools>Options>General), you can close the program by right–clicking the ABBYY Lingvo Tutor icon in the notification area and selecting the Exit command.

# **Dictionary Window**

The **dictionary window** displays the word list of the current Tutor dictionary. The name of the dictionary and its translation direction are displayed in the title bar of the window.

![](_page_61_Picture_128.jpeg)

#### The **menu bar** contains the following menus: **Edit**, **Actions**, **Tools,** and **Help**.

The **word list** displays the headwords of the cards sorted alphabetically. The vertical columns provide information about the status of the card, how well the word has been learnt (in percentage points), and the translations of the headword. Double–clicking any of the words in the word list opens the Dictionary Card dialog box for the selected card.

The **entry field** is a box where you type words you wish to find in the word list, translate with ABBYY Lingvo, or for which you wish to create a card.

*K* Note: To open the card of the word or phrase typed in the entry field, press Enter. If there is no such card in the current Tutor dictionary, Lingvo Tutor will create a new card with the new word typed in the **Word** field.

The **Tools** toolbar contains buttons for the most commonly used commands.

#### **The Lingvo Tutor Toolbar**

The toolbar of the dictionary window contains the buttons for the most commonly used commands: Start Exercise, Create Card, Edit Card, Delete Card, Print, Add Words from History and Scheduler, that opens the **Schedule** tab of the **Options** dialog box.

![](_page_61_Picture_129.jpeg)

![](_page_62_Picture_131.jpeg)

# **Exercise Window**

The ABBYY Lingvo Tutor **exercise window** is where you learn words and phrases from the selected Tutor dictionary.

![](_page_62_Picture_132.jpeg)

Exercise window elements

The current word or phrase is highlighted in bold.

Below is the field where you type the translation.

![](_page_62_Picture_133.jpeg)

#### **Other buttons:**

The **A** button (Word Forms) displays the grammatical forms of the current word.

The button (Play Sound) plays the pronunciation of the current word or phrase. This button is only available if the current word or phrase was added from an ABBYY Lingvo card for which sound is available.

The **Transcription** field displays the pronunciation of the current word or phrase. **Note:** Transcriptions must be 23 symbols or less. Longer transcriptions will not be displayed.

The **Card Status** field displays the status of the current word or phrase. You can change the status by clicking the arrow to the right.

The **Example** field provides illustrative examples for the current word or phrase.

# **Dictionary Card Window**

In the **Dictionary Card** window, you can create or edit cards.

![](_page_63_Picture_132.jpeg)

You can switch between the full and brief views of the **Dictionary Card** window by clicking **More >>** and **Less <<.** 

#### **Dictionary Card window elements**

The **Word** field is the field where you type the word or phrase you wish to add into the dictionary.

The **Translation** field contains the translation of the word or phrase typed in the field above.

The **the button (Translate with ABBYY Lingvo)** opens the corresponding cards from ABBYY Lingvo dictionaries.

The **Save** button saves the changes you have made to the card.

The **Cancel** button closes the **Dictionary Card** window without saving the changes.

The  $\overline{\mathbf{A}}$  Word Forms button (Word Forms) displays the grammatical forms of the current word.

The button (Play Sound) plays the pronunciation of the current word or phrase. The button is enabled only if the word or phrase was added from an ABBYY Lingvo card which had the sound facility.

#### The **Transcription** field displays the transcription of the current word or phrase. **Note:**

For the correct display of transcription characters, add transcriptions from Lingvo cards, rather than typing them manually. Transcriptions must be 23 symbols or less. Longer transcriptions will not be displayed in the exercise window.

The **Card status** field shows the status of the card of the current word or phrase. You can change the status by clicking the arrow to the right.

The **Example** field contains illustrative examples for the current word or phrase.

# **Working with ABBYY Lingvo Tutor**

## **Learning Words**

The instructions below will help you get to grips with ABBYY Lingvo Tutor. Go through the seven easy steps below to learn about Tutor dictionaries, exercises, and how to make the learning process more efficient and enjoyable.

## **Step 1. Running Lingvo Tutor**

Click (Run Lingvo Tutor) on the command bar:

![](_page_64_Picture_92.jpeg)

Depending on the current settings, one of the two windows will open:

1. Welcome to ABBYY Lingvo Tutor dialog box

**Note:** Clear the **Show Welcome to ABBYY Lingvo Tutor dialog box on startup** option if you wish to skip this dialog box next

time you run Lingvo Tutor. With the **Welcome...** dialog box disabled, clicking will open the dictionary window.

![](_page_64_Picture_93.jpeg)

Click **Open Dictionary** . The **dictionary** window will open.

2. The dictionary window with a list of words from one of the Tutor dictionaries supplied with the program. The pair of languages will be the same as the current pair in ABBYY Lingvo. If you wish to select another dictionary, go to Step 2. If you wish to learn words from the current dictionary, go to Step 3.

![](_page_64_Picture_94.jpeg)

### **Step 2. Selecting a Tutor dictionary**

On the **Tools** menu, select the **Dictionaries...** command. The **Dictionaries** dialog box will open listing the available dictionaries for the current pair of languages. To select a dictionary for a different pair of languages:

- 1. On the languages bar, select the desired source language in the left–hand field and the desired target language in the right–hand field.
- 2. Select the desired Tutor dictionary in the list and click **Select**.

![](_page_65_Picture_77.jpeg)

**Important!** The dictionaries supplied with the program are only samples. You can edit and update them as you wish or create your own Tutor dictionaries.

# **Step 3. Starting an exercise**

٦

![](_page_65_Picture_78.jpeg)

![](_page_65_Picture_79.jpeg)

# **Step 4. Typing a translation**

In the exercise window that opens, type a translation for the word or phrase. The following may help you:

- Tip ● The first letter of the translation can be displayed by clicking
- $\bullet$  The grammatical forms of the word to be translated (available by clicking  $\mathbb A$  Word Forms
- The transcription and usage examples
- Recorded pronunciations (available in some of the Tutor dictionaries)

You can type only part of the translation.

![](_page_66_Picture_48.jpeg)

– correct translation – incorrect translation You can disable animation and exclamations in the **Options** dialog box (**Tools>Options**).

![](_page_66_Picture_49.jpeg)

 $\sim$ 

To go to the next word or phrase, click **Next** 

![](_page_67_Picture_213.jpeg)

# During the first exercise, Lingvo Tutor will ask you to translate 10 words, after which the **button will change to** button will change to

**Finish** 

. You can change the number of words in one exercise and adjust other Tutor settings on the **Exercise** tab of the **Options** dialog box (**Tools>Options**).

Additionally, you can schedule ABBYY Lingvo Tutor to run at specific times.

If you wish to finish the lesson without going through all the ten words, click **Switch to dictionary...** This will bring back the dictionary window.

**Note:** The **Statistics** dialog box (**Actions**>**Statistics...)** displays the number of cards in the selected dictionary, the number of cards you have learnt, and the cards with the **To learn**, **Edit** and **Postponed** statuses (for more information about card statuses, see the Card Statuses section).

# **Card Statuses**

A card may have one the four statuses:

- Cards which have not yet been provided with translations have the **Edit** status.
- Cards that can be used in exercises have the To learn status.
- Cards that have been displayed in an exercise and to which the user has given the specified number of correct answers have the **Learnt** status.
- Cards that have been postponed have the Postponed status.

The status of a card changes automatically during exercises, but can also be changed manually by the user.

#### **Important!**

- The **Edit** status can only be changed automatically by adding a translation to the card.
- The **Postponed** status can only be given to a card by the user.

## **Automatic change of status**

ABBYY Lingvo Tutor automatically changes the status of a card during an exercise:

- When you add a translation to a card with the **Edit** status, its status automatically changes to **To learn**.
- Once you have provided the specified number of correct translations during an exercise, the status of the card automatically changes to **Learnt**.

## **Manual change of status**

You can change the status of a card manually:

- 1. Select the card whose status you wish to change.<br>2. Do one of the following
- 2. Do one of the following:
	- Double–click the name of the card in the list.
	- Select the **Edit Card** command on the **Dictionary** menu.
		- $Click$  on the toolbar.

3. In the **Dictionary Card** dialog box that opens, select the required status from the **Card status** drop–down list.

# **Tutor Dictionaries**

#### **Creating a Tutor dictionary**

To create a Tutor dictionary:

- 1. In the dictionary window, select **Tools>Dictionaries...**
- 2. In the **Dictionaries** dialog box that opens, provide a path to the folder where your new dictionary will be stored.
- 3. Click the **Create...** button.
- 4. In the **New Dictionary** dialog box that opens, provide a name for your new dictionary, select the source and target languages, and click **OK**.

The newly created dictionary will be added to the list in the **Dictionaries** dialog box. Add words to the new dictionary an start an exercise.

#### **Adding Tutor dictionaries**

To add a Tutor dictionary:

- 1. In the dictionary window, select **Tools>Dictionaries...**<br>2. In the **Dictionaries** dialog box that opens click the **Ad**
- 2. In the **Dictionaries** dialog box that opens, click the **Add...** button.<br>3. In the **Add Dictionaries** dialog box that opens, select the desired c
- 3. In the **Add Dictionaries** dialog box that opens, select the desired dictionary and click **Open**.

**Important!** You can only add dictionaries whose languages are supported by ABBYY Lingvo.

The added dictionary will be displayed in the **Dictionaries** dialog box.

**Note:** To delete a dictionary, select it in the Dictionaries dialog box and click the Remove Dictionary button.

#### **Selecting a Tutor Dictionary**

You can select any of the added Tutor dictionaries for an exercise. To select a Tutor dictionary:

- - 1. In the dictionary window, select **Tools>Dictionaries...**
	- 2. In the **Dictionaries** dialog box that opens, select the desired dictionary in the list and click the **Select**  button.

The title bar of the dictionary window will display the name of the selected dictionary and its pair of languages.

## **Adding Words to Tutor Dictionaries**

Adding new words to Tutor dictionaries means creating cards for these words in the dictionary window. To switch to the dictionary window, click the **Open Dictionary...** button in the exercise window.

A Tutor dictionary card contains a word to be learnt, its translations, transcription and usage examples.

To create a card, you can use:

### **the Create Card command on the Actions menu**

To create a card in ABBYY Lingvo Tutor:

- 1. Select the **Create Card...** command on the **Actions** menu or click on the toolbar.<br>2. In the **Dictionary Card** dialog box that opens fill in the required fields and click **Save** 
	- 2. In the **Dictionary Card** dialog box that opens, fill in the required fields and click **Save**. **Note:**
		- You can use the **Translate with ABBYY Lingvo** command to add translations to the card. This method will only work if there is a card in ABBYY Lingvo for the word in question. You can type several translations, separating them by commas.
		- Once you have added a translation, the status of the card changes to **To learn**. You can change the status if required.

#### **a similar card from ABBYY Lingvo**

You can add words and phrases to a Tutor dictionary from ABBYY Lingvo. In ABBYY Lingvo, open the card of the word or phrase you wish to add.

**Note:** You can open ABBYY Lingvo cards directly from ABBYY Lingvo Tutor, without launching ABBYY Lingvo. Do one of the following:

> Type the word or phrase you wish to add in the entry field and select the **Translate with ABBYY Lingvo...** command on the **Tools** menu.

When creating a card in the Tutor dictionary, enter the word or phrase you wish to add in the Word

field and click  $\left[\begin{array}{c} \blacksquare \\ \blacksquare \end{array}\right]$  (Translate with ABBYY Lingvo).

2. In the ABBYY Lingvo card that opens:

- Click (Add to Tutor Dictionary) on the card toolbar. The headword from the Lingvo card will be copied to the Word field of the Tutor dictionary card. The fields **Translation**, **Transcription**, **Example**, and **Part of Speech** will be filled in automatically: the Lingvo will copy the first translation, transcription, etc. from its card into the Tutor card.
- Select the **Add to Tutor Dictionary...** command on the shortcut menu of the card. This will place the headword of the ABBYY Lingvo card into the **Word** field and the selected word into the Translation field (if no words are selected, Lingvo will copy the word on which you placed the mouse pointer).
- **Note:** If the ABBYY Lingvo card has the Sound facility, the sound will be automatically added to the Tutor card.

### **the History facility of ABBYY Lingvo**

You can add words from ABBYY Lingvo History:

- 1. Select the **Add Cards from Lingvo History** command on the **Tools** menu or click the "..." button on the toolbar in the dictionary window.
- 2. In the **Add Cards from Lingvo History** dialog box, select the words and phrases you wish to add and click **Add >>.** The added words will be displayed in the word list window.
- 3. Click the **Add to Dictionary** button.

Only the **Word** field will be completed in the cards of the newly added words. Once you have entered their translations in the **Translation** field, the cards will be available for exercises

# **Printing Cards**

You can print a Tutor dictionary or part of a Tutor dictionary:

- 1. Select the words and phrases you wish to print.
- 2. Do one of the following:
	- Select the **Print...** command on the **Dictionary** menu
		- $\overline{\text{Click}}$  on the toolbar

3. The printed document will have two columns:

The left–hand column will contain card headwords (words or phrases to be

learnt)

The right–hand column will contain their translations

# **ABBYY Lingvo Tutor Settings**

#### **Exercise Options**

To make the learning process more effective, ABBYY Lingvo Tutor offers a number of exercise options. On the **Exercise** tab of the **Options** dialog box (**Tools>Options**) you can specify:

- the number of cards to be displayed during one exercise
- the number of cards to be randomly selected from a Tutor dictionary
- the number of correct answers you must give for a card to be marked as **Learnt**
- whether ABBYY Lingvo Tutor should consider beginnings of translations as valid answers
- whether you wish to learn translations from language A to language B, from language B to Language A, or both

*M* Note: If you wish, you can customize ABBYY Lingvo Tutor sound and animation which indicate the correctness of your answers**.** 

On the **Schedule** tab of the **Options** dialog box (**Tools**>**Options...),** you can set the times when exercises must start:

- specific days of the week
- specific time of the day
- at specific time intervals

**Important!** For the program to start exercises at regular intervals, the dictionary window must be minimized or closed (in the latter case, the **Display Lingvo Tutor icon on taskbar** option must be selected).

# **Changing Sound and Animated Images in ABBYY Lingvo Tutor**

To replace the sound and animated image of ABBYY Lingvo Tutor with your own files:

- 1. Close ABBYY Lingvo Tutor.
- 2. In the Program Files\ABBYY Lingvo 12 folder, create the Resources subfolder and place your files with sound or animation there. To play animation, you will need three files named No.avi, Yes.avi and Neutral.avi; to play sound, you will need seven files with the following names: No\_0.wav, No\_1.wav, Yes\_0.wav, Yes\_1.wav, Yes\_2.wav, Yes\_3.wav and Yes\_4.wav.
- 3. Run regedit.exe (Start>Run...>Regedit).
- 4. In the HKEY\_CURRENT\_USER\Software\ABBYY\TrainingUtility\2.0\Resources folder, set True as the value for the useExternalResources field.

Note: The number, names and format of sound and image files must be identical to the ones specified in this text. Otherwise we cannot guarantee that you will get the wanted result or that the program will run properly.

# **Changing Styles for the Word Forms Dialog Box**

The appearance of the **Word Forms** dialog box, when it is displayed in the browser window (fonts and colours of headers, hyperlinks, table parameters, etc.) are determined by the styles sheets which are specified in the **Paradigm.css** file. This file is located in the installation folder of ABBYY Lingvo. You can change the appearance of the dialog box by creating new display rules for its elements in the Paradigm.css file.

#### **Basic font**

The properties of the basic font of the **Word Forms** dialog box are specified in the **body** element:

- **font** (font type and size). In the current version of ABBYY Lingvo, the **messagebox** type is selected
- **color** (font colour). In the current version of ABBYY Lingvo, the **#000000** colour is selected
- **background**-color (background colour). In the current version of ABBYY Lingvo, the **#fffff** colour is selected

#### **Hyperlinks**

The colour of hyperlinks in the **Word Forms** dialog box is specified in the following elements:

- **a:link** (normal hyperlink colour). In the current version of ABBYY Lingvo, the #**000080** colour is selected
- **a:visited** (visited hyperlink colour). In the current version of ABBYY Lingvo, the #**0066FF** colour is selected
- **a:active** (colour of hyperlinks as they are clicked). In the current version of ABBYY Lingvo, the #**0000FF** colour is selected
- **a:hover** (hyperlink colour when mouse pointer is held over it). In the current version of ABBYY Lingvo, the #**800080** colour is selected

#### **Headword**

Headword properties are specified in the h3 element:

- **margin-top** (top margin). In the current version of ABBYY Lingvo, the **0.2em** value is selected
- **margin"bottom** (bottom margin). In the current version of ABBYY Lingvo, the **0.2em** value is selected
- **font** (font type and size). In the current version of ABBYY Lingvo, the **caption** type is selected

#### **Labels**

The properties of labels are specified in the h2 element:

- margin-top (top margin). In the current version of ABBYY Lingvo, the **0.2em** value is selected
- **e margin-bottom** (bottom margin). In the current version of ABBYY Lingvo, the **0.2em** value is selected
- font (font type and size). In the current version of ABBYY Lingvo, the **caption** type is selected
- **color** (labels colour). In the current version of ABBYY Lingvo, the **#800080** colour is selected

#### **Tables**

General table parameters for the **Word Forms** dialog box are specified in the table element where you can select values for the following properties:

- **background** (table background colour). In the current version of ABBYY Lingvo, the #9999999 colour is selected
- $\bullet$  **font** (type and size of table text font). In the current version of ABBYY Lingvo, the **messagebox** type is selected

**width** (table width). In the current version of ABBYY Lingvo, the parameter is set to **300px** Table header parameters are specified in the **th** element:

- **text-align** (horizontal text alignment). In the current version of ABBYY Lingvo, the parameter defaults to left alignment (left)
- **background** (header background colour). In the current version of ABBYY Lingvo, the **#cccccc** color is selected
- **vertical-align** (vertical text alignment). In the current version of ABBYY Lingvo, the parameter defaults to bottom alignment (bottom)
- **padding-top** (top margin). In the current version of ABBYY Lingvo, the **0.3em** value is selected

**padding-bottom** (bottom margin). In the current version of ABBYY Lingvo, the **0.3em** value is selected Table row parameters are specified in the **tr** element:

**vertical-align** (vertical text alignment). In the current version of ABBYY Lingvo, the parameter defaults to top alignment (**top**).

Table column parameters are specified in the **td** element:

- **background** (background colour). In the current version of ABBYY Lingvo, the #ffffff colour is selected
- **vertical-align** (vertical text alignment). In the current version of ABBYY Lingvo, the parameter defaults to top alignment (**top**)
- **padding-top** (top margin). In the current version of ABBYY Lingvo, the **0.3em** value is selected
- **padding-bottom** (bottom margin). In the current version of ABBYY Lingvo, the **0.3em** value is selected Table cell parameters are specified in the hr element:
- **margin-top** (top margin). In the current version of ABBYY Lingvo, the **-.4em** value is selected
- **margin-bottom** (bottom margin). In the current version of ABBYY Lingvo, the **-.4em** value is selected

# **Using the Style Sheet When Viewing Tutor Dictionaries**

ABBYY Lingvo Tutor dictionaries are XML documents. You can view and print them by using any application that can work with XML files (e.g. Microsoft Internet Explorer).

To make viewing Tutor dictionaries by means of external applications more convenient, we recommend using an XSL style sheet. A sample XSL style sheet is located in the **Style sheet** folder on **Disk 2.** Use this sample XSL style sheet or create your own style sheets. To apply the XSL style sheet to a Tutor dictionary:

- 1. Copy the **<dictionary.xsl>** and **<dictionary.css>** files to the folder in which your Tutor dictionary resides.
- 2. Exit Lingvo Tutor (make sure that the Lingvo Tutor icon is not displayed on the taskbar).
- 3. Open the dictionary file in any text editor supporting UTF–16 (e.g. Notepad).
- 4. Find the **<?xml version='1.0' encoding='utf–16'?>** string and add **<?xml–stylesheet type="text/xsl" href="dictionary.xsl"?>** after it.
- 5. Save the file and open it for viewing and printing.

# **Hot Keys in ABBYY Lingvo Tutor**

### **Edit menu**

![](_page_71_Picture_244.jpeg)

#### **Actions menu**

![](_page_71_Picture_245.jpeg)

**Tools menu**

![](_page_71_Picture_246.jpeg)
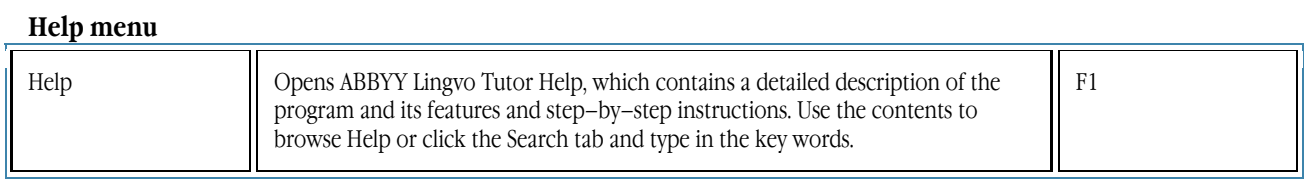

# ABBYY Lingvo 12 Pocket PC

## **About ABBYY Lingvo**

ABBYY Lingvo 12 Pocket PC is an electronic dictionary for Pocket PCs operating under Windows CE 3.0, Microsoft Pocket PC/Pocket PC 2002 and Windows Mobile 2003.

You can install any number of system dictionaries on your Pocket PC device, this number being limited by the amount of free space available on your Pocket PC device or on memory cards.

## **Program Interface**

## **Main Window**

The ABBYY Lingvo 12 Pocket PC main window displays:

- A **word list**, which includes all the words from all the enabled dictionaries of the current translation direction. The words are sorted alphabetically.
- A **search field**, where you can type text to translate.
- A **toolbar**, with
	- 1. Tools menu listing all the program commands.
	- 1. (Translate) button. Tap this button to translate the text in the search field.
	- 2. (Reverse Translation Direction) button. Tap this button to swap the source and target languages.
	- 3. The button displaying the current pair of languages. Tap this button to select languages.

**Note:** If your handheld device is running under Pocket PC 2002 or above, tapping **х** in the right upper corner does not close the program but only minimizes it. To close the program, select the **Close** command on the в Tools menu.

## **Menu Commands**

#### **Translate Clipboard**

Select this item to place the text from the Clipboard into the search field and, if possible, open the relevant card with translations. **Translate Text from Search Field** 

Select this item either to translate the word typed in any form (using the morphology rules) or to open the **Suggestions** dialog box if the required word is not in the word list. Tap any word in the **Suggestions** dialog box to open its card.

### **Suggest...**

Select this item to open **Suggestions** window. Tap any word in the **Suggestions** window to open its card.

## **Paste**

Select this item to paste text fragment contained in the Clipboard to the search field.

#### **History...**

Select this item to see a list of cards that you have opened during the current session with ABBYY Lingvo.

#### **Dictionaries...**

Select this item to open the **Dictionaries** dialog box.

#### **Options...**

Select this item to open the **Options** dialog box.

#### **About...**

A brief information about the system is displayed.

#### **Exit**

Select this item to close the program.

## **Card Window**

In this window, the card of the selected word is displayed.

A card contains a header (which can be a word or a phrase) and its translations. Depending on the dictionary, a card can also display the pronunciation of the headword, grammatical and stylistic labels, usage examples, comments, synonyms, antonyms, and hyperlinks to related articles.

A card can be opened from the Lingvo main window or from another card (by tapping a hyperlink or by translating a word from another card). When you open cards, Lingvo will remember all the cards you have opened.

- Words highlighted in blue are **hyperlinks**. Tapping a hyperlink will open the corresponding card from one of the enabled dictionaries.
	- Words highlighted in green are **labels**. Tapping a label will open a tip with the full text of the label.

Additionally, you can set up ABBYY Lingvo to highlight stressed vowels in card headwords and in the text of entries. (The default colour is red.)

You can view cards in normal mode and in full–screen mode. To view cards in full–screen mode, select the **Full Screen** command on the Tools menu of the card. Tap  $\mathbf{E}$  in the lower right corner of the card to switch back to normal view.

### **Card Toolbar**

- 1. The **Tools** menu includes the following commands:
	- **Find** 
		- Opens the **Find** dialog box, where you can type text to find in the card.
	- **Find Next...**
	- Finds the next occurrence of the text in the card.
	- **Back to Suggestions** Allows to return to the Suggestions window.
	- **Copy** 
		- Copies the text you have selected on the card to the Clipboard.
	- **Full Screen** 
		- Displays the card window so that it takes up the entire screen of your device.
	- **Back to Word List** 
		- Allows to return to Lingvo main window.
	- **Note:** You can also close the card window by double–tapping somewhere in the window.
- 2. **Back**. Shows the previously opened card.
- 3. **Forward**. Shows the card you were working with before tapping the **Back** button.
- 4. **The show Brief/Full Translation**. Hides/displays optional text (i.e. examples, hyperlinks, synonyms and antonyms).
- 5. **Previous Dictionary**. Shows the card with the same headword from the previous dictionary (i.e. the dictionary with a higher priority than the current one).
- **6.** Next Dictionary. Shows the card with the same headword from the next dictionary (i.e. the dictionary with a lower priority than the current one).
- 7. **Dictionary**. Opens a list of all the dictionaries that contain the given headword. The dictionary whose card is currently open will be marked. To look up your headword in other dictionaries, select the desired dictionary from the list.

**Note:** You can also use the your Pocket PC's navigation button/jog wheel to navigate the dictionaries.

## **Translation**

ABBYY Lingvo 12 Pocket PC can translate words and phrases either typed in the search field or words and phrases selected in other applications (Pocket Word, Pocket Excel, etc.).

The program finds the base form of the word, detects set word combinations in the text fragment and suggest spelling variants in the **Suggestions** dialog box. If more than one dictionary cards have been found, the **Translations** dialog box is displayed listing all the cards matching the query.

**Note:** If no translations have been found, you may have disabled the **Translate word in all forms** option (**Tools** >**Options...)**  and typed a word not in its base form, or morphology support has not been installed for the current language.

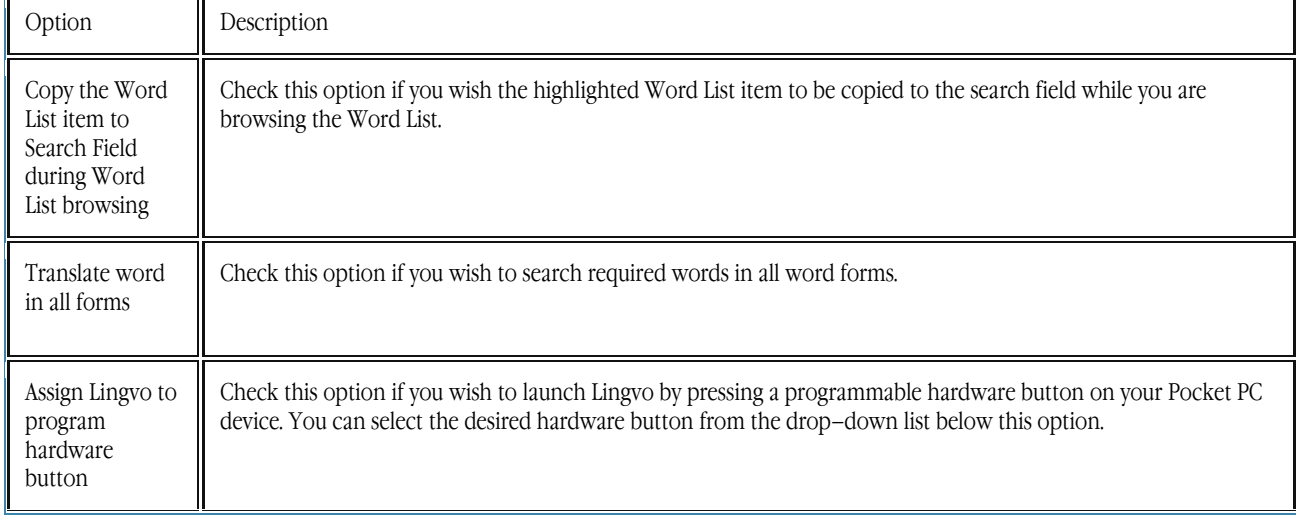

## **Options dialog box, General tab**

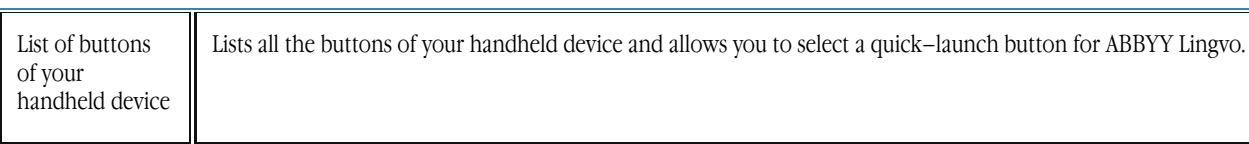

## **Options dialog box, Card tab**

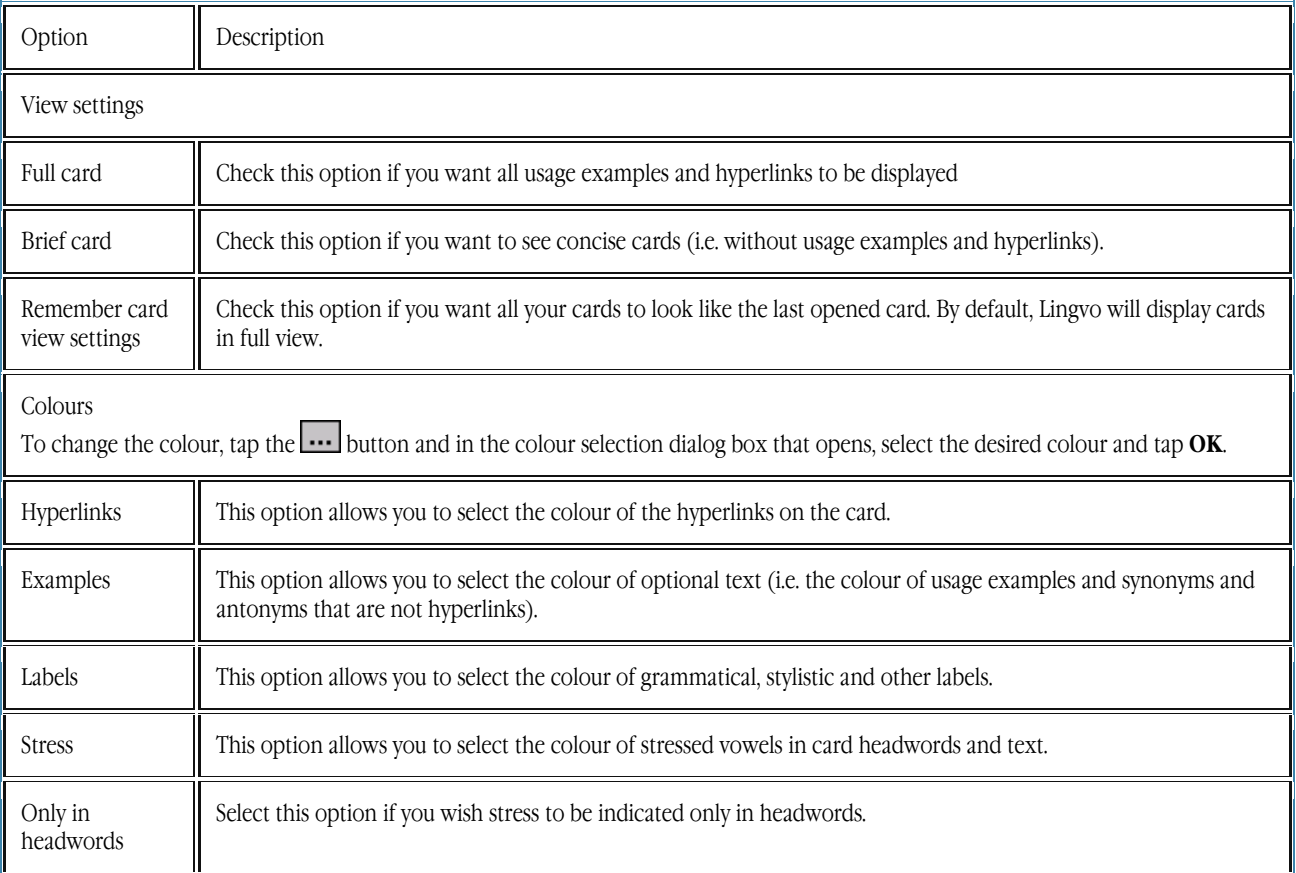

## **Options dialog box, Fonts tab**

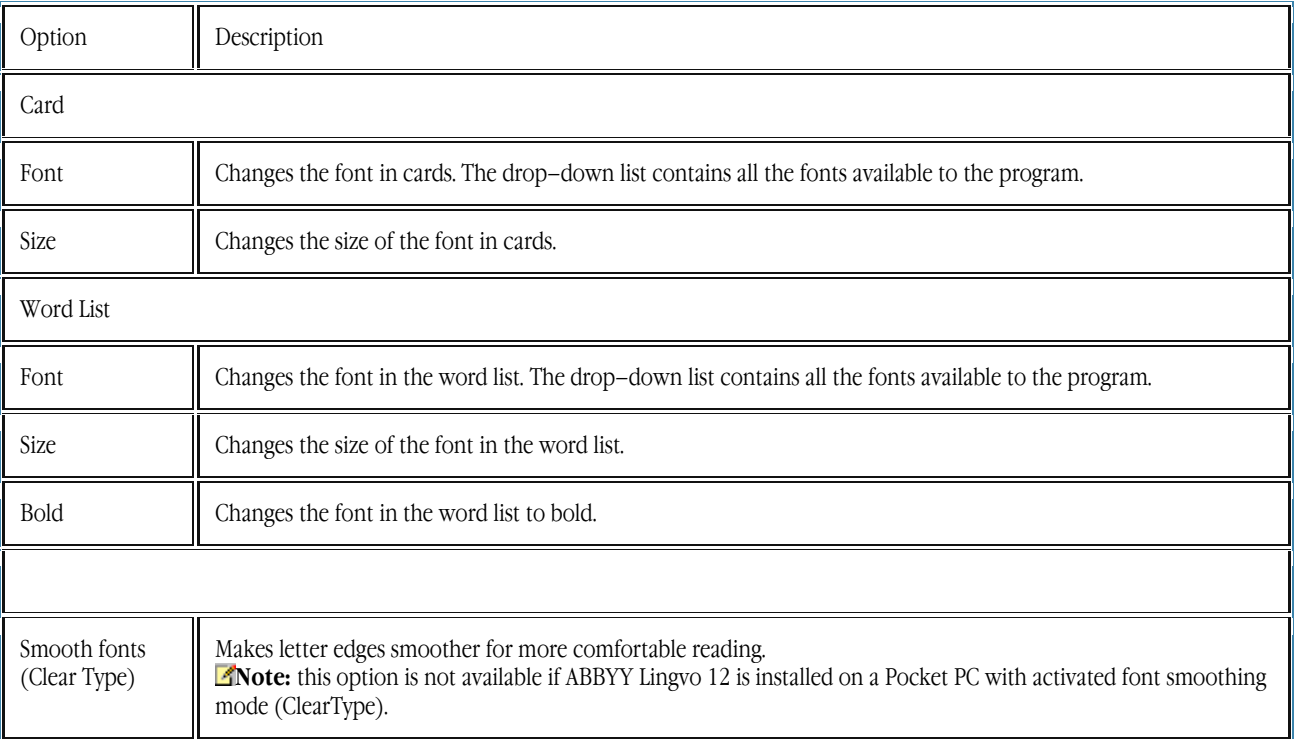

## **Dictionaries dialog box**

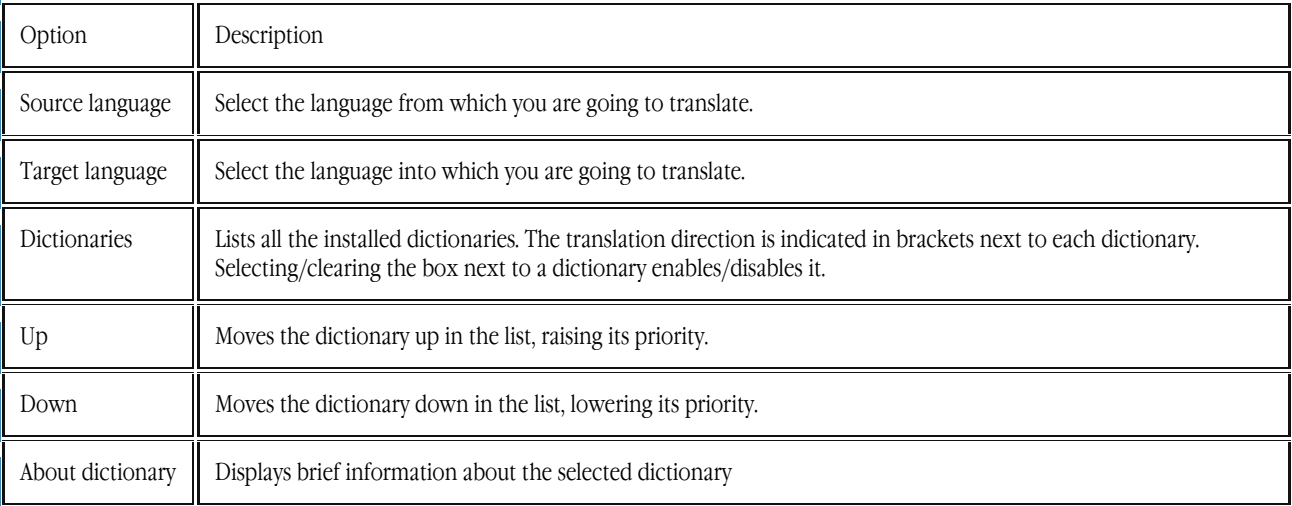

## **History dialog box**

In the **History** dialog box, you can see a list of the cards you have opened during the current session. You can open any card by tapping its headword. Tapping the **Clear** button will clear the list.

## **Translation dialog box**

The **Translation** dialog box is displayed if two or more cards were found when translating the requested word or word combination.

- To open a word card from the list, tap the word.
- To return from the card to the **Translation** window, select the **Return to Translation Window** command or close the card.

## **Suggestions dialog box**

The dialog displays spelling variants for the word typed in the search field. The variants are selected from the initial language dictionaries.

In some cases the dialog displayed automatically during translation (if translation for the requested word has not been found).

- To open the **Suggestions** dialog box, select **Tools/Suggest...** Use this command if you are not sure of word spelling.
- To open the word card from the list, tap the word. The card with translation of the word (word combination) will be opened similar to translation of the word from the search field.
- To return from the card to the **Suggestions** dialog box, select the **Back to Suggestions** command or close the card.

### **Find dialog box**

In this dialog box, type the text you wish to find in the card. In the **Direction** group, select the desired search direction. Select the Match case option for the program to distinguish between upper–case and lower–case letters.

## **Installing the Program**

ABBYY Lingvo 12 Pocket PC is installed on your Pocket PC device from the desktop PC. The interface language of the Pocket PC installer will be the same as the interface language of the desktop PC installer.

To install ABBYY Lingvo 12 Pocket PC:

- 1. Install ABBYY Lingvo 12 on your desktop PC.<br>
Connect your Pocket PC with your desktop PC.
- 2. Connect your Pocket PC with your desktop PC.<br>
3. Start Microsoft® ActiveSync and make sure tha
- Start Microsoft® ActiveSync and make sure that the two computers are communicating.
- 4. Run the PDA Setup Manager (Start>Programs>ABBYY Lingvo 12>PDA Setup Manager>Pocket PC, Smartphone (Windows Mobile®)).

**Note:** You can update Microsoft ActiveSync at www.microsoft.com.

## **Removing the Program**

ABBYY Lingvo can be removed from your Pocket PC device either directly or via your desktop PC. To remove ABBYY Lingvo directly:

- 1. On your Pocket PC device, select **Start>Settings>System>Remove Programs**.
- 2. In the list of installed programs, select ABBYY Lingvo and then tap **Remove**.

To remove ABBYY Lingvo via your desktop PC:

- 1. On your desktop PC, select Pocket PC, Smartphone (Windows Mobile®) (Start>Programs>ABBYY Lingvo 12>PDA Setup Manager).
- 2. In the dialog box that opens, select Remove and then tap **Next**.

## **Launching the Program**

To launch ABBYY Lingvo 12:

● Tap the **Start** button, select **Programs** on the **Start** menu and select **ABBYY Lingvo** on the **Programs** menu. You can also launch ABBYY Lingvo by pressing a hardware button on your Pocket PC device. You need to assign a hardware button to ABBYY Lingvo before you can launch Lingvo this way.

## **System Requirements**

- 1. Microsoft® Windows Mobile™ 5.0/Mobile 2003 SE/Mobile 2003/Pocket PC 2002/Pocket PC/CE 3.0.<br>2 Memory: 6 MB in the main memory or on memory cards to store the files: 8 MB in main memory for
- 2. Memory: 6 MB in the main memory or on memory cards to store the files; 8 MB in main memory for program operation; 9–245 MB in main memory or on memory cards to store dictionaries; 5–46 MB in main memory or on memory cards to add morphology support; 140 MB for the sound files.
- 3. Microsoft® ® ActiveSync 4.1 (for Microsoft Windows Mobile 5.0) or Microsoft ActiveSync 3.7 (for earlier versions of the operating system).

■Note:

- 1. You can download an update for Microsoft ActiveSync from http://www.microsoft.com/.<br>2. Chinese fonts require an additional 25 MB in main memory or on a memory card
- 2. Chinese fonts require an additional 25 MB in main memory or on a memory card.

## **To assign a hardware button to Lingvo:**

To assign a hardware button on your Pocket PC device to ABBYY Lingvo:<br>
On the Tools menu select Ontions

- 1. On the **Tools** menu, select **Options...**<br>2. In the Options dialog box that opens.
- 2. In the Options dialog box that opens, tap the **General** tab and select **Assign Lingvo to a program hardware button**
- 3. Select a hardware button from the drop–down list.

## **Program Settings**

## **Changing the interface language**

The ABBYY Lingvo interface language can be changed via your desktop computer. To change the interface language:

- 1. Click the Start button on the Windows taskbar and select Tools>Programs>ABBYY Lingvo 12>PDA Setup Manager>Pocket PC, Smartphone (Windows Mobile®).
- 2. In the dialog box that opens, select **Modify** and check the **Interface language** item.
- 
- 3. Click **Next...** Select the desired interface language.
- 5. Follow the instructions of the setup program.

## **Changing the current translation direction**

- 1. Tap the translation direction button (e.g. **En–Ru**) in the main window.
- 2. In the drop–down list, select the required translation direction.

You can reverse the translation direction by tapping  $\blacksquare$  in the main window.

## **Installing/removing dictionaries via the desktop computer**

To install/remove dictionaries:

- 1. Close ABBYY Lingvo on your Pocket PC device by selecting **Tools**>**Close**.
- 2. Make sure that your Pocket PC device and your desktop PC are communicating.<br>
Select the Pocket PC, Smartphone (Windows Mobile®) command (Start>Program
- 3. Select the Pocket PC, Smartphone (Windows Mobile®) command (Start>Programs>ABBYY Lingvo 12>PDA Setup Manager).
- 4. In the dialog box that opens, click **Modify**, select the **Dictionaries** item and click **Next...**
- 5. In the list of dictionaries that opens, select those dictionaries you wish to install and deselect the ones you wish to remove. In this dialog box, you can also provide a path to user dictionaries.
- 6. Follow the instructions of the setup program.

■Note:

For optimal performance, we recommend that you do not install more than 15 dictionaries.

- You can also install dictionaries on your Pocket PC device (either into the main memory or on a memory card) by copying the files of the required dictionaries from your desktop PC into the folder **Program Files**>**ABBYY Lingvo**>**Dic**.
- Once you have selected the dictionaries to be installed on your Pocket PC device, the program will prompt you to install morphology support for these dictionaries. Select this option if you wish to be able to translate words not in their base form.
- If there is insufficient disk space on your Pocket PC device, you can install some of the dictionaries on external memory cards.
- You can also remove dictionaries from your Pocket PC device without running the PDA Setup Manager on the desktop PC.

### **Removing dictionaries without running the PDA Setup Manager on the desktop PC**

- You can remove dictionaries from your Pocket PC device without connecting it to your desktop PC:
	- 1. On your Pocket PC device, browse to the folder where you installed the dictionaries (**Program Files**>**ABBYY Lingvo**>**Dic**).
	- 2. Select the dictionaries you wish to remove and on the shortcut menu, select the **Remove** command.

### **Enabling/disabling dictionaries**

You can enable or disable dictionaries on your Pocket PC device. Disabled dictionaries will not be used for translation. To enable/disable your installed dictionaries, select **Dictionaries...** on the **Tools** menu and in the **Dictionaries** dialog box that opens, go to the **Dictionaries** group and check/uncheck those dictionaries you wish to enable/disable.

### **Changing dictionary priorities**

Dictionary priorities determine the order in which cards with the same headword but from different dictionaries are displayed. To change the priorities of the installed dictionaries, select **Dictionaries...** on **Tools** menu and in the **Dictionaries** dialog box that opens, go to the **Dictionaries** group, select the dictionary whose priority you wish to increase or decrease, and tap the **Move Up** or **Move Down** button respectively. The dictionary at the top of the list will have the highest priority.

### **Working with dictionaries stored on memory cards**

If your Pocket PC device supports external memory cards, you may wish to store some or all of the dictionaries on memory cards rather than in onboard memory.

To install dictionaries on a memory card, do one of the following:

- Run the PDA Setup Manager on your desktop PC and specify a memory card as the destination folder.
- On the memory card, create a folder and name it **Program Files** (unless such folder already exists). In this folder, create a folder named **ABBYY Lingvo**. In the ABBYY Lingvo folder, create a folder named **Dic** and copy the desired dictionaries into this folder by means of a Card Reader device or by using third–party applications. (The full path to the folder will be as follows: **\SD Card\Program Files\ABBYY Lingvo\Dic**.)

To make the dictionaries stored on a memory card available to ABBYY Lingvo, close ABBYY Lingvo before plugging the card into you Pocket PC device. Alternatively, you can open the **Dictionaries** dialog box (**Tools**>**Options**...) after you have plugged in the card. Dictionaries installed on memory cards are used together with dictionaries stored in onboard memory. You can enable/disable these dictionaries and change their priorities.

Once you unplug the memory card, the dictionaries stored on it will no longer be available to the system. To be able to use these dictionaries, you need to re–plug the card into the device.

## **Translating Words and Phrases**

To translate a word or phrase typed in the search field:

Type a word or a phrase in the search field using the on–screen keyboard or by converting writing to text and tap Enter on the on– screen keyboard (you can also press your Pocket PC's navigation button/jog wheel or tap . A card with translations will be displayed.

### **Browsing the word list**

Tap a word or a phrase in the Word List and  $tan$ 

**Note:** For quick navigation in the word list, you can type only the beginning of the word you wish to translate and the cursor will jump to the nearest match. Once the cursor is on the word you wish to translate, do one of the following:

- Tap the word selected in the word list.
- Tap **Enter** on the on–screen keyboard.
- Press the centre of the navigation key.
- Tap (Translate) on the ABBYY Lingvo toolbar.

### **Translating words and phrases from the Clipboard**

- 1. Copy to the Clipboard the text you wish to translate.<br>2. Run ABBYY Lingvo from the **Start** menu.
- 
- 2. Run ABBYY Lingvo from the **Start** menu.<br>3. In the main window, select **Translate Cli** 3. In the main window, select **Translate Clipboard** on the **Tools** menu.

ABBYY Lingvo will translate words and phrases within the current language pair.

## **Translating words and phrases in a card**

You can translate any words and phrases you may encounter while reading a card.

To translate a word or a phrase from the card:

● Tap and hold the desired text until a shortcut menu appears and select **Translate**.

Lingvo will translate this text as if you were translating a word from the search field.

- Note:
- 1. Words that are shown in blue are hyperlinks. Tapping these words will open their respective cards from the same dictionary.
- 2. Words that are shown in green italics are labels. Tapping these words will bring up the full text of the labels.<br>3. Any word from the card, with the exception of labels and hyperlinks, can be translated or copied to the
- 3. Any word from the card, with the exception of labels and hyperlinks, can be translated or copied to the Clipboard using the appropriate command on the shortcut menu.

Translating words and phrases in other applications (Pocket Word, Pocket Excel, etc. ) To translate a word or a phrase:

> Select the word or phrase you wish to translate and press the programmable hardware button you have associated with Lingvo.

If you have not associated Lingvo with any hardware buttons on your Pocket PC device, you can use the Clipboard to translate words and phrases while working with other applications.

## **Listening to Recorded Pronunciations**

To play a recorded pronunciations

- 1. In LingvoUniversal (En–Ru), Universal (De–Ru) or Universal (Fr–Ru), open the card of the word that you wish to hear pronounced.
- 2. Tap  $\frac{d}{ }$

## **Displaying Chinese Characters**

For the Chinese language, you need a font capable of displaying hieroglyphic characters. Such a font can be installed either into the main memory of your smartphone or onto a memory card. We recommend installing hieroglyphic fonts onto a memory card as they usually require considerable memory.

To install a hieroglyphic font, do one of the following:

- Copy the required font files from your desktop PC into the Pocket PC folder **Program Files\ABBYY Lingvo\Fonts** (this will install the font into the main memory) or <**card name>\Program Files\ABBYY Lingvo\Fonts** (this will install the font onto the selected memory card).
- On a memory card, create a folder called **Program Files** (if it has not yet been created). Then in the **Program Files** folder, create a folder called **ABBYY Lingvo**, and in the **ABBYY Lingvo** folder create a folder called **Fonts**. Finally, copy the required font into the **Fonts** folder by means of a Card Reader device or a third–party application.

To select the newly installed font, open the **Options** dialog box (**Tools**>**Options**) and select the **Fonts** tab.

## ABBYY Lingvo Tutor for Pocket PC

## **About the Program**

ABBYY Lingvo Tutor for Pocket PC is a convenient mobile tool for learning new words. This application provides an interactive and entertaining learning environment which includes games and exercises of varying levels of difficulty. Tutor exercises will help you to build your vocabulary quickly and easily.

The vocabulary–building process is based on a flexible and efficient learning pattern: the program allows you to select words that you would like to learn and group these words into Tutor dictionaries.

Key Benefits

- Various training modes
- Small exercises of varying levels of difficulty will help you to memorize both translations and pronunciations. Ability to create your own Tutor dictionaries for any language
- You can create your own dictionaries of words you wish to learn and expand them to include new items. Ability to fine–tune the learning process.

### You can easily set up ABBYY Lingvo Tutor for Pocket PC to suit your learning needs.

## **System Requirements**

- 1. Microsoft® Windows Mobile™ 5.0/Mobile 2003 SE/Mobile 2003.<br>2. 4 MB in the main memory to run the program
- 2. 4 MB in the main memory to run the program<br>3. Free space in the main memory or on memory
	- Free space in the main memory or on memory cards:
		- 3 MB to store the files
			- Up to 3 MB to store standard Tutor dictionaries
- 4. Microsoft® ActiveSync 4.1 (for Microsoft Windows Mobile 5.0) or Microsoft ActiveSync 3.7 for earlier operating systems Note: You can update Microsoft ActiveSync at http://www.microsoft.com/.

## **Installing the Program**

To install ABBYY Lingvo Tutor for Pocket PC:

- 1. Install ABBYY Lingvo on your personal computer and connect your Pocket PC to this computer.
- 2. Make sure that Microsoft® ActiveSync is active and the two computers are communicating.<br>
Run the PDA Setup Manager (Start>Programs>ABBYY Lingvo 12>PDA Setup Manager>Poc
- 3. Run the PDA Setup Manager (Start>Programs>ABBYY Lingvo 12>PDA Setup Manager>Pocket PC, Smartphone (Windows Mobile®)).
- 4. In the Custom Setup dialog box, make sure the ABBYY Lingvo Tutor for Pocket PC component is selected.
	- Important! ABBYY Lingvo Tutor for Pocket PC can only be installed together with ABBYY Lingvo 12 Pocket PC.
- 5. Follow the setup program instructions.

Note: You can update Microsoft ActiveSync at http://www.microsoft.com/

## **Launching the Program**

To launch ABBYY Lingvo Tutor for Pocket PC, select **ABBYY Lingvo Tutor for Pocket PC** on the **Start**>**Programs** menu.

## **Removing the Program**

You can remove ABBYY Lingvo Tutor for Pocket PC from your device by running the **PDA Setup Manager** on your desktop computer.

To remove ABBYY Lingvo Tutor for Pocket PC from your device:

- Connect your Pocket PC to your desktop computer.
- 2. Make sure that Microsoft® ActiveSync is active and the two computers are communicating.
- 3. Select the Pocket PC, Smartphone (Windows Mobile®) command on the Start>Programs>ABBYY Lingvo 12>PDA Setup Manager menu.
- 4. In the **Program Maintenance** dialog box, select **Modify** and then click **Next**.
- 5. In the Custom Setup dialog box that opens, select This feature will not be available for ABBYY Lingvo Tutor for Pocket PC. 6. Follow the setup program instructions.
- **Important!** If you remove ABBYY Lingvo 12 Pocket PC from your device, ABBYY Lingvo Tutor for Pocket PC will also be removed.

## **Learning New Words**

ABBYY Lingvo Tutor for Pocket PC helps you learn new words by displaying flash cards with words from Tutor dictionaries.

A flash card contains a word and its translation. A lesson contains 10 cards which are selected at random from the current Tutor dictionary. If you translate a word in a card correctly several times, the card will be marked as "learnt" and will no longer be displayed. Another card will be randomly selected and displayed. The **Intro** stage allows you to preview the cards which will be displayed during exercises.

A flash card with the same word will be displayed several times during an exercise so that you can memorized the word well. By default, a card is marked as **Learnt** after you have correctly translated its word 10 times. You can change this threshold on the **Training** tab of the **Tools**>**Options...** dialog box.

A lessons consists of several exercises:

● **Intro**

At this stage, you are introduced to the list of words which are to be memorized.

● **Match–Up**

Two lists are displayed, one containing the words to be learnt and the other their translations. You need to match the words with their translations.

**Multiple Choice** 

A word is displayed. Select its translation from the multiple variants suggested.

- **Memory Jog**
- A word is displayed. Recall its translation.

By default, all the above exercises are included into each lesson. You can set up the list of exercises for a lesson on the **Lesson** tab of the **Tools**>**Options...** dialog box.

To select a dictionary, tap **Select Dictionary...** on the **Dictionaries** menu.

You can stop any exercise at any moment and move on to the next one by selecting **Stop Exercise** on the **Tools** menu. To view your statistics for a particular lesson, select the **Show statistics after lesson** option on the **Lesson** tab of the **Tools**>**Options...** dialog box.

In the default mode, ABBYY Lingvo Tutor displays words to be translated from language A to language B. You can select the required translation direction on the **Training** tab of the **Tools**>**Options...** dialog box.

### **Exercises: Intro**

This exercise introduces you the words that you will learn during the lesson.

If you have translated a word correctly several times, the word is marked as **Learnt** (the exact number of correct translations required to mark a word as learnt is set in **Tools**>**Options>Training**). Cards with learnt words are replaced with new ones and are no longer displayed during the lesson. Each time new cards are added to a lesson, the **Intro** exercise starts so that you can review the newly– added words.

The dialog box of this exercise is divided into two sections. The word itself is displayed in the top section of the dialog box, whereas its translation is displayed in the bottom section. To view the next card, tap **Next >.**

**INOTE:** You can translate words from language A into language B, from language B into language A, or in both directions. Select the desired option on the **Training** tab of the **Tools**>**Options...** dialog box. In the default mode, ABBYY Lingvo Tutor displays words to be translated both from language A to language B and from language B to language A. Viewing an answer:

- Tap **Show answer**
- Use this method if you wish to see the translation of a particular words, or
- Select the **Always show answer** option
	- Use this method if you wish to see the translation of whenever a card is opened.

If the **Play recorded pronunciations** option is selected (**Tools**>**Options...>Training**), a word will be pronounced whenever its card is opened. You can also listen to the recorded pronunciation of a word by tapping .

You can stop any exercise at any moment and move on to the next one by selecting **Stop Exercise** on the **Tools** menu.

### **Exercises: Match–Up**

When you do the Match–Up exercise, two columns are displayed, one containing the words to be learnt, the other containing their translations in random order. You need to match the words with their translations.

You can start by matching the pairs of words that you know well, and then try and guess the translations of the less familiar words. Doing the exercise

- 1. Use your stylus to select a word.
	- The selected word will be highlighted in blue. To remove the blue highlighting, tap the word again.
- 2. Similarly, select a word in the other column.

– If you have correctly matched a word with its translation, both words will be highlighted in green and removed from the screen. The card will be displayed below the table.

– If you have matched a word with the wrong translation, both words will be highlighted in red. Try a different translation. **Note:** You can listen to the recorded pronunciation of a word by tapping.

You can stop any exercise at any moment and move on to the next one by selecting **Stop Exercise** on the **Tools** menu.

## **Exercises: Multiple Choice**

**Multiple Choice** is a simple yet very effective exercise. The upper section of the window displays a word and you must select its correct translation from among the several variants displayed in the lower section of the window. Doing the exercise

- Use your stylus to select the translation which you think is correct, or
- Using the arrow buttons, place the mouse pointer over the translation which you think is correct, and then press the centre of the navigation key to select the translation.

If you have selected the correct translation, the word will be highlighted in green, and the next card will open. If the translation is wrong, it will be highlighted in red.

You can stop any exercise at any moment and move on to the next one by selecting **Stop Exercise** on the **Tools** menu.

**Note:** You can translate words from language A into language B, from language B into language A, or in both directions. Select the desired option on the **Training** tab of the **Tools**>**Options...** dialog box. In the default mode, ABBYY Lingvo Tutor displays words to be translated both from language A to language B and from language B to language A.

### **Exercises: Memory Jog**

Memory Jog is the most difficult exercise in a lesson. When you do this exercise, you must recall the correct translation of a suggested word. No tips are available, and you have to evaluate the correctness of your answers yourself.

- Doing the exercise 1. A word is displayed on the screen. Recall its translation.<br>
2. Tap Show Answer.
- 
- 2. Tap Show Answer.<br>3. If the translation the 3. If the translation that you have recalled is correct, tap **Right**. Otherwise tap **Wrong**. The program keeps statistics of correct and incorrect answers.

After you have tapped **Right** or **Wrong**, a new word will be displayed.

You can stop any exercise at any moment and move on to the next one by selecting **Stop Exercise** on the **Tools** menu.

### **Checking Learnt Words**

With ABBYY Lingvo Tutor for Pocket PC, you can commit new vocabulary to long–term memory in a variety of ways. When you do the exercises, some cards are marked as **Learnt**. This happens if you have translate a word correctly several times. By default, a word is marked as **Learnt** after you have correctly translated it 10 times. You can change this threshold on the **Training** tab of the **Tools**>**Options...** dialog box.

You can check how well you remember the words you have learnt by doing a test (**Tools**>**Test**). By default, the test includes all the words that are marked as **Learnt**, and these words are tested in all the exercises which you have selected. You can change the list of exercises on the **Lesson** tab of the **Tools**>**Options...** dialog box.

The test will finish after all words from cards marked as **Learnt** have been displayed. Then you will see your test statistics: the number of correct and incorrect answers.

You can stop the test at any moment by selecting **Stop Test** on the **Tools** menu.

**Note:**

- 
- When you do the test, the **Intro** exercise is unavailable.
	- If you translate a word incorrectly, its card is automatically assigned the **To learn** status. "To learn" words are returned into the training process and will be displayed in the exercises.

## **Card Statuses**

The status of a card determines how it will be used for training purposes. Depending on its status, a card may be included in/excluded from the learning process, or it can be used only in tests. The status of a card changes automatically during exercises, but it can also be changed manually by the user. A card may have one the four statuses:

- **Edit** 
	- Cards which have not yet been provided with translations have **Edit** status. This status is assigned automatically. **To learn**
	- Cards which can be used in exercises have **To learn** status. This status can be assigned automatically or manually. Learnt

Cards which have been displayed in an exercise and to which the user has given the specified number of correct answers have **Learnt** status. By default, a card receives **Learnt** status when you have correctly translated its word 10 times. You can change this number on the **Training** tab of the **Tools**>**Options...** dialog box. This status can be assigned automatically or manually.

Postponed Cards that have been postponed by the user have Postponed status. This status can only be assigned manually.

### **Automatic Change of Status**

ABBYY Lingvo Tutor for Pocket PC automatically changes the status of a card during an exercise. The following statuses can be assigned automatically:

- **To learn** 
	- When you add a translation to a card that has **Edit** status
	- When you reset the statistics (**Tools**>**Dictionary Statistics...)** of cards with **Learnt** and **Postponed** statuses – When you fail to provide a correct translation for a **Learnt** card during the test
	- **Note:** You can also change card status to **To learn** manually.

#### ● **Learnt**

A card receives **Learnt** status when you correctly translate its word 10 times. You can change this threshold on the **Training** tab of the **Tools**>**Options...** dialog box.

**Note:** You can also change card status to **Learnt** manually.

### **Manual Change of Status**

ABBYY Lingvo Tutor for Pocket PC allows you to change the statuses of some cards manually. This may be useful in the following situations:

- You have learnt a card, but you still wish it to be displayed during exercises. To do this, change the status of the card from **Learnt** or **Postponed** to **To learn**.
- You wish to temporarily exclude a card from the lesson. To do this, change the status o the card from **To learn** to **Postponed** or **Learnt**.

To change the status of a card:

- 1. In the **Dictionary** dialog box (**Tools**>**Edit Dictionary...),** select the card whose status you wish to change.
	- Do one of the following:
		- Tap the headword of the card in the list, or
		- Select **Edit...** on the shortcut menu.
		- **Note:** You can change the status of card by selecting a required item on its shortcut menu.

3. In the **Dictionary Card** dialog box that opens, select the required status in the **Card Status** drop–down list and tap **Save**.

## **Statistics**

When you do exercises, the program keeps track of your correct and incorrect answers. The following statistics are available in the program:

- Card statistics
	- If you wish to see the statistics of your correct and incorrect answers after the lesson, select the **Show statistics after lesson** option on the **Lesson** tab of the **Tools>Options...** dialog box. Card statistics will be displayed once the lesson has ended.
- Dictionary statistics In the **Statistics** dialog box (**Tools**>**Dictionary Statistics...),** you can view the total number of cards in the selected dictionary and the statistics of card statuses. You can change the card statuses from **Leant** or **Postponed**  to **To learn**. To do this, tap **Reset Statistics**.

## **Program Settings**

ABBYY Lingvo Tutor for Pocket PC provides intuitive and flexible settings that you can change to make the vocabulary–building process more efficient and enjoyable. You can:

- Change the number of cards which will be displayed during one lesson. Use this option to change the number of words to be learnt in one lesson.
- Change the number of correct answers to treat a card is treated as learnt. By default, a card receives **Learnt** status when you have correctly translated its word 10 times. You can adjust this threshold to pace yourself.
- Listen to recorded pronunciations to improve your pronunciation skills
- Select a translation direction for your exercises
- Select exercises which will be included in a lesson

## **Selecting Exercises**

To select exercises for a lesson:

- 1. Open the **Options** dialog box (select **Tools>Options...** in the lesson window).<br>2. On the **Lesson** tab of the **Options** dialog box select the exercises that you wish
- 2. On the **Lesson** tab of the **Options** dialog box, select the exercises that you wish to be included in the lesson.

## **Training Options**

To change the training options:

- 1. Open the **Options** dialog box (select **Tools**>**Options...** in the lesson window).<br>2. Open the **Training** tab. On this tab you can:
	- 2. Open the **Training** tab. On this tab you can:
		- Change the number of cards to be displayed during one lesson
		- Change the number of correct answers to teat a card as learnt
		- Enable/disable recorded pronunciations
		- Select a translation direction for your exercises

## **Adding Words to Tutor Dictionaries**

ABBYY Lingvo Tutor for Pocket PC allows you to add new words to Tutor dictionaries. When adding new words, you can assign **To learn** status to new cards only, so that only these words are displayed during exercises.

To add new words to Tutor dictionaries, you need to create cards for these words.

A Tutor flash card contains a word or phrase, its translation, examples, and pronunciation. Every flash card is assigned a status.

**Important!** The translation direction of the dictionary from which you will add cards to your Tutor dictionary must be the same as the translation direction of the Tutor dictionary.

The following methods of creating Tutor flash cards are available:

- Creating Cards in ABBYY Lingvo Tutor for Pocket PC
- Adding Words from ABBYY Lingvo Dictionary Entries
- Adding Words from ABBYY Lingvo History

## **Creating Cards in ABBYY Lingvo Tutor for Pocket PC**

To create a Tutor flash card:

- 1. Select **Tools>Edit Dictionary...** in the lesson window.<br>2. In the dialog box that opens on the **Tools** menu select
- 2. In the dialog box that opens, on the **Tools** menu, select **Create Card...**
- 3. In the **Dictionary Card** dialog box, fill in the necessary fields and tap **Save**.

The button allows you to look up the translation of the word, provided there is a card with the same headword in ABBYY Lingvo for Pocket PC.

■Note:

- When filling in the **Translation** field, you can enter multiple translations separated with a semicolon. For example, you can specify the following translations for the word "*Sun*": "*солнце; солнечный свет; год*". All these translations will be added to the card.
- You can enter several examples in the **Example** field. Each new example must start a new line. The text of an example must be separated from its translation by the sequence *space–hyphen–space:* " – ". **C** Important!
	- A new card is always added to the current dictionary of the lesson.
	- Assigning a status to a new card

Card statuses can be assigned automatically:

- **To learn** status is automatically assigned to a card after you have filled in the **Translation** field. If required, you can change this status manually.
- **Edit** status is automatically assigned to a card if you have not filled in the **Translation** field.

You can also assign some statuses manually:

- In the **Status** drop–down list of the **Dictionary Card** dialog box
- On the shortcut menu of the **Dictionary** dialog box

Important! You cannot change the status of a card manually if its Translation field is not filled in.

### **Adding Words from ABBYY Lingvo Dictionary Entries**

If a word or phrase you wish to memorize can be found in ABBYY Lingvo, you can add it to your Tutor dictionary from ABBYY Lingvo. To add a card to a Tutor dictionary

Open the entry of a word or phrase in ABBYY Lingvo and do one of the following:

1. Tap **Add to ABBYY Lingvo Tutor** on the card toolbar or select **Add to ABBYY Lingvo Tutor** on the shortcut menu of the card.

The **Dictionary Card** dialog box will open. The **Word** field will contain the headword of the ABBYY Lingvo entry and the fields **Translation**, **Transcription**, and **Example** will contain the first item from the respective fields in the ABBYY Lingvo entry.

**Important!** The text of comments is not imported into Tutor flash cards.

Make the necessary changes and tap **Save**. The card will be added to the current dictionary of the lesson.

If the translation direction of a card being created is not the same as the translation direction of the current Tutor dictionary, the **Select Dictionary** dialog box will open. Select a Tutor dictionary with a matching translation direction.

**Note:** If an ABBYY Lingvo entry contains a transcription or recorded pronunciation, the same features will also be available in a Tutor flash card created from this entry.

## **Adding Words from ABBYY Lingvo History**

To add a card to a Tutor dictionary:

- 1. Select **Edit Dictionary...** on the **Tools** menu of the lesson window.<br>2. On the **Tools** menu of the dialog box that opens select **Add Cards** t
- 2. On the **Tools** menu of the dialog box that opens, select **Add Cards from ABBYY Lingvo History...**
- 3. In the **Add Cards from ABBYY Lingvo History** dialog box that opens, select the words that you wish to add to the Tutor dictionary.
- 4. Tap **Add to Dictionary**. The new card will be added to the current dictionary of the lesson.

If required, you can edit a flash card that is being added:

– Tap the headword of the card in the **Dictionary** dialog box and in the dialog box that opens, make the necessary changes

and tap **Save**. You can add several cards with different translations for the same word.

## **Creating a Tutor Dictionary**

In ABBYY Lingvo Tutor for Pocket PC you can create your own Tutor dictionaries.

To create a Tutor dictionary:<br>1. On the **Dictionar**:

- 1. On the **Dictionaries** menu of the lesson window, select **Create Dictionary**.
	- 2. In the **New Dictionary** dialog box that opens, do the following**:**
		- Enter a name for the new dictionary
		- Select a translation direction
		- Specify a location for the new dictionary

## 3. Tap **OK**.

The created dictionary will become available in the **Select Dictionary** dialog box (**Tools**>**Select Dictionary...).** The new dictionary will automatically open.

## ABBYY Lingvo 12 for Palm® Handheld

This section contains information about working with ABBYY Lingvo on Palm® Handheld.

The **Installing/Removing ABBYY Lingvo 12 for Palm Handheld** chapter provides information on installing and removing ABBYY Lingvo 12 for Palm Handheld, running the program on your Palm device, and system requirements.

The **ABBYY Lingvo 12 for Palm Handheld Interface** chapter provides an overview of the interface elements of ABBYY Lingvo 12 for Palm Handheld, including program windows and toolbars.

The **Working with the Program** chapter contains detailed instructions and tips on setting up the program, looking up words and phrases, working with dictionaries, and using memory cards.

## **Installing/Removing ABBYY Lingvo 12 for Palm® Handheld**

## **Installing and Running ABBYY Lingvo 12 for Palm® Handheld**

ABBYY Lingvo 12 for Palm® Handheld is installed from a desktop computer.

- 1. Install ABBYY Lingvo 12 Multilingual on your desktop PC.<br>2. Make sure that Palm Desktop® is running on your desktop
- 2. Make sure that Palm Desktop® is running on your desktop PC.<br>3. Run the PDA Setup Manager (Start>Programs>ABBYY Lingvo 1
- 3. Run the PDA Setup Manager (Start>Programs>ABBYY Lingvo 12>PDA Setup Manager>Palm® Handheld).
- 4. Follow the instructions of the setup program.

**Note:** For the latest versions of Palm Desktop, visit www.palmone.com.

### **Running ABBYY Lingvo 12 for Palm Handheld**

To run ABBYY Lingvo 12 for Palm Handheld, do one of the following:

- Tap **(ABBYY Lingvo)** in the **Control Area** of your Palm device.
- Press the hardware button on your Palm device which you associated with ABBYY Lingvo.

## **Associating ABBYY Lingvo with a Hardware Button on Your Palm Device**

You can associate ABBYY Lingvo 12 for Palm Handheld with a hardware button of your Palm device to be able to launch ABBYY Lingvo by pressing this button.

To associate ABBYY Lingvo with a hardware button:

- 1. Tap the **Prefs** button in the **Application Launcher** of your Palm device.
- 2. In the **Preferences** dialog box that opens, select the **Buttons** button (on some devices you may need to select **Personal>Buttons**.
- 3. In the drop–down list, select **ABBYY Lingvo** next to the button with which you wish to associate Lingvo.

### **System Requirements**

- 1. Motorola Dragonball EZ/VZ/i.MXL, Texas Instruments OMAP, Sony, or Intel XScale processor.
- 2. Palm OS® 4.0–5.4.
- 3. 1 MB of onboard memory for program operation, 9–245 MB of onboard or external memory to store dictionary files.
- 4. Palm® Desktop software installed on your desktop PC.

### **Removing ABBYY Lingvo 12 for Palm® Handheld**

To remove ABBYY Lingvo from your Palm device:

- 1. On your Palm device, select **App**>**Delete...** (**Menu** button on your Palm device or the time button in the top left corner of the screen).
- 2. On the **Applications** menu that appears, select **Delete...**
- 3. In the list of installed programs that opens, select **ABBYY Lingvo** and then tap **Delete**.

**Note:** If you have dictionaries stored on external memory cards, you must remove them from the cards by means of the PDA Setup Manager before you remove ABBYY Lingvo 12 for Palm. These dictionaries are not removed automatically when you remove ABBYY Lingvo from your Palm device.

## **ABBYY Lingvo 12 for Palm® Handheld Interface**

### **Main Window**

ABBYY Lingvo 12 for Palm® Handheld supports both portrait and landscape display modes.

In either mode, you can select one of the two views of the main program window:

- Word List
- Card and Word List

You can toggle between the two views in the **Options** dialog box (**Tools**>**Options**). The figure below displays the main window in portrait display mode set to Card and Word List view:

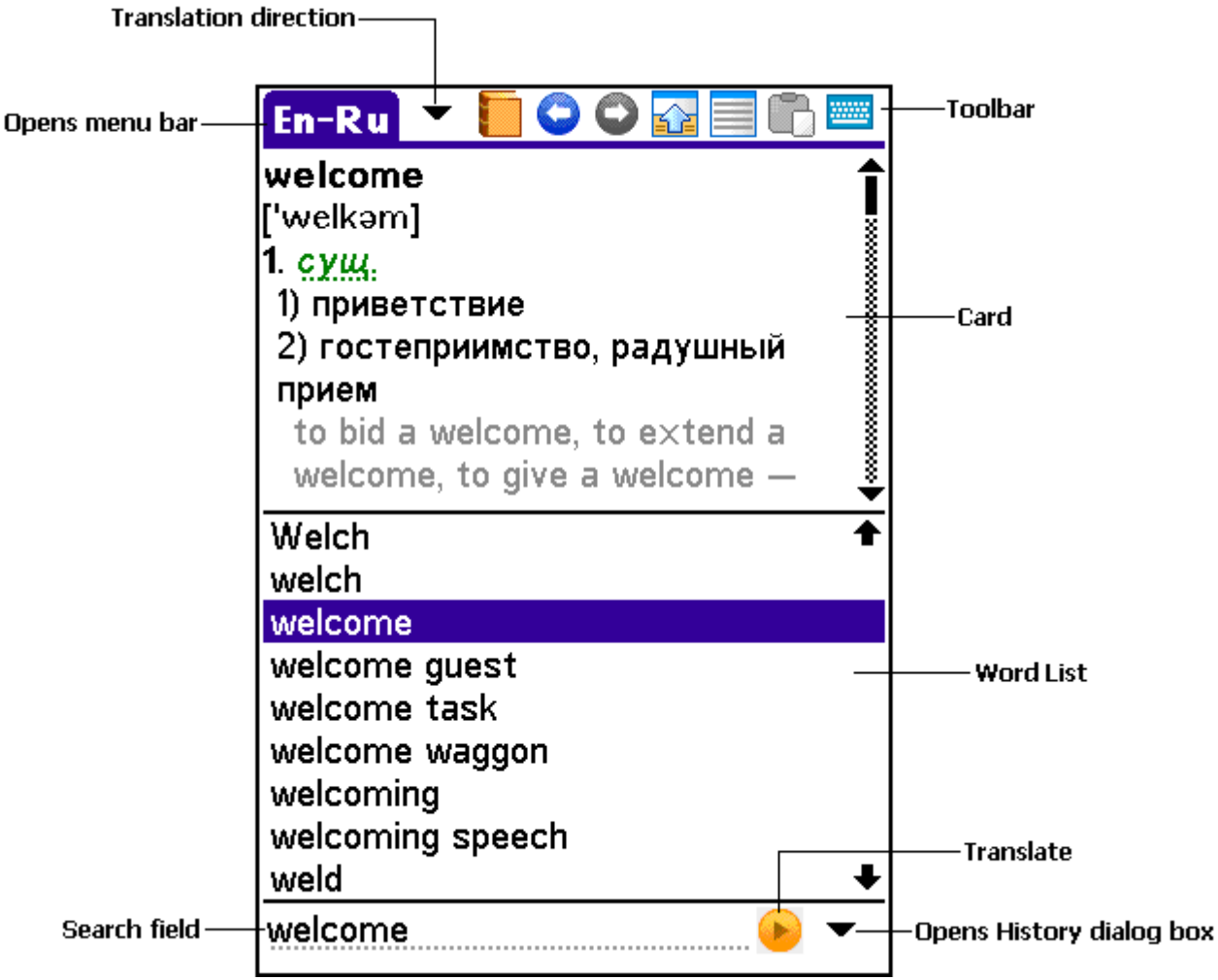

If you change the view of the main window to Word List, the word list will be displayed in the main window.

In landscape mode, the word list is displayed in the left–hand part of the screen and the cards are displayed in the right– hand part of the screen.

#### **Main window elements**

**Toolbar.** You can use the buttons on the toolbar to change the current translation direction, display menus, paste text fragments into the search field, show the on–screen keyboard, etc. (The set of buttons displayed on the toolbar depends on the selected view of the main window).

**Word list.** Displays the alphabetically arranged list of words from all the enabled dictionaries for the current translation direction. Use

 $\bullet$  and  $\bullet$  to move up or down the word list. Tapping any word in the word list will display its dictionary card.

**Search field.** This is the field where you can enter a word, a phrase, or a text fragment to translate. Tap (Translate) to translate

the word or phrase in the search field. Tap to display the history of the last ten searches. Selecting the **History...** command opens the **History** window with a complete history of searches. Tapping an item in the list opens the corresponding card.

#### **Cards**

A card displays the translations of the word or phrase you typed in the search field and additional information about the word or phrase.

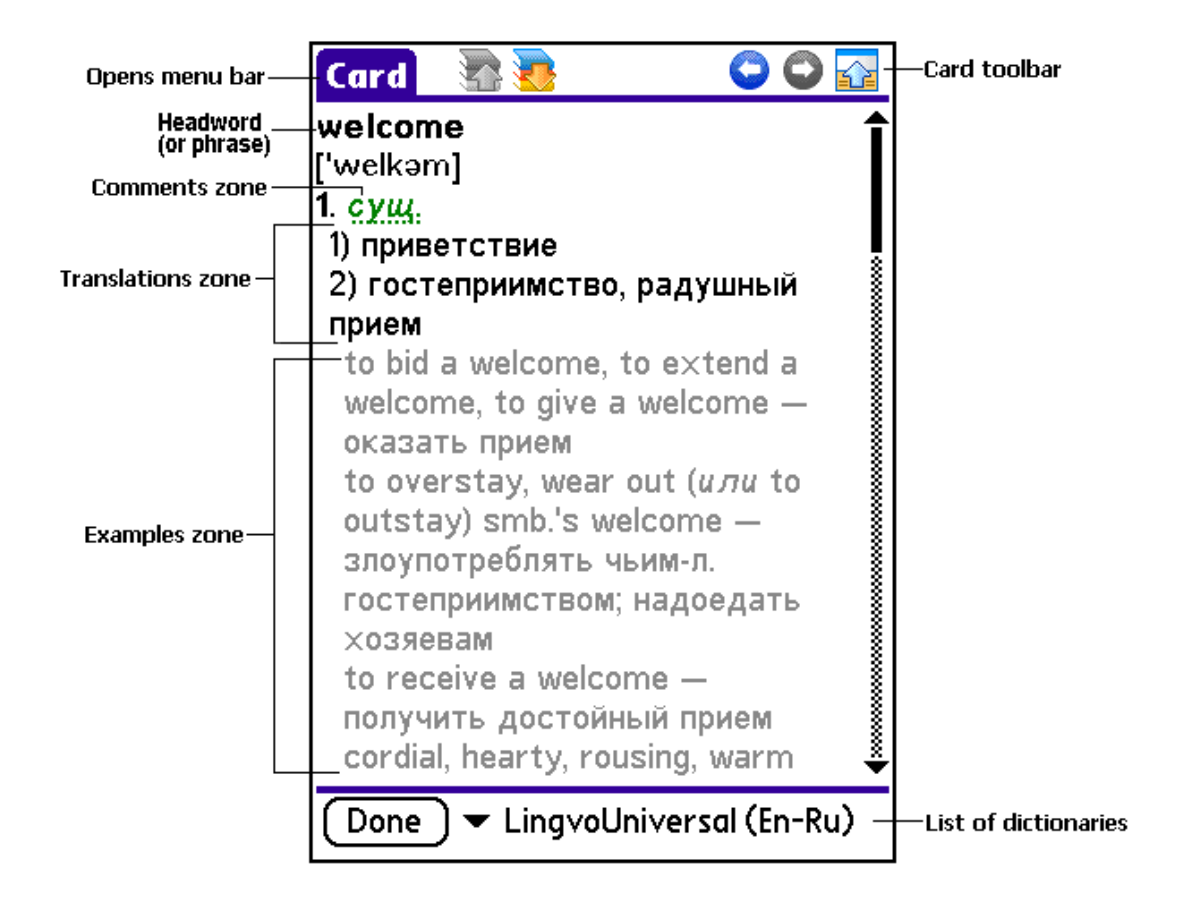

The **card toolbar** displays the command buttons which are used to change the appearance of the card, select information to be displayed, and switch among the dictionaries in which your search term has been found. An **entry** may have several zones:

- Headword The headword or phrase of the entry.
- **Translations zone** Displays the translations of the headword and its transcription.
- **Examples zone** Displays illustrative examples for the headword and its strong collocations, if any.
- **Comments zone**  Displays grammar and usage labels, grammatical forms, synonyms, antonyms, and comments.

Note: To search for a word or phrase in the text of the card:

1. Tap  $\overline{u}$  to display the card menu bar.<br>2. On the **Edit** menu select **Find in Card.**.. 2. On the **Edit** menu, select **Find in Card...**

**Universal (En-Ru)** Opens the list of dictionaries in which entries with the same headword have been found.

Done Opens the main window.

## **Menus and Commands**

## **Main Window Menus**

Tapping  $\overline{R}$   $\overline{H}$  (Translation Direction) on the main window toolbar displays the main menu bar with the following menus:

- Action
- **Edit**
- **Tools**

**Card Menus** 

Card

Tapping **on the card toolbar displays the card menu bar with the following menus:** 

- Action ● Edit
- Help

Main window menus: Action

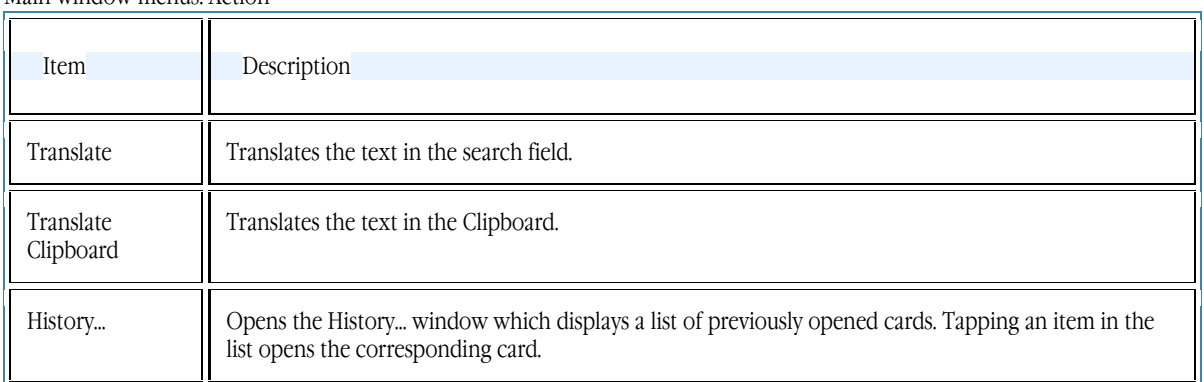

### Main window menus: Edit

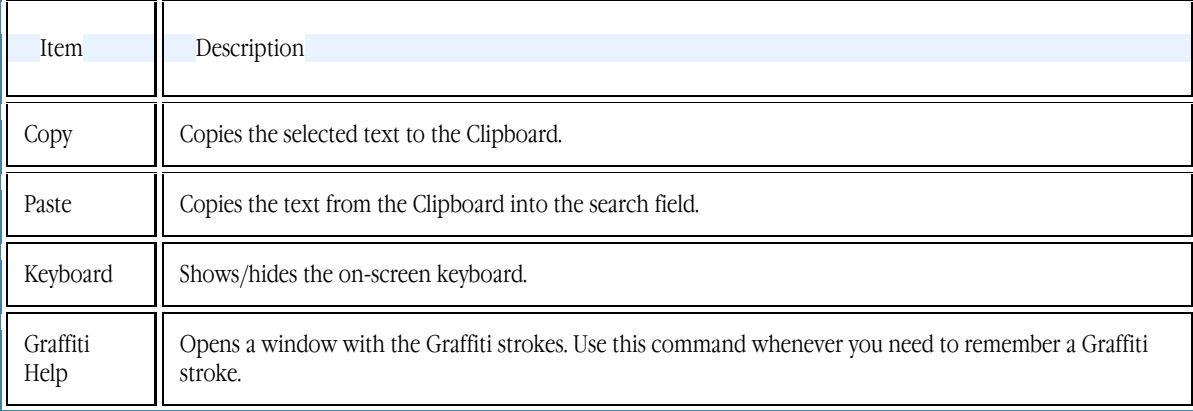

## Main window menus: Tools

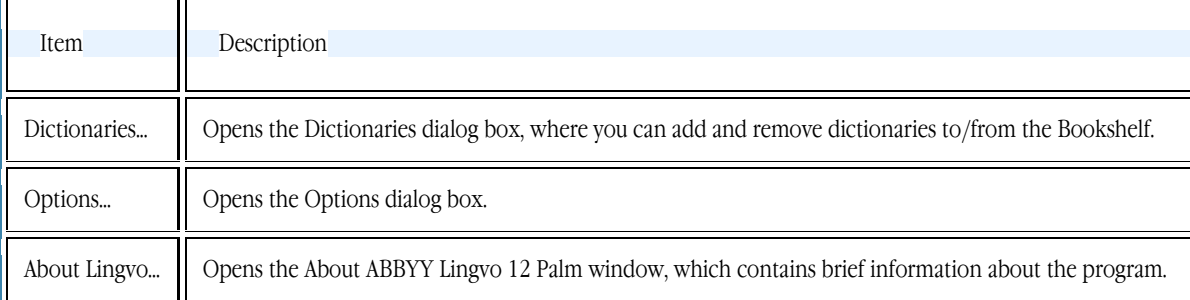

## Card menus: Action

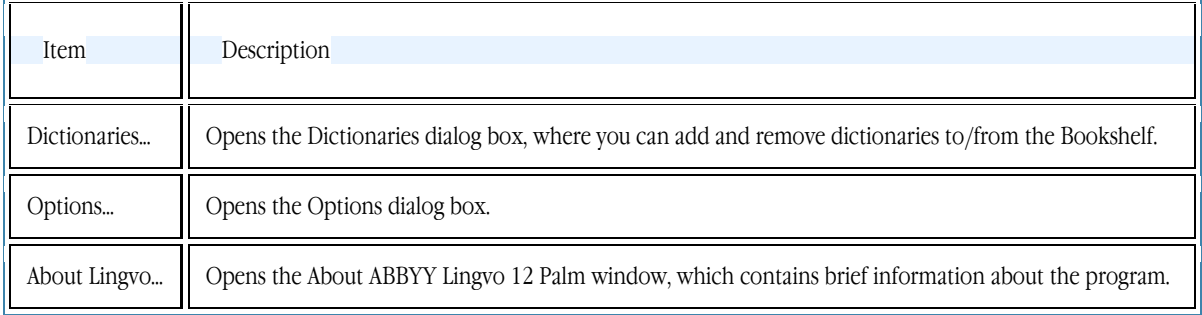

Card menus: Edit

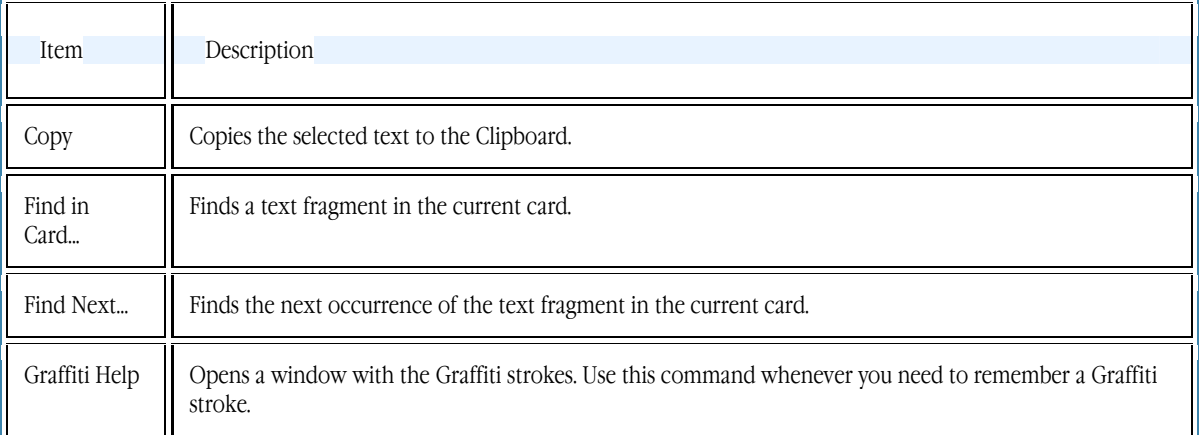

#### Card menus: Help

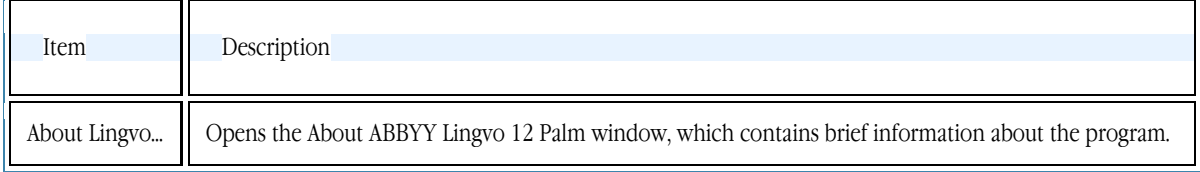

## **Toolbars**

## **Main window toolbar**

The main window toolbar contains buttons for the most common actions, such as changing the translation direction, calling up the menu and the on–screen keyboard, etc.

● Toolbar buttons in Word List view

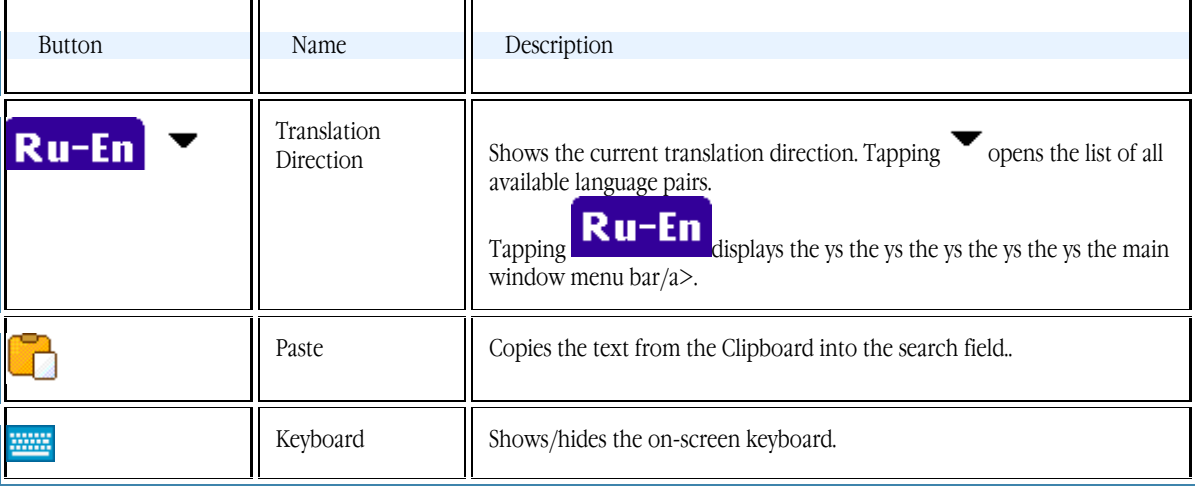

● Toolbar buttons in Card and Word List view

In Card and Word List view, the main window toolbar includes all the buttons available in Word List view plus some of the buttons from the card toolbar.  $\overline{\mathbf{r}}$  $\overline{\mathbf{r}}$ 

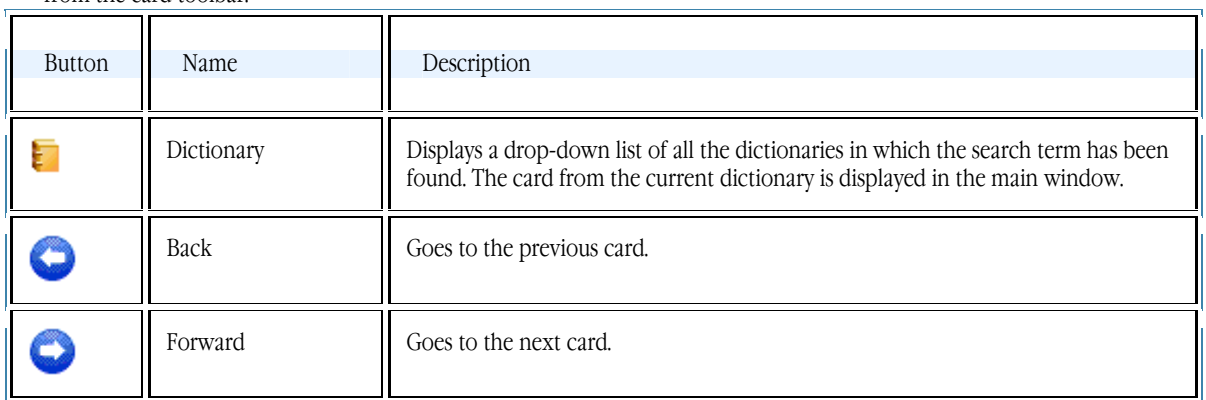

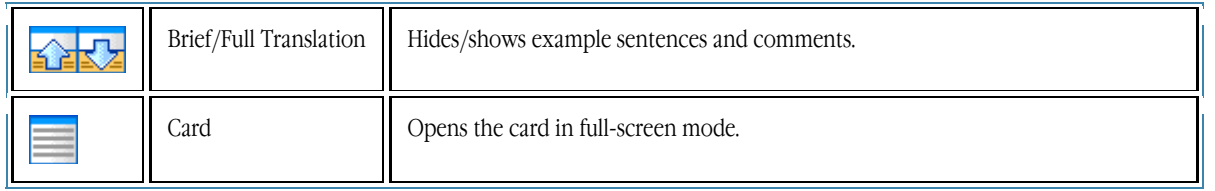

## **Card toolbar**

The card toolbar contains buttons used to change the appearance of the card window, information displayed in cards, and switch among dictionaries in which the search term has been found.

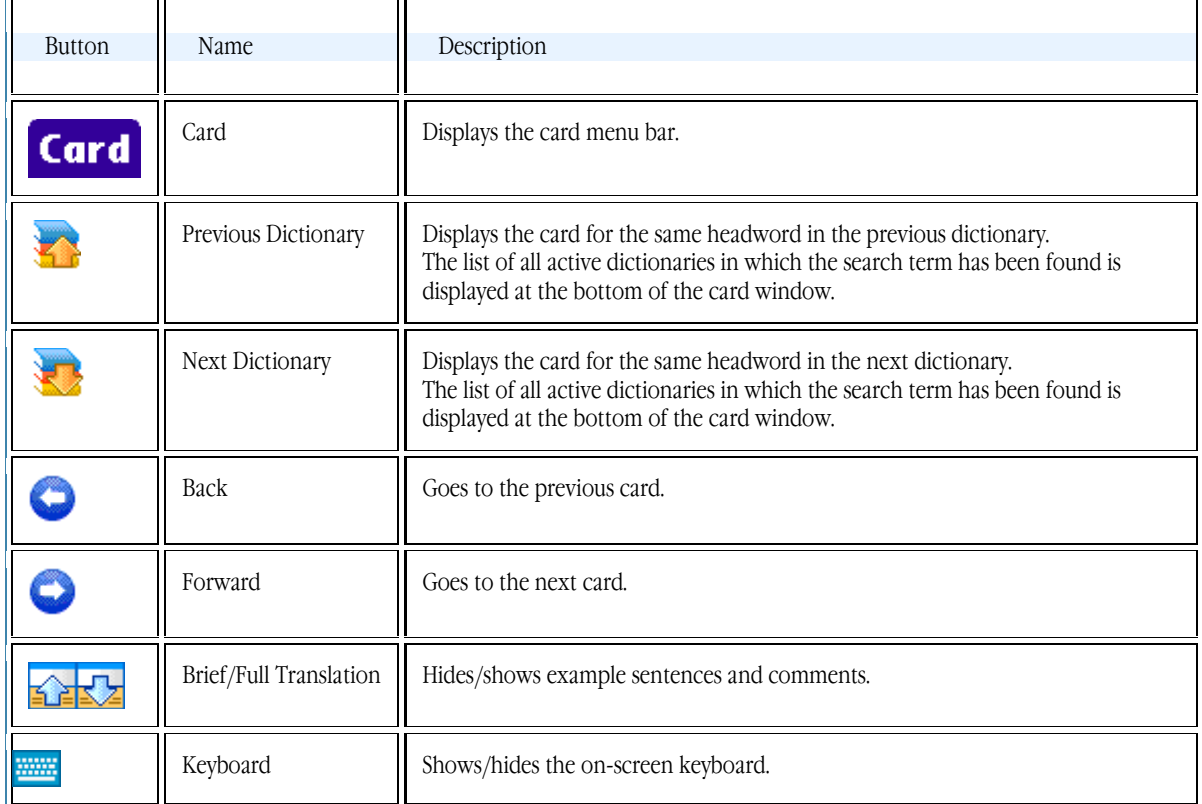

## **Working with the Program**

## **Program Options**

In ABBYY Lingvo 12 for Palm® Handheld you can:

- Select between English and Russian interface languages
- Select how much information should be displayed in the card window: brief mode provides nothing but translations, whereas full mode displays translations, example sentences, and comments
- Change the appearance of the main window (you can toggle between **Word List** and **Card and Word List** views)
- Set up Lingvo to display in the search field the word currently selected in the word list

You can select the desired options in the **Options** dialog box (**Tools**>**Options...)**

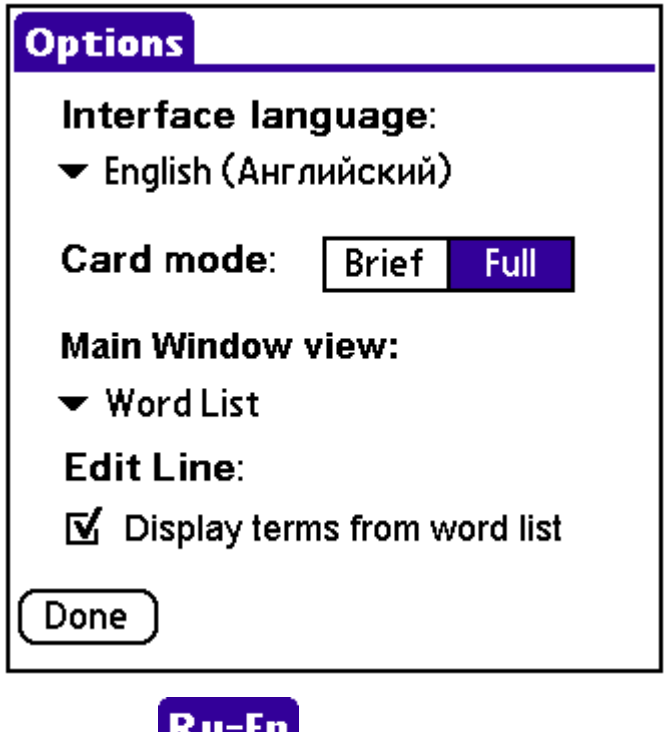

**Note:** To display the menu bar, tap **(Telephram** (Translation Direction) on the main window toolbar.

## **Looking Up Words and Phrases**

ABBYY Lingvo 12 for Palm® Handheld will look up words and phrases in the active dictionaries for the current translation direction. You can look up a word or phrase:

- by selecting it in the word list
- by typing it in the search field
- by tapping it in a card
- by copying it to the Clipboard

ABBYY Lingvo 12 for Palm Handheld translates words and phrases within the current pair of languages.

### **Using the word list to look up words and phrases**

To look up a word or phrase, simply tap it in the word list.

**Note:** You can start typing your word in the search field to automatically jump to the desired section of the word list.

### **Using the search field to look up words and phrases**

To look up a word or phrase:<br>1. Type the word or n

- 1. Type the word or phrase in the search field.<br>2. Do one of the following:
- 2. Do one of the following:
	- Tap **Enter** on the on–screen keyboard
	- Tap (Translate)
	- Select the **Translate** command on the **Action** menu

**Note:** Tap **RU-En** (Translation Direction) on the toolbar to display the main window menu bar.

### **Looking up words and phrases in the text of a card**

You can look up any unfamiliar word you encounter in the text of an entry:

- 1. Tap the word you wish to look up.<br>
2. Select the **Translate** command on
- 2. Select the **Translate** command on the shortcut menu.

### **Looking up words and phrases from the Clipboard**

To translate text in the Clipboard:

- 1. Select the word or phrase you wish to translate.
- 2. Select the **Copy** command on the **Edit** menu.
- 3. Run ABBYY Lingvo 12 for Palm Handheld.
- 4. Select the **Translate Clipboard** command on the **Action** menu.

## **Working with Dictionaries**

### **Installing/Removing Dictionaries**

Dictionaries are installed and removed via your desktop PC. To install/remove ABBYY Lingvo 12 for Palm Handheld dictionaries:

- 1. Run the PDA Setup Manager on your desktop PC (Start>Programs>ABBYY Lingvo 12>PDA Setup
	- Manager>Palm® Handheld).
	- 2. Follow the instructions of the setup program.

You can select and install only those system dictionaries you really need on your Palm device. You can also install user dictionaries compatible with ABBYY Lingvo 12.

 $\triangle$  **Important!** The names of user dictionaries to be installed on a Palm device may include only the letters of the English alphabet and digits.

**Note:** 

- For optimal performance we recommend that you do not install more than 10 dictionaries.
- You can install all or some of the dictionaries on external memory cards.
- In the case of palmOne Tungsten T5, you can use the system file manager to remove dictionaries:
	- 1. On the palmOne Tungsten T5, select **Files** and browse to the folder where you installed the Lingvo dictionaries (**Programs**>**ABBYY Lingvo**>**Dic**).
	- 2. Select the dictionaries you wish to remove and on the shortcut menu, select **Remove**.

## **Setting Up Dictionaries**

Lingvo will look up a word only in the active dictionaries for the current translation direction. If a word has been found in more than one dictionary, the dictionary cards will be arranged in order of priority.

You can enable/disable dictionaries and change their priorities in the **Dictionaries** dialog box (**Tools**>**Dictionaries**).

**Note:** To display the menu bar, tap **RU-En** (Translation Direction) on the main window toolbar.

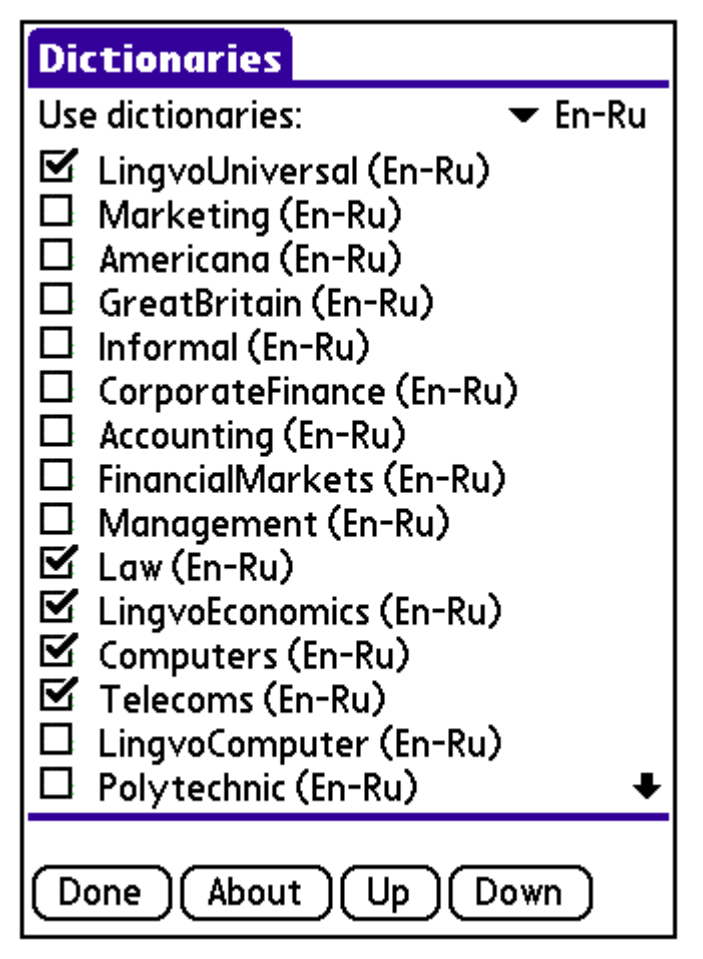

To enable/disable a dictionary, check/uncheck the dictionary in the **Dictionaries** dialog box.

To raise/lower the priority of a dictionary, select the dictionary in the list and:

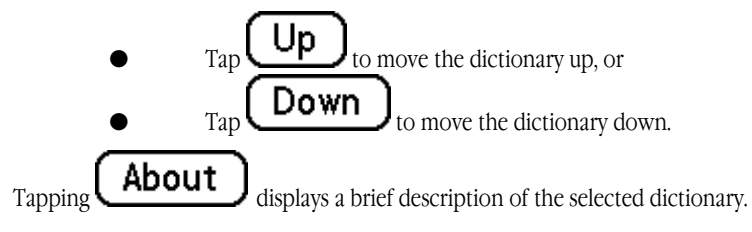

## **Using Memory Cards to Store Dictionaries**

If there is not enough onboard memory on your Palm device and it supports external memory cards, you can install all or some of the dictionaries on external memory cards.

To install dictionaries on an external memory card:

- 1. Plug in the memory card on which you wish to install dictionaries.
- 2. Run the PDA Setup Manager on your desktop PC (Start>Programs>ABBYY Lingvo 12>PDA Setup Manager>Palm® Handheld).
- 3. Select the dictionaries you wish to install.
- 4. Specify that you wish to store system dictionaries on an external memory card.

 $\bullet$  **Important!** If your Palm device runs under Palm OS® 5.0, you may want to use an alternative installation method consisting in copying dictionaries onto external memory cards by means of a Card Reader device or by using a third–party application.

### **Using Several Memory Cards**

The most convenient method of storing ABBYY Lingvo 12 for Palm Handheld dictionaries is in onboard memory or on one memory card. However, with some limitations, ABBYY Lingvo 12 for Palm Handheld allows you to use dictionaries stored on several memory cards.

Install the required dictionaries on several memory cards and connect the card with those dictionaries that you need at the moment. At each given moment you will be able to work with the dictionaries stored in onboard memory and with the dictionaries stored on the memory card currently connected to your Palm device. We recommend closing ABBYY Lingvo 12 for Palm Handheld before connecting/disconnecting, changing memory cards.

## ABBYY Lingvo 12 Smartphone for Windows Mobile®

## **About ABBYY Lingvo 12 Smartphone for Windows Mobile®**

ABBYY Lingvo 12 Smartphone for Windows Mobile is an electronic dictionary for smartphones operating under Microsoft Windows® Mobile™ 5.0/2003SE/2003.

You can install any number of system dictionaries on your smartphone. You can also install user dictionaries created in the desktop version of ABBYY Lingvo.

## **Program Interface**

## **Main window**

The ABBYY Lingvo 12 Smartphone for Windows Mobile main window displays:

- A **word list**, which includes all the words from all the enabled dictionaries for the current translation direction. The words are sorted alphabetically. Press the arrows on the navigation key (or use the joystick) to browse the word list. Use the volume buttons to thumb through the word list. Alternatively, you can start typing the word to jump to it in the word list.
- The **search field** is the field where you can enter a word or phrase to translate.
- The **History** button opens the **History** dialog box with a list of cards that you have opened during the current session with ABBYY Lingvo. The on–screen **History** button corresponds to the left selection key on your phone.
- The **Menu** button opens the main window menu. The on–screen Menu button corresponds to the right selection key on your phone.

### **Main window menu**

Press the right selection key on your phone to display the main window menu. Use the navigation key to select menu commands. Some telephone models use a joystick instead of a navigation key. To confirm your choice, do one of the following:

press the centre of the navigation key (or press down the joystick)

press the number key on your phone that corresponds to the number displayed next to the desired command

#### **1 Direction**

Displays the list of all the translation directions available in the program. The current translation direction is marked with " " (see Changing the current translation direction for instructions). The current translation direction is displayed at the top of the main window<sup>1</sup>

#### **2 Dictionaries**

Opens the **Dictionaries** dialog box, where you can enable and disable dictionaries, change their priorities, and view brief information about dictionaries.

#### **3 Options**

Opens the **Options** dialog box**,** which offers the following items:

 **1 Colours.** Opens the **Colours** dialog box where you can set up colours for hyperlinks, examples, labels, and stressed vowels.

 **2 Fonts**. Opens the **Fonts** dialog box, where you can change the fonts and font size in the word list and in the cards.

#### **4 Translate**

Translates the word or phrase selected in the word list.

#### **5 Suggest...**

Select this item to open the **Suggestions** window with spelling suggestions.

**6 About** 

Displays brief information about ABBYY Lingvo 12 Smartphone for Windows Mobile.

#### **7 Help**

Opens the help file for ABBYY Lingvo 12 Smartphone for Windows Mobile.

#### **8 Exit**

Closes the program.

## **Dictionary cards**

When you ask Lingvo to translate a word or phrase, the program displays the card with the entry corresponding to your query (provided the query word or phrase has been found in at least one of the enabled dictionaries).

Each card has a headword (this may be a word or a phrase) and its possible translations. Depending on the dictionary, a card may also contain pronunciations, usage examples, labels, comments, synonyms, antonyms, and hyperlinks to related entries. At the tope of a card, the name of the dictionary and the translation direction are displayed.

- Words that are shown in blue are **hyperlinks**. Clicking these words will open their respective cards from the dictionaries in which they have been found.
- Words that are shown in *green italics* are **labels**. Clicking these words will bring up the full text of the labels. Additionally, you can set up ABBYY Lingvo to highlight stressed vowels in card headwords and in the text of entries. (The

default colour is red.)

Use the navigation key to select words in the text of a card. Press the volume buttons to thumb through the text of a card. Selecting the **Word List** button (or pressing the left selection key on your smartphone) will take you back to the main window. Clicking the **Menu** button (or pressing the right selection key on your smartphone) will open the card menu.

### **Card menu**

Press the right selection key on your smartphone to open the card menu. Use the navigation key to select menu commands. Some telephone models use a joystick instead of a navigation key. To confirm your choice, do one of the following:

- press the centre of the navigation key (or press down the joystick)
- press the number key on your phone that corresponds to the number displayed next to the desired command **Note:** You can use the number keys on the numerical pad of your phone to select commands without opening the menu first (see Using the Number Keys for details).

#### **1 Back**

Goes back to the previous card.

#### **2 Forward**

Goes to the next card.

#### **3 Dictionary**

Displays the list of dictionaries in which your query word or phrase has been found (if the word or phrase has been found in several of the enabled dictionaries). The current dictionary is marked with " ". To open a card from another dictionary, select the desired dictionary and press the centre of the navigation key or joystick.

**Note:** You can use the number **3** key on your smartphone to navigate the dictionaries without calling the card menu first.

#### **4 Translate**

Translates the selected word.

## **5 Find...**

Finds a word or phrase in the text of the card.

### **6 Find Next**

Finds the next occurrence of the word or phrase in the text of the card.

#### **7 Full view/Brief view**

Shows/hides examples, labels, comments, synonyms, antonyms, and hyperlinks to related entries.

## **Options dialog box: colours**

**Note:** Use the navigation key or joystick to move between options.

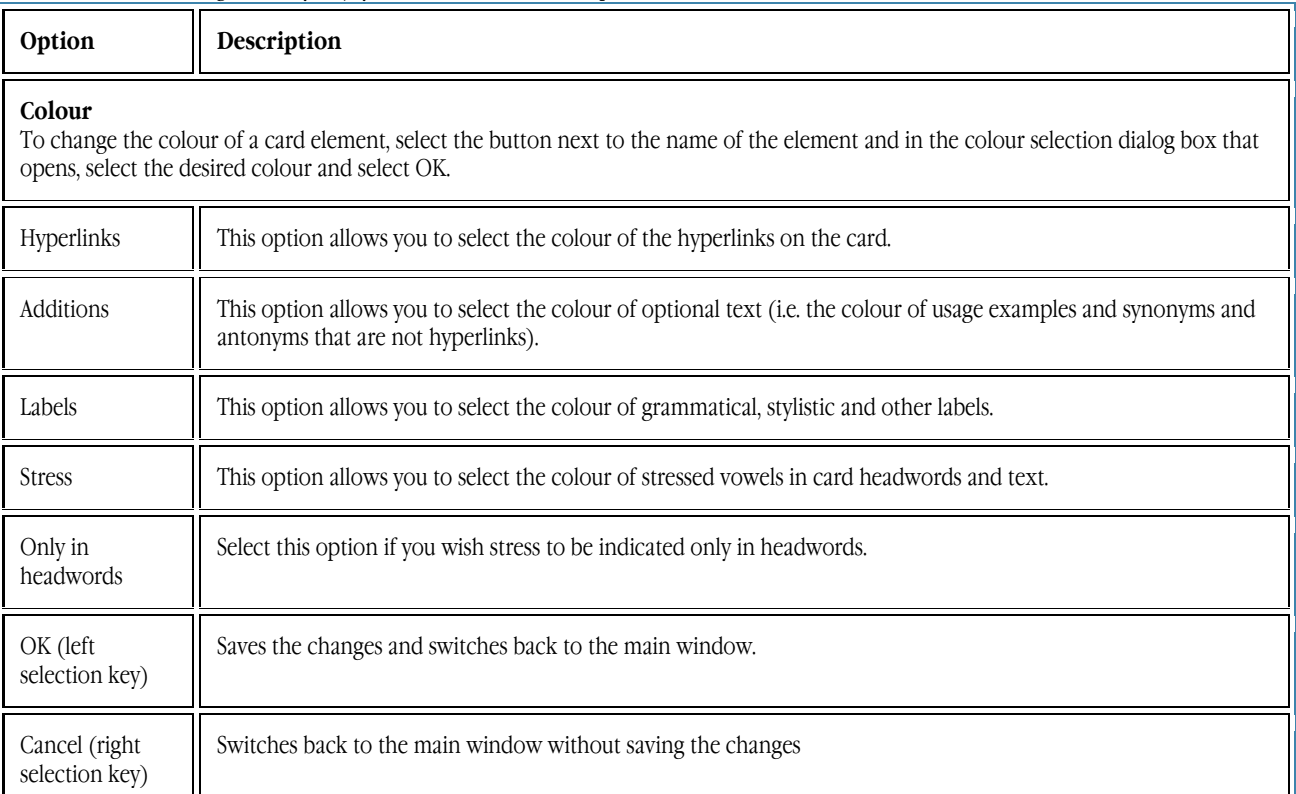

### **Options dialog box: fonts**

**Note:** Use the navigation key or joystick to move between options.

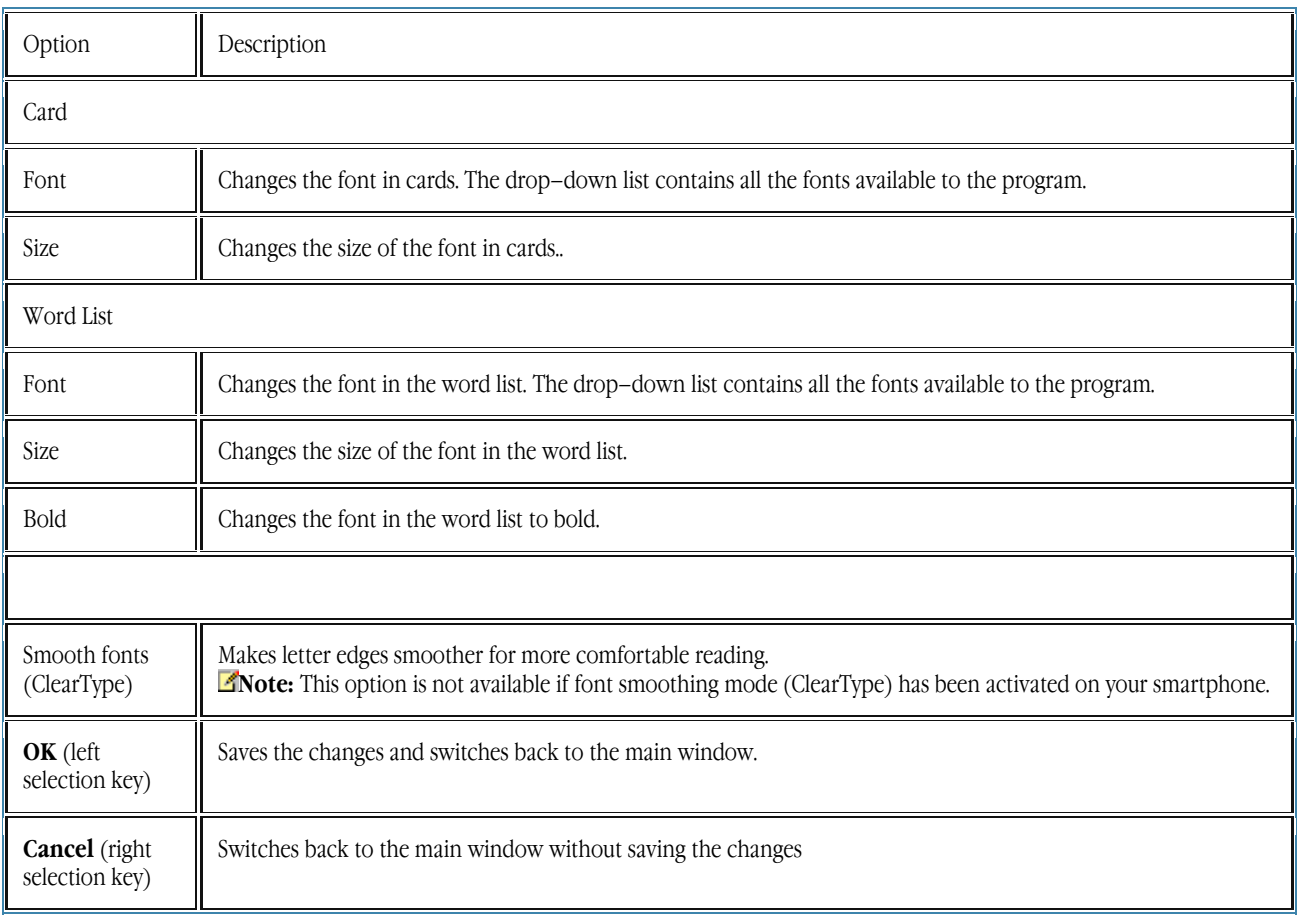

## **Dictionaries dialog box**

**Note:** Use the navigation key or joystick to move between options. Press the volume buttons to thumb through the dictionaries list.

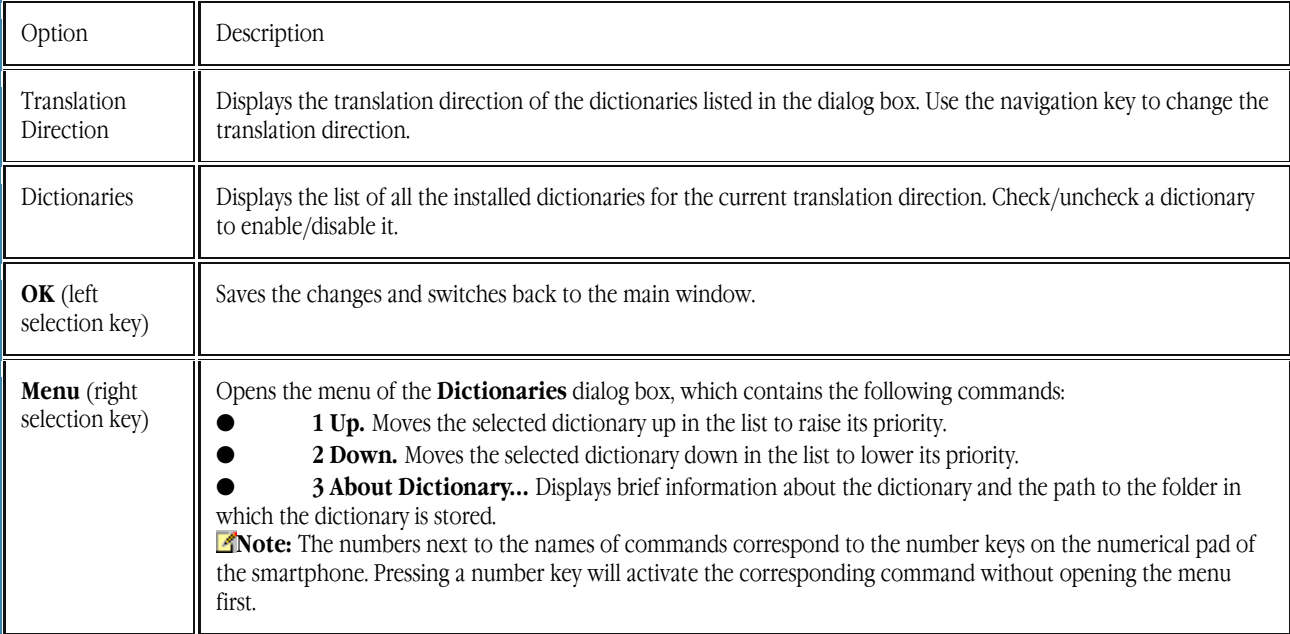

## **History dialog box**

In the **History** dialog box, you can see a list of the cards you have opened during the current session. use the navigation key or joystick to navigate the **History** list. To open the card of the word or phrase selected in the list, do one of the following:

- press the centre of the navigation key (or press down the joystick)
- select the **Select** button on the screen

Pressing the **Back** button on your smartphone will browse through the open cards in the order in which they are

arranged in the **History** dialog box. To switch back top the main window, either select **Cancel** or press the right selection key on your smartphone.

### **Translations dialog box**

The **Translations** dialog box is displayed if two or more cards were found when translating the query word or phrase. Select an item in the list to go to its corresponding card.

### **Suggestions dialog box**

The dialog box displays spelling suggestions for the word typed in the search field. The variants come from the dictionaries of the source language.

Select an item in the list to go to its corresponding card.

## **Installing the Program**

ABBYY Lingvo 12 Smartphone for Windows Mobile is installed on your smartphone from the desktop PC. To install ABBYY Lingvo 12 Smartphone for Windows Mobile:

- 1. Install ABBYY Lingvo 12 on your desktop PC and connect the smartphone to the PC.
- 2. Start Microsoft® ActiveSync and make sure that the PC and smartphone are communicating.
- 3. Start the Smartphone Setup Manager (**Start**>**Programs**>**ABBYY Lingvo 12**>**PDA Setup Manager**>**Pocket PC, Smartphone (Windows Mobile®)).**
- 4. Follow the instructions of the setup program. **Note**: You can update Microsoft ActiveSync at http://www.microsoft.com/windowsmobile.

## **Launching the Program**

To launch ABBYY Lingvo 12 Smartphone for Windows Mobile:

- 1. While on the main menu of your smartphone, press the left selection key to open the **Start** menu.
- 2. In the list of available programs, select **ABBYY Lingvo** and press the centre of the navigation key (in some smartphone models you may need to press down the joystick).

**Note:** If ABBYY Lingvo 12 Smartphone for Windows Mobile is among the ten last programs that you have launched, its icon will be displayed at the top of the screen. In this case you can launch ABBYY Lingvo by selecting its icon and pressing the centre of the navigation key (or by pressing own the joystick).

## **System Requirements**

- 1. Microsoft® Windows Mobile™ 5.0/2003SE/2003–based smartphone.<br>2. Memory
- Memory:
	- 4 MB in the main memory or on memory cards to store the files;
	- 6 MB in main memory for program operation;
	- 9–245 MB in main memory or on memory cards to store dictionaries;
	- 5–46 MB in main memory or on memory cards to add morphology support.
- 3. Microsoft® ActiveSync 4.1 (for Windows Mobile 5.0) or Microsoft® ActiveSync 3.7 for earlier operating systems. Note:
	- 1. You can download an update for Microsoft ActiveSync from http://www.microsoft.com/.<br>2. Chinese fonts require an additional 25 MB in main memory or on a memory card
	- 2. Chinese fonts require an additional 25 MB in main memory or on a memory card.

## **Removing the Program**

To remove ABBYY Lingvo 12 Smartphone for Windows Mobile from your smartphone, run the PDA Setup Manager on your desktop PC:

- 1. Go to **Start**>**Programs**>**ABBYY Lingvo 12**>**PDA Setup Manager** and select **Pocket PC, Smartphone (Windows Mobile®).**
- 2. In the dialog box that opens, select **Remove** and click **Next**.

## **Program Settings**

## **Changing the interface language**

The interface language is changed via your desktop computer. To change the interface language:

- 1. On the desktop PC, go to **Start**>**Programs**>**ABBYY Lingvo 12**>**PDA Setup Manager** and select **Pocket PC, Smartphone (Windows Mobile®).**
- 2. In the dialog box that opens after the information from your smartphone has been loaded, select **Modify**, select **Interface language** and click **Next...**
- 3. Select the desired interface language.
- 4. Follow the instructions of the setup program.

## **Changing the current translation direction**

To change the current translation direction:

- 1. Open the main window menu (right selection key).<br>2. Select the **Direction** command and press the centr
- 2. Select the **Direction** command and press the centre of the navigation key (or press down the joystick).<br>The the list that opens select the desired translation direction and confirm the selection by pressing the co
- In the list that opens, select the desired translation direction and confirm the selection by pressing the centre of the navigation key or pressing down the joystick.

## **Displaying Chinese Characters**

For the Chinese language, you need a font capable of displaying hieroglyphic characters. Such a font can be installed either into the main memory of your smartphone or onto a memory card. We recommend installing hieroglyphic fonts onto a memory card as they usually require considerable memory.

To install a hieroglyphic font, do one of the following:

- Copy the required font files from your desktop PC into the smartphone folder **Program Files\ABBYY Lingvo\Fonts** (this will install the font into the main memory) or into <**card name>\Program Files\ABBYY Lingvo\Fonts** (this will install the font onto the selected memory card).
- On a memory card, create a folder called **Program Files** (if it has not yet been created). Then in the **Program Files folder**, create a folder called **ABBYY Lingvo**, and in the **ABBYY Lingvo** folder create a folder called **Fonts**. Finally, copy the required font into the **Fonts** folder by means of a Card Reader device or a third–party application.

To select the newly installed font, open the **Fonts** dialog box (**Menu**>**Options>Fonts**).

## **Installing/removing dictionaries**

ABBYY Lingvo can be installed either in the main memory of your smartphone or an SD memory card. We recommend installing dictionaries on a memory card.

To install/remove dictionaries in ABBYY Lingvo 12 Smartphone for Windows Mobile:

- Make sure that your smartphone and your desktop PC are communicating. 2. On the desktop computer, go to **Start**>**Programs**>**ABBYY Lingvo 12**>**PDA Setup Manager** and select **Pocket PC,**
- **Smartphone (Windows Mobile®).**
- 3. In the dialog box that opens after the information from your smartphone has been loaded, select **Modify**, select **Dictionaries** and click **Next...**
- 4. In the dictionary list that opens, select the dictionaries you wish to install and specify where they should be stored, either in the main memory or on an SD card. In this dialog box you can also provide a path to user dictionaries and deselect those dictionaries that should be removed.
- 5. Follow the instructions of the setup program.

## **Note:**

- You can also remove dictionaries from your smartphone without running the PDA Setup Manager on the desktop PC.
- For optimal performance we recommend that you do not install more than 4 dictionaries.

You can also install dictionaries by using one of the following methods:

- Copy the required dictionaries files from your desktop PC in the **Program Files\ABBYY Lingvo\Dic** folder (to install the dictionaries into the main memory) or the **<card name>\Program Files\ABBYY Lingvo\Dic** folder (to install the dictionaries onto the SD card).
- On the memory card, create a folder and name it **Program Files** (unless such folder already exists). In this folder, create a folder named **ABBYY Lingvo**. In the ABBYY Lingvo folder, create a folder named **Dic** and copy the desired dictionaries into this folder by means of a Card Reader device or by using third–party applications. The dictionaries you install by using this method will be available together with all the other installed dictionaries once you plug the card into the smartphone and launch ABBYY Lingvo or, if the program is already running, after you open the **Dictionaries** dialog box (**Menu**>**Dictionaries**).

### **Removing dictionaries without running the PDA Setup Manager on the desktop PC**

You can remove dictionaries from your smartphone without connecting it to your desktop PC:

- 1. Press the left selection key and in the **Start** menu, select the **Files** command.
- 2. Browse to the folder where you installed the dictionaries (**Program Files**>**ABBYY Lingvo**>**Dic**) and select the dictionary you wish to remove.
- 3. Press the right selection key and on the menu that opens select the **Remove** command.

## **Enabled dictionaries**

Lingvo looks up words and phrases only in *enabled* dictionaries.

*Disabled* dictionaries (i.e. those dictionaries which have been installed but have not been enabled) are not used for translation purposes.

To enable/disable dictionaries:

- 1. Select the **Dictionaries** command on the main window menu.
- 2. In the **Dictionaries** dialog box that opens, check/uncheck the dictionaries you wish to enable/disable.

### **Dictionary priorities**

Dictionary priorities determine the order in which cards with the same headword but from different dictionaries are displayed. To change the priorities of the installed dictionaries:

- 1. Select the **Dictionaries** command on the main window menu.<br>2. In the **Dictionaries** dialog box that opens, select the dictionary
- 2. In the **Dictionaries** dialog box that opens, select the dictionary whose priority you wish to change.<br>3. Press the right selection key to open the menu of the **Dictionaries** dialog box and in this dialog box
- 3. Press the right selection key to open the menu of the **Dictionaries** dialog box and in this dialog box:
	- select **Up** to raise priority
	- select **Down** to lower priority

The top–most dictionary in the list will have the highest priority.

## **Translating Words and Phrases**

The program finds the base form of the word, detects set phrases in the selected text fragment, and suggest spelling variants in the **Suggestions** dialog box. If more than one dictionary cards have been found, the **Translations** dialog box is displayed listing all the cards matching the query.

To translate a word or phrase from the main window:

- 1. Use the navigation key to select the word or phrase you wish to translate. You can start typing the desired word to jump to it in the word list.
- 2. Select the Translate command on the main window menu or press the centre of the navigation key (press down the joystick).

## **Translating words and phrases in a card**

You can translate any words or phrases you may encounter while reading a card.

To translate a word or phrase from a card:

- 1. Use the navigation key or joystick to select the desired word or phrase in the text of the card.<br>2. Press the centre of the navigation key or press down the joystick.
- Press the centre of the navigation key or press down the joystick.

### **Hot Keys**

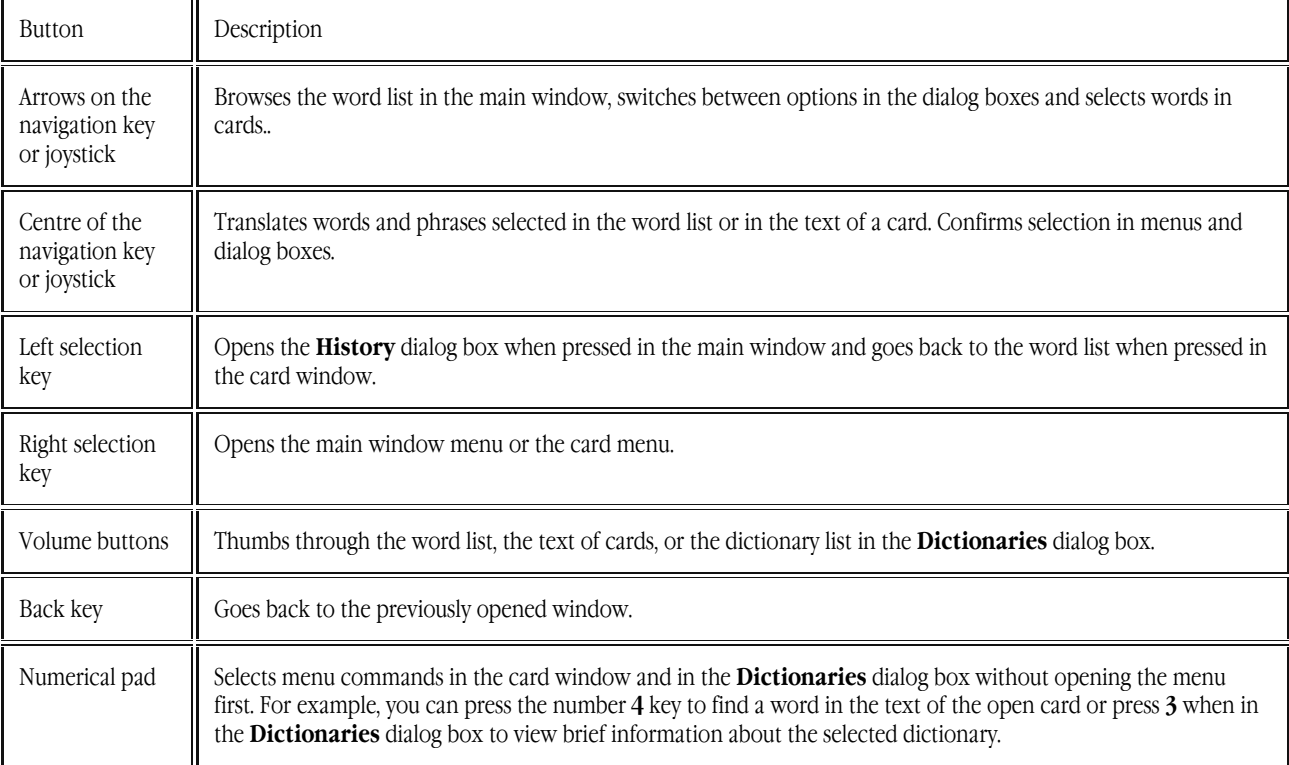

## Appendix

## **Glossary of Terms**

#### **A**

#### **Annotation**

Annotations provide additional information about dictionaries created by the user. Annotations are stored in \*.ann files, which are UTF16 text files whose .txt extension has been changed to .ann. The name of an annotation file must be the same as the name of the dictionary for which it has been written. Annotation files are optional.

#### **B**

#### **Bookshelf**

The Bookshelf is a bar that contains all the dictionaries available for the current pair of languages. Dictionaries on the Bookshelf can be enabled or disabled.

#### **C**

#### **Card window**

A card window displays dictionary entries which correspond to the word or a phrase typed in the search field.

#### **Conversion**

Conversion is changing the format of ABBYY Lingvo 8.0, 9.0, 10.0, and 11.0 dictionaries so that they can be used in ABBYY Lingvo 12.

#### **D**

#### **Dictionary group**

A dictionary group is a set of dictionaries sharing a common feature and joined by the user in a separate group of their own. ABBYY Lingvo will look up a word in the enabled dictionaries of the current dictionary group.

#### **E**

#### **Enabled a dictionary**

When you enable a dictionary, Lingvo uses it to translate your queries and to carry out full-text searches. To enable a dictionary, click its button on the Bookshelf.

#### **F**

#### **Full-text search**

Full-text search is a search for a word or a phrase in the entire text of all the enabled dictionaries of the selected group, including headwords, translations, examples, and comments.

## **I**

## **Index**

For each newly added dictionary, Lingvo builds an index, so that the entries from this dictionary can be used in full-text searches.

## **L**

### **Labels**

Labels provide additional information about a word. In Lingvo there are part-of-speech labels, usage labels, register labels, etc. If you drag your mouse pointer over a label, a question mark will appear. Click the question mark to see the full text of the label.

#### **Languages and Groups**

Languages and Groups is a panel located above the Bookshelf which displays the current pair of languages and the selected dictionary group.

#### **M**

#### **Monolingual dictionary**

A dictionary written in only one language. Monolingual dictionaries include explanatory dictionaries, dictionaries of abbreviations, dictionaries of phrases, dictionaries of synonyms, thesauri, etc.

### **P**

#### **Permanent card**

A card becomes permanent when you click  $\Box$  Unlike temporary cards, a permanent card will remain open until you close it manually.

#### **S**

#### **Search field**

A box at the bottom of the main window where you type or paste words you wish to translate.

#### **Source language**

A source language is the language from which you are translating. The source language is chosen from the left drop-down list on the Languages bar. Depending on which language you choose, the set of dictionaries on the Lingvo Bookshelf and words in the word list will change accordingly.

#### **Subentry**

A subentry is an entry within another entry.

#### **System dictionary**

System dictionaries are dictionaries shipped as part of the Lingvo package.

### **T**

#### **Target language**

A target language is the language into which you are translating. The target language is chosen from the right drop-down list on the Languages bar. Depending on which language you choose, the set of dictionaries on the Lingvo Bookshelf and words in the word list will change accordingly.

#### **Temporary card**

A temporary card closes when you click the Close Temporary Cards button. By default, all cards you open are temporary.

#### **Thesaurus**

Thesaurus is a monolingual dictionary in which words a grouped by meaning.

This version of Lingvo contains The Thesaurus of Russian Business Words, where you can find groups of synonymous words often used in the language of business (e.g. in contracts, technical documents, business letters, etc.). Thesauri are useful when you are not sure which word to use in a given context. They can be a good translation aid when used together with bilingual dictionaries.

#### **U**

#### **Unchangeable words**

Words that have only one grammatical word form.

#### **User dictionary**

A user dictionary is a dictionary that has been created by a Lingvo user. User dictionaries can be editable (\*.lud dictionaries created directly in the Lingvo shell) and non-editable (\*.lsd dictionaries created by means of DSL Compiler).

## **Hot Keys**

#### **Translate menu**

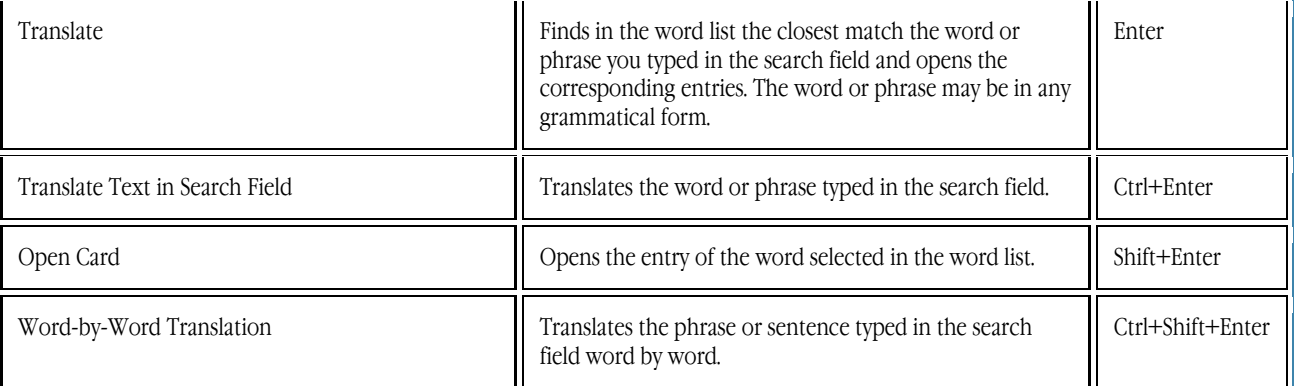

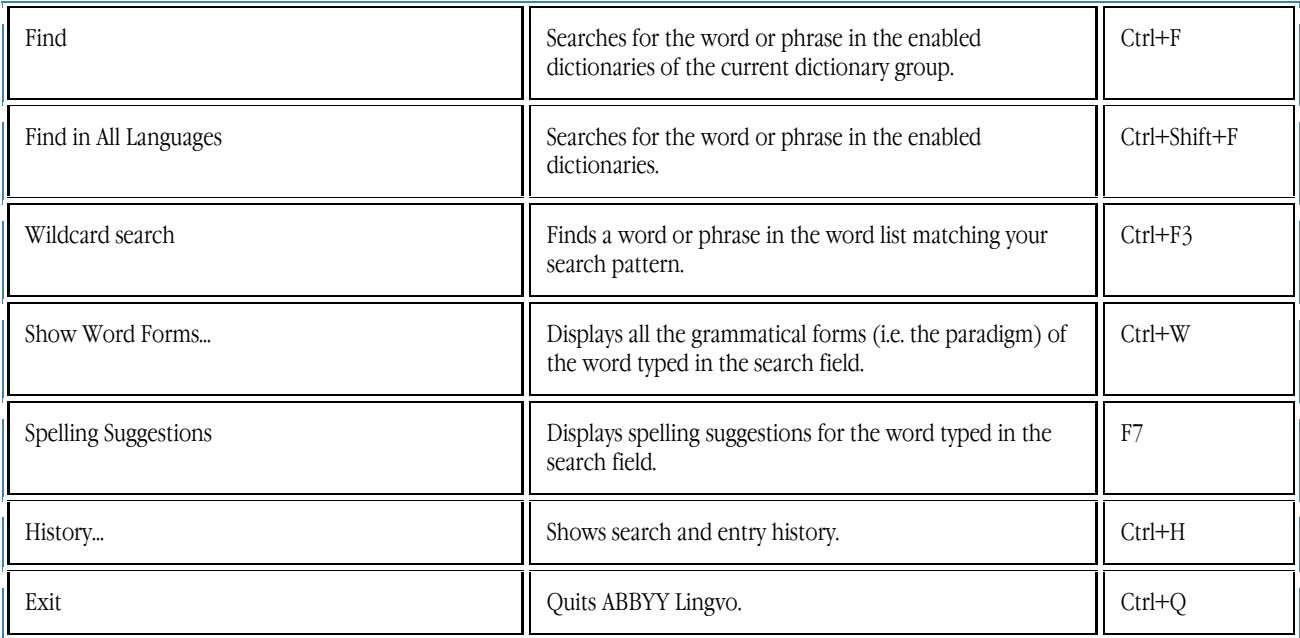

## **Tools menu**

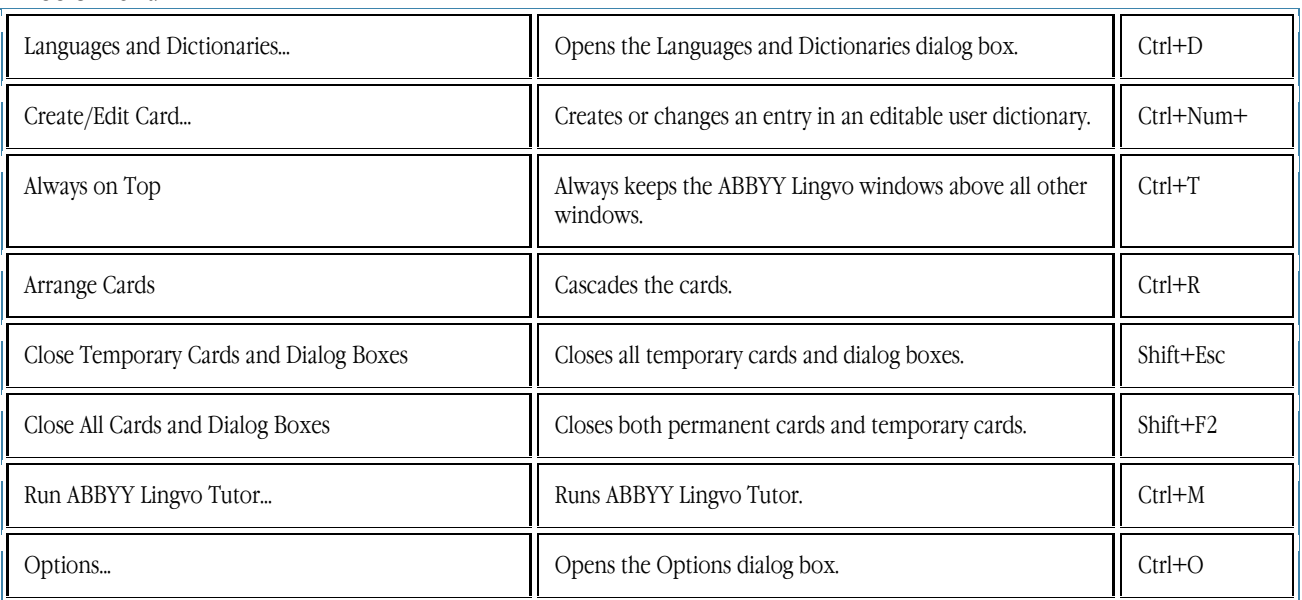

## **ABBYY Lingvo main window**

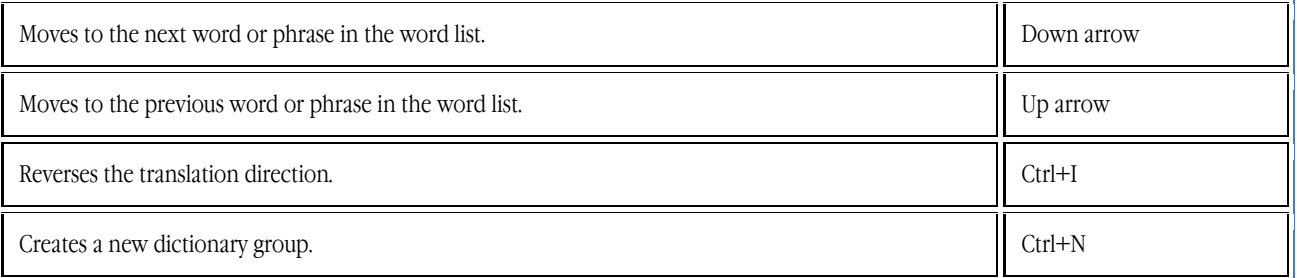

## **Card window**

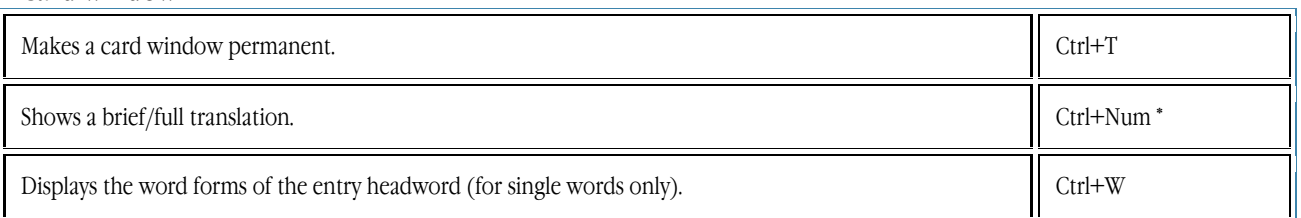

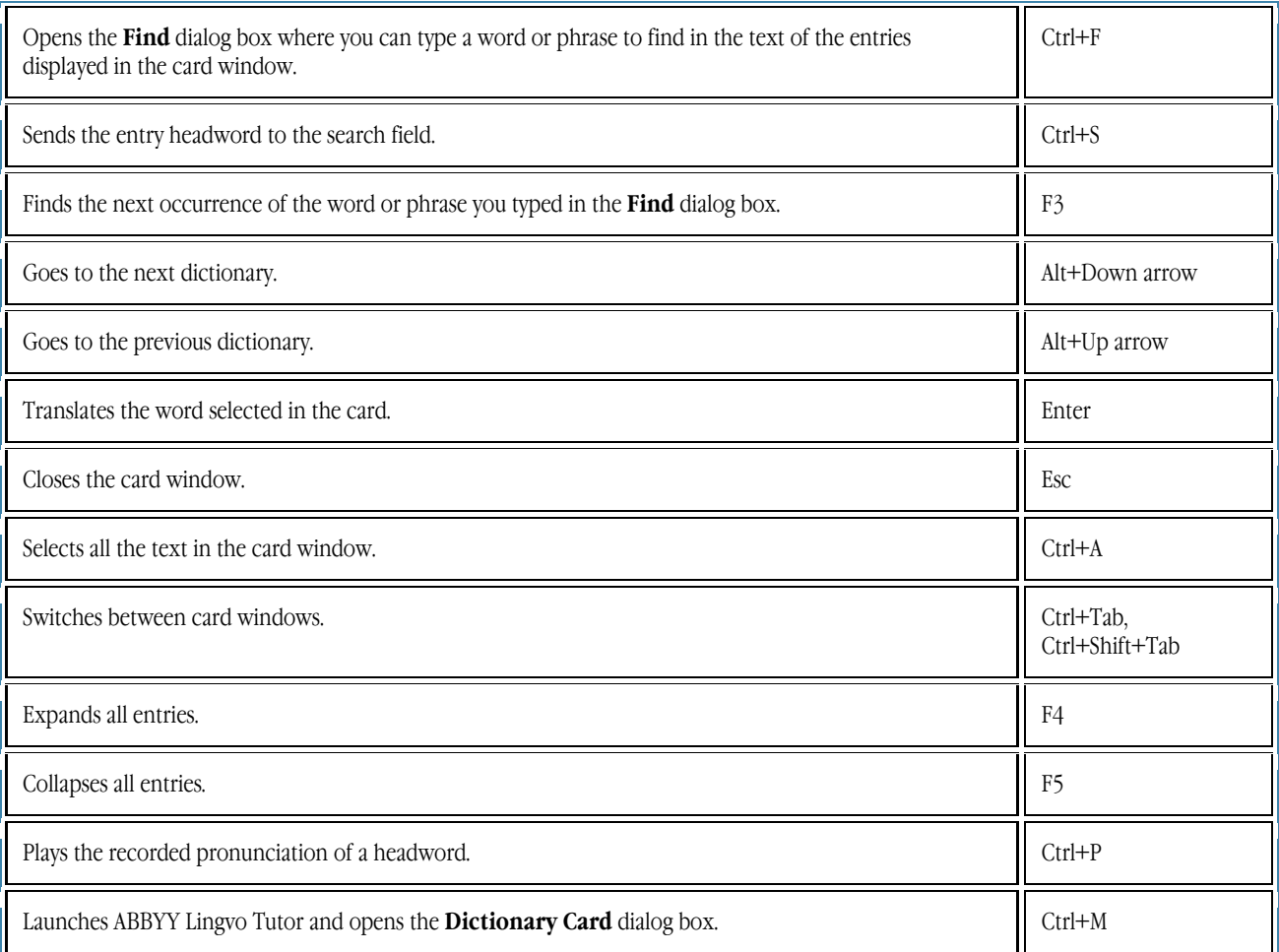

## **Word–by–Word Translation, Suggestions, History, and Search Results dialog boxes**

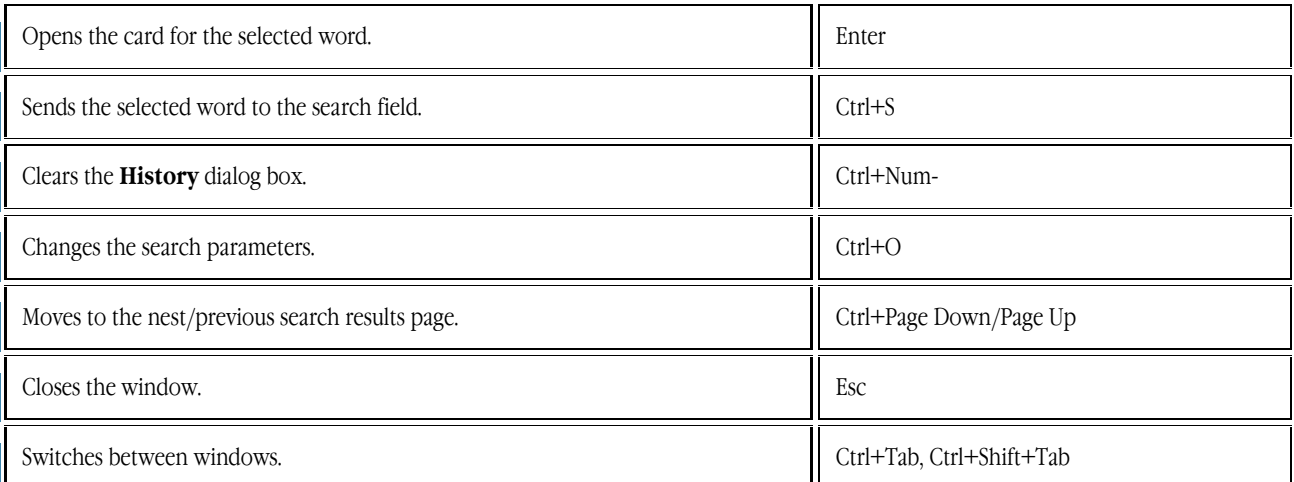

## **General**

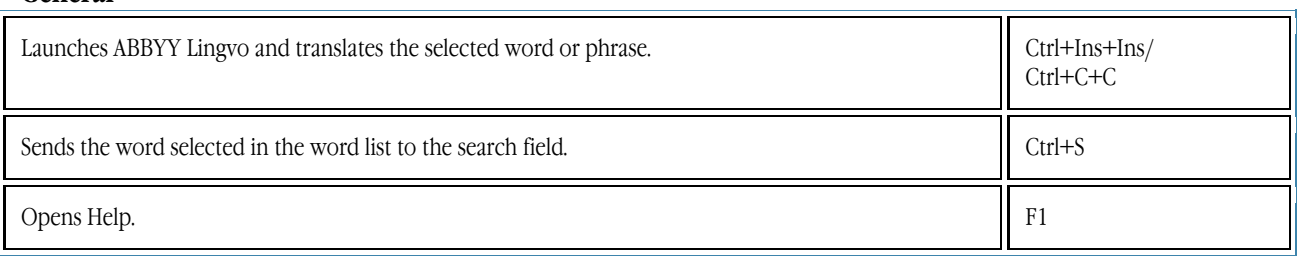

## **ABBYY Products**

### **About the Company**

**ABBYY** (BIT Software prior to 1997) was founded in 1989 and is one of the world's leading developers of **artificial intelligence**, **OCR**, and text processing software.

Currently the ABBYY Group employs about 500 people. The company's headquarters are located in Moscow, with offices in the USA (Fremont, California), Germany (Munich), the UK (Bishops Stortford), Ukraine (Kiev), and Russia (Moscow). ABBYY also has a wide network of dealers and partners in 80 countries on all continents.

The company's products have long been popular with users around the world for their exceptional quality and ease of use and have won about **150** awards in tests conducted by the world's leading IT magazines and test labs.

ABBYY's products are used by more than **100,000** companies in **80** countries.

## **About ABBYY Products**

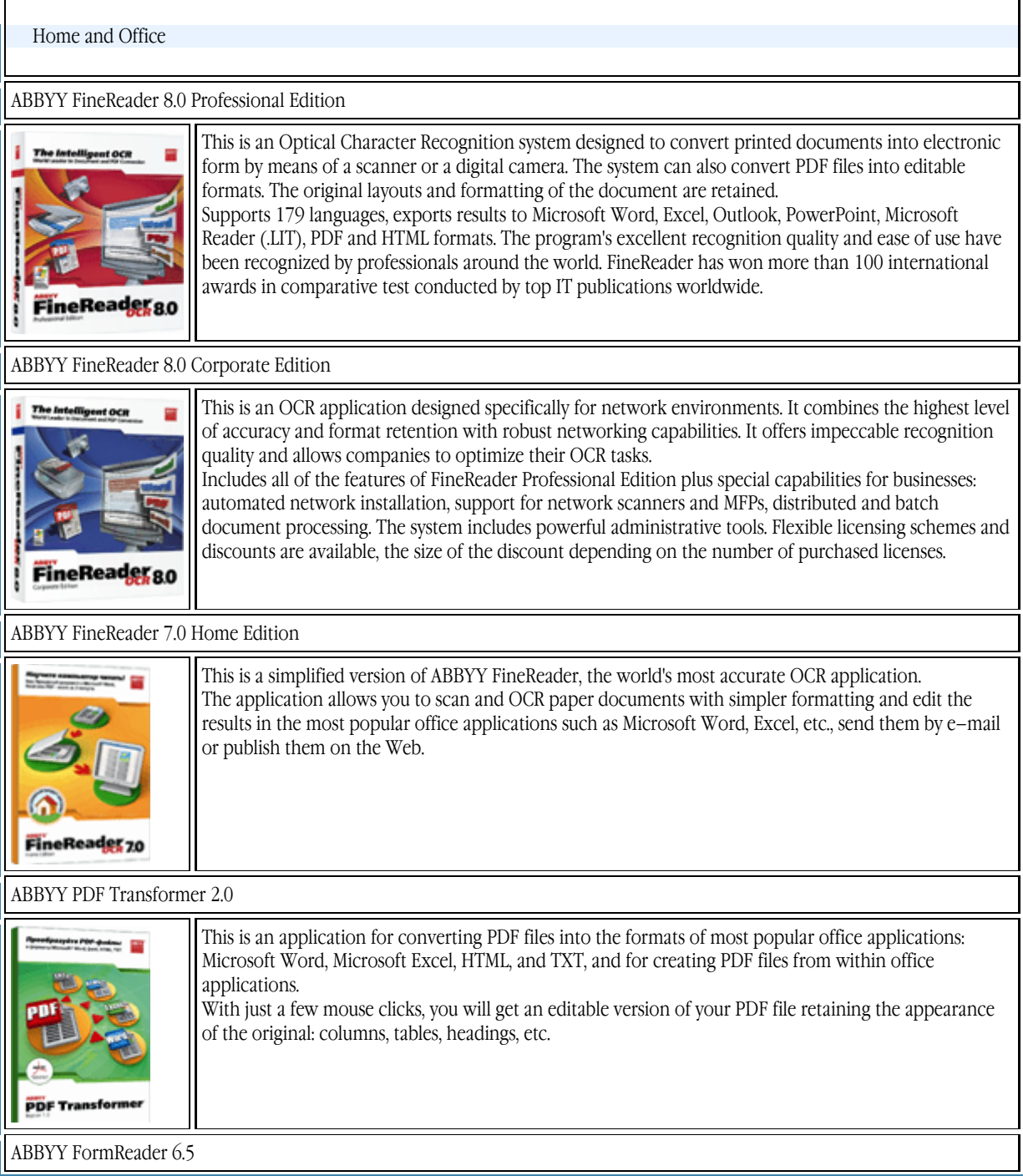

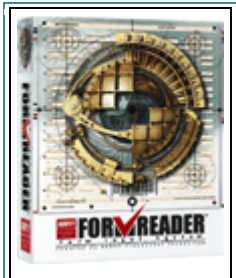

This is a forms processing solution for capturing data from forms filled in by hand, including receipts, registration cards, statements, questionnaires, ballot papers, etc. Results can be validated using database checks, dictionary checks and validation rules, and then

exported to files and databases via ODBC.

ABBYY FormReader can be used for tasks of different scale, from processing customer survey results to national–level projects, such as the processing of tax returns by the Russian Ministry of Taxes. ABBYY FormReader is being used by the Russian Ministry of Education and Science, the Pension Fund of the Russian Federation, ROSNO, Adidas Salomon, Fabrika DM, Perekryostok, Russian and foreign marketing agencies, banks, retailers, etc.

#### ABBYY FineReader Bank 6.0

This is an automated system for scanning and processing payment documents. The program is based on "flexi–form" technology (the location of fields may vary from form to form and yet the program will correctly recognize and capture data). FineReader Bank detects and recognizes fields containing information, checks the results against external databases and exports them into information systems. The program can be seamlessly integrated into third–party information systems. Bar code verification, checking signatures against sample images, viewing archived images, viewing saved documents in the image storage, and remote access are supported. A separate security workstation is available. All the actions of the operators are logged. Currently more than 500 financial institutions, including Russia's largest banks, are using ABBYY FineReader Bank. Our clients

include Sberbank, the Bank of Moscow, Vneshtorgbank, and others.

Development Kits

#### ABBYY Recognition Server

ABBYY Recognition Server is a robust server–based solution for automating the recognition and PDF conversion process in enterprise environments. Server architecture makes this system a particularly efficient solution which can handle any volume of documents.

ABBYY Recognition Server can be used as a complete turnkey solution as well as an integral part of an external system, such as content management systems, document management systems, enterprise resource planning systems, document capture, and document sorting systems. ABBYY Recognition Server is most effective when it is used for recognizing and converting large volumes of documents for subsequent indexing, and for full–text recognition of documents for document management and archiving systems. ABBYY Recognition Server requires the Windows platform.

ABBYY Mobile OCR SDK

The ABBYY Mobile OCR SDK is an OS–independent, small code size OCR development toolkit specially designed for creating OCR solutions running on mobile devices. This efficient product realizes powerful text recognition algorithms and supports many languages.

It can be integrated into any mobile device (smartphone, palmtop, portable scanner, digital camera), and used for creating small utilities requiring high operating speed and minimum memory resources. Main areas of application: integrating OCR into mobile devices, business card reading, "Instant OCR" applications (resident dictionaries, text–reading applications, search systems, anti–spam utilities, and other applications requiring high operating speed and minimum memory resources).

ABBYY FlexiCapture Studio

ABBYY FlexiCapture Studio is an application based on the ABBYY FlexiCapture technology and designed for developers, integrators and VARs. Using ABBYY FlexiCapture Studio together with the ABBYY FormReader 6.5 system or ABBYY FineReader Engine, you can create a solution for extracting data from semi–structured forms and documents, such as invoices, claim forms, resumes, contracts, loan documents, etc.

ABBYY Retrieval & Morphology Engine

This is an SDK for integrating full–text search, indexing and morphology analysis capabilities into local and client–server applications.

ABBYY FineReader Engine 8.0

This is an SDK for integrating ABBYY document recognition / conversion and data capture technologies into 32–bit Windows applications. Technologies offered in the platform include: OCR (machine print), ICR (handprint), OMR (check mark), barcode recognition, PDF conversion, and forms processing for both fixed forms and semi–structured forms and documents.

#### **Successful Projects**

ABBYY products are used by the Pension Fund of the Russian Federation, Sberbank, Vneshtorgbank, ROSNO, Adidas, the Office of the President of the Russian Federation, the All–Russian Broadcasting Network, GAZPROM, DAEWOO (Moscow), the State Duma of the Russian Federation, DHL INTERNATIONAL C.I.S., the Russian History Library, LOCKHEED SPACE AND MISSILE CORPORATION (USA), the State Registration Chamber of the Russian Federation, the Pushkin Museum of Fine Arts, the Hermitage, MERCEDES–BENZ AG, ITAR–TASS, the Russian Ministry of the Interior, Moscow University, Primax (the Netherlands), Moscow Mayor's Office, Samsung Electronics (South Korea), Yukos, Samsung Data Systems (South Korea), Siemens Nixdorf (Germany), the Moscow Government, Energiya (Russian aeronautics corporation), the Central Bank of the Russian Federation, YVES ROCHER, Rosoboroneksport ... and more than 100,000 other companies in 80 countries.

Projects involving ABBYY technologies:

- ABBYY FormReader: processing tax returns and income statements by the Russian Ministry of Taxes
- ABBYY FineReader Bank: processing payment forms by Sberbank
- ABBYY FormReader: processing insurance questionnaires and personal information forms by the Pension Fund of the Russian Federation
- ABBYY FormReader: processing the results of nation–wide examinations conducted by the Russian Ministry of Education and Science
- ABBYY Retrieval & Morphology Engine: adding full–text search functionality to the electronic archives of *Nezavisimaya Gazeta*
- ABBYY FineReader Engine: conversion of paper documents into electronic form in the Office of the President of the Russian Federation
- ABBYY FineReader Scripting Edition: integration of ABBYY technologies into the electronic archives of Ukraine Media Monitoring
- and a lot of other successful projects in Russia and worldwide.

ABBYY technologies are used by top document management and data capture players, such as Captiva, EMC2/Documentum, Kofax Image Products, Verity, Panasonic, and HP. In Russia ABBYY technologies are used by 1С, LANIT, InterTrust, EOS, Digital Design, TErraLInk, Interprokom Lan, and Naumen.

ABBYY has signed agreements with the following 14 multinational vendors: BenQ, Epson, Foxlink, Lexmark, Microtek, Mustek, Primax, Plustek, UMAX, Maxium, Veutron, Toshiba, Fujitsu, and Ricoh, which bundle products based on ABBYY technologies with their own products (scanners, MFPs, etc.).

The unsurpassed quality of ABBYY products is the result of extensive research conducted by ABBYY. In 2002, the developers of ABBYY FineReader were awarded the **Prize of the Government of the Russian Federation for Science and Technology**. For detailed information about ABBYY products, please visit www.ABBYY.com, call (495) 783–3700 or write to sales@abbyy.ru.

## **Third–Party Technologies**

#### **Vorbis**

This software uses the Vorbis audio compression format. © 2005, Xiph.org Foundation.

Vorbis libraries are licensed from Xiph.org Foundation.

#### **More**

Redistribution and use in source and binary forms, with or without modification, are permitted provided that the following conditions are met:

 Redistributions of source code must retain the above copyright notice, this list of conditions and the following disclaimer.

 Redistributions in binary form must reproduce the above copyright notice, this list of conditions and the following disclaimer in the documentation and/or other materials provided with the distribution.

 Neither the name of the Xiph.org Foundation nor the names of its contributors may be used to endorse or promote products derived from this software without specific prior written permission.

THIS SOFTWARE IS PROVIDED BY THE COPYRIGHT HOLDERS AND CONTRIBUTORS "AS IS" AND ANY EXPRESS OR IMPLIED WARRANTIES, INCLUDING, BUT NOT LIMITED TO, THE IMPLIED WARRANTIES OF MERCHANTABILITY AND FITNESS FOR A PARTICULAR PURPOSE ARE DISCLAIMED. IN NO EVENT SHALL THE FOUNDATION OR CONTRIBUTORS BE LIABLE FOR ANY DIRECT, INDIRECT, INCIDENTAL, SPECIAL, EXEMPLARY, OR CONSEQUENTIAL DAMAGES (INCLUDING, BUT NOT LIMITED TO, PROCUREMENT OF SUBSTITUTE GOODS OR SERVICES; LOSS OF USE, DATA, OR PROFITS; OR BUSINESS INTERRUPTION) HOWEVER CAUSED AND ON ANY THEORY OF LIABILITY, WHETHER IN CONTRACT, STRICT LIABILITY, OR TORT (INCLUDING NEGLIGENCE OR OTHERWISE) ARISING IN ANY WAY OUT OF THE USE OF THIS SOFTWARE, EVEN IF ADVISED OF THE POSSIBILITY OF SUCH DAMAGE.

#### **JasPer Software**

© 1999–2000, Image Power, Inc. and the University of British Columbia, Canada. © 2001–2002 Michael David Adams.

All rights reserved.
#### **More** IMAGE POWER JPEG–2000 PUBLIC LICENCE

#### GRANT:

\*\*\*\*\*\*\*\*\*\*\*\*\*\*\*\*\*\*\*\*\*\*\*\*\*\*\*\*\*\*\*\*\*\*\*\*

Permission is hereby granted, free of charge, to any person (the "User") obtaining a copy of this software and associated documentation, to deal in the JasPer Software without restriction, including without limitation the right to use, copy, modify, merge, publish, distribute, sublicense, and/or sell copies of the JasPer Software (in source and binary forms), and to permit persons to whom the JasPer Software is furnished to do so, provided further that the Licence Conditions below are met.

#### Licence Conditions

\*\*\*\*\*\*\*\*\*\*\*\*\*\*\*\*\*\*

A. Redistributions of source code must retain the above copyright notice, and this list of conditions, and the following disclaimer.

B. Redistributions in binary form must reproduce the above copyright notice, and this list of conditions, and the following disclaimer in the documentation and/or other materials provided with the distribution.

C. Neither the name of Image Power, Inc. nor any other contributor (including, but not limited to, the University of British Columbia and Michael David Adams) may be used to endorse or promote products derived from this software without specific prior written permission.

D. User agrees that it shall not commence any action against Image Power, Inc., the University of British Columbia, Michael David Adams, or any other contributors (collectively "Licensors") for infringement of any intellectual property rights ("IPR") held by the User in respect of any technology that User owns or has a right to license or sublicense and which is an element required in order to claim compliance with ISO/IEC 15444–1 (i.e., JPEG–2000 Part 1). "IPR" means all intellectual property rights worldwide arising under statutory or common law, and whether or not perfected, including, without limitation, all (i) patents and patent applications owned or licensable by User; (ii) rights associated with works of authorship including copyrights, copyright applications, copyright registrations, mask work rights, mask work applications, mask work registrations; (iii) rights relating to the protection of trade secrets and confidential information; (iv) any right analogous to those set forth in subsections (i), (ii), or (iii) and any other proprietary rights relating to intangible property (other than trademark, trade dress, or service mark rights); and (v) divisions, continuations, renewals, reissues and extensions of the foregoing (as and to the extent applicable) now existing, hereafter filed, issued or acquired.

E. If User commences an infringement action against any Licensor(s) then such Licensor(s) shall have the right to terminate User's licence and all sublicences that have been granted hereunder by User to other parties.

F. This software is for use only in hardware or software products that are compliant with ISO/IEC 15444–1 (i.e., JPEG–2000 Part 1). No licence or right to this Software is granted for products that do not comply with ISO/IEC 15444–1. The JPEG–2000 Part 1 standard can be purchased from the ISO.

THIS DISCLAIMER OF WARRANTY CONSTITUTES AN ESSENTIAL PART OF THIS LICENCE. NO USE OF THE JASPER SOFTWARE IS AUTHORIZED HEREUNDER EXCEPT UNDER THIS DISCLAIMER. THE JASPER SOFTWARE IS PROVIDED BY THE LICENSORS AND CONTRIBUTORS UNDER THIS LICENCE ON AN ``AS–IS'' BASIS, WITHOUT WARRANTY OF ANY KIND, EITHER EXPRESSED OR IMPLIED, INCLUDING, WITHOUT LIMITATION, WARRANTIES THAT THE JASPER SOFTWARE IS FREE OF DEFECTS, IS MERCHANTABLE, IS FIT FOR A PARTICULAR PURPOSE OR IS NON–INFRINGING. THOSE INTENDING

TO USE THE JASPER SOFTWARE OR MODIFICATIONS THEREOF FOR USE IN HARDWARE OR SOFTWARE PRODUCTS ARE ADVISED THAT THEIR USE MAY INFRINGE EXISTING PATENTS, COPYRIGHTS, TRADEMARKS, OR OTHER INTELLECTUAL PROPERTY RIGHTS. THE ENTIRE RISK AS TO THE QUALITY AND PERFORMANCE OF THE JASPER SOFTWARE IS WITH THE USER. SHOULD ANY PART OF THE JASPER SOFTWARE PROVE DEFECTIVE IN ANY RESPECT, THE USER (AND NOT THE INITIAL DEVELOPERS, THE UNIVERSITY OF BRITISH COLUMBIA, IMAGE POWER, INC., MICHAEL DAVID ADAMS, OR ANY OTHER CONTRIBUTOR) SHALL ASSUME THE COST OF ANY NECESSARY SERVICING, REPAIR OR CORRECTION. UNDER NO CIRCUMSTANCES AND UNDER NO LEGAL THEORY, WHETHER TORT (INCLUDING NEGLIGENCE), CONTRACT, OR OTHERWISE, SHALL THE INITIAL DEVELOPER, THE UNIVERSITY OF BRITISH COLUMBIA, IMAGE POWER, INC., MICHAEL DAVID ADAMS, ANY OTHER CONTRIBUTOR, OR ANY DISTRIBUTOR OF THE JASPER SOFTWARE, OR ANY SUPPLIER OF ANY OF SUCH PARTIES, BE LIABLE TO THE USER OR ANY OTHER PERSON FOR ANY INDIRECT, SPECIAL, INCIDENTAL, OR CONSEQUENTIAL DAMAGES OF ANY CHARACTER INCLUDING, WITHOUT LIMITATION, DAMAGES FOR LOSS OF GOODWILL, WORK STOPPAGE, COMPUTER FAILURE OR MALFUNCTION, OR ANY AND ALL OTHER COMMERCIAL DAMAGES OR LOSSES, EVEN IF SUCH PARTY HAD BEEN INFORMED, OR OUGHT TO HAVE KNOWN, OF THE POSSIBILITY OF SUCH DAMAGES. THE JASPER SOFTWARE AND UNDERLYING TECHNOLOGY ARE NOT FAULT–TOLERANT AND ARE NOT DESIGNED, MANUFACTURED OR INTENDED FOR USE OR RESALE AS ON–LINE CONTROL EQUIPMENT IN HAZARDOUS ENVIRONMENTS REQUIRING FAIL–SAFE PERFORMANCE, SUCH AS IN THE OPERATION OF NUCLEAR FACILITIES, AIRCRAFT NAVIGATION OR COMMUNICATION SYSTEMS, AIR TRAFFIC CONTROL, DIRECT LIFE SUPPORT MACHINES, OR WEAPONS SYSTEMS, IN WHICH THE FAILURE OF THE JASPER SOFTWARE OR UNDERLYING TECHNOLOGY OR PRODUCT COULD LEAD DIRECTLY TO DEATH, PERSONAL INJURY, OR SEVERE PHYSICAL OR ENVIRONMENTAL DAMAGE ("HIGH RISK ACTIVITIES"). LICENSOR SPECIFICALLY DISCLAIMS ANY EXPRESS OR IMPLIED WARRANTY OF FITNESS FOR HIGH RISK ACTIVITIES. USER WILL NOT KNOWINGLY USE, DISTRIBUTE OR RESELL THE JASPER SOFTWARE OR UNDERLYING TECHNOLOGY OR PRODUCTS FOR HIGH RISK ACTIVITIES AND WILL ENSURE THAT ITS CUSTOMERS AND END–USERS OF ITS PRODUCTS ARE PROVIDED WITH A COPY OF THE NOTICE SPECIFIED IN THIS SECTION.

#### TRADEMARKS

#### **Adobe**

Adobe, Acrobat are registered trademarks or trademarks of Adobe Systems Incorporated in the United States and/or other countries. **Microsoft**

Microsoft, Outlook, Windows, Windows NT, Windows Mobile are registered trademarks or trademarks of Microsoft Corporation in the United States and/or other countries.

Microsoft product screen shot(s) reprinted with permission from Microsoft Corporation.

#### **Palm**

Palm is among the trademarks or registered trademarks owned by or licensed to Palm, Inc.

#### **PalmSource**

PalmSource, Palm OS, Palm Desktop and certain other trademarks and logos are trademarks which may be registered in the United States, France, Germany, Japan, the United Kingdom, and other countries and are either owned by PalmSource, Inc. or its affiliates or are licensed by PalmSource, Inc. from Palm Trademark Holding Company, LLC.

#### **Symbian**

Symbian and all Symbian based marks and logos are trade marks of Symbian Limited.

#### **Unicode**

Unicode is a trademark of Unicode, Inc.

#### **Arial**

Arial is a trademark of Monotype Imaging Inc. and may be registered in certain jurisdictions.

#### **Nokia**

Nokia is a registered trademark of Nokia Corporation.

All other trademarks are trademarks or registered trademarks of their respective owners.

## **Troubleshooting**

## **Repairing a Corrupted Index**

To be able to perform full-text searches in user dictionaries, Lingvo builds an index for each user dictionary you add. If the index becomes physically corrupted (this may happen if you temporarily run short of free disk space), you need to rebuild the index. Simply remove the corrupted index files from your system and Lingvo will rebuild the index next time you carry out a full-text search. In most cases, ABBYY Lingvo will detect index failures automatically and display a corresponding warning message. **To delete a corrupted index for a user dictionary:** 

**• Click the Yes** button in the **Corrupted** Index message box. Now the first time you run a full-text search the Index for all user dictionaries will be rebuilt.

If you click **No**, the index will not be deleted and you will not be able to use this dictionary full-text searches.

You can delete the corrupted index later by doing the following:

## 1. Select **Dictionaries...** on the **Tools** menu.

2. Click the **Update Index** button in the **Dictionaries** dialog box. The corrupted index will be deleted and Lingvo will rebuild the index for all the user dictionaries.

## **Important**!

1. Index files are stored on your hard disk in the same folder where the dictionary is stored. Make sure that you have write permissions for this folder.

2. Dictionaries stored on a remote computer cannot be added to the index.

## **Ctrl+C+C / Ctrl+Ins+Ins Combination and the Office Clipboard**

When you use the hot keys Ctrl+Ins+Ins or Ctrl+C+C to translate words from Microsoft Office 2000/XP applications (Word, Outlook, etc.), the Clipboard toolbar may appear. Unfortunately, this toolbar does not always pop-up in the same location in Office 2000/XP applications, which may be inconvenient. However, you can change the behaviour of the Clipboard.

## **Microsoft Office 2000**

ABBYY Lingvo includes a utility that changes the behaviour of the Clipboard in Microsoft Office 2000 applications. This utility prevent the Clipboard from automatically popping up on your screen but retains all of the Clipboard functionality. You can always restore the original behaviour later.

To switch off the Clipboard:

- 1. Open the folder where you installed ABBYY Lingvo.
- 2. In the **Support** folder, double-click the file named AutoPopupClipboardToolbarOff.reg.
- 3. Click **Yes** when the program prompts you.

To switch on the Clipboard:

- 1. Open the folder where you installed ABBYY Lingvo.
- 2. In the **Support** folder, double-click the file named AutoPopupClipboardToolbarOn.reg.
- 3. Click **Yes** when the program prompts you.

## **Microsoft Office 2000**

In the case of Microsoft Office 2003, ABBYY Lingvo cannot change the behaviour of the Clipboard toolbar. You can, however, turn off the toolbar from within Microsoft Office itself.

To switch on the Clipboard:

- 1. On the Clipboard task pane, click **Options**.
- 2. Clear the **Show Office Clipboard Automatically** check box.<br><sup>3</sup> Clear the **Show Office Clipboard When Ctrl+C Pressed Tw**
- 3. Clear the **Show Office Clipboard When Ctrl+C Pressed Twice** check box.

Note: To copy items to the Clipboard while it is turned off, select the **Collect Without Showing Office** Clipboard check box.

## **Microsoft Office XP**

In Microsoft Office XP, you can change the e behaviour of the Clipboard by assigning a different set of keys to the Copy command. If you assign Ctrl+Ins+Ins instead of Ctrl+Ins, no text will be copied to the Clipboard when you press Ctrl+Ins.

- To assign the Ctrl+Ins+Ins combination to the Copy command:
	- 1. Select **Tools>Customize...** and click **Keyboard...**
	- 2. In the **Customize Keyboard** dialog box that opens, select **Edit** in the **Categories** window and **EditCopy** in the **Commands** window.
	- 3. In the **Current keys** field, select Ctrl+Ins and then in the **Press new shortcut key** field enter Ctrl+Insert, Insert by pressing the corresponding buttons on the keyboard.
	- 4. Click the **Assign** button.

# **DSL Compiler**

## **Your First DSL Dictionary**

Let us create a simple DSL dictionary. We will name it **"My first dictionary".** This will be an English–Russian dictionary which will contain **one** card. The card will translate the phrase "my first dictionary" from English into Russian.

You can create a DSL dictionary file in any text editor. We recommend using **Notepad** for the purpose.

1. Create a new text file in Notepad or any other text editor. At the very beginning of the new text document, enter the header for the new dictionary. You can copy the header from this example and then paste it into your document: #NAME "My first dictionary"

#INDEX\_LANGUAGE "English"

#CONTENTS\_LANGUAGE "Russian"

The codes  $*\overline{\text{NAME}}$ ,  $*\text{INDEX}$  LANGUAGE, and  $*\text{CONTENTS}$  LANGUAGE must begin a new line each. These codes are followed by one blank space and some text in inverted commas. This text must be provided by the user and means the following. **"My first dictionary"** is the name of your new dictionary, **"English"** is the source language of your new dictionary, and **"Russian"** is its target language.

2. Now write the text of your new dictionary card. Every dictionary card must have a **headword** and **body.** A headword is a word or expression to be translated. It must always be placed **at the start** of a line (i.e. there must be no other characters or spaces on this line preceding the headword). The body of the card contain a translation, comments, notes or any other information you may wish to include. The body of the card must be placed below the headword and be preceded with a **blank space** (inserted by pressing the **Space** button) or a **tabulation symbol** (inserted by pressing the Tab button). This will enable Lingvo to distinguish the headword from the body text.

To see how it works, simply copy the sample text given below into your document below the header:

#### my first dictionary мой первый словарь

- 3. Save the dictionary file in **Unicode** encoding (in the **Save As…** dialog box, select **Unicode** in the **Encoding** drop–down list) and name the file **FirstDictionary**. Close **Notepad** or any other text editor you may have used.
- 4. Change the extension of the text file to **.dsl**. (If you do not see the extension of the file, in Windows Explorer, go to
- **Tools>Folder Options**, click the **View** tab and clear the box nest to "Hide extensions for known file types".) 5. Launch DSL Compiler (Start>All Programs>ABBYY Lingvo 12>DSL Compiler 12).
- 6. In the **DSL Compiler** dialog box that opens, under the **Source file properties** group, browse to the file **FirstDictionary.dsl**, which contains the dictionary you created and select the **Unicode** option below**.** Make sure that the **Create dictionary ready for indexing** option is selected. With this option selected, **DSL Compiler**  will automatically add the necessary markup to the dictionary (otherwise, this markup must be added manually by the user when creating the text file). Also make sure that the **Create error log file (\*.dde)** option is selected.
- 7. Click **Compile**. If the compilation is successful, the **About Dictionary** dialog box will open saying that the dictionary has been created successfully. Two files will be created as a result of compilation: a dictionary file called **FirstDictionary.lsd**  and a file called **FirstDictionary.dde** which logs any errors detected during the compilation.

#### **What shall I do if during the compilation I receive the massage saying that the annotation file was not found?**

Annotation files are optional. They contain general information about a dictionary – its author, number of entries, etc. Our sample dictionary will have no annotation, so just click **Yes** in the message box that opens and the compilation process will continue.

#### **What shall I do if the program fails to compile the dictionary?**

Compilation may fail due to errors in the file. See the list of errors in **FirstDictionary.dde**. Correct the errors and repeat the compilation process.

8. Add the dictionary to ABBYY Lingvo (**Tools**>**Add Dictionaries…** or simply drag and drop the \*.lsd file onto the Lingvo Bookshelf).

You have just created your first dictionary, which contains one card, i.e. one dictionary entry. Now that you get the idea how the DSL language and DSL Compiler work, you can start creating larger dictionaries to use in your work and study.

If you compare this sample dictionary with any of the dictionaries supplied with Lingvo, you will notice that the sample card is much less informative: it includes no pronunciation, examples, comments, etc. However, the DSL language allows you to create dictionaries whose appearance and capabilities are similar to the Lingvo dictionaries.

In your new dictionaries you can:

- highlight fragments of text in colour, change fonts to bold, italics or underlined by using special DSL tags
- mark different zones in dictionary cards
- add links to other dictionary cards and links to Web sites
- create an icon to be displayed on the Lingvo Bookshelf
- add pictures and sound to dictionary cards
- and much more...

## **Tips and tricks**

http://www.LingvoDA.ru/ – The Web site of the Lingvo Dictionary Association offering a vast collection of free additional dictionaries for Lingvo.

#### **How can I create a dictionary in a different text editor, for example, Microsoft Word?**

You can use any text editor, including Microsoft Word, to create the text file of a new dictionary. Just make sure that the text complies with the above requirements, i.e. contains a header which specifies the name of your dictionary and its source and target languages, the headword is placed immediately at the beginning of the line and the body text below is preceded with a blank space or tab character. Once you have typed the dictionary text, you need to save it in TXT format with Unicode encoding. To do this:

- in **Microsoft Word 2000,** in the **Save As** dialog box, select **Coded text** in the **Save As Type** drop–down list.
- in **Microsoft Word 2002,** in the **Save As** dialog box, select **Plain Text (\*.txt)** in the **Save As Type** drop–down list, then click **Save**. In the dialog box that opens, select **Unicode** in the **Other Encoding** list.

If your text editor does not allow you to select Unicode, save the text to TXT format, then open the file in Notepad. Select **Save As…**  on the **File** menu. In the dialog box that opens, select **Unicode** in the **Encoding** drop–down list.

## **How can I expand and edit DSL dictionaries?**

To add new cards or edit a dictionary which has already been compiled and added to ABBYY Lingvo, remove the dictionary from ABBYY Lingvo Bookshelf, open the **\*.dsl** dictionary file which corresponds to the compiled \*.lsd file and make the necessary changes. Then recompile the dictionary and add it to the ABBYY Lingvo Bookshelf. *More...*

New cards can also be created in a separate file which can then be attached to the main dictionary file with the help of the **#INCLUDE** command. *More...*

#### **How can I create a dictionary annotation?**

Annotations contain general information about dictionaries (i.e. their author, subject, date of creation, etc.). This information can be viewed in ABBYY Lingvo by double–clicking the dictionary icon on the Bookshelf. We recommend using **Notepad** to create annotation files. The name of the annotation file must be the same as the name of the dictionary it refers to. Save the file in **Unicode**, and then change the extension of the file to **.ann**. During compilation, this file will be used by DSL Compiler to add an annotation for your dictionary.

## **DSL Dictionary Structure**

The source text of a DSL dictionary is a plain text file (\*.txt), either in UNICODE or in ANSI encoding. Dictionary name - #NAME "General" Dictionally hange #INDEX\_LANGUAGE<br>Translation direction  $\begin{bmatrix} #INDEX\_LANGUAGE \\ #CONTENTS & 1 ANGI \end{bmatrix}$ "English" FCONTENTS\_LANGUAGE "Russian" Path to the additional dictionary file-#INCLUDE "C:\\Dictionaries\\UniverseE.dsl" Headword of the first card - abandon [b]1.[/b] [p][i][c][com]гл.[/com][/c][/i][/p] [m1]1) [trn]покидать, оставлять; самовольно уходить ([i][com]с поста и т. п.[/com][/i])[/trn][/m]  $[m2][*][ex][ang id=1]$ to abandon ship[/lang] — покинуть корабль[/ex]  $\overline{N}[1/2]$ [m2][\*][ex][lang id=1]Audacity abandoned him.[/lang] - Смелость покинула его.[/ex][/\*][/m] [m2][\*][b]Syn:[/b][/\*][/m]<br>[m2][\*][b]Syn:[/b][/\*][/m]<br>[m2][\*][ref]forsake[/ref], [ref]desert[/ref] I, [ref]leave[/ref][/\*][/m] Body of the first card -[m1]2) [trn]отказываться ([i][com]от чего-л.[/com][/i]), прекращать ([i] [com]что-л., делать что-л.[/com][/i])[/trn][/m]  $[m2]$ [\*][ex][lang id=1]They abandoned their native language.[/lang]  $-$ Они перестали говорить на своем родном языке.[/ex][/\*][/m] [m2][\*][ex][lang id=1]They abandoned the Escape.[/lang] - Они отказались от побега.[/ex][/\*][/m]  $[m2][*][b]$ Syn:[/b][/\*][/m]  $\frac{1}{2}$ [m2][\*][ref]leave[/ref] II[/\*][/m] Headword of the second card  $\overline{-}$  abandoned property

Body of the second card - [m1][trn]бесхозная собственность[/trn][/m]

A DSL dictionary is made up of dictionary entries. An entry (card) has a headword (this can be a word or a phrase) and a body, which contains translations and comments. If a dictionary is added to the Lingvo Bookshelf, all of its card headwords are displayed in the word list. Clicking a word or phrase in the word list, opens the dictionary card which displays the corresponding entry. ABBYY Lingvo 12 Multilingual supports dictionaries not only in Russian but also in other European languages (for the full list of supported languages, see the Supported Languages section). The source and target languages of the dictionary must be specified in the DSL file. Therefore, at the beginning of each DSL file you need to specify the name of your dictionary (#NAME "dictionary name"), its source language (#INDEX\_LANGUAGE "language name") and its target language (#CONTENTS\_LANGUAGE "language name"). **E.g.:** If you wish to create an English–Russian dictionary named "General", type the following at the beginning of the DSL file:

#NAME "General" #INDEX\_LANGUAGE "English" #CONTENTS\_LANGUAGE "Russian"

If your dictionary consists of several files, use the **#INCLUDE** command to merge the files into one dictionary. Specify the full path to the file after a space or tabulation character. In the DSL language the back slash character "\" indicates that the character following it is text rather than a tag, so you have to use double slashes "\\" in the path to the file.

#### **E.g.:**

#INCLUDE "C:\\Dictionaries\\UniverseE.dsl"

Additionally, you can specify paths relative to the folder where the main DSL file (i.e. the file containing the #INCLUDE command) is located. In this case specify either the file name without the path or put a full stop (".") at the beginning of the path. **E.g.:**

- 1. If the initial dictionary is in *Dictionaries*, the dictionary to be merged (Universe2.dsl) is in the same folder: #INCLUDE "Universe2.dsl"
- 2. If the initial dictionary is in *Dictionaries*, the dictionary to be merged (Universe2.dsl) is in the *Dictionaries\Dic* folder: #INCLUDE "Dic\\Universe2.dsl"

3. If the initial dictionary is in *Dictionaries\Dic*, the dictionary to be merged (Universe2.dsl) is in the *Dictionaries* folder: #INCLUDE "..\\Universe2.dsl"

#### **Note:**

- 1. If the dictionary text was typed in ANSI encoding, you must specify the code page for the source text, i.e. add a code page tag after the target language and source language tags:
	- #SOURCE\_CODE\_PAGE "code page name". Allowed code page names:

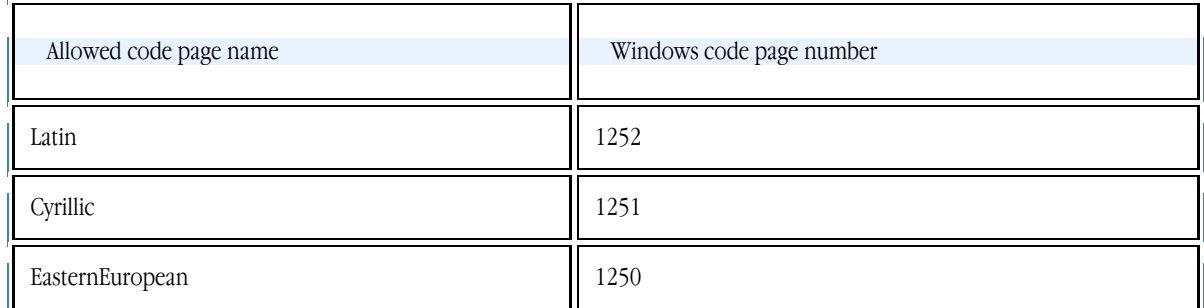

2. If you save the text of the dictionary in ANSI encoding, make sure that the dictionary source and target languages are supported by the same code page. If there is no such code page, save the dictionary in UNICODE.

3. If you save the text of the dictionary in UNICODE, you don't have to specify the code page.

Below the header go the dictionary cards. Each card has a headword and a body. Headwords are displayed in the ABBYY Lingvo word list, and a body contains the possible translations of a headword.

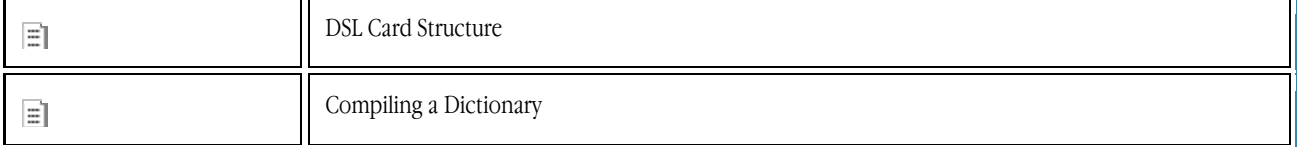

## **DSL Card Structure**

A DSL card has the following structure:<br>abandon— The headword

- [b]1.[/b] [p][i][c][com]rл.[/com][/c][/i][/p]—Labels
- [p]1.[p][p][p][p][c][com][p][p][p][p][p][p]<br>[m1]1) [trn]покидать, оставлять; самовольно уходить ([i][com]с поста и т. п.[/com][/i])[/trn][/m]—Translations zone<br>[m2][\*][ex][lang id=2]to abandon ship[/lang] покинуть кора
- Examples zone  $[m2][*][ex][lang id=2]$ Audacity abandoned him.[/lang] — Смелость покинула его.[/ex][/\*]

- [m2][\*][b]Syn:[/b][/\*][/m]<br>[m2][\*][b]Syn:[/b][/\*][/m]<br>[m2][\*][ref]forsake[/ref], [ref]desert[/ref] I, [ref]leave[/ref][/\*][/m]
- [m1]2) [trn]отказываться ([i][com]от чего-л.[/com][/i]), прекращать ([i][com]что-л., делать что-л.[/com][/i])[/trn][/m]

Comments

#### **1. The headword**

The headword must be typed starting from the first position of a new line. Allowed characters: letters of alphabets, numbers, spaces, hyphens, commas and braces  $\{\}$  – to mark the unsorted part of the headword.

## **2. The card body**

The body of the card follows the headword and starts on a new line. The first character in each line of the body must be either a space (or several spaces) or a tab (or several tabs). The card body ends at the next headword, which starts a new line. The card body may end at the end of the file.

- labels (optional)
- translations zone
- comments zone (optional)
- examples zone (optional)
- pictures or sound (optional)
	- links to Web pages (optional)

**Note:** The order of zones is not fixed: you can put labels, links to Web pages and pictures anywhere in the body of the card. If the card is too long, you can reduce the amount of text displayed on screen. Use [\*] and [/\*] tags to mark some parts of the card as optional: they will be displayed only in **full mode**. You can enclose any part of the card in [\*] and [/\*] tags, except the headword. ABBYY Lingvo displays optional text in a different colour.

You can insert one or several blank lines between the body of one card and the headword of the next card to make the source text more readable. Entries in the source text need not be arranged in alphabetical order. You cannot have two entries with the same headword. However, capitalization matters and "Cardigan" and "cardigan" are considered as two different headwords.

## **How Entries Are Sorted**

The headword of a card can be either a word or a phrase. The words in the headword can be separated by any number of spaces. However, multiple spaces will be substituted by one space when the card is displayed in Lingvo. Spaces are taken into account when headwords are arranged alphabetically in the word list.

One card may have several headwords. If you want a card to have several headwords, first type these headwords (each starting a new line), and then type the body text of the card. All the headwords will be shown in the word list (each headword in its own place in the list). Clicking any of the headwords will open the corresponding card.

The word list can contain words in different languages; these may be headwords of entries or headwords of subentries. Words in each of the languages are arranged in their "natural" dictionary order (i.e. alphabetically); Cyrillic letters follow Latin letters.

#### **Characters that are not ignored**

Hyphens  $(-)$ , full stops  $(.)$ , underscore  $( )$ , comma  $( )$ , and forward slash  $( / )$  are not ignored.

You can use parentheses to mark an optional part of the headword and curved braces to mark an unsorted part of the headword. You can use any special symbols (like ~ or ^) in the headword text, but you must put a backslash (\) before each of such symbols. To use a backslash itself in the headword text, you must put double backslash **(\\).**

#### **Unsorted Part of an Entry Headword**

An entry headword can have an unsorted part. The unsorted part serves to include in the headword certain linguistic information which helps to understand how to use the headword (i.e. what words the headword is usually used with, government model examples etc.) yet, if it were sorted, affects the position of the headword in the word list in an undesirable way.

The unsorted part is not displayed in the **ABBYY Lingvo** word list and is not used for translation. This means that when you add an unsorted part to an entry headword you do not create a new headword, and so you cannot use the tilde to denote both the headword and the unsorted part you added.

The unsorted part is displayed on the screen only in the entry headword. You should use braces to select a part of the dictionary text as the unsorted part of an entry headword. Example:

*{to }have*

*иметь*

Additionally, braces can be used in the headword or the body of the card to mark superscript or subscript. for example, CO{[sub]}2{[/sub]}–Laser

## **Optional Part of an Entry Headword**

A card headword can have an optional section marked by brackets.

You can use parentheses to provide spelling variants for a word, or to show that a certain morphological feature present in the source language is irrelevant in the target language.

**E.g.:** *превращать(ся) turn into* This is equivalent to the following: *превращать превращаться turn into*

However, in the first case "превращать(ся)" will be displayed as the headword of the card.

If you have marked several headword sections as non–obligatory, the overall word list will contain every possible variant of the headword. For example, a headword written as follows: (пре)вращать(ся) will be displayed in the overall word list in four variants: превращаться, превращать, вращаться and вращать.

**Important!** We recommend that you do not use parentheses in headwords for any purpose other than described above.

## **Subentry**

A card (entry) may have a subentry. Subentries are usually used to list common expressions and phrases in which the headword is used. Like a card, a subentry has a headword and a body. When Lingvo displays a main card, only the headwords of its subentries are displayed in it. Subentry are highlighted in a different colour. When you click a headword of a subentry, the corresponding card is displayed. Headwords of subentries are displayed in the word list; clicking them will display the corresponding cards. When you select a word combination in an external application and press Ctrl+C+C or Ctrl+Ins+Ins, the corresponding subentry card (if any) will also be displayed. One card (entry) may have several subentries.

The headword of a subentry must start a new line, the first position in the line must be a space or tab, followed by @. The body of a subentry has the same structure as the body of a card, but must end with @ placed on a the next line. The following example shows a card with two subentries, one of which refers to meaning 1), and the other to meaning 3):

**Example 1:** 

little  *1) маленький @ little one малыш*

 *@ 2) немного, мало 3) пустяк, мелочь @ little by little мало–помалу, постепенно @*

The headword of a subentry headword may have an alternative and/or an unsorted part. These parts are only displayed in the mother card. The headword of a subentry displayed in the mother card is a hyperlink to the subentry card. Clicking this hyperlink will open the subentry card.

In Lingvo system dictionaries, all subentries are displayed only in full translation mode, as they are enclosed in [\*] and [/\*] tags. If you want your user dictionary to look like a Lingvo system dictionary, enclose subentries in [\*] and [/\*].

**Example 2:**  *little 1) маленький [\*]@ little finger мизинец @ little ways маленькие, смешные слабости @ [/\*]*

**Note:** If a card contains several subentries in a row, as in example 2 above, the beginning of a new subentry serves as the end of the previous subentry (you can put only one @ sign to separate two subentries).

## **Using the Tilde**

As you have noted, we retyped the headword whenever we needed it in the card text of the previous section examples. There is a way to avoid such retyping, and that's the tilde use. If you type a tilde (~) in any card part (for example, in a subentry header), this tilde will be replaced with the entry headword when displaying the card text or subentry card. NB: If there is more than one headword in a card, the first one will be used to replace the tilde. See the following example: the card "binary" can be written as follows: *binary*

 *бинарный @ ~ search tree бинарное дерево поиска @ ~ search бинарный поиск @*

You can use tilde in the text of a single card as many times as you want. You can even use multiple tildes in a single subentry headword (for example, you can have the following subentry –  $\tilde{m}$  – in the "all" card, equivalent to "all in all"). A tilde used in the subentry text is replaced with the card, not subentry header.

If a card headword contains an unsorted part (or parts), any tilde used in the card text will be replaced with the longest sorted part of the entry headword.

A ^ sign typed before a tilde changes the case of the first letter of the word the tilde is to be replaced with – if the first letter were capital, it'll become small, and vice versa. See the following example:

*Havana Гавана, столица Кубы @ ^~ гаванская сигара @*

## **Links to Another Card**

## **Linking to other cards**

A card or subentry (subcard) can contain a link to another card (for example, a synonym or antonym). To create a hyperlink, you should type one of the headwords of the card referenced to in the body of your card enclosing it in broken brackets. A word in broken brackets may be placed in any part of the card but in subentry headword; you aren't obliged to put it in the beginning of a line. When it comes to displaying a card, a link isn't marked with any specific sign but displayed in the same colour as subentry headword. When you click it another card with the word's translation opens.

For example, the following card contains a link to the word "binary":

*data*

*данные, см. также <<binary>>*

If you create a link to a card, the headword of which contains an unsorted part, you can refer to any of the respective headword variants. In any case, the unsorted part of the headword must be suppressed.

## **Inserting a link to a card from another dictionary**

- 1. To insert a link to a card from another dictionary, use the [ref] tag. Use the name of the desired dictionary as the tag's parameter.
- 2. The name of the dictionary should be enclosed in quotation marks and preceded by the "dict" suffix.

3. If the parameter is not specified, the link will point to a card from the same dictionary that contains the card with the link. 4. The [ref] tag should be closed by [/ref].

The old link designation '<<>>' is also supported in this new version of Lingvo. But these designations should be used only for links within one dictionary.

## **For example:**

[ref dict="Another dictionary (En–Ru)"]some word[/ref]

**Note:** When using the [ref] and [/ref] tags, make sure that the card you refer to actually exists, as DSL Compiler will not automatically check the validity of such references.

## **Comments**

You can add comments to the source text of the dictionary. These comments will be ignored by the compiler. Any DSL tags present in the comments will also be ignored. Comments must be enclosed in double braces and may include several lines of text. {{An example of a card with two headwords}}

*sale price*

*selling price*

*отпускная цена*

A comment may begin anywhere on the line. Comments must not break up the headword of an entry or subentry. (However, you can add comments in the same line *after* the headword.) If you type a comment at the beginning of a line, you cannot type the card headword in the same line. However, you can type a subentry headword after the comment in this line. Embedded comments are not allowed (i.e., you cannot enter a comment inside another comment).

## **Inserting Pictures and Sounds**

You can insert a picture, sound or video file in a DSL dictionary entry (card). When you open the entry, the picture, sound or video file will be replaced with an icon. Click the icon to display the picture in a separate window, to listen to the sound or to see the video clip. **Note:** 

1. Multimedia files must be located in the folder of the corresponding dictionary.

2. If the image, sound or video files are added when compiling the dictionary, these files need not be located in the folder where the dictionary itself is located.

## **To insert a picture in a DSL dictionary entry:**

Write the name of the image file followed by the multimedia tags. Ex: [s]mypicture.bmp[/s].

## **Supported image formats:**

BMP, Bitmaps (\*.bmp) PCX (\*.pcx) DCX (\*.dcx) JPEG (\*.jpg) TIFF (\*.tif)

## **To insert a sound in a DSL dictionary entry:**

Write the name of the sound file followed by the multimedia tags.

Ex: [s]mysound.wav[/s].

**Important!** A sound card compatible with your operating system should be used for listening sound files.

## **Supported sound formats:**

Wave Sound (\*.wav)

## **To insert a video in a DSL dictionary entry:**

In the DSL text of your card, write the name of the video file followed by [s] tags. Ex: [s]movie.avi[/s].

## **Inserting Internet Links**

#### **To insert a link to a Web page:**

Write the address of the Web page followed by the **[url], [/url]** tags.

E.g.: [url]http://www.lingvo.ru[/url].

The link in the card is underlined and marked with colour (the same as the colour of links to other cards). You can change the colour on the Format tab of the **Options** dialog box (**Tools**>**Options**).

Click the link to open the Web page in the default browser.

## **Paragraph Formatting**

When displaying a card text Lingvo system formats each paragraph according to card window width. Paragraph margins are defined as follows:

each line is one paragraph

subentry mark "@" is the beginning of a paragraph

In other words, each first paragraph line begins in the first position of the card window while the rest of the paragraph is divided into lines (ending with a complete word) the length of which depends on the card window width.

You should specify the left paragraph margin (counted from the left card window margin) using the [m] tag (where N is any number from 1 to 9). Any paragraph from this tag until the end of card or until system meets an "[/m]" (margin shift toggle off) tag, will be displayed positioned N spaces to the right from the left card window margin.

For example, if you want to display the translation shifted by one space to the right from the card header, you should format the card as follows:

*little [m1]1) маленький [/m] [m1][\*]@ little one малыш @*

*[/\*][/m]*

*[m1]2) немного, мало[/m] [m1]3) пустяк, мелочь[/m] [m1][\*]@ little by little мало–помалу, постепенно @*

*[/\*][/m]*

## **Labels**

You can add labels into your cards. Labels provide additional information about a word – its grammar, register, etc. Clicking a label displays its full text, for example: v. – verb.

The labels used in the system dictionaries are stored in the file abbrev.dsl, which can be found in the root Lingvo folder.

#### **To add a label:**

1. Enclose the label in [p] and [/p] tags. In the example below, the label *v.* will be displayed in italics and in a different colour: *[c][i][p]v.[/p][/i][/c]*

**Note:** Steps 2–4 are required if the label you wish to add is absent in the abbrev.dsl file.

- 1. Make the necessary changes to the abbrev.dsl file. (Each label is card headword in abbrev.dsl. The body of the card must contain the full text of the label. This text will be shown when the user clicks the label in the card.)
- 2. Compile abbrev.dsl by means of DSL Compiler (be sure to clear the "Create dictionary prepared for indexing by default" option).
- 3. Name the compiled dictionary *abbrev.lsd* and place it into the folder into which you installed ABBYY Lingvo 12.

ABBYY Lingvo supports user label dictionaries. You can create and use separate label dictionaries for your dictionaries. Label dictionaries are written in DSL and then compiled into \*.lsd dictionaries.

Label dictionaries must meet the following requirements:<br>1. A label dictionary must be located in the same to

- 1. A label dictionary must be located in the same folder where the dictionary it refers to is located.<br>
2. A label dictionary must have the extension \*.lsd.
- 2. A label dictionary must have the extension \*.lsd.<br>3. A label dictionary must have the same name as t
- 3. A label dictionary must have the same name as the name of the dictionary it refers to followed by the "\_abrv" postfix.
- 4. The internal name of a label dictionary is irrelevant.<br>5. A label dictionary must be monolingual
- 5. A label dictionary must be monolingual.

**Important!** Do not add label dictionaries to the Lingvo bookshelf.

Now when you click a label in a dictionary card, Lingvo will first look for the label in the label dictionary you created and then in its own system dictionary of labels. You can also change the system dictionary of labels by editing its source file abbrev.dsl.

## **Text Formatting**

The new DSL version features special text formatting tools called formatting tags. Any formatting tool has two commands: toggle on tag and toggle off tag. Depending on this, the text entered between these tags will be formatted in a certain manner. Any toggle on tags look like [a], where *a* is a formatting tool tag (comprising either on or two characters). The respective toggle off tag looks like [/a].

## **Implemented are the following text formatting tools:**

- boldfaced text ([b] tag)
- italics ([i] tag)
- underlined text ([u] tag)

● coloured text ([c] tag; available colours: Aliceblue, antiquewhite, aqua, aquamarine, azure, beige, bisque, blanchedalmond, blue, blueviolet, brown, burlywood, cadetblue, chartreuse, chocolate, coral, cornflowerblue, cornsilk, crimson, cyan, darkblue, darkcyan, darkgoldenrod, darkgray, darkgreen, darkkhaki, darkmagenta, darkolivegreen, darkorange, darkorchid, darkred, darksalmon, darkseagreen, darkslateblue, darkslategray, darkturquoise, darkviolet, deeppink, deepskyblue, dimgray, dodgerblue, firebrick, floralwhite, forestgreen, fuchsia, gainsboro, ghostwhite, gold, goldenrod, gray, green, greenyellow, honeydew, hotpink, indianred, indigo, ivory, khaki, lavender, lavenderblush, lawngreen, lemonchiffon, lightblue, lightcoral, lightcyan, lightgoldenrodyellow, lightgreen, lightgrey, lightpink, lightsalmon, lightseagreen, lightskyblue, lightslategray, lightsteelblue, lightyellow, lime, limegreen, linen, magenta, maroon, mediumaquamarine, mediumblue, mediumorchid, mediumpurple, mediumseagreen, mediumslateblue, mediumspringgreen, mediumturquoise, mediumvioletred, midnightblue, mintcream, mistyrose, moccasin, navajowhite, navy, oldlace, olive, olivedrab, orange, orangered, orchid, palegoldenrod, palegreen, paleturquoise, palevioletred, papayawhip, peachpuff, peru, pink, plum, powderblue, purple, red, rosybrown, royalblue, saddlebrown, salmon, sandybrown, seagreen, seashell, sienna, silver, skyblue, slateblue, slategray, snow, springgreen, steelblue, tan, teal, thistle, tomato, turquoise, violet, wheat, white, whitesmoke, yellow, yellowgreen, – colours supported by Microsoft Internet Explorer 4.0 or higher.

A colour name is not enclosed in quotation marks. If a colour name is not specified, the colour specified in ABBYY Lingvo shell as the label colour is used, e.g.: [c],[c green]. If the tag is not used the text will be displayed in black. Examples and hyperlinks are exceptions to this rule. They have colours specified in the Lingvo shell.

The following example makes "отпускная" displayed in italics, "цена" as boldfaced, and the overall card ("отпускная цена") as underlined.

*selling price*

#### *[u][i]отпускная[/i] [b]цена[/b][/u]*

Mind the fact that spaces before, after and in the middle of tags are present only if actually intended to be displayed. That means that you can format, if you want, only a part of the word (a single letter, the first and the last letters, etc.). If there is a space before and after a tag, only one space will be actually displayed.

The formatting tags must not overlap. If you toggled one formatting tag before another, you must toggle it off after the latter.

## **DSL Tags**

All DSL tags have the following format: [a] (opening tag) or [/a] (closing tag).

[b], [/b] – boldfaced font

 $[i]$ ,  $[j]$  – italics

 $[u]$ ,  $[y]$  – underlined font

 $[c]$ ,  $[|c]$  – coloured (highlighted) font

 $[\uparrow], [\uparrow]$  – the text between these tags is only displayed in full translation mode (see)

[m] – sets the left paragraph margin. N is the number of spaces which will be used for the left–hand margin. N must be within the range from 0 to 9. The corresponding closing tag of the paragraph is [/m]. and left card margin.

[trn], [/trn] – translations zone.

 $[ex]$ ,  $[/ex]$  – examples zone.

[com], [/com] – comments zone.

[s],[/s] – multimedia zone (used to add pictures or sound files into a dictionary entries ).

 $[url],[/url]$  – link to a Web page.

[!trs], [/!trs] – the text between these tags will not be indexed

[p],  $[$ /p] – labels (clicking a label displays its full text)

['],[/'] – a stressed vowel in a word. You can change the colour of stressed vowels on the **View** tab of the **Options** dialog box

#### (**Tools**>**Options...).**

[lang][/lang] – the language of the word or phrase; these tags are used in cards to mark words that are written in a language other than the target language. Words marked by [lang] tags will be indexed, translated, you will be able to see the list of their grammatical forms, etc. Parameters: language name or language ID, e.g. [lang id=1]. The name of the language must be enclosed in brackets, e.g. [lang name="Russian"]. See the list of supported DSL languages in the "Supported Languages" section.

[ref][/ref] – hyperlink to a card in the same dictionary (You can also use "<<" and ">>" to enclose the headword of the card to make a link).

*K* Note: When using the [ref] and [/ref] tags, make sure that the card you refer to actually exists, as DSL Compiler will not automatically check the validity of such references.

[sub][/sub] – subscript [sup][/sup] – superscript

**Note:** DSL does not allow embedding formatting commands of the same type.

## **Marking of Zones for Full–Text Search**

Once you have added a dictionary onto the Bookshelf, you need to index it in order to be able to carry out full–text searches in this dictionary. Click **Update Index...** in the **Dictionaries** dialog box to update the index. If you choose not to update the index upon adding the dictionary, the index will be automatically updated when you carry out your first full–text search in the newly added dictionary. User dictionaries are indexed in the same way as system dictionaries.

**Note:** Index files are stored on the hard disk in the same folder where the dictionary is stored. Make sure that your have write permissions for this folder (for more information on working with indexes, see the **Adding User Dictionaries to the Bookshelf** section).

To enable Lingvo to carry out full–text searches in the body text of the cards, you must enclose the text in special tags. Otherwise, Lingvo will only look for headwords.

If the structure of your dictionary entries is relatively simple (i.e. they consist merely of a headword followed by some text), you can automatically add [trn] and [/trn] tags to your cards to be able to carry out full–text searches in the dictionary. To do this, select the **Create dictionary ready for indexing** option in DSL Compiler. In this case, DSL Compiler will place a [trn] tag at the beginning of each card and a [/trn] tag at the end of each card. The syntax of the DSL language prohibits embedding zones of the same type, so before compiling your dictionary make sure that there are no [trn] tags in the entries. DSL Compiler will report a compilation error for each entry with embedded [trn] tags.

If your dictionary entries are complex and have several zones, you need to use special DSL tags to mark these zones:s

- Use the [trn] and [/trn] tags to mark the **translations** zone. This zone will contain translations of the headword.
- Use the [ex] and [/ex] tags to mark the **examples** zone. This zone will contain usage examples.
- Use the [com] and [/com] tags to mark the **comments zone**. This zone will provide additional information about the translations.
- Use the [!trs] and [/!trs] tags to mark text fragments that must not be indexed (i.e. fragments you wish to be excluded from full–text search).

In the case of complex dictionary entries with several zones, clear the **Create dictionary ready for indexing** option in DSL Compiler.

## **Compiling a Dictionary**

To compile a \*.dsl dictionary:

- 1. Click Start and select Programs>ABBYY Lingvo 12>DSL Compiler.
- 2. In the DSL Compiler dialog box that opens, select the \*.dsl file that contains the text of your dictionary and then select the required compilation parameters.

**Note:** If you wish image or sound files to be added to the dictionary, place these files into the folder where the source DSL file is located.

- 1. Click the **Compile** button.
- 2. The result of the compilation is a \*.dde file and an \*.lsd file. Correct the errors and warnings listed in the \*.dde file (if any) and recompile your dictionary.

When DSL Compiler finishes compiling your dictionary, the About Dictionary dialog box is displayed. If your cards contain not only text in the target language, but also text fragments in other languages, you must enclose such fragments in lang tags.

If your dictionary consists of several files, use the #INCLUDE command to join the files during compilation.

**Note:** 

- Starting from Lingvo 9.0 you can convert \*.lud dictionaries into \*.dsl format.
- If you want your dictionary to be represented by its own icon on the Bookshelf, you need to create a 14x21 \*.bmp image. The name of the image must be the same as the name of the dictionary file.

## **Compiling Dictionaries Created for Previous Versions of DSL Compiler**

To compile a dictionary created for a previous version of DSL Compiler

1. Add the following information at the beginning of the \*.dsl file:

- The name of the dictionary
- The source language
- The target language

2. Save the file in Unicode.

If you have an English–Russian dictionary called LingvoTest, for example, add the following text to the \*.dsl file: #NAME "LingvoTest" #INDEX\_LANGUAGE "English"

#CONTENTS\_LANGUAGE "Russian"

**Note:** If you wish to save the file in ANSI encoding, add information about the code page, for example: #SOURCE\_CODE\_PAGE "Cyrillic"

## **Supported Languages**

 $\overline{a}$ 

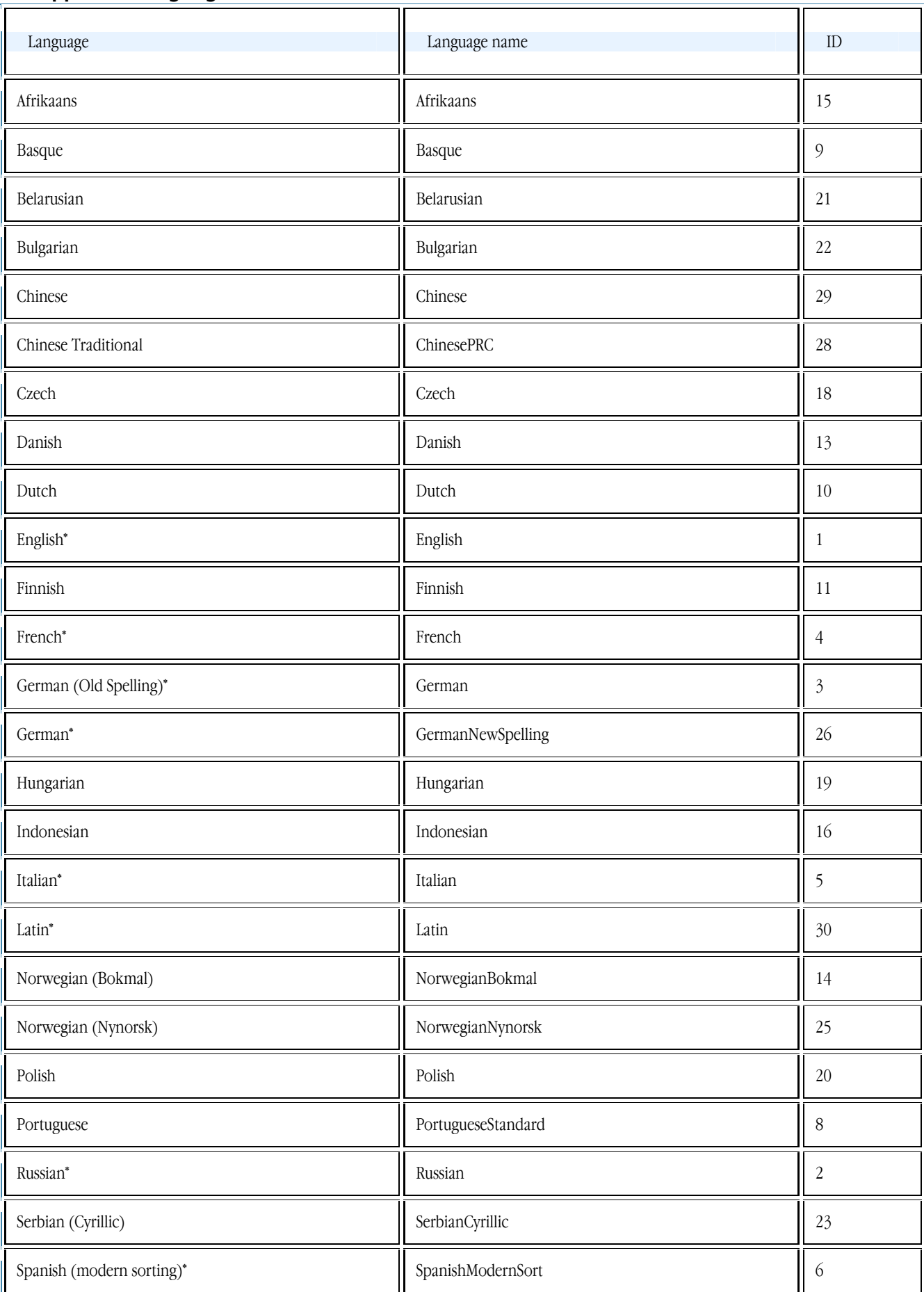

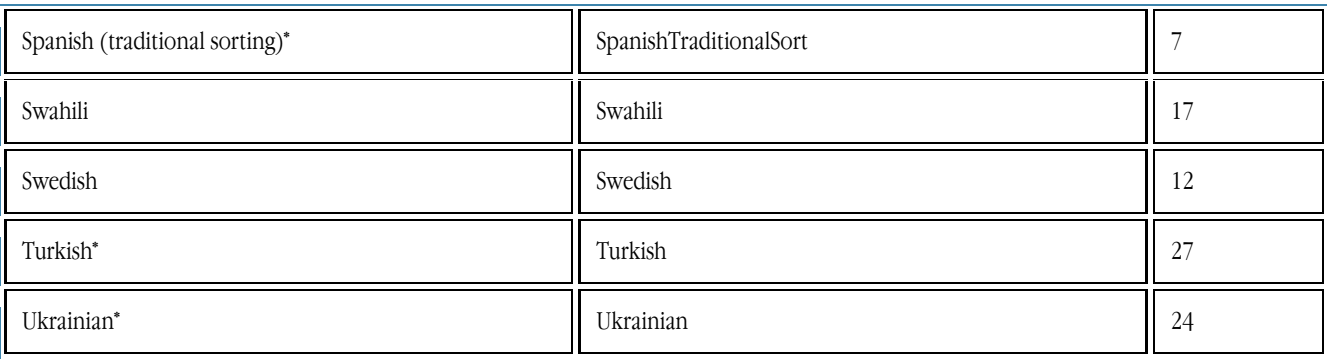

For dictionaries highlighted in bold, morphology support is available.

\* Paradigms (grammatical forms) are available for words in these dictionaries.

## **Sample Entries in DSL**

abandon

 [b]1.[/b] [p][i][c][com]гл.[/com][/c][/i][/p] [m1]1) [trn]покидать, оставлять; самовольно уходить ([i][com]с поста и т. п.[/com][/i])[/trn][/m] [m2][\*][ex][lang id=1033]to abandon ship[/lang] — покинуть корабль[/ex][/\*][/m] [m2][\*][ex][lang id=1033]Audacity abandoned him.[/lang] — Смелость покинула его.[/ex][/\*][/m] [m2][\*][b]Syn:[/b][/\*][/m] [m2][\*][ref]forsake[/ref], [ref]desert[/ref] I, [ref]leave[/ref][/\*][/m] [m1]2) [trn]отказываться ([i][com]от чего–л.[/com][/i]), прекращать ([i][com]что–л., делать что–л.[/com][/i])[/trn][/m] [m2][\*][ex][lang id=1033]They abandoned their native language.[/lang] — Они перестали говорить на своем родном языке.[/ex][/\*][/m] [m2][\*][ex][lang id=1033]They abandoned the escape.[/lang] — Они отказались от побега.[/ex][/\*][/m]  $[m2]$ [\*][b]Syn:[/b][/\*][/m] [m2][\*][ref]leave[/ref] II[/\*][/m] [m1]3) [trn]сдавать, оставлять[/trn][/m] [m2][\*][ex][lang id=1033]to abandon that place to the merciless enemy[/lang] — сдать это место безжалостному врагу[/ex][/\*][/m] [m1]4) [p][i][c][trn][com]юр.[/com][/c][/i][/p] передавать страховым компаниям все права на застрахованное имущество[/trn][/m] [m1]5) [p][i][c][trn][com]возвр.[/com][/c][/i][/p] предаваться ([i][com]страсти и т. п.; [lang id=1033]to[/lang][/com][/i] )[/trn][/m] [m2][\*][ex][lang id=1033]He seldom abandons himself altogether to the inspiration of the poet.[/lang] — Он редко предается поэтическому вдохновению.[/ex][/\*][/m] [m2][\*][ex][lang id=1033]to abandon oneself to the idea[/lang] — склоняться к мысли[/ex][/\*][/m] [m2][\*][ex][lang id=1033]to abandon oneself to passion[/lang] — предаваться страсти[/ex][/\*][/m] [m2][\*][ex][lang id=1033]After her mother died, she abandoned herself to grief.[/lang] — После смерти матери она впала в отчаяние.[/ex][/\*][/m]  $[m1]$ [\*] $\cdot \cdot$ [/\*][/m] [m1][\*][ex][lang id=1033]abandon hope all ye who enter here[/lang] — оставь надежду всяк сюда входящий[/ex][/\*][/m]

[b]2.[/b] [p][i][c][com]сущ.[/i][/p]; [p][i]книжн.[/com][/c][/i][/p]

[m1][trn]импульсивность, страстность; несдержанность, развязность[/trn][/m]

 [m2][\*][ex][lang id=1033]reckless abandon, wild abandon[/lang] — безудержная, дикая энергия[/ex][/\*][/m] [m2][\*][ex][lang id=1033]There was no abandon in their dance.[/lang] — В их танце не было чувства.[/ex][/\*][/m]  $[m1]$ [\*][b]Syn:[/b][/\*][/m]

[m1][\*][ref]dash[/ref] I, [ref]enthusiasm[/ref], [com][lang id=1033]unconstrainedness of manner[/lang][/com][/\*][/m]

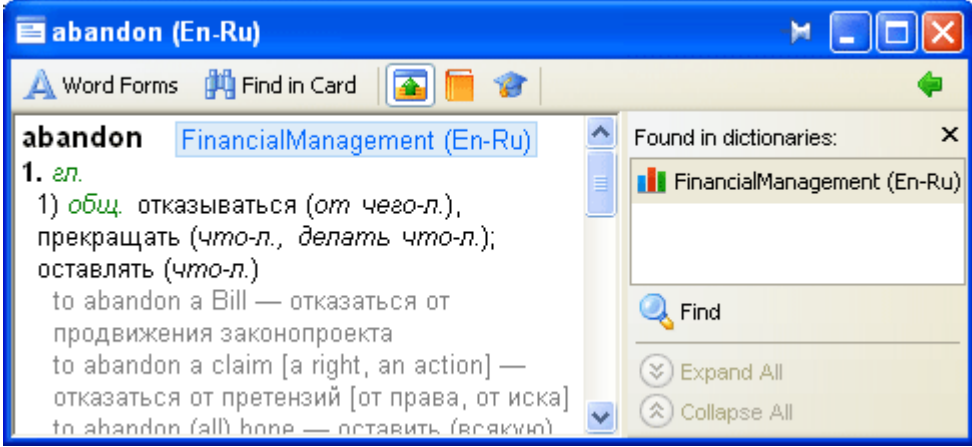

[m1][trn]бесхозная собственность[/trn][/m]

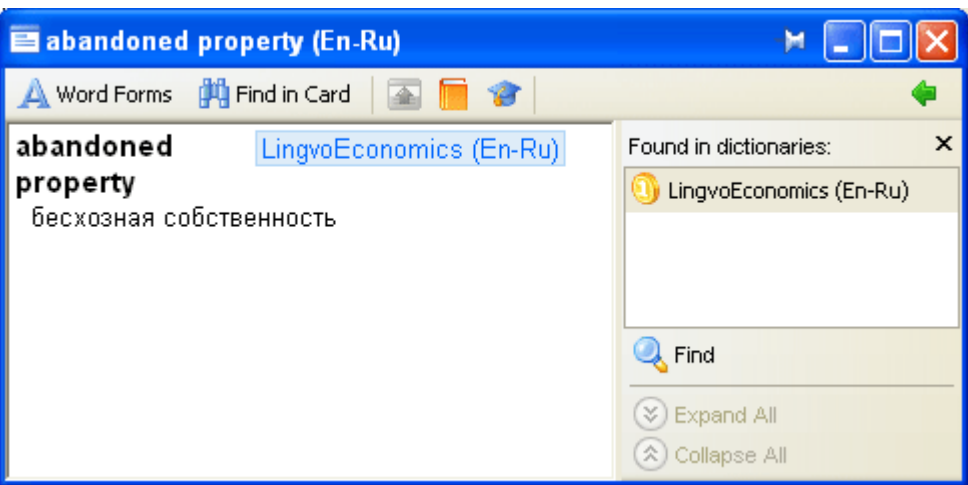

chat

[m1][p][i][c][com]m[/com][/c][/i][/p][/m] [m1][trn]кот, кошка;[/trn][/m] [m2][\*][ex][lang id=1036]Chat bottй[/lang] — Кот в сапогах;[/ex][/\*][/m] [m2][\*][ex][lang id=1036]jouer а chat perchй[/lang] — играть в кошки–мышки[/ex][/\*][/m]

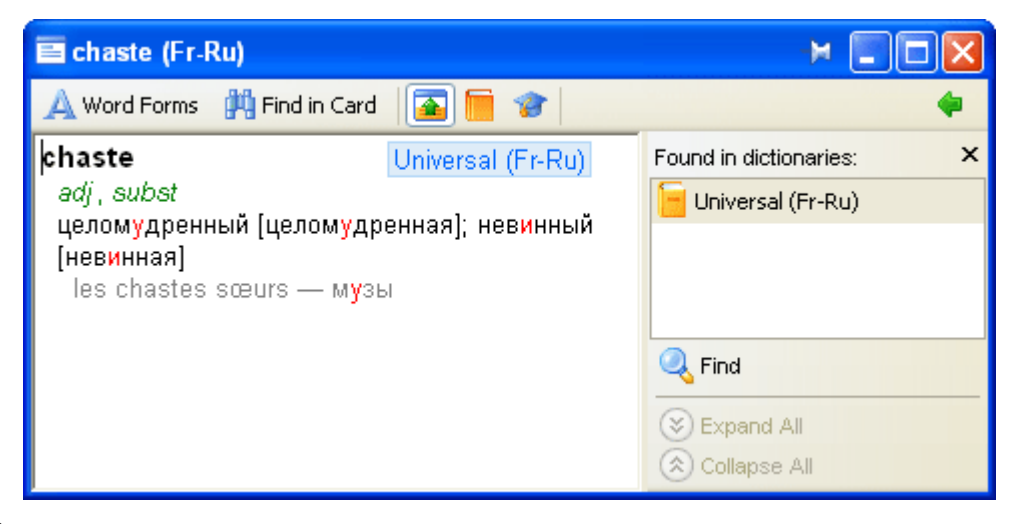

Qualität

[m1][p][i][c][com]f[/p] [p]=[/i][/p], [lang id=32775]–en[/lang][/com][/c][/m] [m1]1) [p][i][c][trn][com]б. ч.[/p] [p]sg[/com][/c][/i][/p] качество, свойство[/trn][/m] [m1]2) [trn](высшее) качество; [p][i][c][com]коммерч.[/com][/c][/i][/p] (высший) сорт;[/trn][/m]  $[m2]]^*$ [[ex][lang id=32775]beste Qualität[/lang] — высший сорт;[/ex][/\*][/m] [m2][\*][ex][lang id=32775]von guter Qualität[/lang] — доброкачественный ([i][com]о товаре[/com][/i]),[/ex][/\*][/m] [m2][\*][ex][lang id=32775]diese Ware ist Qualität[/lang] — этот товар высшего качества[/ex][/\*][/m] [m1]3) [p][i][c][trn][com]pl[/com][/c][/i][/p] качества, достоинства ([i][com]человека[/com][/i]);[/trn][/m]  $\frac{[m2]}{[m2]}$ [ex][lang id=32775]ein Mann von Qualitäten[/lang] — вполне достойный человек[/ex][/\*][/m]

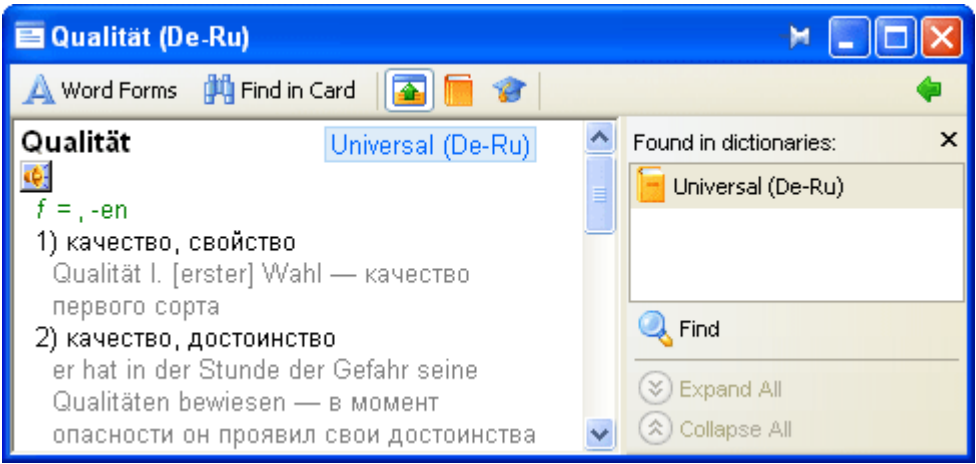

Note: To use these examples, please do the following:

- 1. Copy the text of the entry (starting with the word in bold letters) into a text file. Make sure that each line in the entry body (but not the headword) starts with a tab.
- 2. Add the dictionary header at the beginning of the file. The header includes the dictionary name (#NAME "dictionary name"), the source language (#INDEX\_LANGUAGE "language name"), and the target language (#CONTENTS\_LANGUAGE "language name"). **E.g.:** The following header at the beginning of the text file will create an English–Russian dictionary named "General":
	- #NAME "General" #INDEX\_LANGUAGE "English"
		- #CONTENTS\_LANGUAGE "Russian"
- 3. Save the file as Unicode text and change its extension to \*.dsl.<br>4. Compile this file using DSL Compiler.
- Compile this file using DSL Compiler.

## **\*.lud and \*.lsd Dictionaries Compared**

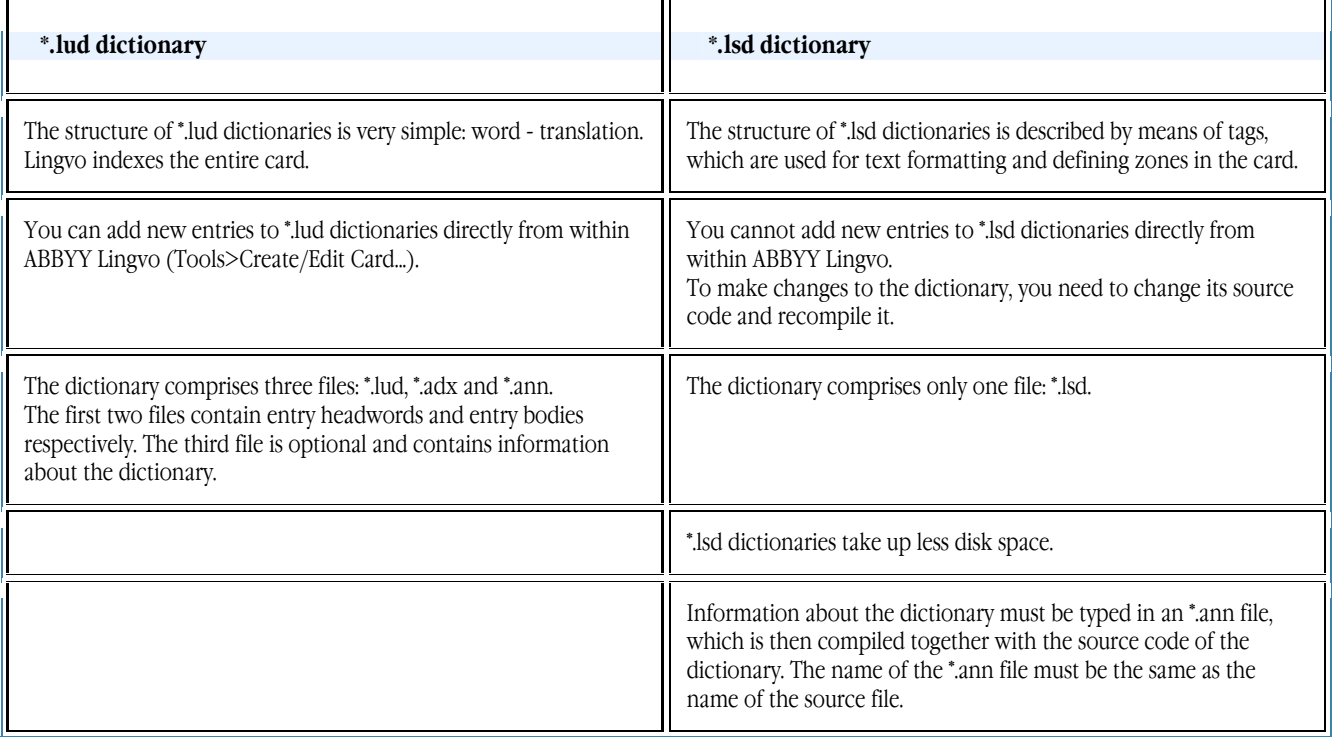

# Technical Support

Should you have any questions about installation or use of ABBYY Lingvo, please first consult the documentation provided with the program (User's Guide and Help) and visit the technical support pages on our Web site.

If, however, your questions remain unanswered, please contact the ABBYY technical support service at support@abbyy.com. Please be sure to provide the following information:

- Your first and last name
- Your company name
- Your phone or fax number or e–mail address
- The serial number of your copy of ABBYY Lingvo
- The build number (Help>About ABBYY Lingvo 12...>)
- A general description of your problem and the full error message text (if any)
- Your computer and processor type
- The version of your Windows operating system
- Any other information you consider important

**A** Important! Technical support is only available to registered users of ABBYY Lingvo. Please visit the registration page on the ABBYY Web site to register your product.

# How to Buy ABBYY Lingvo?

Thank you for your interest in ABBYY products.

ABBYY creates software programs that make your life easier and liberate you from monotonous routine jobs. For detailed information about ABBYY Lingvo 12 dictionaries, please see About ABBYY Lingvo.

#### **Where you can buy ABBYY Lingvo**

#### **Russia and the CIS:**

- 1. in computer shops
- 2. in online stores

## **Other countries:**

- 1. in the ABBYY online store
- 2. in the nearest ABBYY office

Should you have any questions about purchasing ABBYY products, please write to us at sales@abbyy.ru or contact one of the ABBYY offices.

#### **Installing ABBYY Lingvo on several computers**

If you wish to install ABBYY Lingvo on more than one computer, you need to buy the appropriate number of licences. There are two types of ABBYY Lingvo licence: per seat and concurrent:

- a per seat licence allows you to install and use ABBYY Lingvo on one workstation
- a concurrent licence allows you to install ABBYY Lingvo on any number of LAN workstations and run it on one workstation at a time

ABBYY Lingvo can be installed either locally, or over a network.

Network installation is particularly convenient if you company has many PCs connected into a LAN. In this case you must first install ABBYY Lingvo on a server and then deploy it on workstations by using powerful installation and administrative tools such as Microsoft® Active Directory, Microsoft SMS, and Task Scheduler.

In the case of local installation the system administrator will need to run the installation procedure on each individual computer. This method is can be used if you do not have a LAN or if the number of computers is fairly small.

#### **Discounts**

The more licences you buy, the smaller the price of one licence. The discounts are listed in the price list available at www.lingvo.ru. You can also order a price list from sales@abbyy.ru.

Special discounts of 40% are available to educational and health-care institutions.

# ABBYY Offices

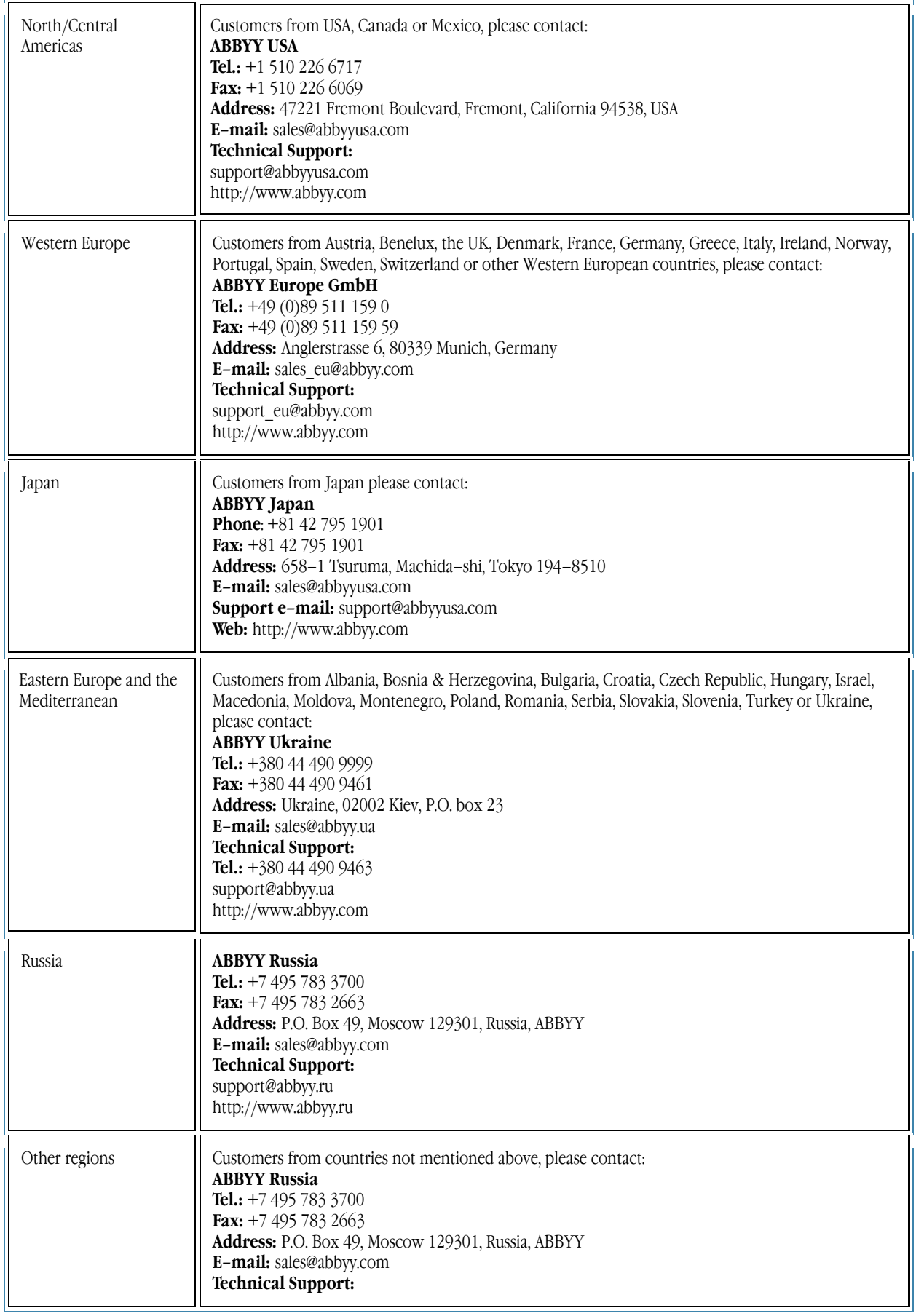

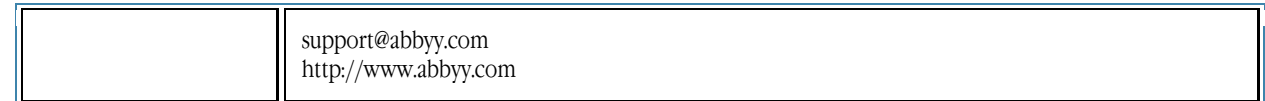